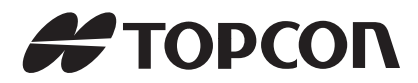

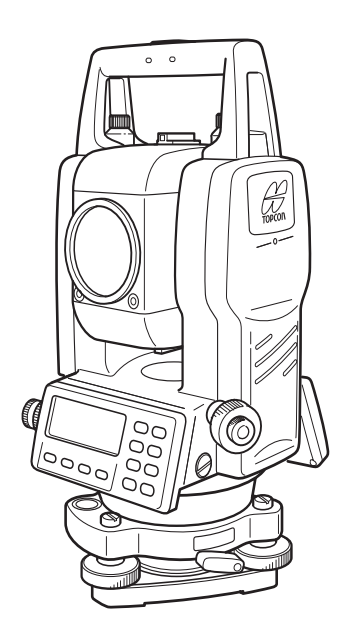

# **NON-PRISM TOTAL STATION INSTRUCTION MANUAL**

# **GPT-3100W SERIES GPT-3102W GPT-3103W GPT-3105W GPT-3107W**

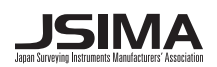

### **FOREWORD**

<span id="page-2-0"></span>Thank you for purchasing the TOPCON Non-Prism Total Station, GPT-3100W series. For the best performance of the instruments, please carefully read these instructions and keep them in a convenient location for future reference.

<span id="page-3-0"></span>**Before starting work or operation, be sure to check that the instrument is functioning correctly with normal performance.**

#### **Do not submerge the instrument into water.**

The instrument can not be submerged underwater.

The instrument is designed based on the International Standard IP66, therefore it is protected from the normal rainfall.

#### **Setting the instrument on a tripod**

When mounting the instrument on a tripod, use a wooden tripod when possible. The vibrations that may occur when using a metallic tripod can effect the measuring precision. **Installing the tribrach**

If the tribrach is installed incorrectly, the measuring precision could be effected. Occasionally check the adjusting screws on the tribrach. Make sure the base fixing lever is locked and the base fixing screws are tightened.

#### **Guarding the instrument against shocks**

When transporting the instrument, provide some protection to minimize risk of shocks. Heavy shocks may cause the measurement to be faulty.

#### **Carrying the instrument**

Always carry the instrument by its handgrip.

#### **Exposing the instrument to extreme heat.**

Do not leave the instrument in extreme heat for longer than necessary. It could adversely affect its performance.

#### **Sudden changes of temperature**

Any sudden change of temperature to the instrument or prism may result in a reduction of measuring distance range, i.e when taking the instrument out from a heated vehicle. Let instrument acclimate itself to ambient temperature.

#### **Battery level check**

Confirm battery level remaining before operating.

#### **Taking the battery out**

It is recommended not to take the battery out during the power is on. All the data stored is possible gone at that time. So please do your assembling or taking the battery out after the power is off.

#### **External power source**

Use only recommended batteries or external power source. Use of batteries or an external power source not recommended by us may result in equipment failure. (For further information see the chapter 'BATTERY SYSTEM.')

#### **Noise from the inside of instrument**

When EDM turns on, the sound of motors from inside the instrument body may be heard. This is normal and does not effect operation of the instrument.

### <span id="page-4-0"></span>**Display for Safe Use**

In order to encourage the safe use of products and prevent any danger to the operator and others or damage to properties, important warnings are put on the products and inserted in the instruction manuals.

We suggest that everyone understand the meaning of the following displays and icons before reading the "Safety Cautions" and text.

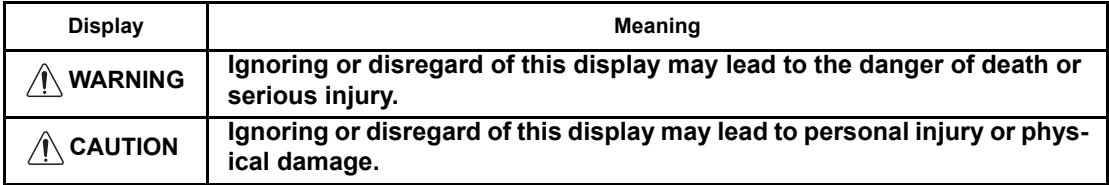

•Injury refers to hurt, burn, electric shock, etc.

•Physical damage refers to extensive damage to buildings or equipment and furniture.

### <span id="page-4-1"></span>**Safety Cautions**

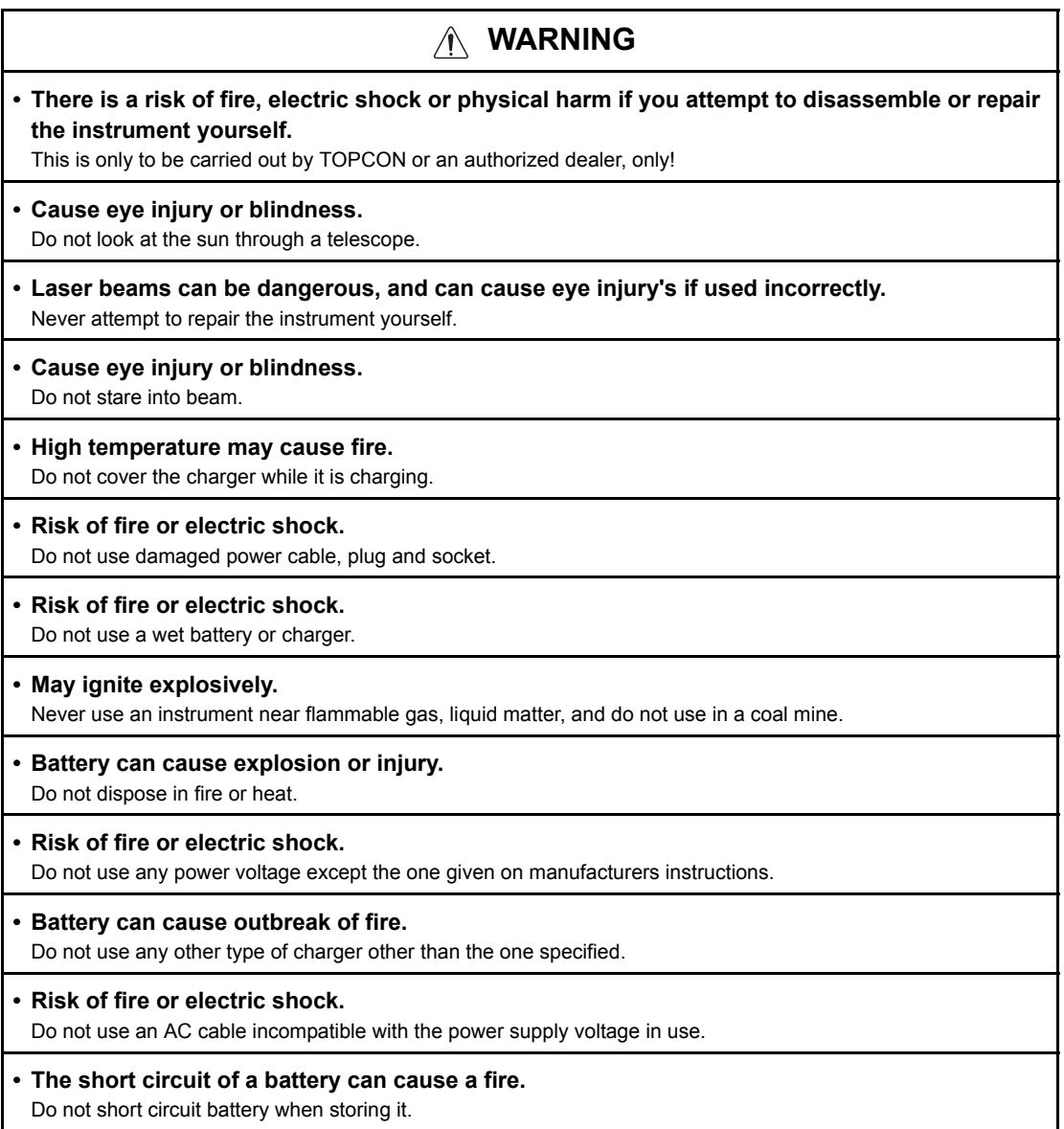

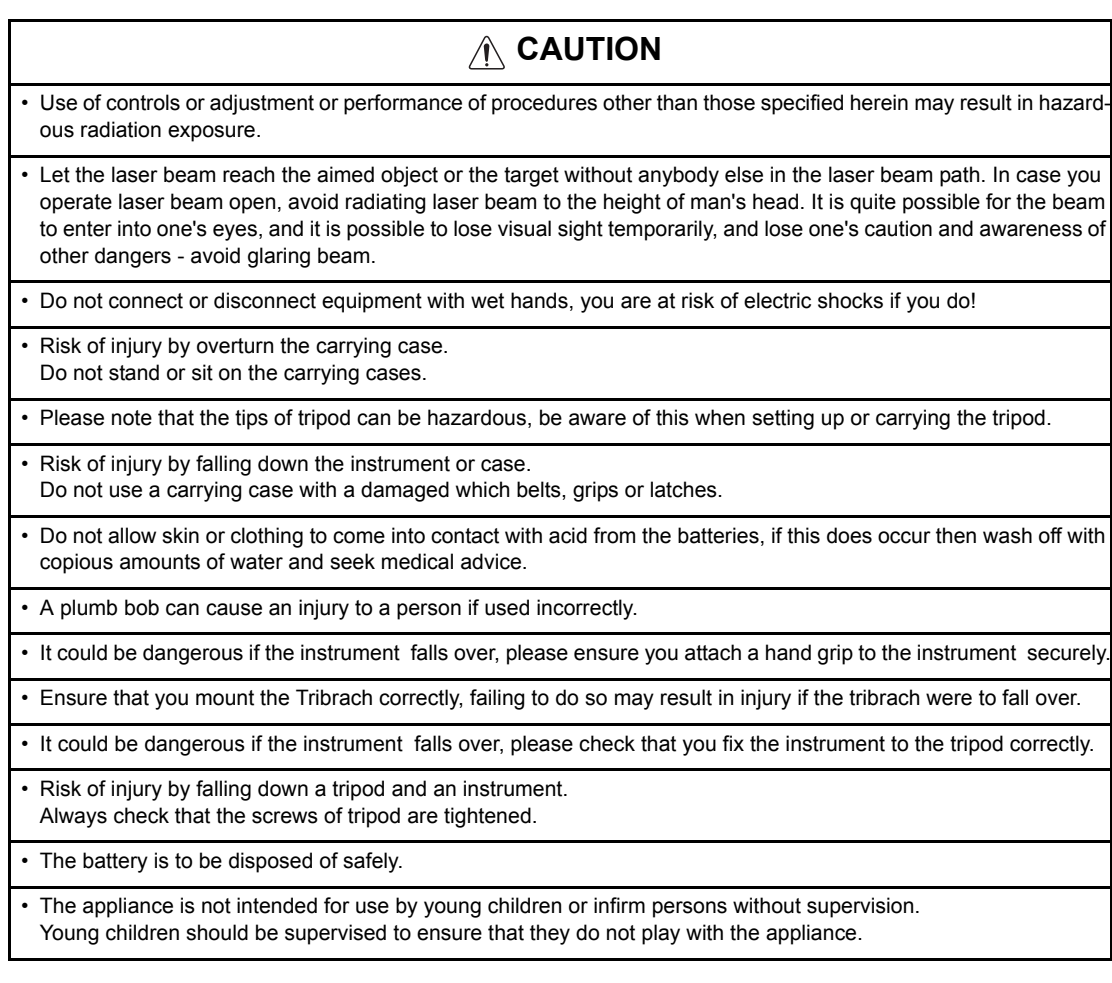

### <span id="page-5-0"></span>**User**

1)This product is for professional use only!

The user is required to be a qualified surveyor or have a good knowledge of surveying, in order to understand the user and safety instructions, before operating, inspecting or adjusting.

2)Wear the required protectors (safety shoes, helmet, etc.) when operating.

### <span id="page-5-1"></span>**Exceptions from Responsibility**

- 1)The user of this product is expected to follow all operating instructions and make periodic checks of the product's performance.
- 2)The manufacturer, or its representatives, assumes no responsibility for results of a faulty or intentional usage or misuse including any direct, indirect, consequential damage, and loss of profits.
- 3)The manufacturer, or its representatives, assumes no responsibility for consequential damage, and loss of profits by any disaster, (an earthquake, storms, floods etc.).
- A fire, accident, or an act of a third party and/or a usage any other usual conditions.
- 4)The manufacturer, or its representatives, assumes no responsibility for any damage, and loss of profits due to a change of data, loss of data, an interruption of business etc., caused by using the product or an unusable product.
- 5)The manufacturer, or its representatives, assumes no responsibility for any damage, and loss of profits caused by usage except for explained in the user manual.
- 6)The manufacturer, or its representatives, assumes no responsibility for damage caused by wrong movement, or action due to connecting with other products.

### <span id="page-6-0"></span>**Laser Safety**

#### $\bullet$  Distance Measurement

GPT-3100W series uses the invisible laser beam. The GPT-3100W series are manufactured and sold in accordance with "Performance Standards for Light-Emitting Products" (FDA/BRH 21 CFR 1040) or "Radiation Safety of Laser Products, Equipment Classification, Requirements and User`s Guide" (IEC Publication 825) provided on the safety standard for laser beam.

As per the said standard, the GPT-3100W series is classified as "Class 1 (l) Laser Products". In case of any failure, do not disassemble the instrument. Contact TOPCON or your TOPCON dealer.

#### **• Laser pointer and Plumb Laser (Plumb laser is supplied for certain markets)**

GPT-3100W series plumb laser and laser pointer use the visible laser beam. The GPT-3100W series plumb laser and laser pointer are manufactured and sold in accordance with "Performance Standards for Light-Emitting Products" (FDA/BRH 21 CFR 1040) or "Radiation Safety of Laser Products, Equipment Classification, Requirements and User`s Guide" (IEC Publication 825) provided on the safety standard for laser beam.

As per the said standard, the GPT-3100W series plumb laser type is classified as "Class 2 (II) Laser Products".

In case of any failure, do not disassemble the instrument. Contact TOPCON or your TOPCON dealer.

### <span id="page-6-1"></span>**Labels**

Find the labels which describes the caution and safety about the laser beam as follows in GPT-3100W series.

We request you to replace it one anytime the caution labels are damaged or lost and paste a new one at the same place. You can get the labels from Topcon or your dealer.

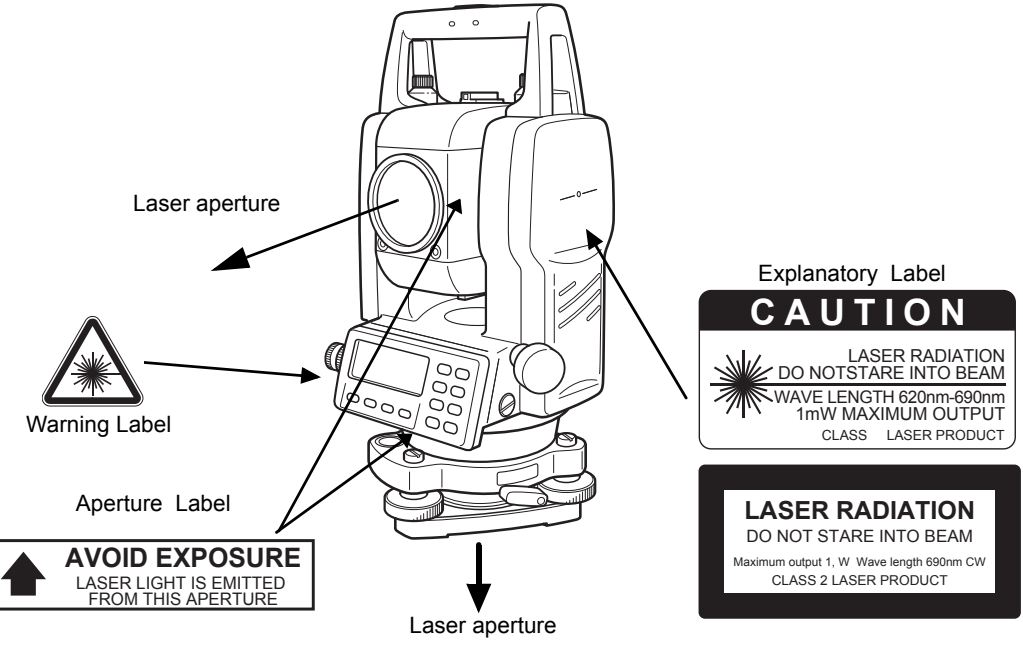

(Only for laser plummet type.)

### <span id="page-6-2"></span>**Symbol mark while the laser is emitting.**

The following symbol mark will appear at the right side of the second line.

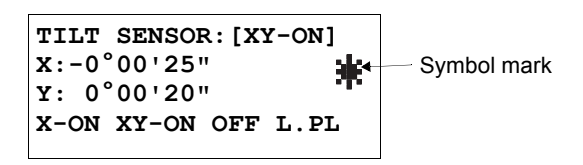

### <span id="page-7-0"></span>**Contents**

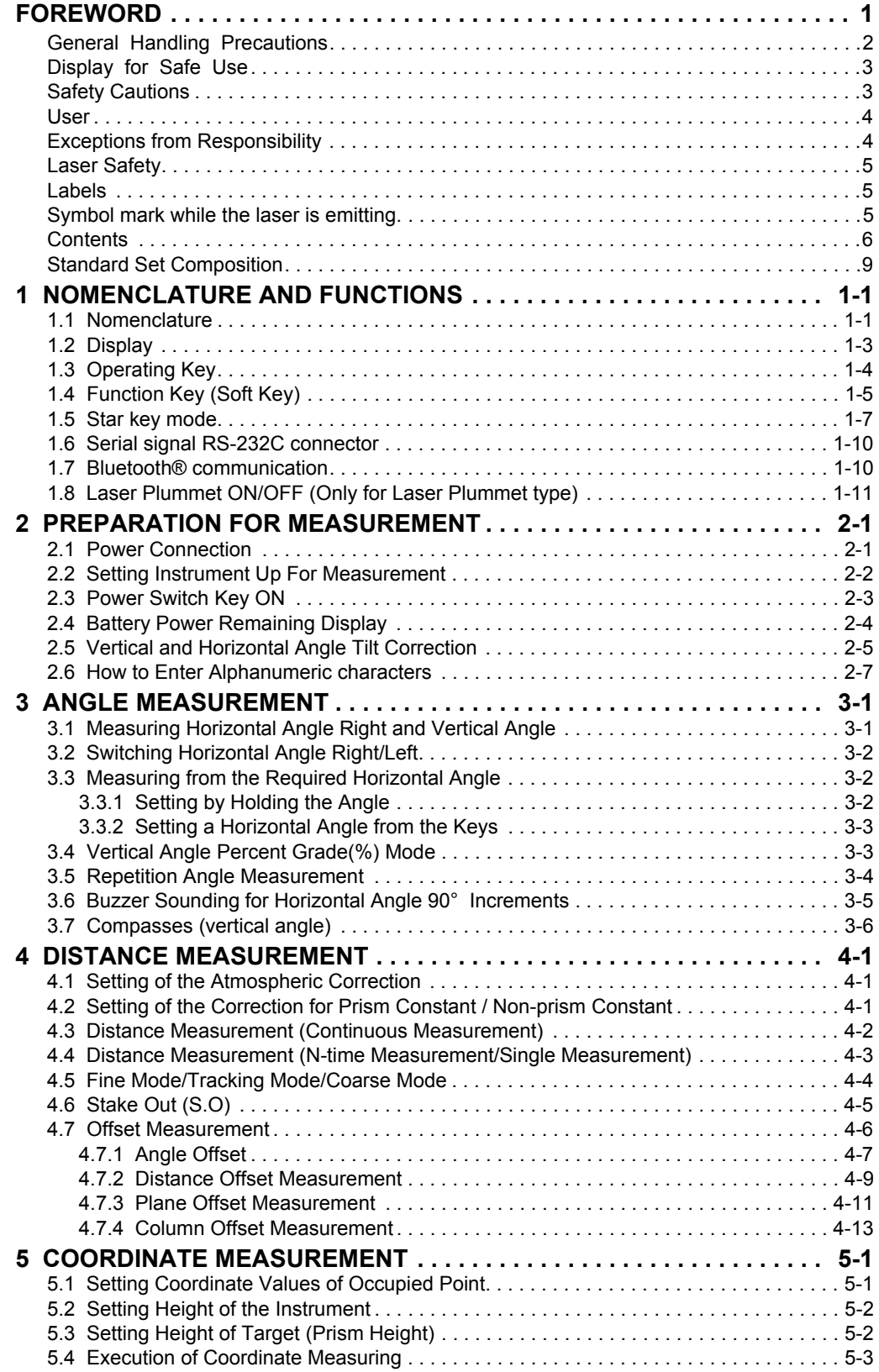

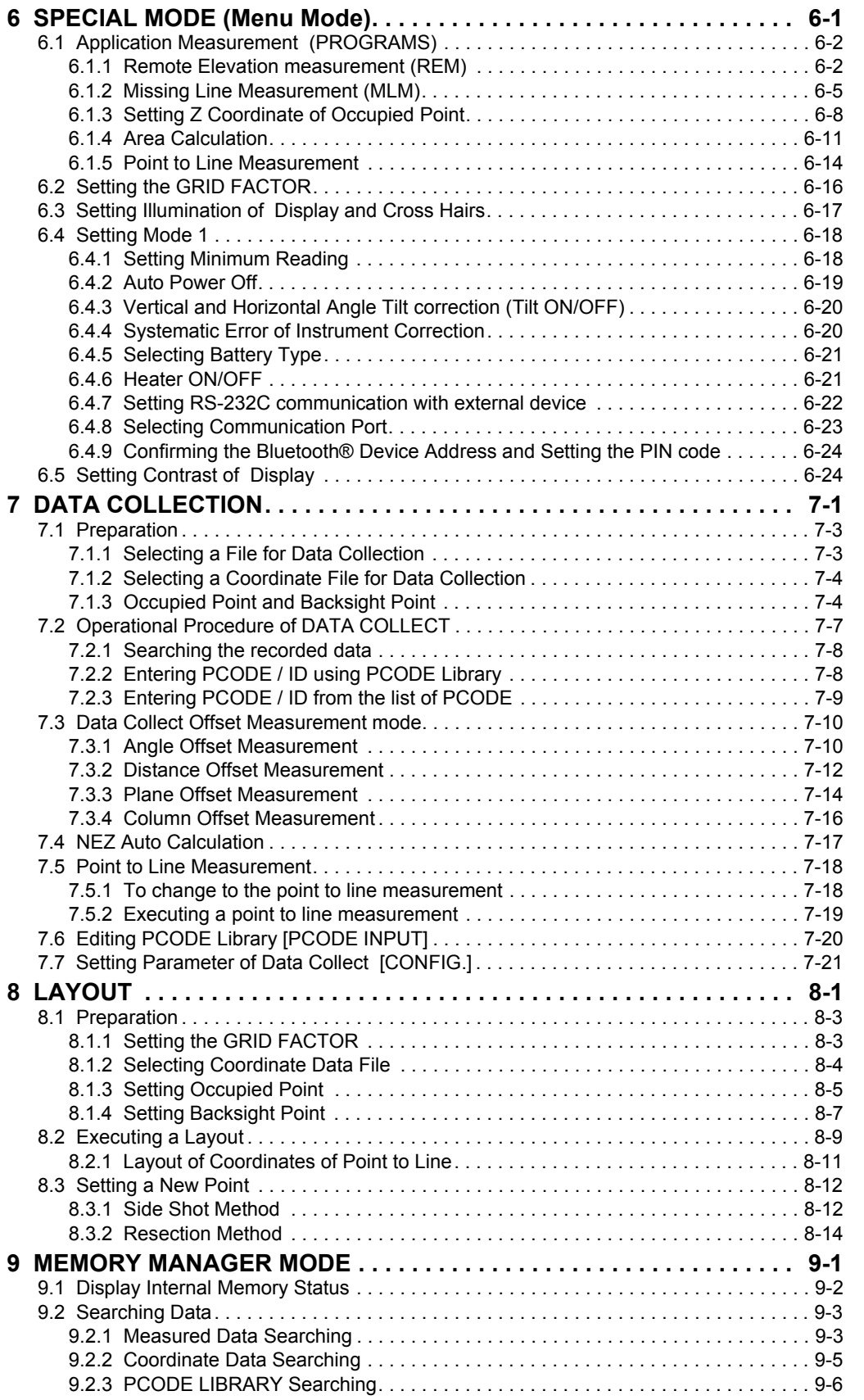

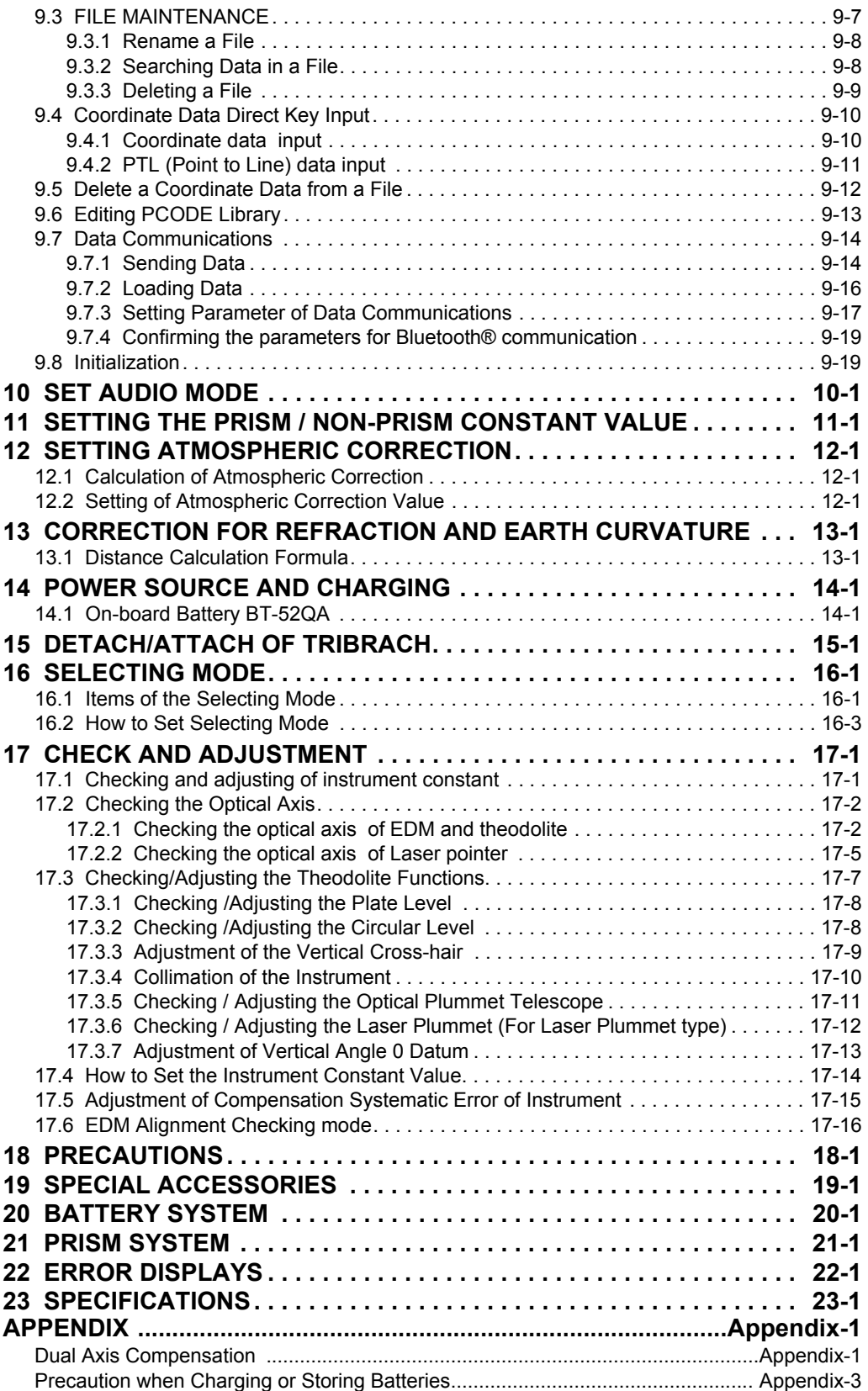

### <span id="page-10-0"></span>**Standard Set Composition**

The numerical value in parentheses shows the quantity.

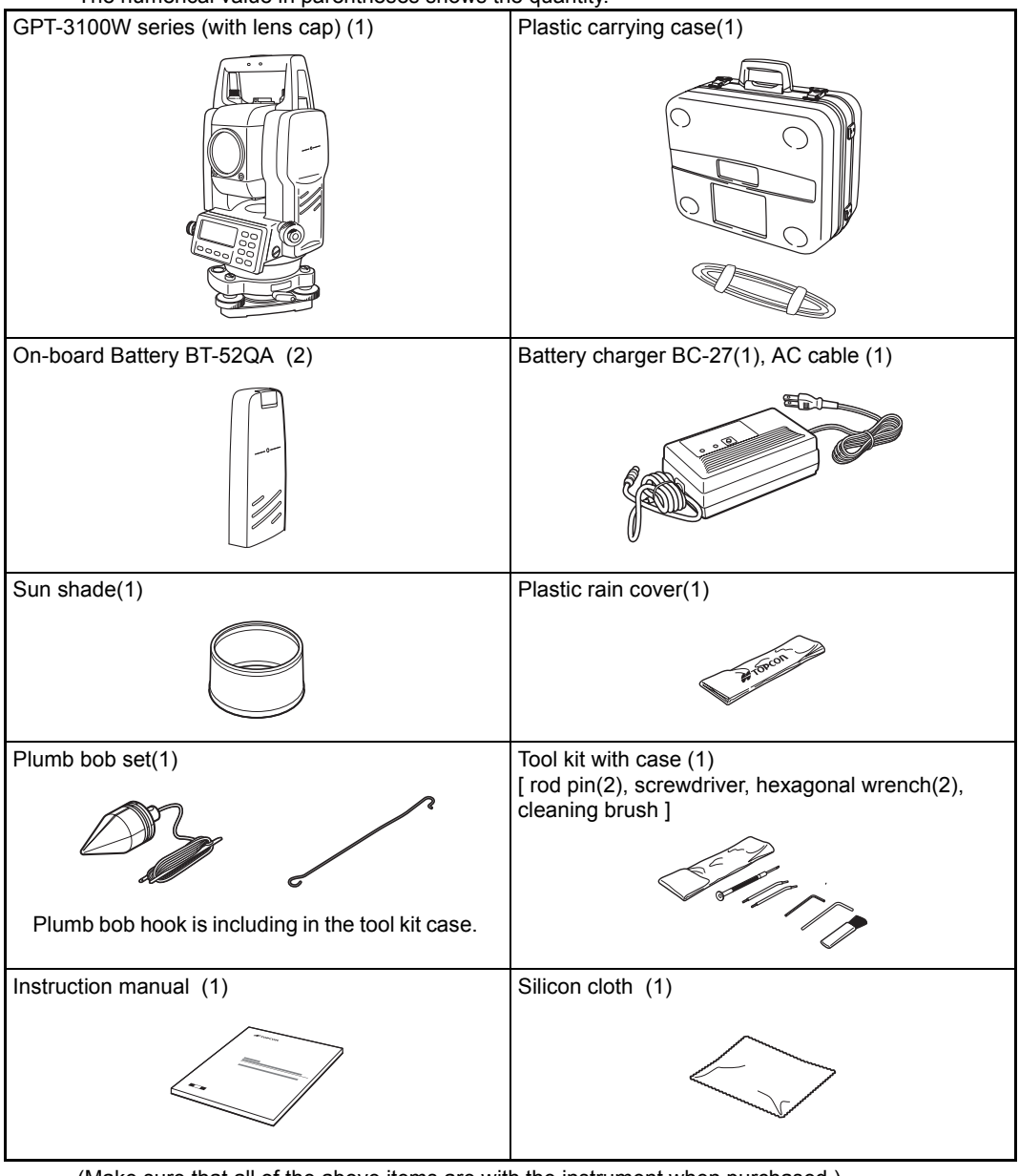

(Make sure that all of the above items are with the instrument when purchased.)

Remarks: When using BC-27 in North America, use only 120V ~.

## <span id="page-11-0"></span>**1 NOMENCLATURE AND FUNCTIONS**

### <span id="page-11-1"></span>**1.1 Nomenclature**

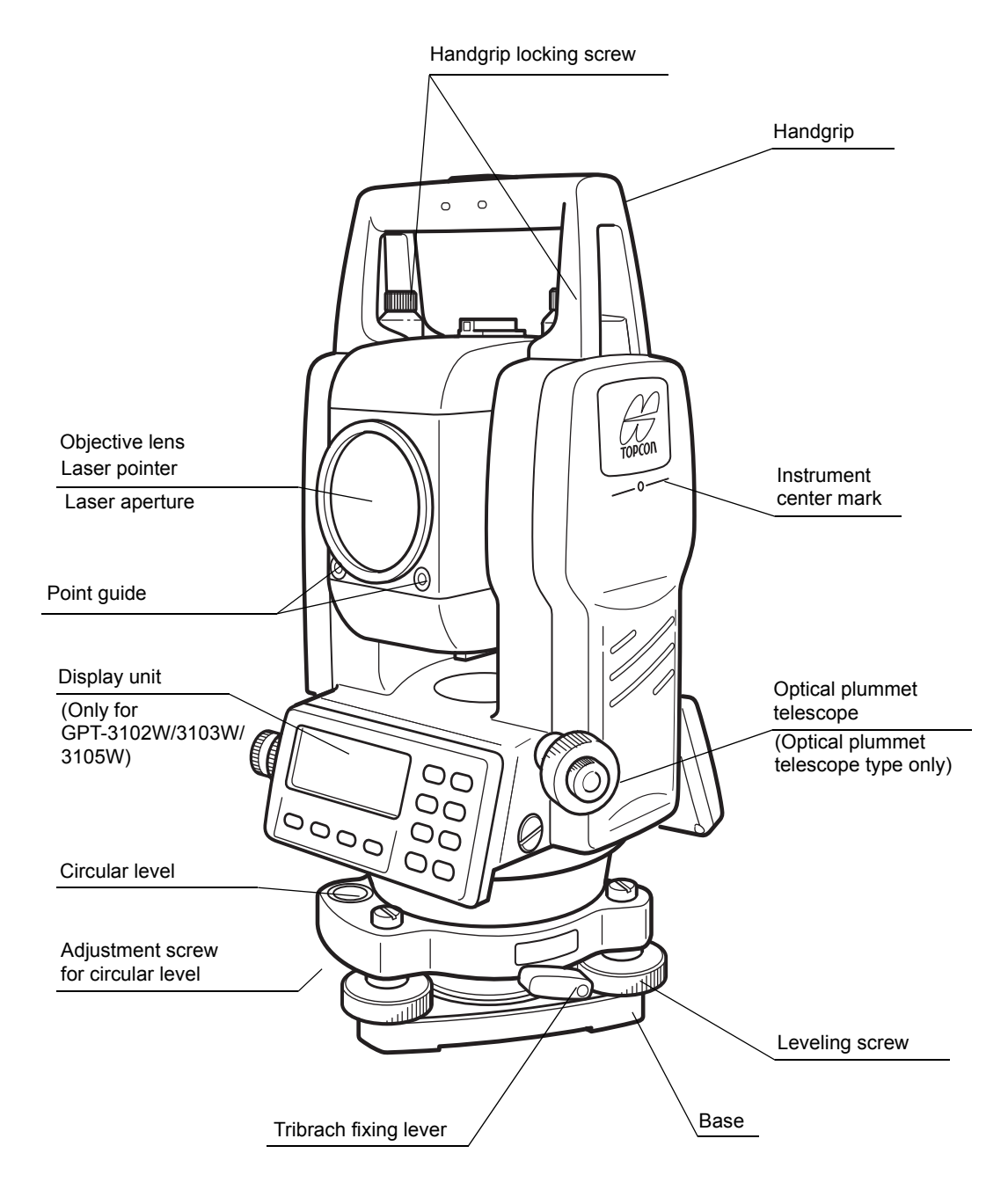

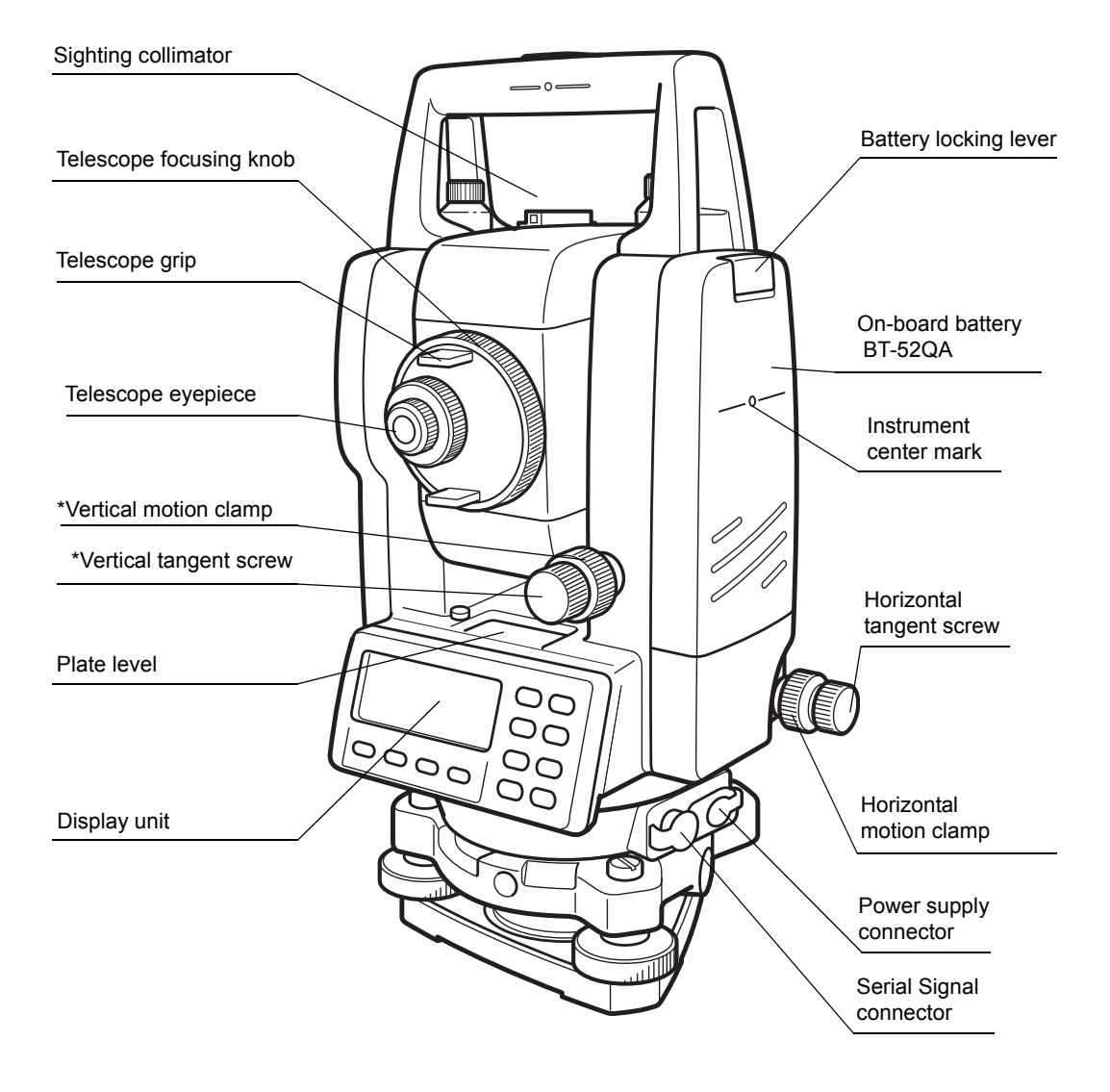

\*The position of vertical motion clamp and Vertical tangent screw will differ depending on the market.

### <span id="page-13-0"></span>**1.2 Display**

#### $Oisy$

The display uses a graphic LCD which has 4 lines and 20 characters per line. In general, the upper three lines display measured data, and the bottom line displays the soft key function which changes with the measuring mode.

#### $\bullet$  Contrast and Illumination

The contrast and illumination of display window are adjusted. See Chapter [6 "SPECIAL MODE](#page-53-1)  [\(Menu Mode\)"](#page-53-1) or section [1.5 "Star key mode"](#page-17-0).

#### **e** Example

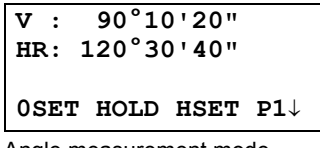

Angle measurement mode

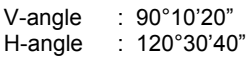

#### Feet unit

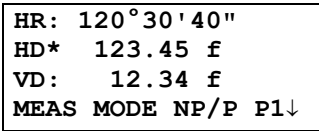

Horizontal-angle : 120°30'40" Horizontal distance : 123.45ft Relative elevation : 12.34ft

#### **Display marks**

**HR: 120°30'40" HD\* 65.432 m VD: 12.345 m MEAS MODE NP/P P1**↓

Distance measurement mode

Horizontal-angle : 120°30'40" Horizontal distance : 65.432m Relative elevation : 12.345m

#### Feet and inch unit

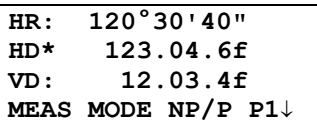

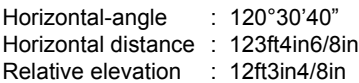

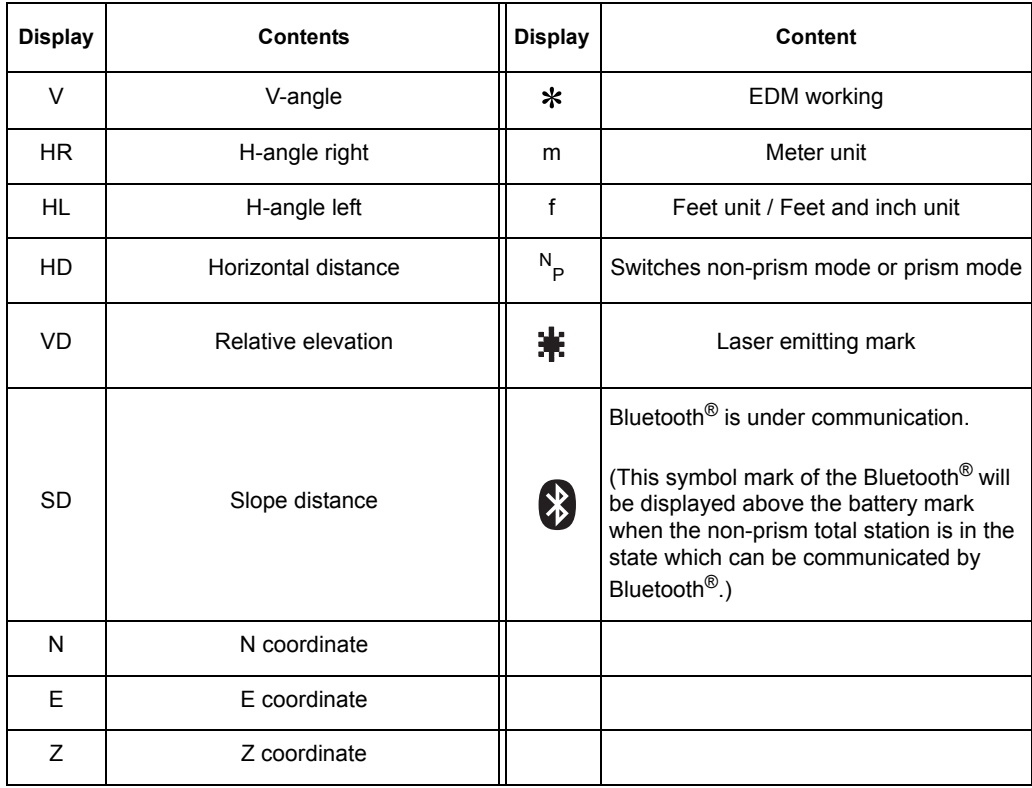

## <span id="page-14-0"></span>**1.3 Operating Key**

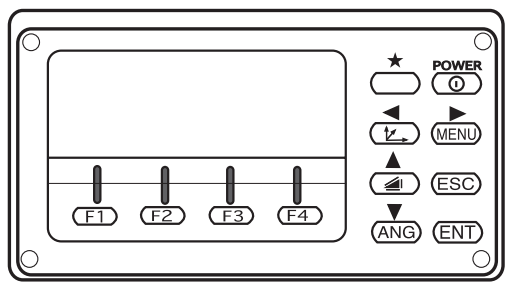

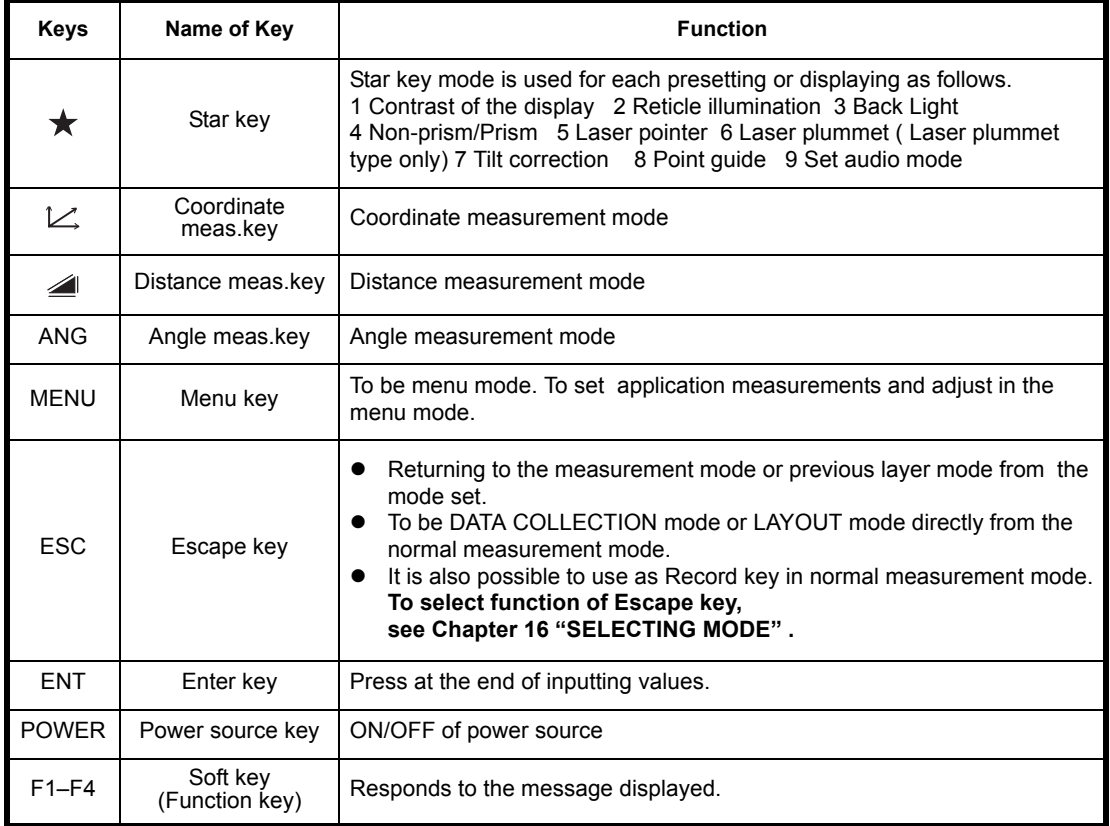

### <span id="page-15-0"></span>**1.4 Function Key (Soft Key)**

The Soft Key message is displayed at the bottom line of display. The functions are according to the displayed message.

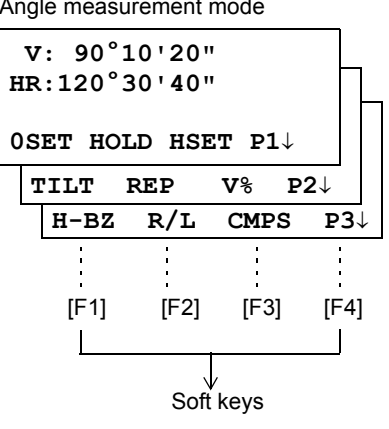

Distance measurement mode

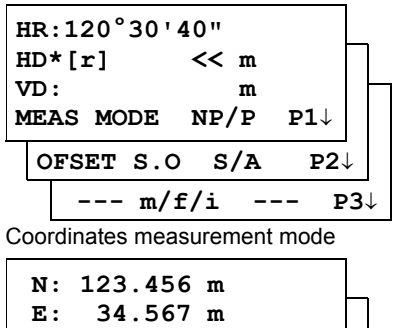

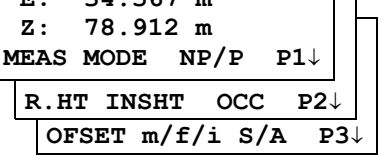

### **Angle measurement**

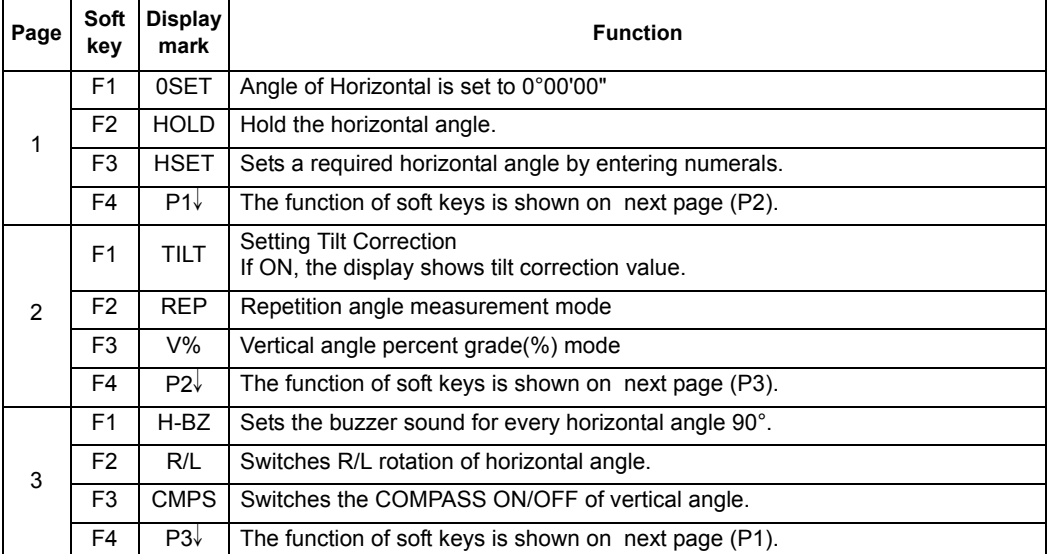

### **Distance measurement mode**

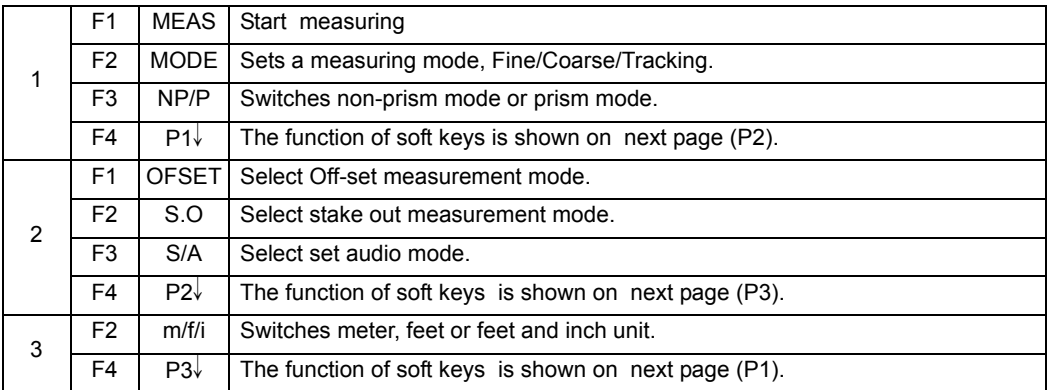

### **Coordinate measurement mode**

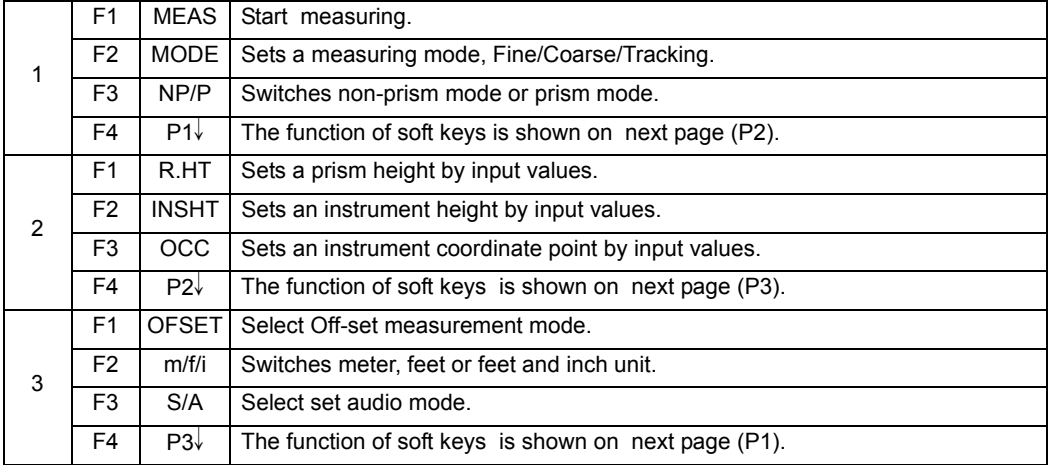

### <span id="page-17-0"></span>**1.5 Star key mode**

Press the  $(\star)$  key to view the instrument options.

The following instrument options can be selected from the  $(\star)$ :

- 1. Adjustment the contrast of the display (0 to 9 steps)  $[\triangle]$  or  $\nabla$ ]
- 2. Adjustment the reticle illumination (1 to 9 steps)  $\left[ \left( \left. \right. \right. \bullet \right]$
- 3.Turn the backlight of the display, reticle illumination ON / OFF
- 4.Select Non-prism mode / Prism mode
- 5.Turn the Laser pointer option ON/Blink/OFF
- 6. Turn the Laser plummet option ON/OFF (Only for the laser plummet type)
- 7.Setting Tilt Correction
- 8.Turn the Point Guide option ON/OFF
- 9.S/A (set audio) mode

Note: Star key mode does not function when the same function as the function assigned to the star key mode is performed from the main routine.

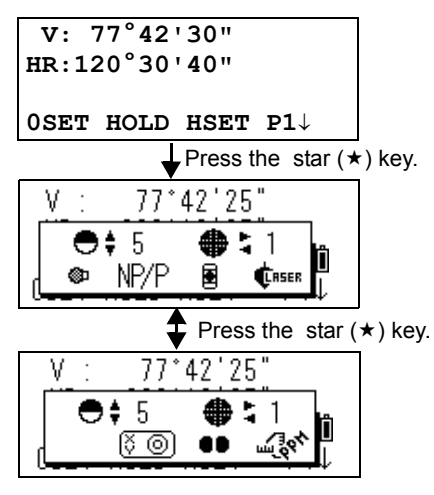

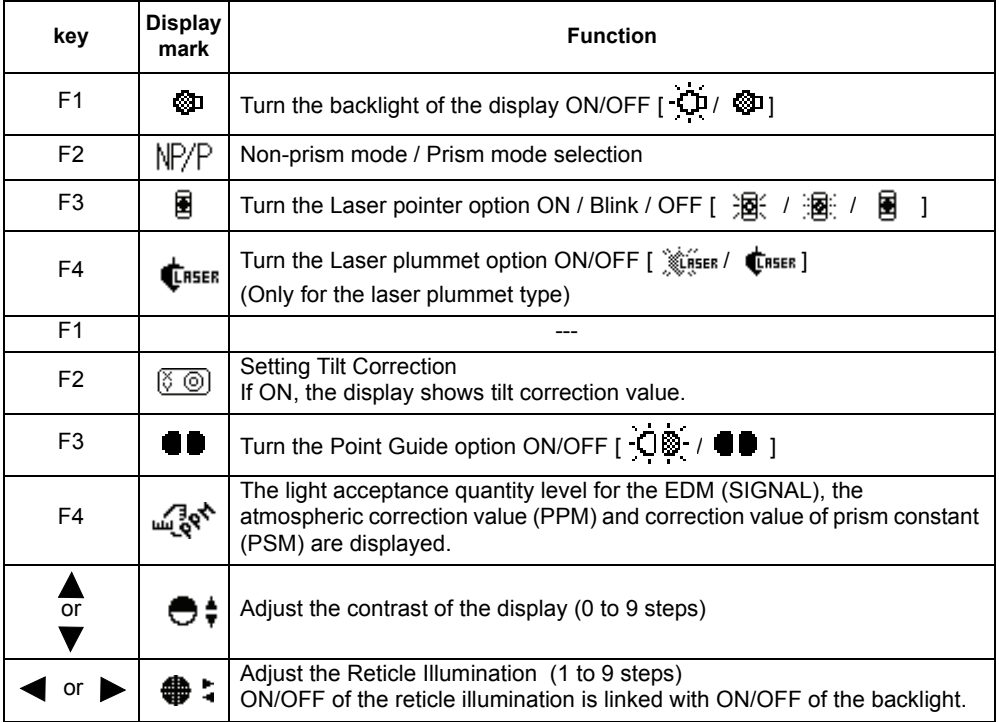

- z **Adjustment the contrast (0 to 9 ) of the display** This enable you to adjust the contrast of the display. Press the up or down arrow keys to adjust the contrast.
- Adjustment the reticle illumination (1 to 9) This enable you to adjust the reticle illumination. Press the right or left arrow keys to adjust the reticle illumination. The switch of reticle illumination will be interlocked with the switch of display backlight.
- **Turn the display backlight ON/OFF** To turn the backlight ON, press the [F1] key. Press [F1] again to turn the backlight OFF.
- **•** Switching the non-prism mode/prism mode To switch the non-prism /prism mode, press the [F2] key. For more information, [see Chapter 4](#page-36-3)  ["DISTANCE MEASUREMENT" .](#page-36-3)
- **Lighting, Blinking, and Extinguishing of Laser Pointer** Whenever the [F3] key is pressed, the laser pointer will light up, blink, or be extinguished, in that order. The laser pointer assists with collimation by radiating visible laser light from the objective lens to the target.

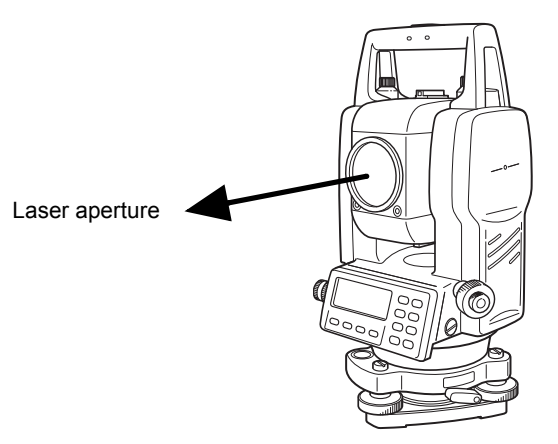

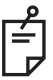

- The laser pointer indicates the approximate collimation position of the telescope. It does not indicate the exact collimation position. To adjust the laser pointer, see [17.2.2](#page-153-1)  ["Checking the optical axis of Laser pointer"](#page-153-1).
- When the EDM is working, the laser pointer will blink.
- You cannot see the laser pointer when looking through the telescope. Therefore, please look directly, with the naked eye, at the point indicated by the laser pointer.
- The distance to which the laser pointer can be used will vary with climatic conditions and with the evesight of the user.
- When the laser pointer is used, the operating time of internal power source will become short.

#### **Tilt correction**

The tilt setting mode performed here will not be memorized after powering OFF. To set TILT correction in the initialized setting (it is memorized after powering OFF), [see Section 6.4.3 "Vertical](#page-72-2)  [and Horizontal Angle Tilt correction \(Tilt ON/OFF\)" .](#page-72-2)

#### **Point guide**

Fast and simple to use, the Point Guide feature is useful when doing stake out work. The Point Guide System on the instrument telescope assist the rod person to get on-line. When using with the Point Guide System, the operating time of internal power source will become short.

#### **Turning the Point Guide ON and Operation:**

Press the [F3] key to turn ON the Point Guide. Looking at the objective lens of the telescope, the right LED will blink and the left LED will stay lit.

The Point Guide should be used within a distance of 100 meters (328 feet). The quality of its results will depend on the weather conditions and the user's eyesight.

The goal of the rod person is to look at both LED's on the instrument and move the prism on-line until both LED's are equally bright.

If the solid LED is brighter, move right. If the blinking LED is brighter, move left.

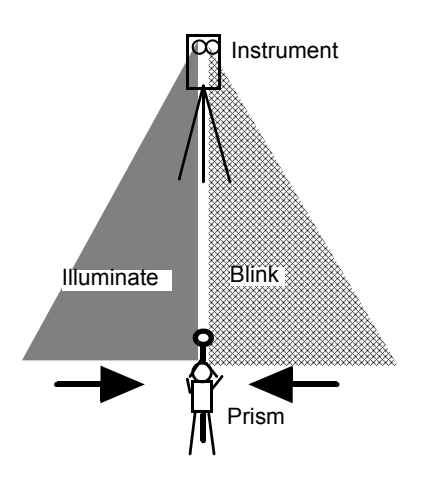

Once you have determined that both of the LED's are equally bright, you are on-line with the instrument.

#### **Turning the Point Guide OFF:**

To turn OFF the Point Guide System, press the [F3] key again.

#### **Set audio mode**

The light acceptance quantity level (Signal level) is displayed in this mode. When reflected light from the prism is received, a buzzer sounds. This function is good for easy collimation when the target is difficult to find.

Press the [F4] key to view the set audio screen.

(1) To stop the buzzer, refer to Chapter [16 "SELECTING MODE"](#page-145-2).

(2) Also, it is possible to display the signal level in Distance Measuring Mode.

The temperature, pressure, PPM, PSM and NPM can be viewed in set audio mode. Refer to Chapter [10 "SET AUDIO MODE"](#page-134-1), Chapter [11 "SETTING THE PRISM / NON-PRISM](#page-135-1)  [CONSTANT VALUE"](#page-135-1) and Chapter [12 "SETTING ATMOSPHERIC CORRECTION"](#page-136-3), for further instructions.

### <span id="page-20-0"></span>**1.6 Serial signal RS-232C connector**

The serial signal connector is used for connecting the GPT-3100W series with a computer or TOPCON Data Collector, which enables the computer to receive measured data from the GPT-3100W series or to send preset data of horizontal angle, etc. to it.

 $\bullet$  The following data will be output at each mode.

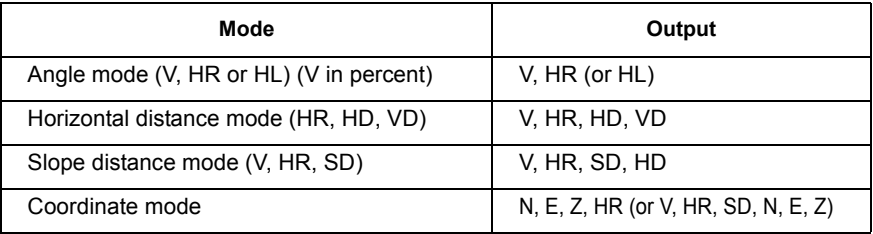

- $\bullet$  The display and the output at the coarse mode are the same as the contents above.
- $\bullet$  Output at the tracking mode is displayed as distance data only.

The details necessary for the connection with the GPT-3100W series are obtained from its Interface Manual which is optionally available. Please refer to the manual.

### <span id="page-20-1"></span>**1.7 Bluetooth® communication**

By built-in Bluetooth, it can communicate with DK-7W or other Bluetooth instruments by wireless, without connecting a serial signal connector.

### <span id="page-21-0"></span>**1.8 Laser Plummet ON/OFF (Only for Laser Plummet type)**

Laser plummet option will help you to center the instrument easily onto the measurement point. There are two ways to turn on/off of laser plummet option as follows.

**• On/Off of laser plummet option by Soft Key in Tilt Correction** 

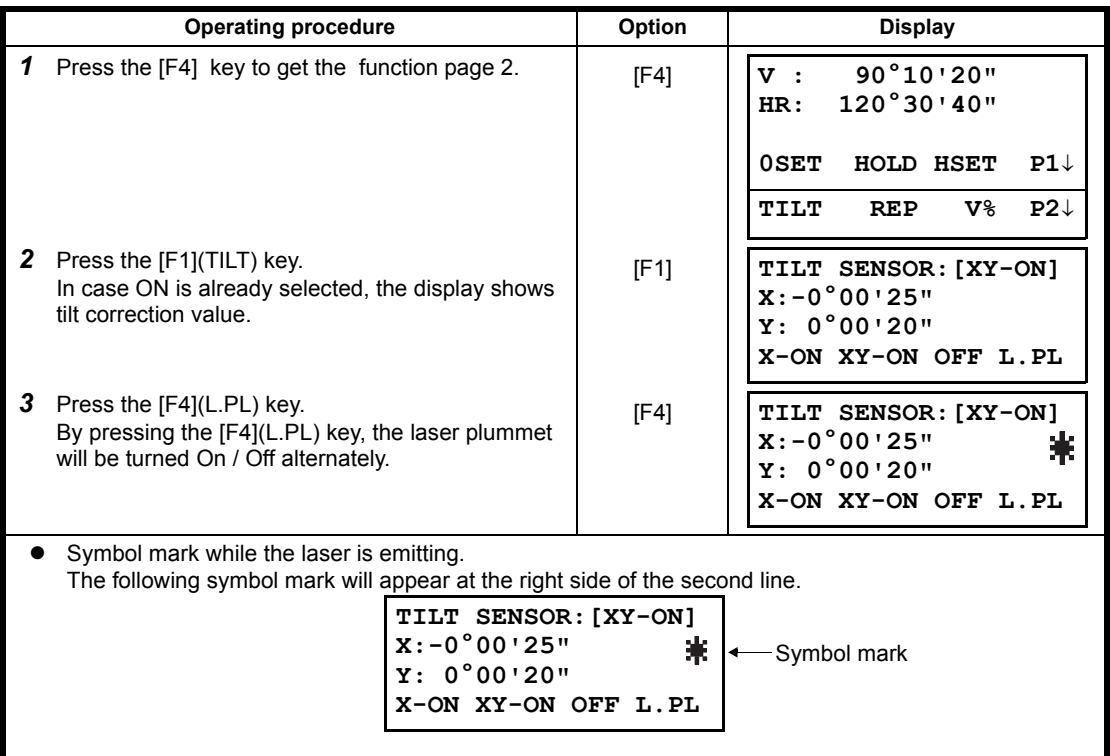

#### $\bullet$  On/Off of laser plummet option from MENU mode

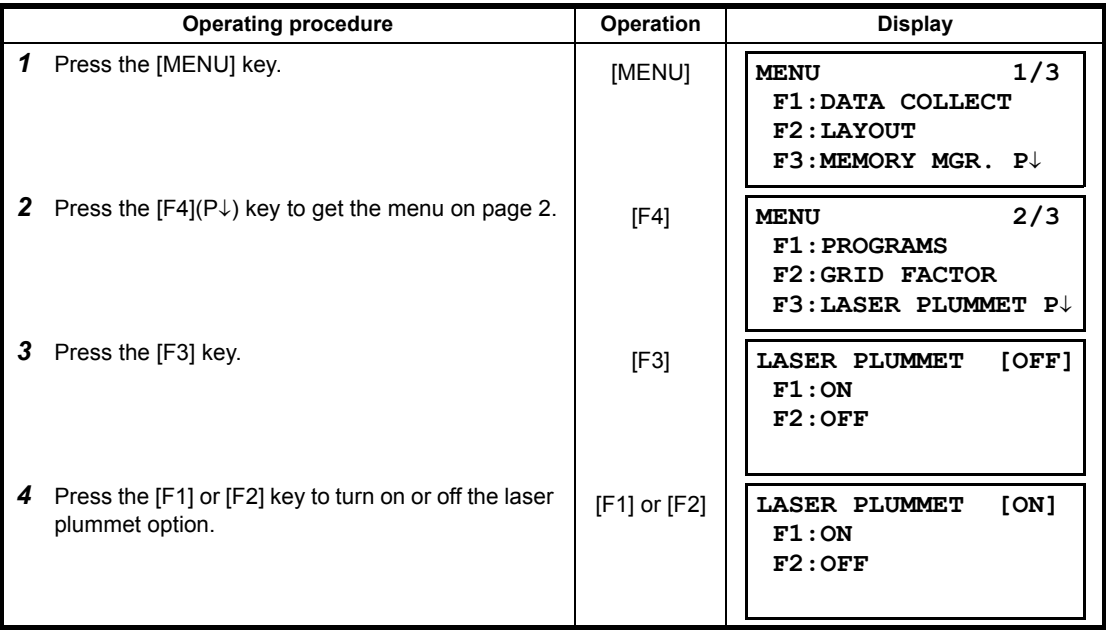

#### **Laser Plummet auto-cut off function**

The laser plummet will be turned off automatically after 1 to 99 minutes (Default :3 minutes). It is also possible to stop the auto-cut off function.

Refer to Chapter [16 "SELECTING MODE"](#page-145-2) to change the time or to invalidate the function.

## <span id="page-22-0"></span>**2 PREPARATION FOR MEASUREMENT**

### <span id="page-22-1"></span>**2.1 Power Connection**

**(unnecessary if on-board Ni-MH battery BT-52QA is used)**

See below for connecting the external battery pack.

**•** Large capacity battery pack BT-3L

Power cord PC-6 is used.

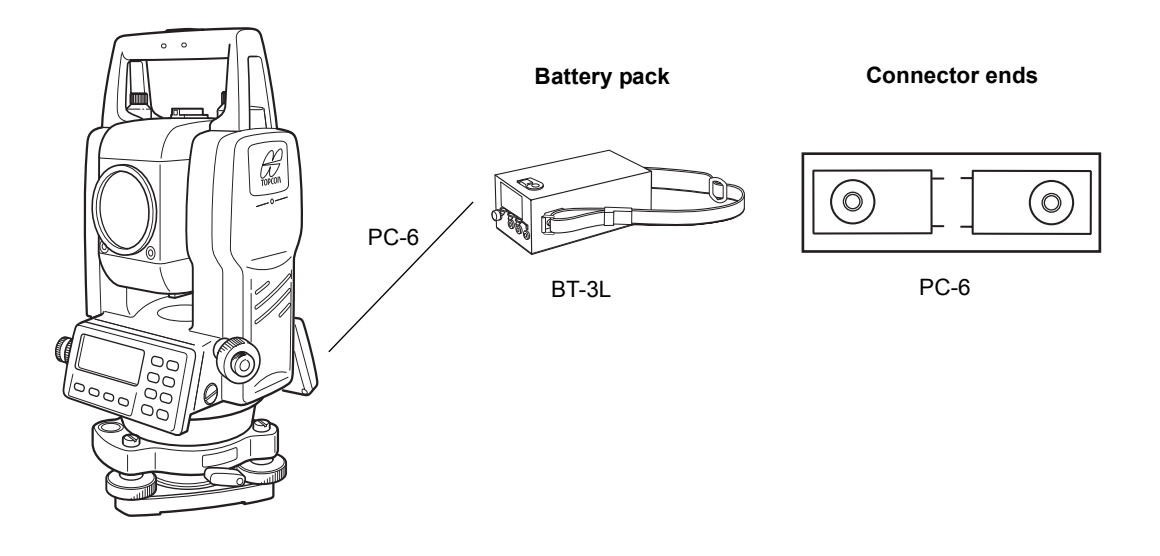

Note: BT-32Q on-board (Ni-Cd) battery can be also available. To use BT-32Q (Ni-Cd) battery, it is required to change battery type in selecting mode, see Section [6.4.5 "Selecting Battery Type".](#page-73-2)

### <span id="page-23-0"></span>**2.2 Setting Instrument Up For Measurement**

Mount the instrument to the tripod. Level and center the instrument precisely to insure the best performance. Use tripods with a tripod screw of 5/8 in. diameter and 11 threads per inch, such as the Type E TOPCON wide- frame wooden tripod.

#### **Reference: Leveling and Centering the Instrument**

#### **1. Setting up the Tripod**

First, extend the extension legs to suitable lengths and tighten the screws on their midsections.

#### **2. Attaching the Instrument on the Tripod Head**

Place the instrument carefully on the tripod head and slide the instrument by loosening the tripod screw. If the plumb bob is positioned right over the center of the point, slightly tighten the tripod screw.

- **3. Roughly Leveling the Instrument by Using the Circular Level**
- *1* Turn the leveling screws A and B to move the bubble in the circular level. The bubble is now located on a line perpendicular to a line running through the centers of the two leveling screws being adjusted.

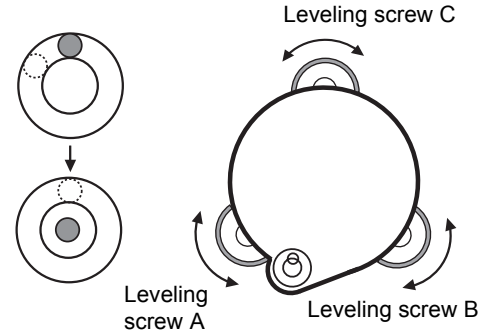

*2* Turn the leveling screw C to bring the bubble to the center of the circular level.

#### **4. Centering by Using the Plate Level**

*1* Rotate the instrument horizontally by using the Horizontal motion/clamp screw and place the plate level parallel with the line connecting leveling screws A and B, and then bring the bubble to the center of the plate level by turning leveling screws A and B.

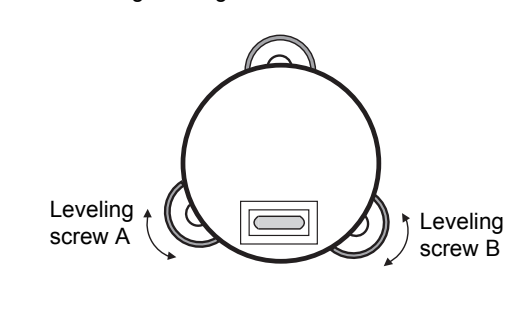

*2* Rotate the instrument 90° (100gon) around its vertical axis and turn the remaining leveling screw or C to center the bubble once more.

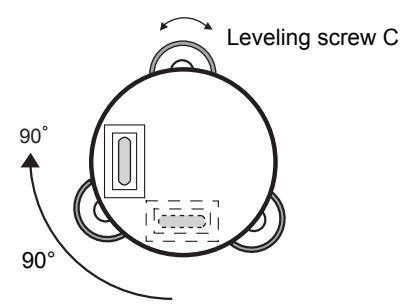

*3* Repeat the procedures *1* and *2* for each 90° (100gon) rotation of the instrument and check whether the bubble is correctly centered for all four points.

#### **5. Centering by Using the Optical Plummet Telescope**

Adjust the eyepiece of the optical plummet telescope to your eyesight.

Slide the instrument by loosening the tripod screw, place the point on the center mark, and then tighten the tripod screw. Sliding the instrument carefully not to rotate that allows you to get the least dislocation of the bubble.

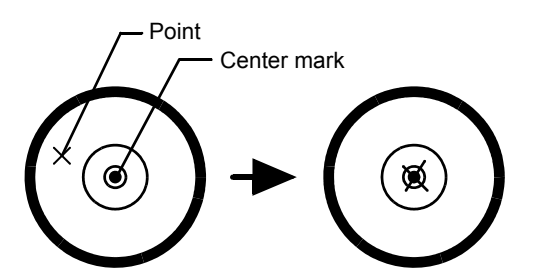

#### **6. Completely Leveling the Instrument**

Leveling the instrument precisely in a similar way to 4. Rotate the instrument and check to see that the bubble is in the center of the plate level regardless of telescope direction, then tighten the tripod screw hard.

### <span id="page-24-0"></span>**2.3 Power Switch Key ON**

- *1* Confirm the instrument is leveled.
- *2* Press the power key.

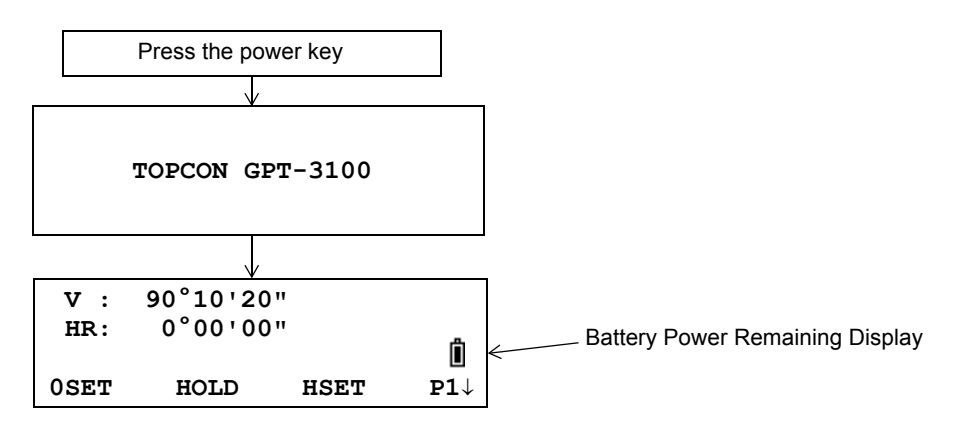

• Confirm the battery power remaining display. Replace with charged battery or charge when battery level is low or indicates "Battery empty". [see Section 2.4 "Battery Power Remaining Display" .](#page-25-0)

#### $\bullet$  Contrast adjustment

You can confirm prism constant value (PSM), non-prism constant value (NPM), atmospheric correction value (PPM) and you can also adjust the contrast of the display when the instrument is turned on.

To display this screen, **[see Chapter 16 "SELECTING MODE" .](#page-145-2)**

```
 CONTRAST ADJUSTMENT
PSM: 0.0 PPM 0.0<br>NPM: 0.0
 NPM: 0.0 
  ↓ ↑ - - - ENTER
```
This enables you to adjust the brightness by pressing the  $[F1](\downarrow)$  or  $[F2](\uparrow)$  key. To memorize the setting value after powering off, press [F4](ENTER) key.

### <span id="page-25-0"></span>**2.4 Battery Power Remaining Display**

Battery power remaining display indicates the power condition.

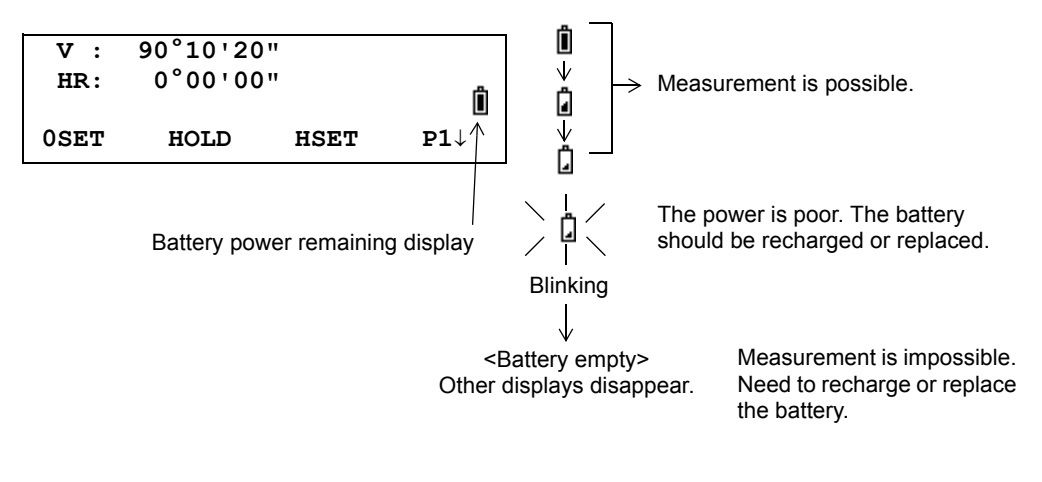

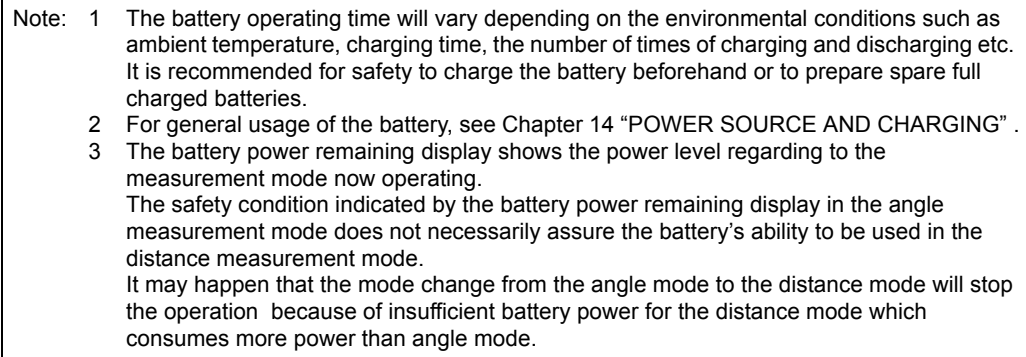

### <span id="page-26-0"></span>**2.5 Vertical and Horizontal Angle Tilt Correction**

#### **(GPT-3107W has vertical angle tilt correction only.)**

When the tilt sensors are activated, automatic correction of vertical and horizontal angle for mislevelment is displayed.

To ensure a precise angle measurement, tilt sensors must be turned on. The display can also be used to fine level the instrument. If the (TILT OVER) display appears the instrument is out of automatic compensation range and must be leveled manually.

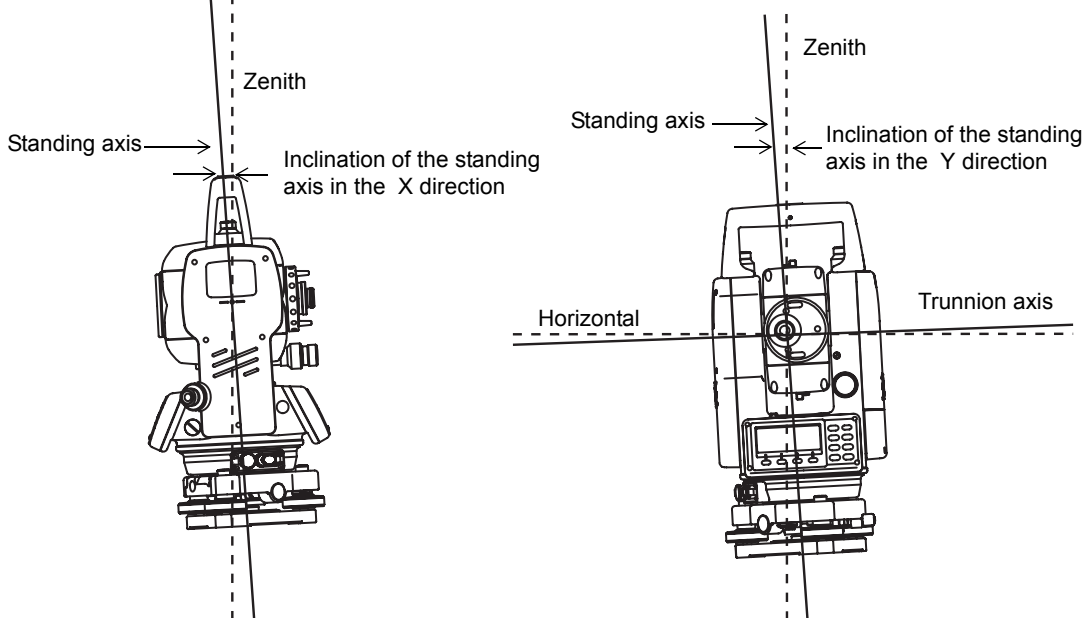

- GPT-3100W compensates both the vertical angle and the horizontal angle readings due to inclination of the standing axis in the X and Y directions .
- For more information about dual axis compensation, refer to APPENDIX 1 "Dual Axis [Compensation".](#page-177-2)

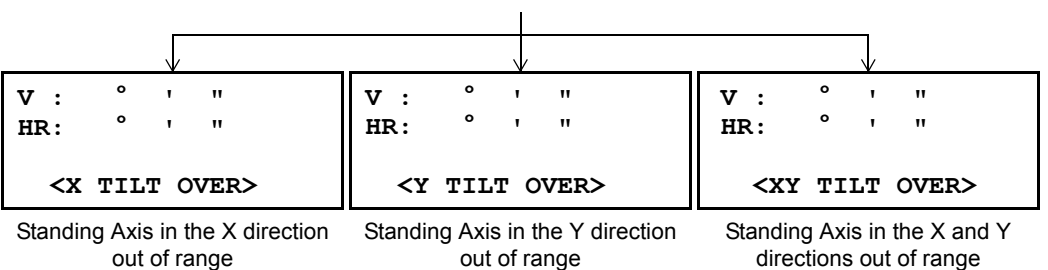

#### When the instrument is out of compensation. (TILT OVER)

- The display of Vertical or Horizontal angle is unstable when instrument is on an unstable stage or a windy day. You can turn off the auto tilt correction function of V/H angle in this case.
- To set auto tilt correction from the moment that power is on, see Section 6.4.3 "Vertical and [Horizontal Angle Tilt correction \(Tilt ON/OFF\)" .](#page-72-2)

#### **• Setting Tilt Correction by Soft Key** To enable you to select tilt ON/OFF function. setting is not memorized after power is OFF. [Example] Setting X,Y Tilt OFF

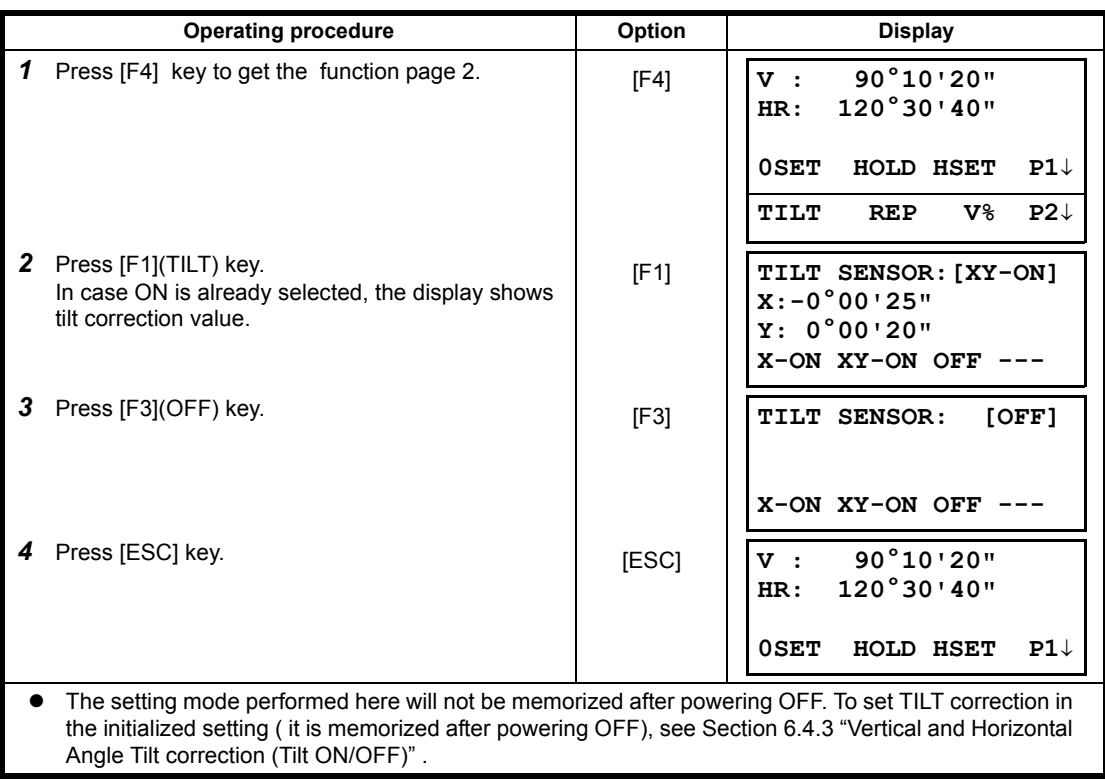

### <span id="page-28-0"></span>**2.6 How to Enter Alphanumeric characters**

<span id="page-28-1"></span>This enables you to enter alphanumeric characters such as the instrument height, prism height, occupied point, backsight point etc.

#### ● How to select a item

[Example setting] Occupied point in the data collection mode.

The arrow indicates a item to enter.

The arrow line moves up or down when the  $[\nabla]$  key or  $[\nabla]$  key is pressed.

 $[\nabla]$ or  $[$   $\Lambda$   $]$ 

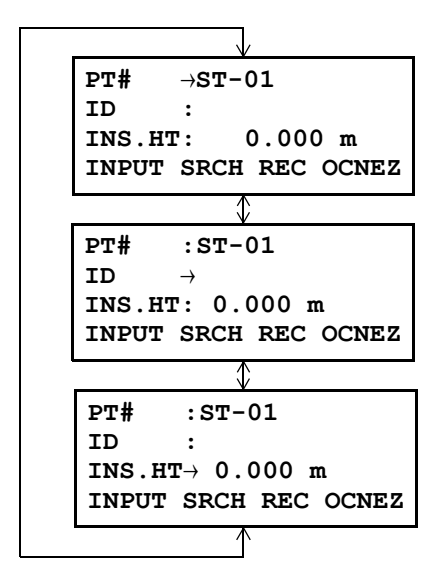

- **How to enter characters**
- **1** Move the arrow to enter a item using the  $[\nabla]$ or  $[$   $\triangle$   $]$  key.
- *2* Press the [F1] (INPUT) key. The arrow changes to the equal  $(=)$ .

The characters are displayed on the bottom line.

**3** Press the  $[\nabla]$  or  $[\triangle]$  key to select a page.

*4* Press the soft key to select a group of characters.

Example: [F2](QRST) key is pressed.

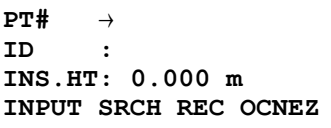

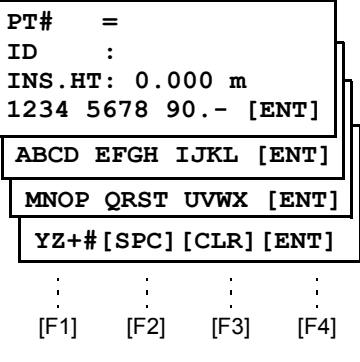

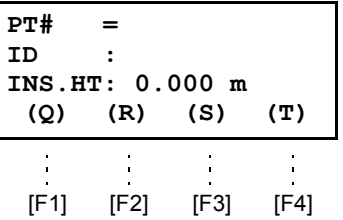

#### 2 PREPARATION FOR MEASUREMENT

**INS.HT: 0.000 m MNOP QRST UVWX [ENT]**

**PT# =TOPCON-1**

**PT# =T ID :**

**5** Press soft key to select a character.

Example: [F4](T) key is pressed.

Select next character in the same manner.

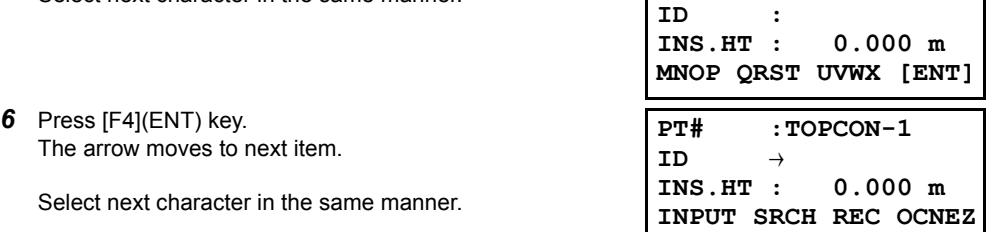

 $\bullet$  To correct a character, move the cursor to correct character by pressing  $\left[ \blacktriangleleft \right]$  or  $\left[ \blacktriangleright \right]$  key and enter again.

## <span id="page-30-0"></span>**3 ANGLE MEASUREMENT**

### <span id="page-30-1"></span>**3.1 Measuring Horizontal Angle Right and Vertical Angle**

Make sure the mode is in Angle measurement.

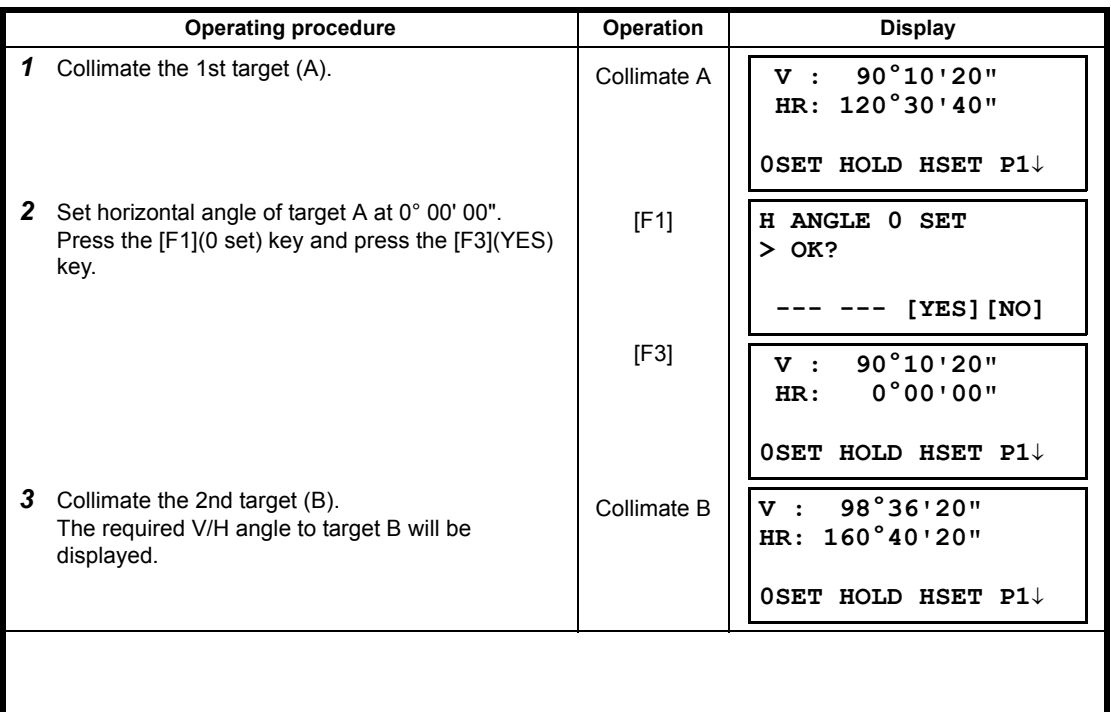

#### **Reference : How to Collimate**

- *1* Point the telescope toward the light. Turn the diopter ring and adjust the diopter so that the cross hairs are clearly observed.
	- (Turn the diopter ring toward you first and then backward to focus.)
- *2* Aim the target at the peak of the triangle mark of the sighting collimator. Allow a certain space between the sighting collimator and yourself for collimating.
- *3* Focus the target with the focusing knob.

\*If parallax is created between the cross hairs and the target when viewing vertically or horizontally while looking into the telescope, focusing is incorrect or diopter adjustment is poor. This adversely affects precision in measurement or survey Eliminate the parallax by carefully focusing and using diopter adjustment.

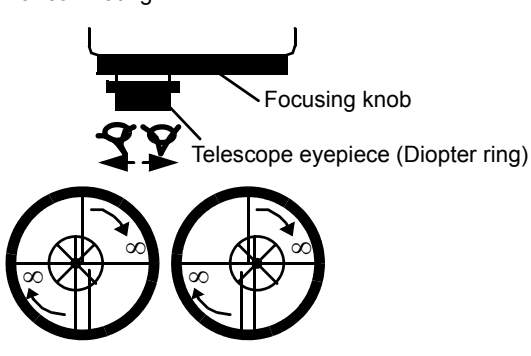

### <span id="page-31-0"></span>**3.2 Switching Horizontal Angle Right/Left**

Make sure the mode is Angle measurement.

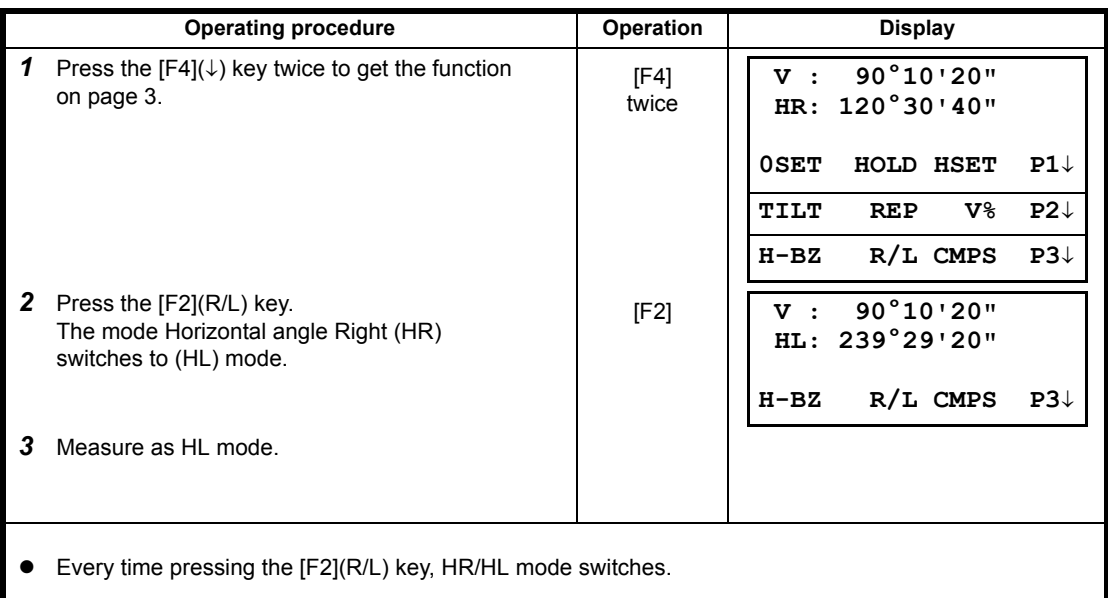

### <span id="page-31-1"></span>**3.3 Measuring from the Required Horizontal Angle**

### <span id="page-31-2"></span>**3.3.1 Setting by Holding the Angle**

Make sure the mode is angle measurement.

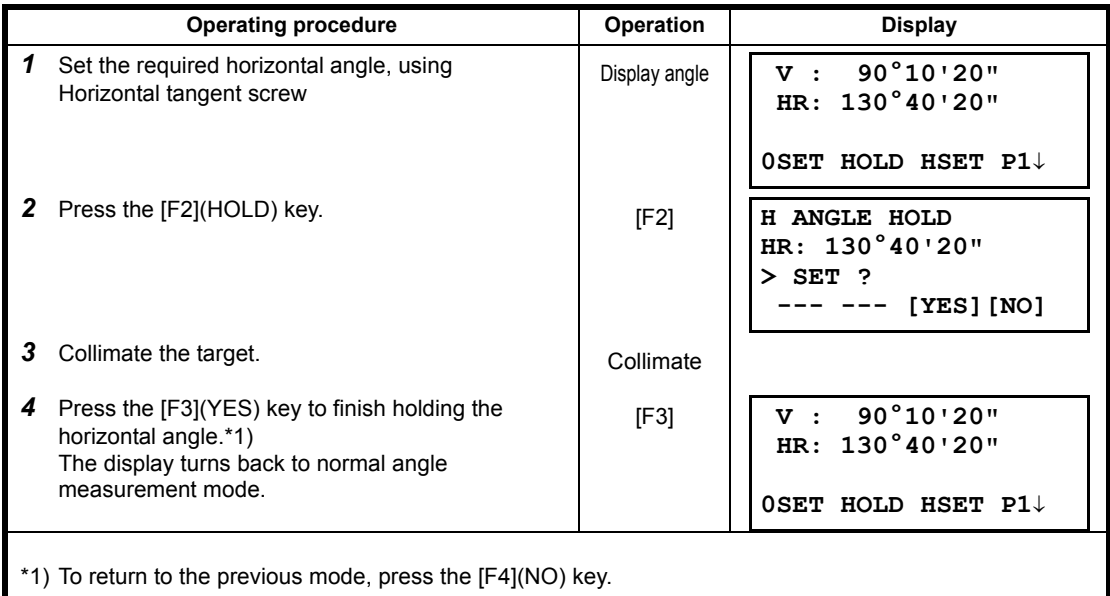

#### <span id="page-32-0"></span>**3.3.2 Setting a Horizontal Angle from the Keys**

Make sure the mode is Angle measurement**.**

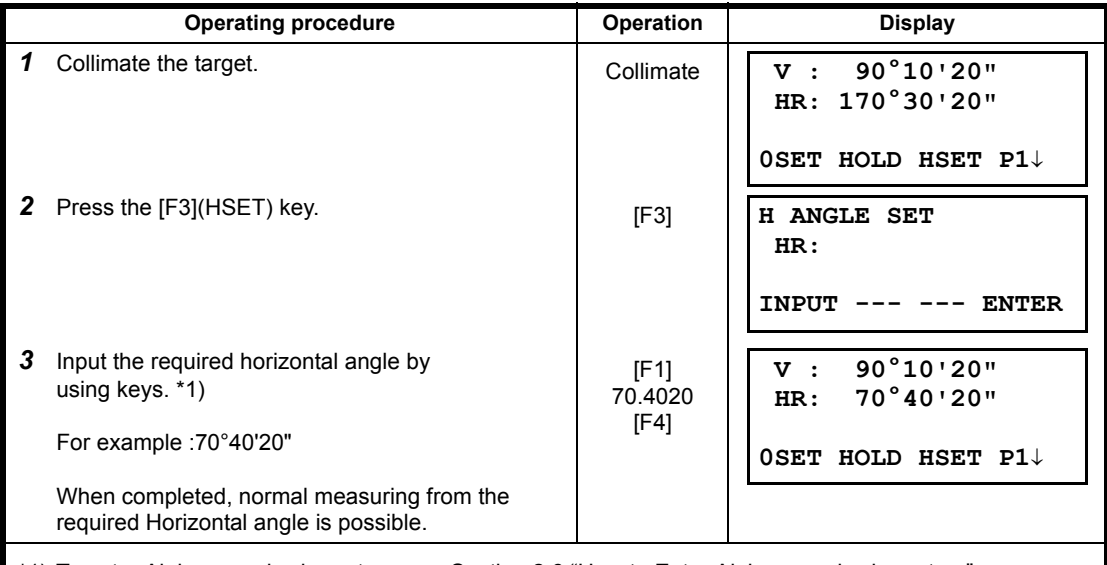

\*1) To enter Alphanumeric characters, [see Section 2.6 "How to Enter Alphanumeric characters" .](#page-28-1)

### <span id="page-32-1"></span>**3.4 Vertical Angle Percent Grade(%) Mode**

Make sure the mode is Angle measurement.

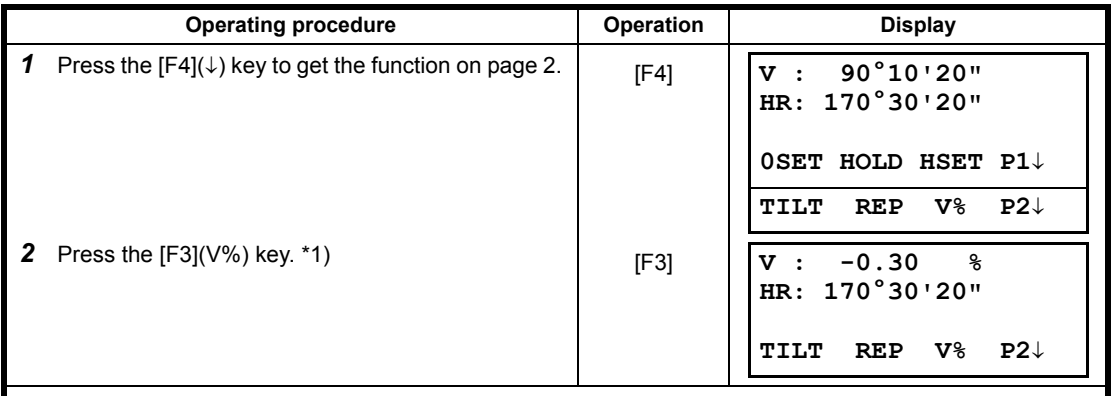

\*1) Every time pressing the [F3](V%) key, the display mode switches.

When the measurement is carried out over  $\pm 45^{\circ}$  ( $\pm 100\%$ ) from the horizontal, the display shows <OVER>.

### <span id="page-33-0"></span>**3.5 Repetition Angle Measurement**

• Repetition angle measurement can be done by horizontal angle right measurement mode.

Make sure the mode is Horizontal Angle Right measurement.

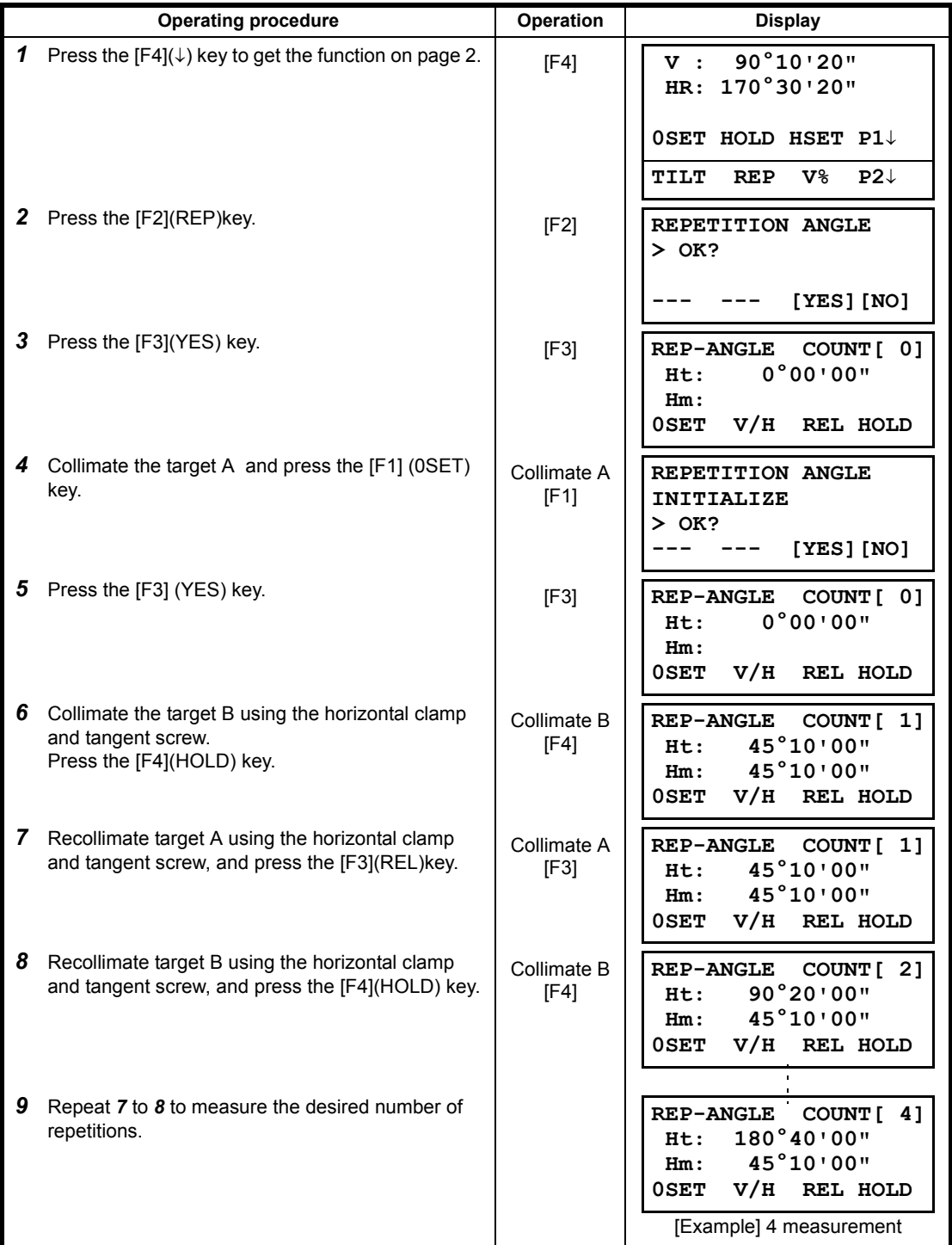

#### 3 ANGLE MEASUREMENT

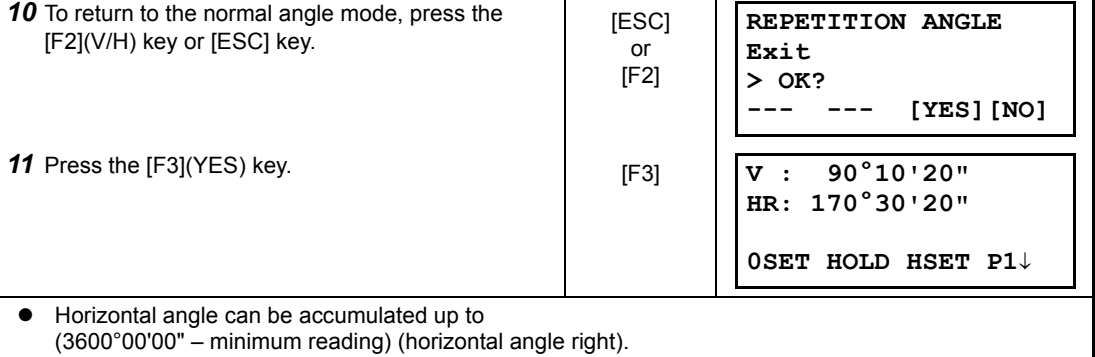

In case of 5 second reading, horizontal angle can be accumulated up to +3599°59'55".

Error will be displayed when the results differ from first measurement by more than ±30".

### <span id="page-34-0"></span>**3.6 Buzzer Sounding for Horizontal Angle 90° Increments**

When the horizontal angle falls in the range of less than  $\pm 1^{\circ}$  of 0°, 90°, 180° or 270°, the buzzer sounds. Buzzer stops only when the horizontal angle is adjusted to 0°00'00", 90°00'00" , 180°00'00" or 270°00'00".

This setting is not memorized after powering off. Refer to [16 "SELECTING MODE"](#page-145-2) to set the initial setting (memorized after powering off).

Make sure the mode is Angle measurement.

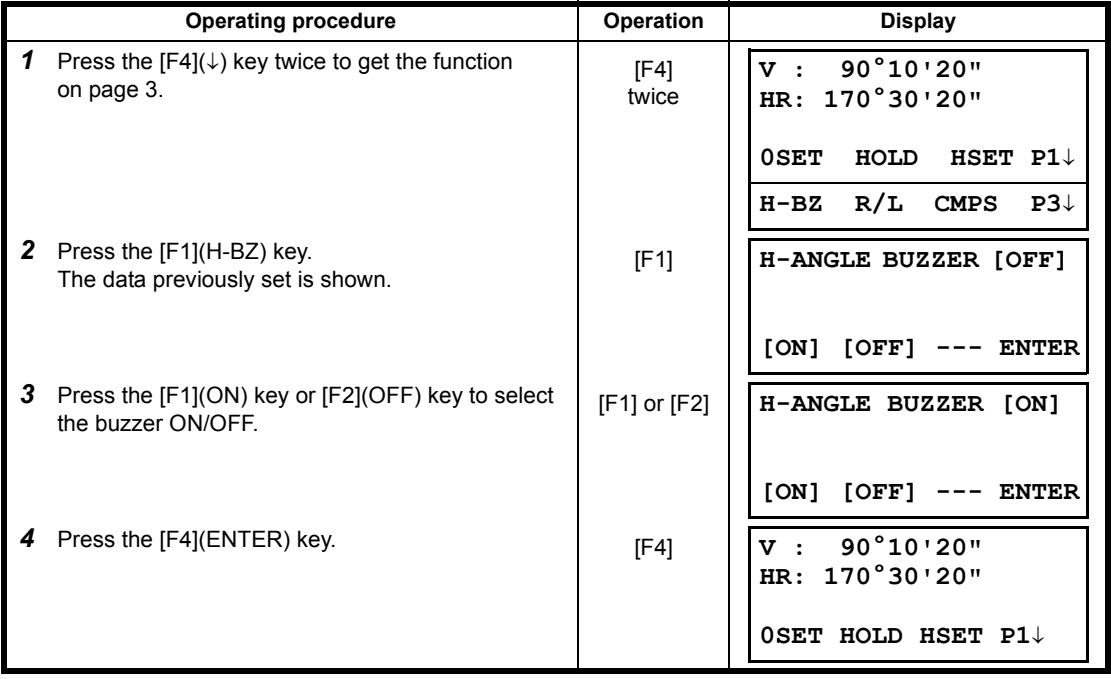

## <span id="page-35-0"></span>**3.7 Compasses (vertical angle)**

Vertical angle is displayed as shown below.

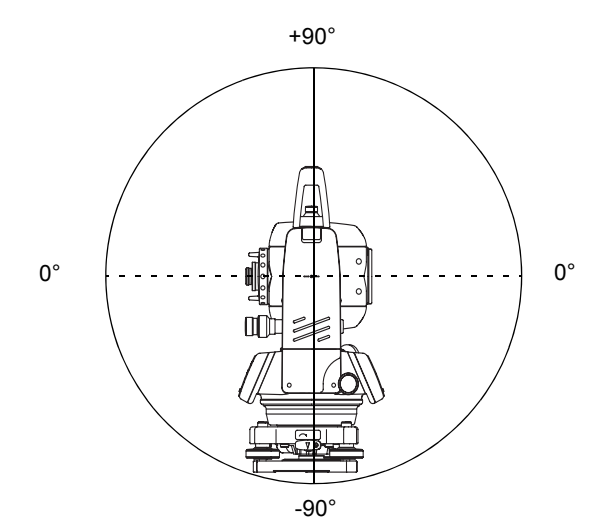

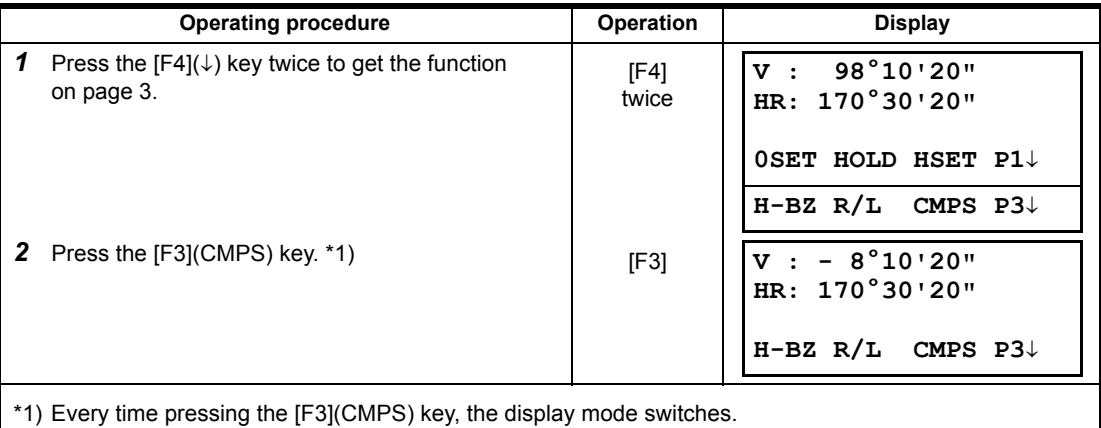
# **4 DISTANCE MEASUREMENT**

Note: Those distance shorter than 1m and 500m or more will not be displayed in Non-prism mode.

### **• Prism mode and Non-prism mode**

You can select measurement mode between Prism mode which collimating a prism and Non-prism mode that is collimating a target object except prism.

- Regardless of whether the laser pointer is used, measurement is possible with both the non-prism mode and the prism mode. That is, when the GPT-3100W is used in the open air, in an urban area, etc., the laser pointer can be stopped and distance measurement then conducted, making it possible to prevent the laser light from hitting a third party.
- When using a reflection sheet, measure with the prism mode.
- $\bullet$  For measurement with a prism, be sure to measure with the prism mode. If you measure with the non-prism mode, accuracy cannot be guaranteed.
- Non-prism mode enables all distance measurements such Distance measurement, Coordinate measurement, Offset measurement and Layout.
- To switch over Prism mode to Non-prism mode or contrary, press the [NP/P] soft key in each measurement display. [NP] of Non-prism mode indicator will be shown at the right corner of the display in Non-prism mode measurement. Changing mode shall be done before measurement.

Example

Distance measurement mode Coordinate measurement mode

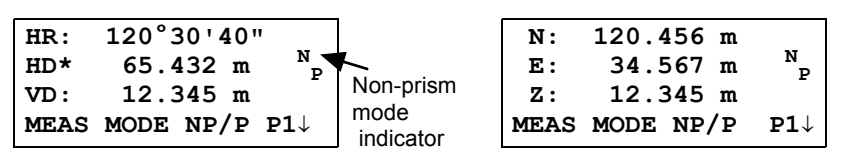

To change the mode, press the [NP/P] soft key in each measurement.

- It is possible to set Non-prism mode for distance measurement during the power on time. Refer to 16.SELECTING MODE to set the option.
- **If happened collimating the near distance prism in Non-prism mode, measurement will not be done** because of too much light.

# **4.1 Setting of the Atmospheric Correction**

When setting the atmospheric correction, obtain the correction value by measuring the temperature and pressure. Refer to Section [12.2 "Setting of Atmospheric Correction Value"](#page-136-0).

# **4.2 Setting of the Correction for Prism Constant / Non-prism Constant**

Topcon's prism constant value is 0. Set correction for prism at 0. If the prism is of another manufacture, the appropriate constant shall be set beforehand. Refer to Chapter [11 "SETTING THE PRISM / NON-](#page-135-0)[PRISM CONSTANT VALUE".](#page-135-0) The setting value is kept in the memory even after power is off.

Note: Confirm that Non-prism correction value is set at zero before measurement target such as a wall in Non-prism mode.

## **4.3 Distance Measurement (Continuous Measurement)**

Make sure the mode displays angle measurement.

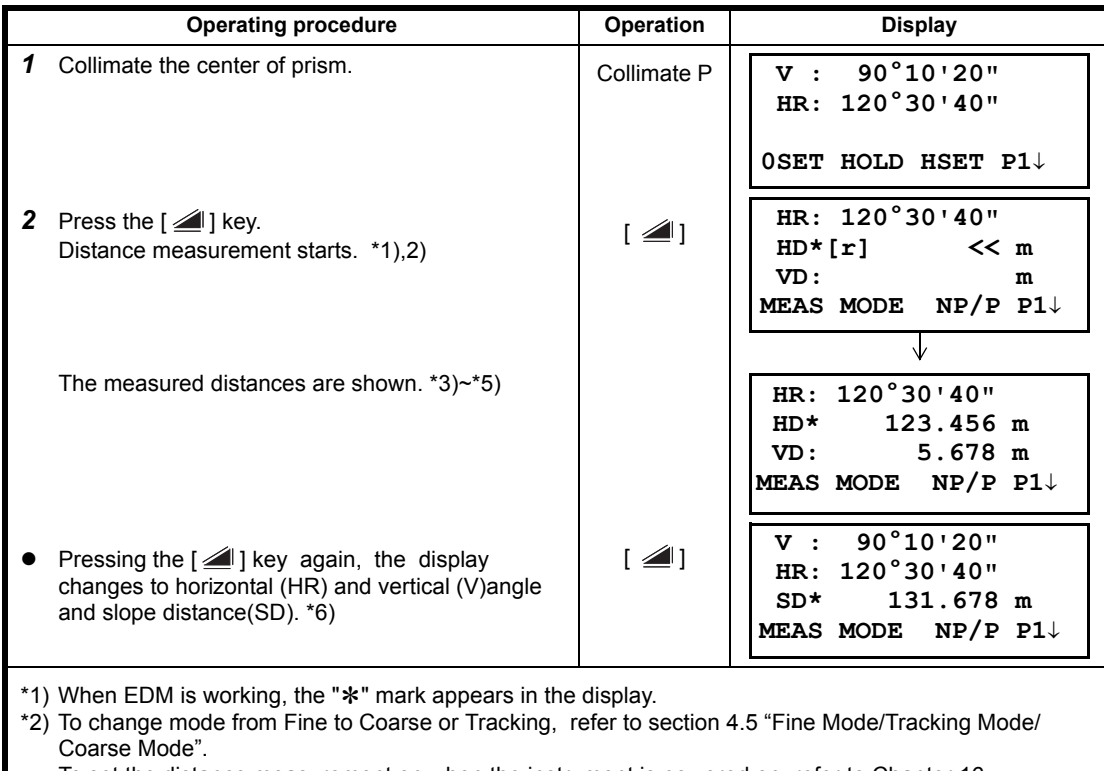

To set the distance measurement on when the instrument is powered on, refer to Chapter [16](#page-145-0)  ["SELECTING MODE"](#page-145-0).

\*3) The distance unit indicator "m" (for meter) , "f" (for feet or feet inch) appears and disappears alternatively with buzzer sounds at every renewal of distance data.

\*4) Measurement may repeat automatically in the instrument if the result is affected by shimmer etc..

\*5) To return to the normal measuring angle mode from a distance measuring mode, press the [ANG] key.

\*6) It is possible to choose the display order (HR, HD, VD) or (V, HR, SD) for initial measuring distance mode. Refer to Chapter [16 "SELECTING MODE"](#page-145-0).

## **4.4 Distance Measurement (N-time Measurement/Single Measurement)**

When the number of times measurement is preset, the GPT-3100W series measures the distance the set number of times. The average distance will be displayed.

When presetting the number of times as 1, it does not display the average distance, because of single measurement. Single measurement is set at the factory.

Make sure the mode displays angle measurement.

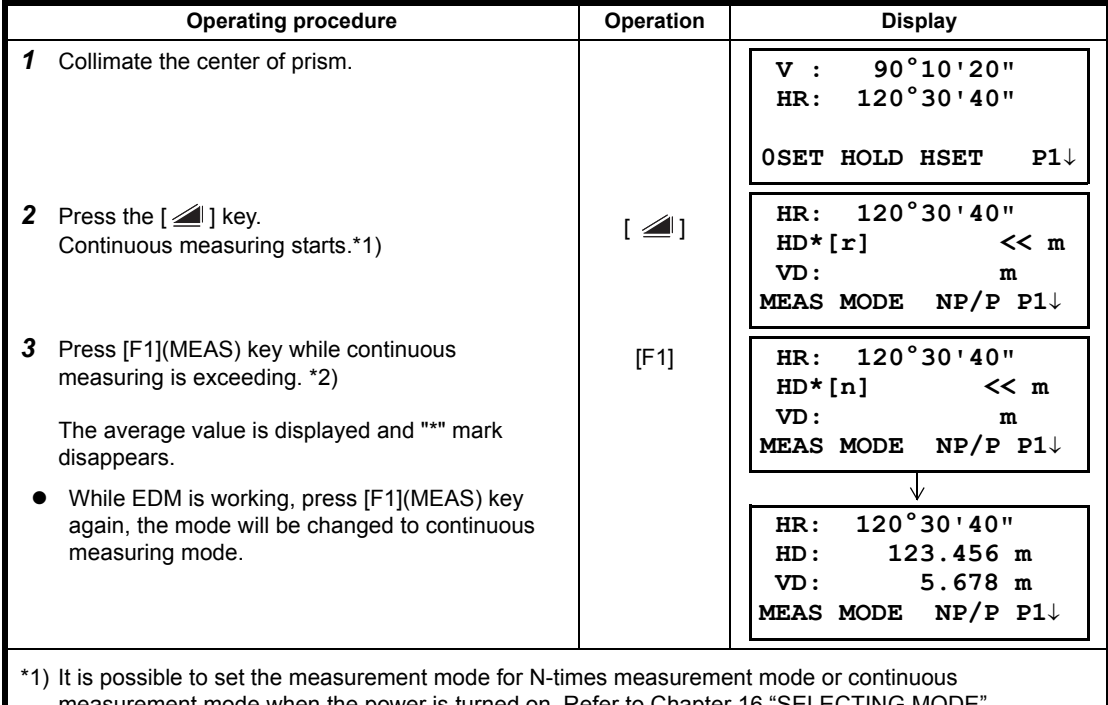

measurement mode when the power is turned on. Refer to Chapter [16 "SELECTING MODE".](#page-145-0) \*2) For setting the number of times (N-times) in the measurement, refer to Chapter [16 "SELECTING](#page-145-0)  [MODE"](#page-145-0).

#### **•** Choose meter / feet / feet+inch unit by soft key

It is possible to change the unit for distance measurement mode by soft key. This setting is not memorized after power off. Refer to [16 "SELECTING MODE"](#page-145-0) to set at the initial setting (memorized after power off).

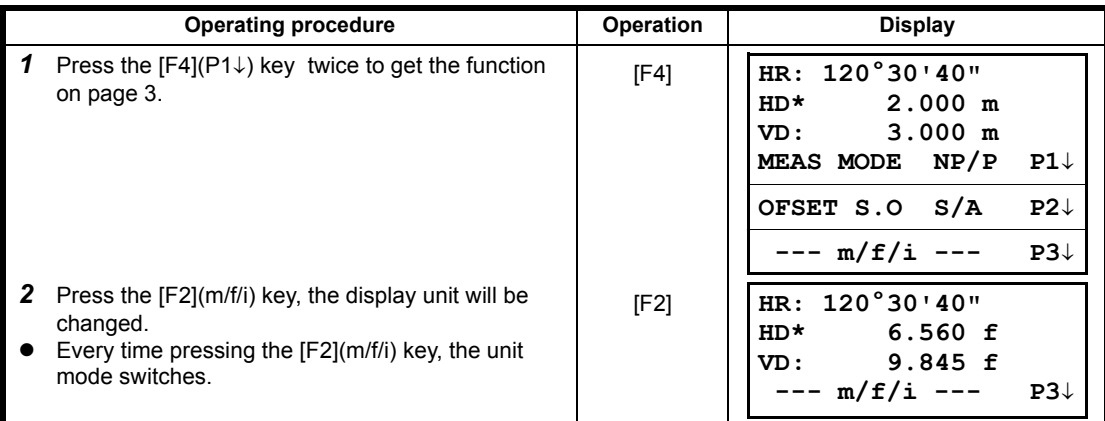

# <span id="page-39-0"></span>**4.5 Fine Mode/Tracking Mode/Coarse Mode**

This setting is not memorized after power is off. Refer to Chapter 16"SELECTING MODE" to set at the initial setting (memorized after power is off).

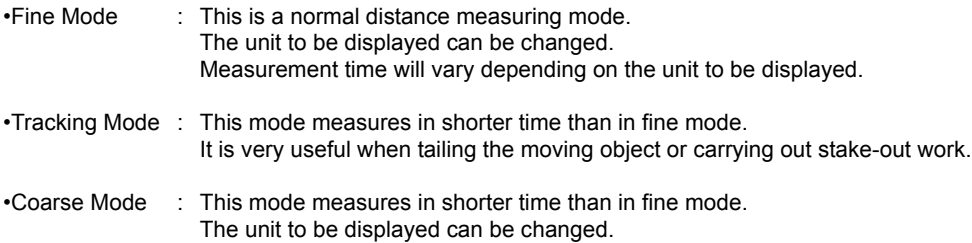

To change the unit to be displayed in fine mode, see Chapter [16 "SELECTING MODE"](#page-145-0) and to change the unit in course mode, see section [6.4.1 "Setting Minimum Reading".](#page-70-0) For the details of the unit and measurement time in each mode, see Chapter [23 "SPECIFICATIONS"](#page-173-0).

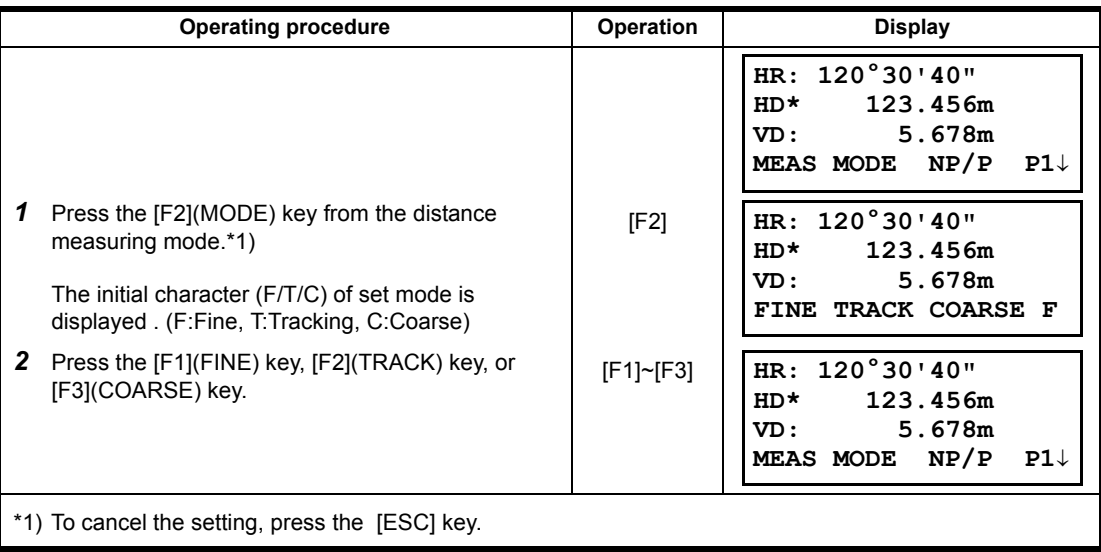

# **4.6 Stake Out (S.O)**

The difference between the measured distance and the input stake out distance is displayed. **Measured distance — Stake out distance = Displayed value**

• In stake out operation, you can select either horizontal distance (HD), relative elevation (VD) and slope distance (SD)

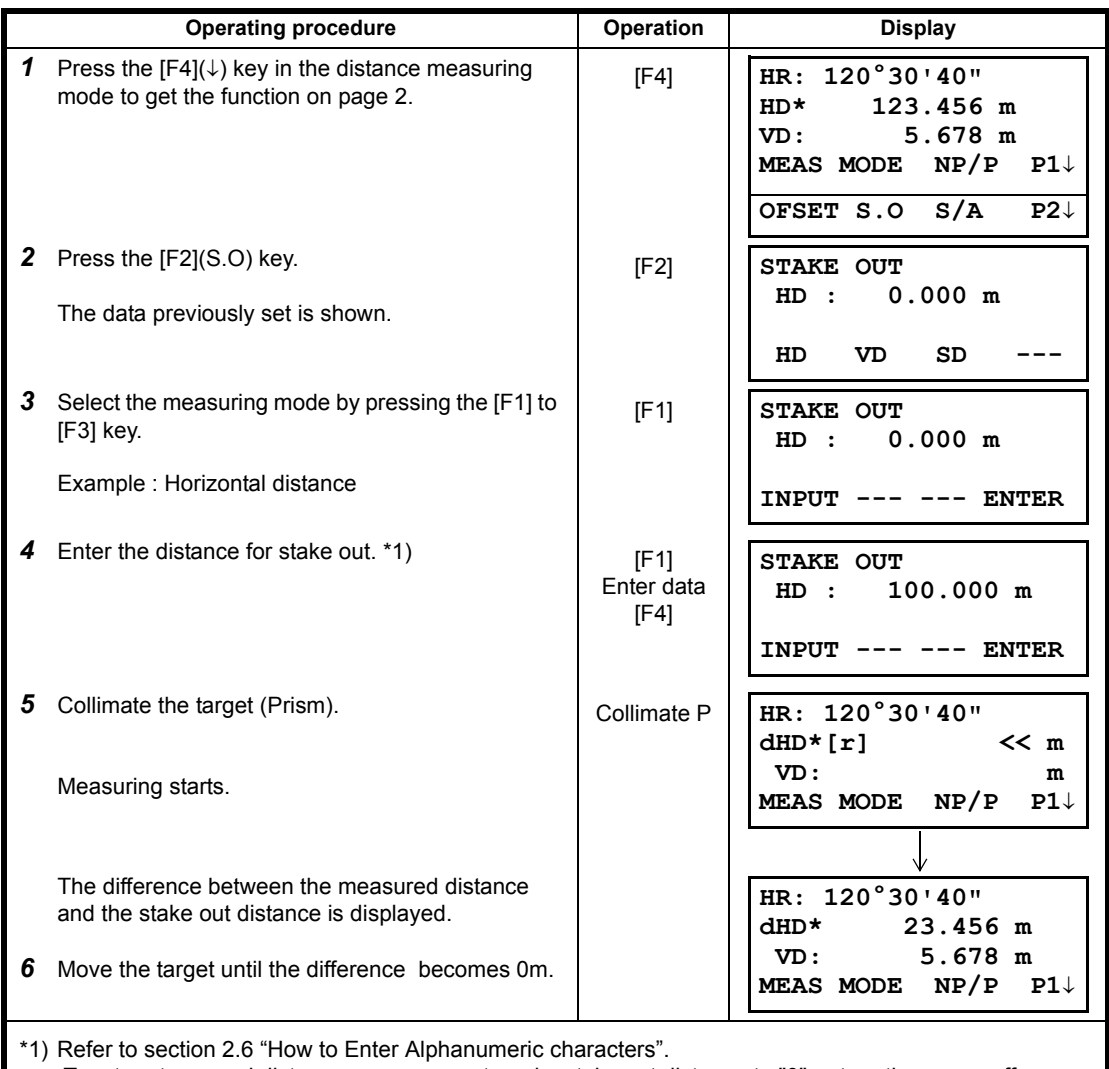

 $\bullet$  To return to normal distance measurement mode, stake out distance to "0" or turn the power off.

# **4.7 Offset Measurement**

There are four offset measurement modes in the Offset Measurement.

- Angle offset
- Distance offset
- Plane offset
- Column offset

To show the offset measurement menu, press the [OFSET] soft key from distance or coordinate measurement mode.

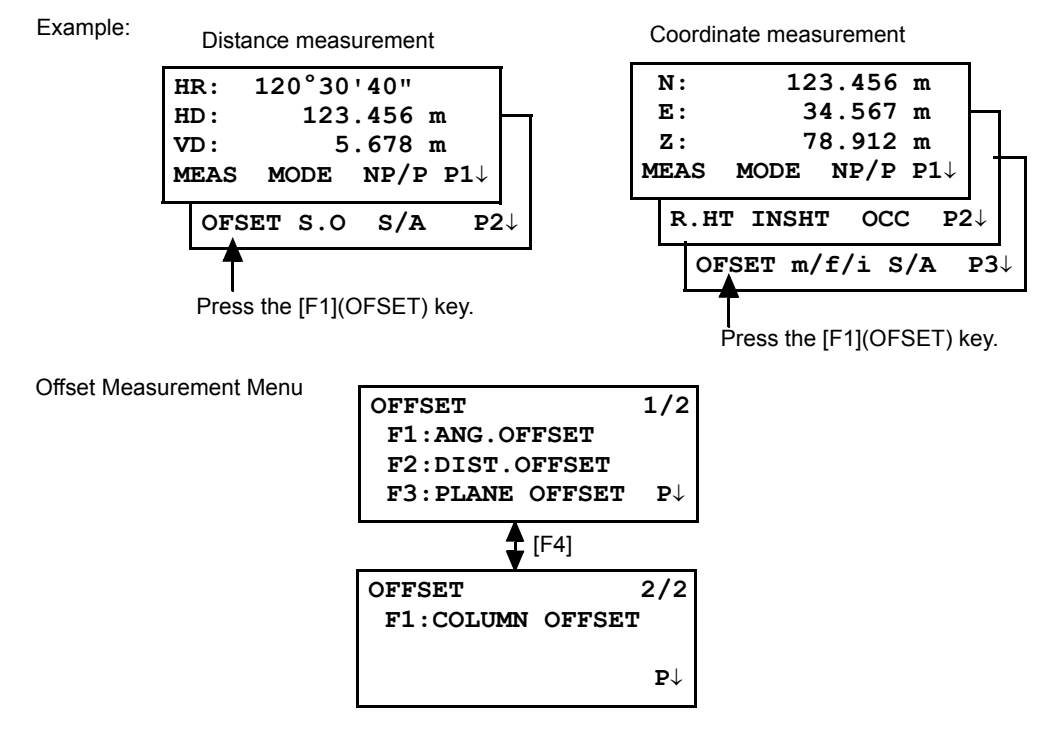

#### $\bullet$  **Outputting the Measurement Data**

The results of offset measurement can be output to external device.

Setting the function of the [ESC] key to (REC), the [F3] soft key which assigned (REC) will appear in measured result display.

Refer to Chapter [16 "SELECTING MODE"](#page-145-0) to set this option.

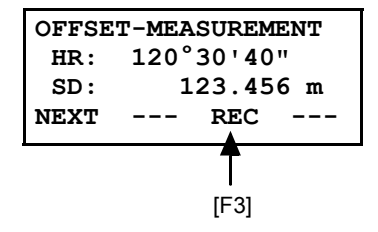

#### $\bullet$  Distance measurement mode of the offset measurement

Offset measurement will be done by N-time fine measurement mode. For setting measuring times refer to Chapter [16 "SELECTING MODE".](#page-145-0)

#### **4.7.1 Angle Offset**

This mode is useful when it is difficult to set up the prism directly, for example at the center of a tree. Place the prism at the same horizontal distance from the instrument as that of point A0 to measure. To measure the coordinates of the center position, operate the offset measurement after setting the instrument height/prism height.

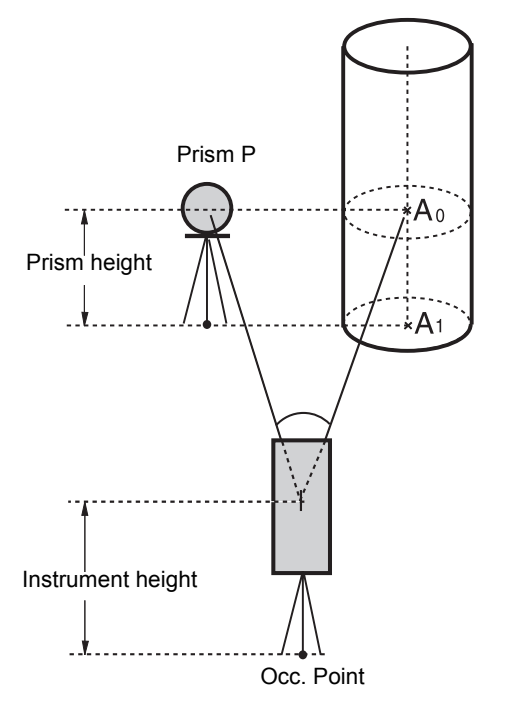

When measuring coordinates of ground point A<sub>1</sub> :Set the instrument height/prism height.

When measuring coordinates of point  $A_0$ : Set the instrument height only. (Set the prism height to 0 ).

When sighting to  $A_0$ , you can select one of two ways. One is to fix vertical angle to the prism position even updown the telescope position, and the other is to gear vertical angle to the updown of telescope movement. In case following the vertical angle to the movement of telescope, SD(Slope Distance) and VD(Vertical Distance) will be changed according to the movement of telescope. To set this option, refer to Chapter [16](#page-145-0) 

["SELECTING MODE".](#page-145-0)

- Set the instrument height/prism height before proceeding to the offset measurement mode.
- When setting the coordinate value for the occupied station, refer to Section 5.1 "Setting Coordinate [Values of Occupied Point".](#page-50-0)

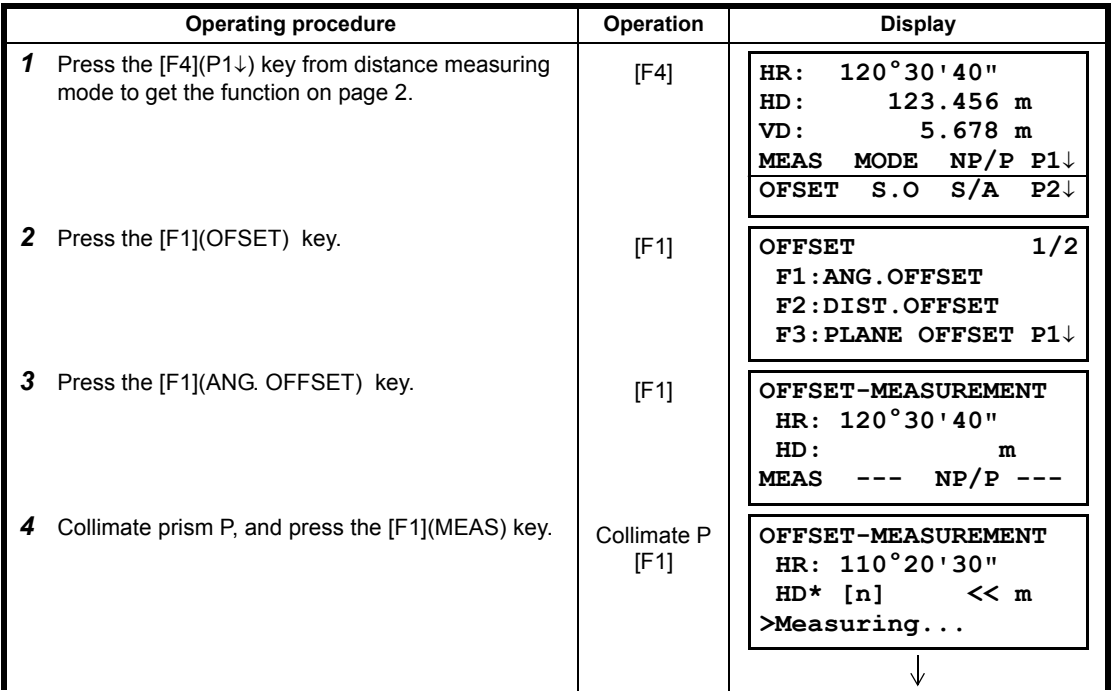

### 4 DISTANCE MEASUREMENT

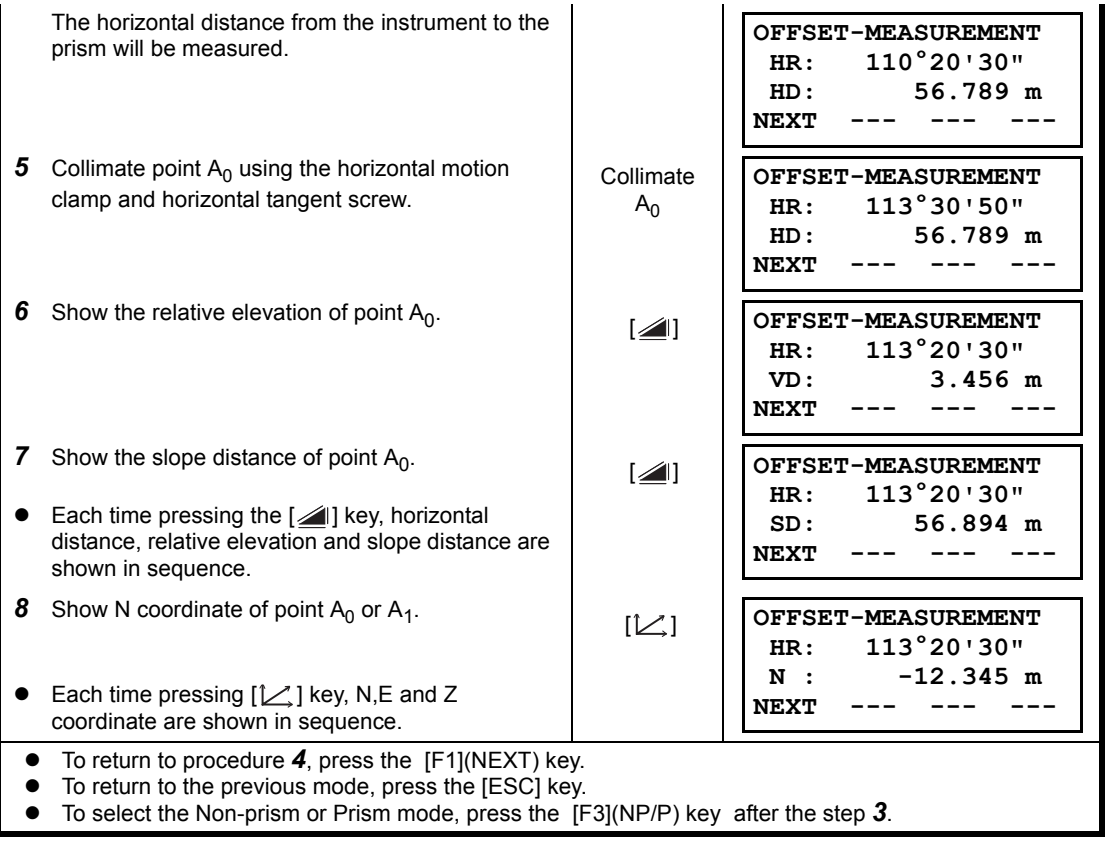

### **4.7.2 Distance Offset Measurement**

The measurement of a place apart from a prism is possible by inputting offset horizontal distance of front and back / right and left.

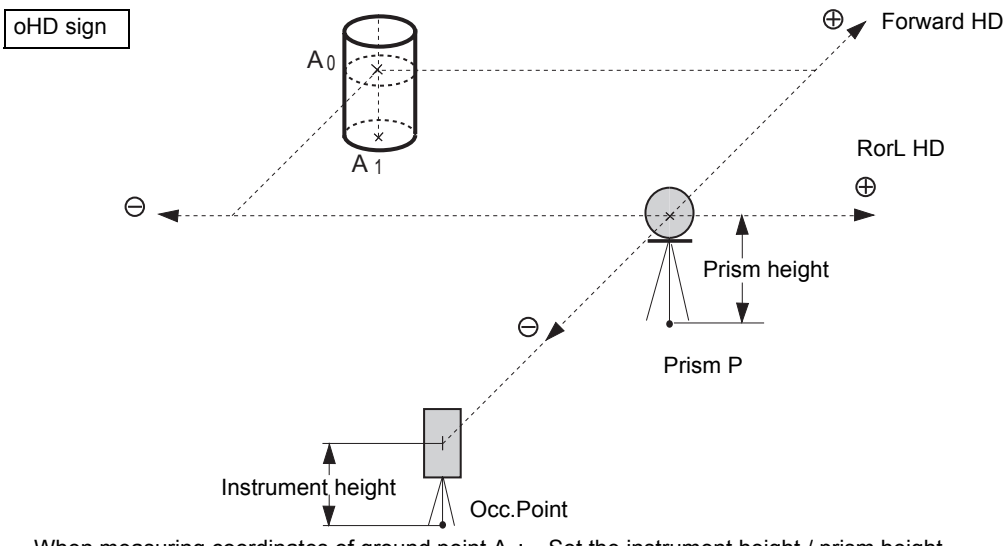

When measuring coordinates of ground point  $A_1$ : Set the instrument height / prism height.<br>When measuring coordinates of point  $A_0$ : Set the instrument height only. When measuring coordinates of point  $A_0$ :

(Set the prism height to 0 ).

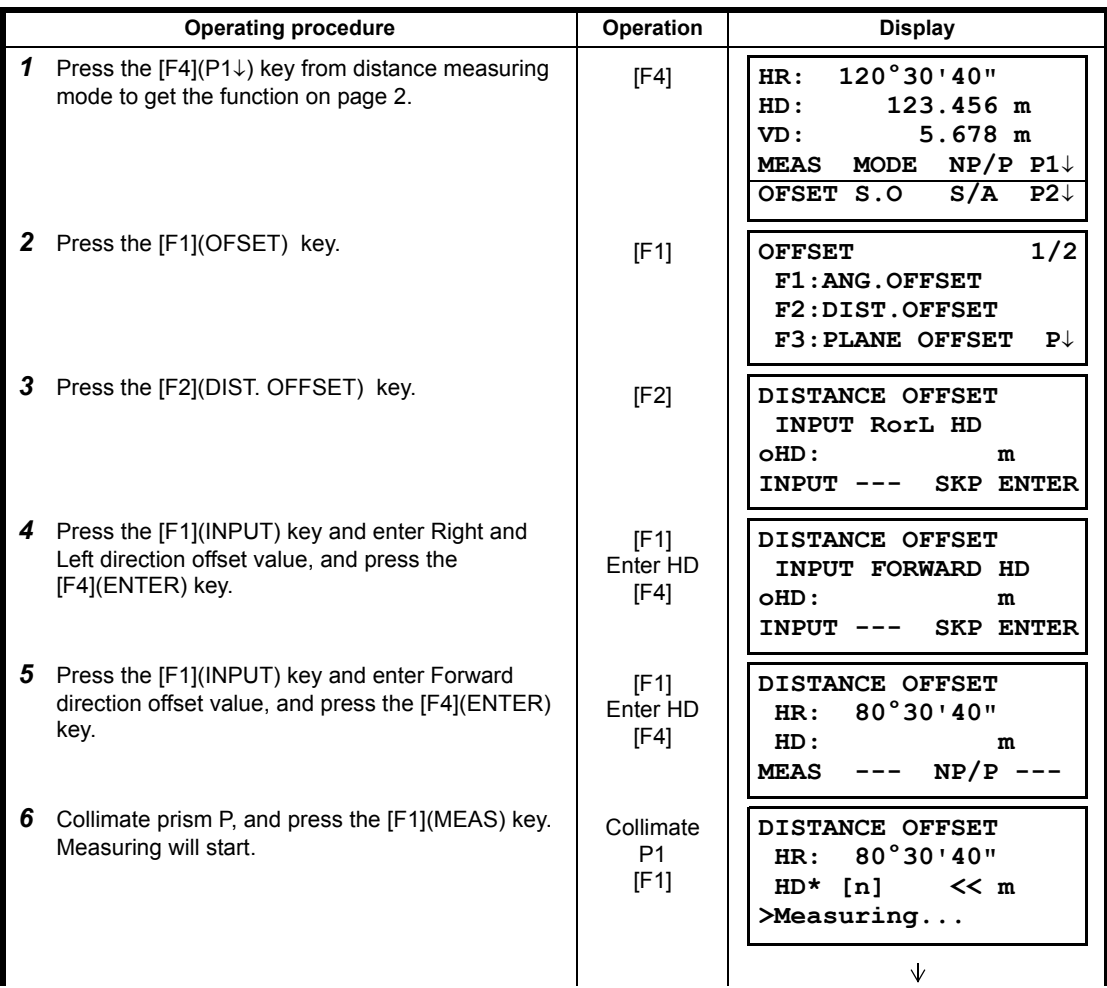

#### 4 DISTANCE MEASUREMENT

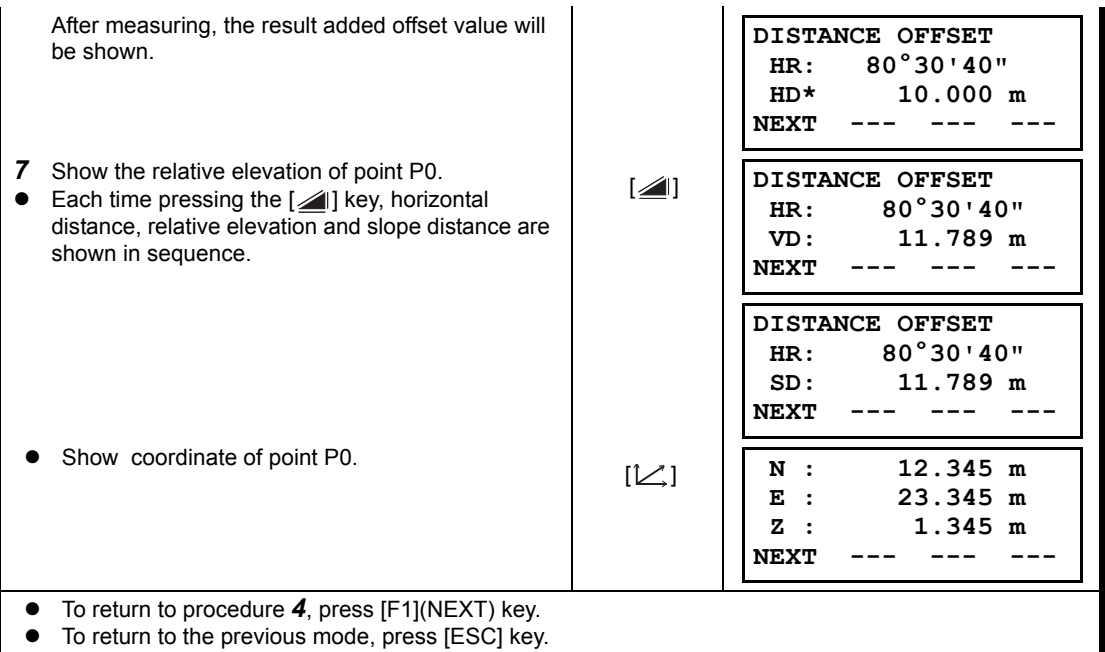

 $\bullet$  To select the Non-prism or Prism mode, press the [F3](NP/P) key after the step 4.

### **4.7.3 Plane Offset Measurement**

Measuring will be taken for the place where direct measuring can not be done, for example distance or coordinate measuring for a edge of a plane.

Three random prism points (P1, P2, P3) on a plane will be measured at first in the plane offset measurement to determine the measured plane. Collimate the measuring target point (P0) then the instrument calculates and displays coordinate and distance value of cross point between collimation axis and of the plane.

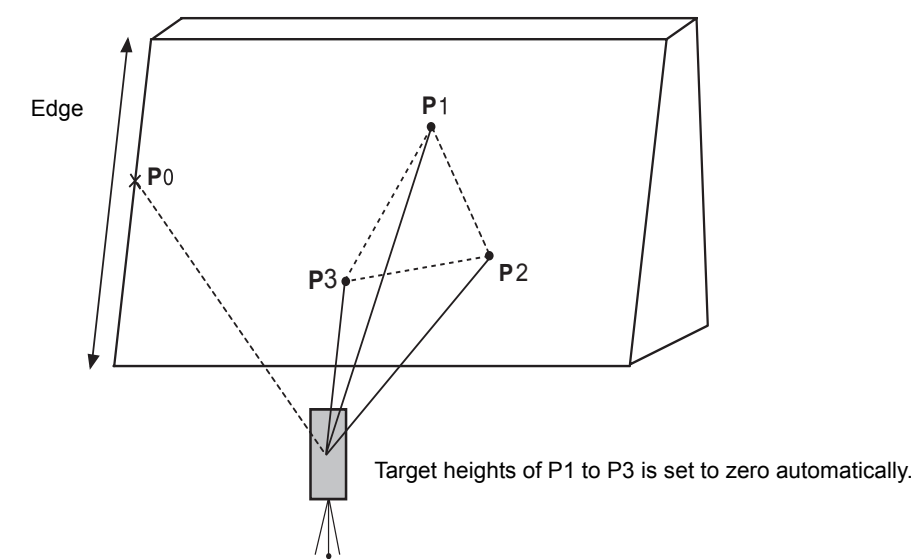

When setting the coordinate value for the occupied station, refer to Section 5.1 "Setting Coordinate [Values of Occupied Point".](#page-50-0)

#### **Example: Non-prism measurement**

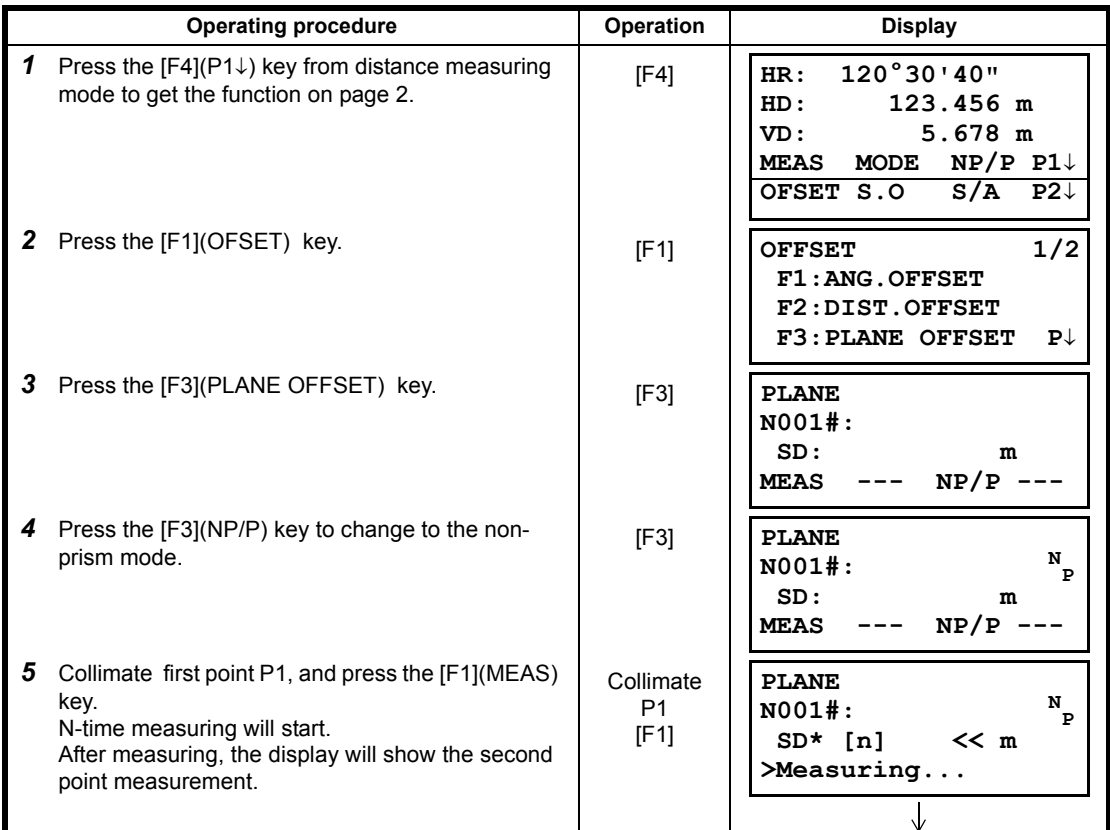

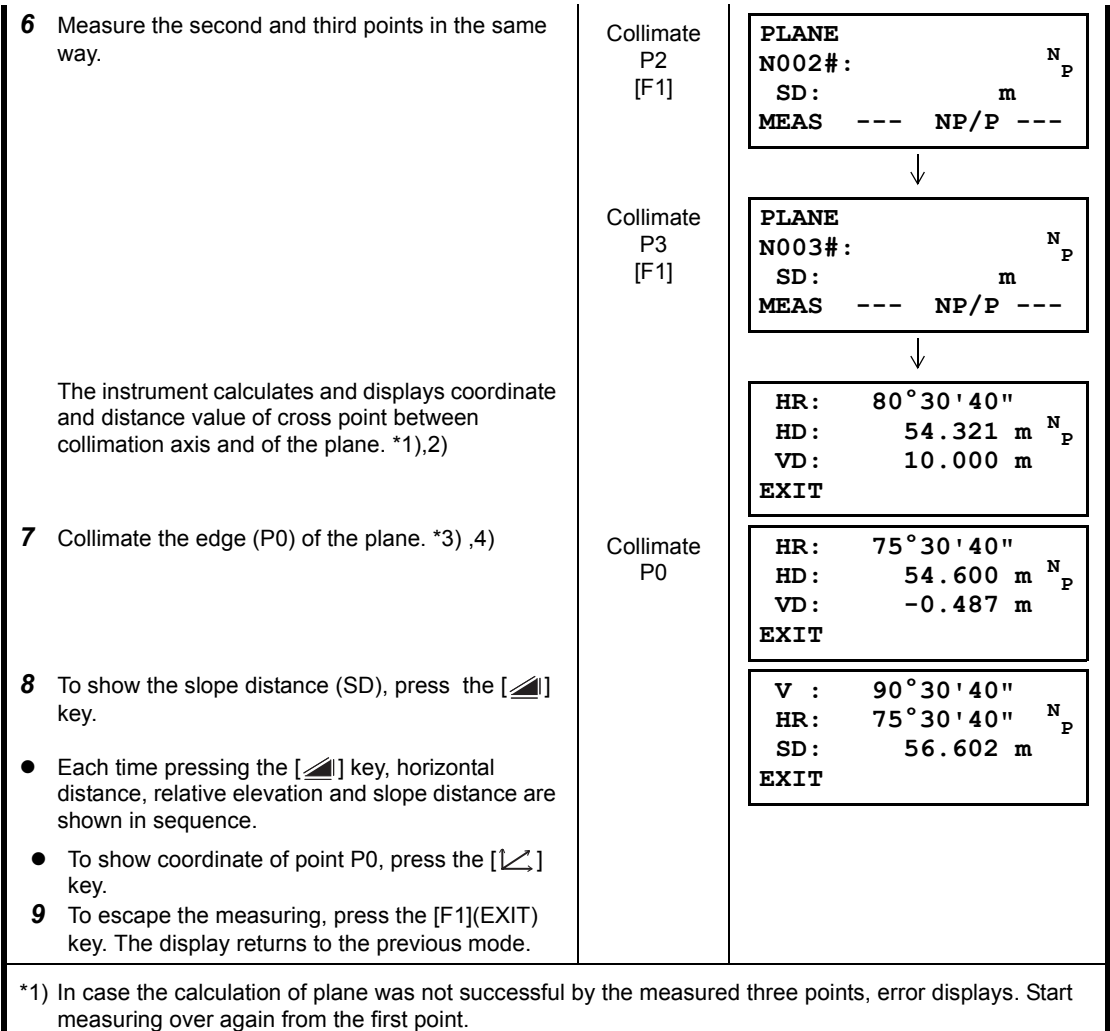

- \*2) Data display is the mode beforehand of offset measurement mode.
- \*3) Error will be displayed when collimated to the direction which does not cross with the determined plane.
- \*4) The point height of the target point P0 is set to zero automatically

### **4.7.4 Column Offset Measurement**

If it is possible to measure circumscription point (P1) of column directly, the distance to the center of the column (P0), coordinate and direction angle can be calculated by measured circumscription points (P2) and (P3).

The direction angle of the center of the column is 1/2 of total direction angle of circumscription points (P2) and (P3).

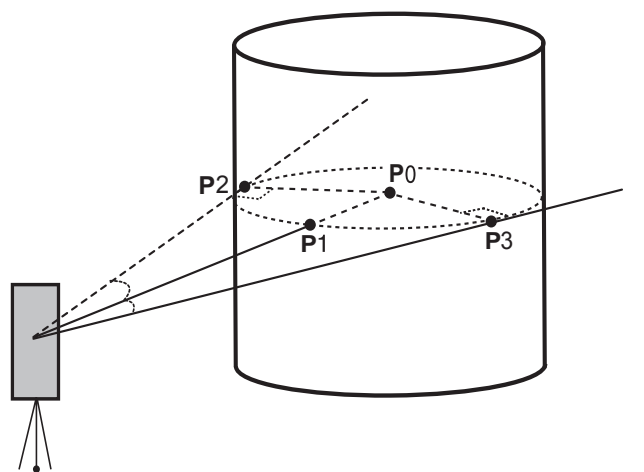

When setting the coordinate value for the occupied station, refer to Section 5.1 "Setting Coordinate [Values of Occupied Point".](#page-50-0)

#### **Example: Non-prism measurement**

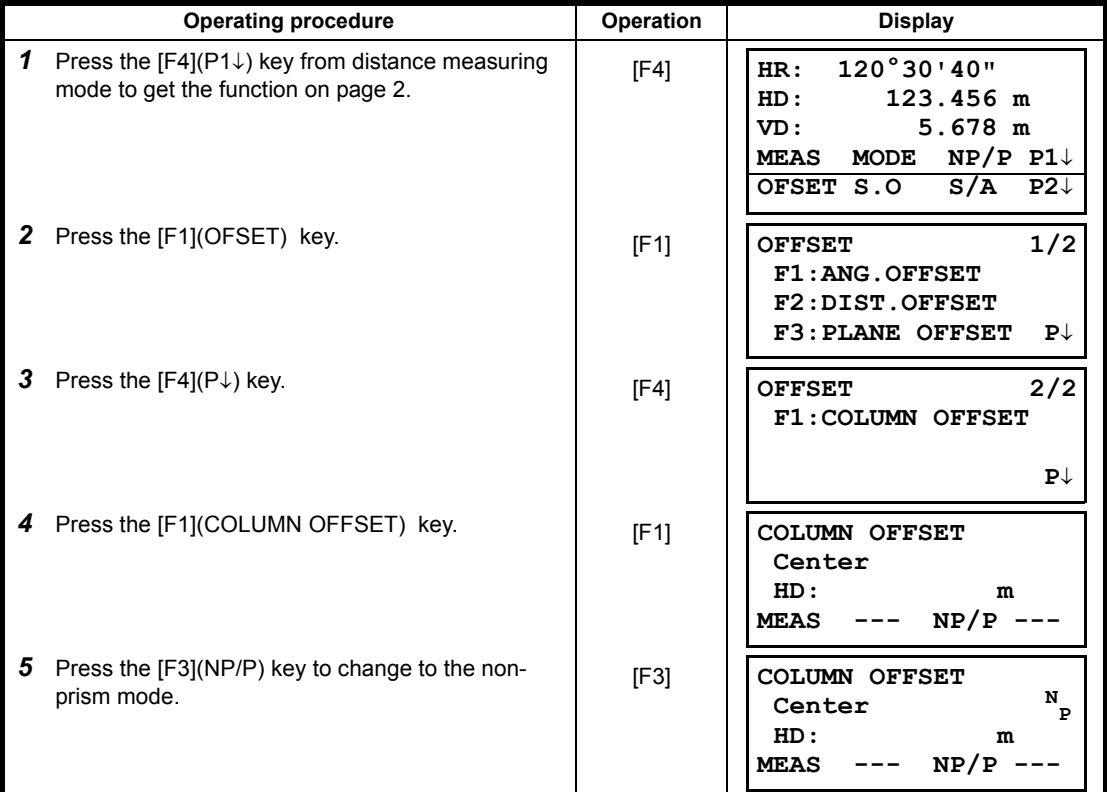

### 4 DISTANCE MEASUREMENT

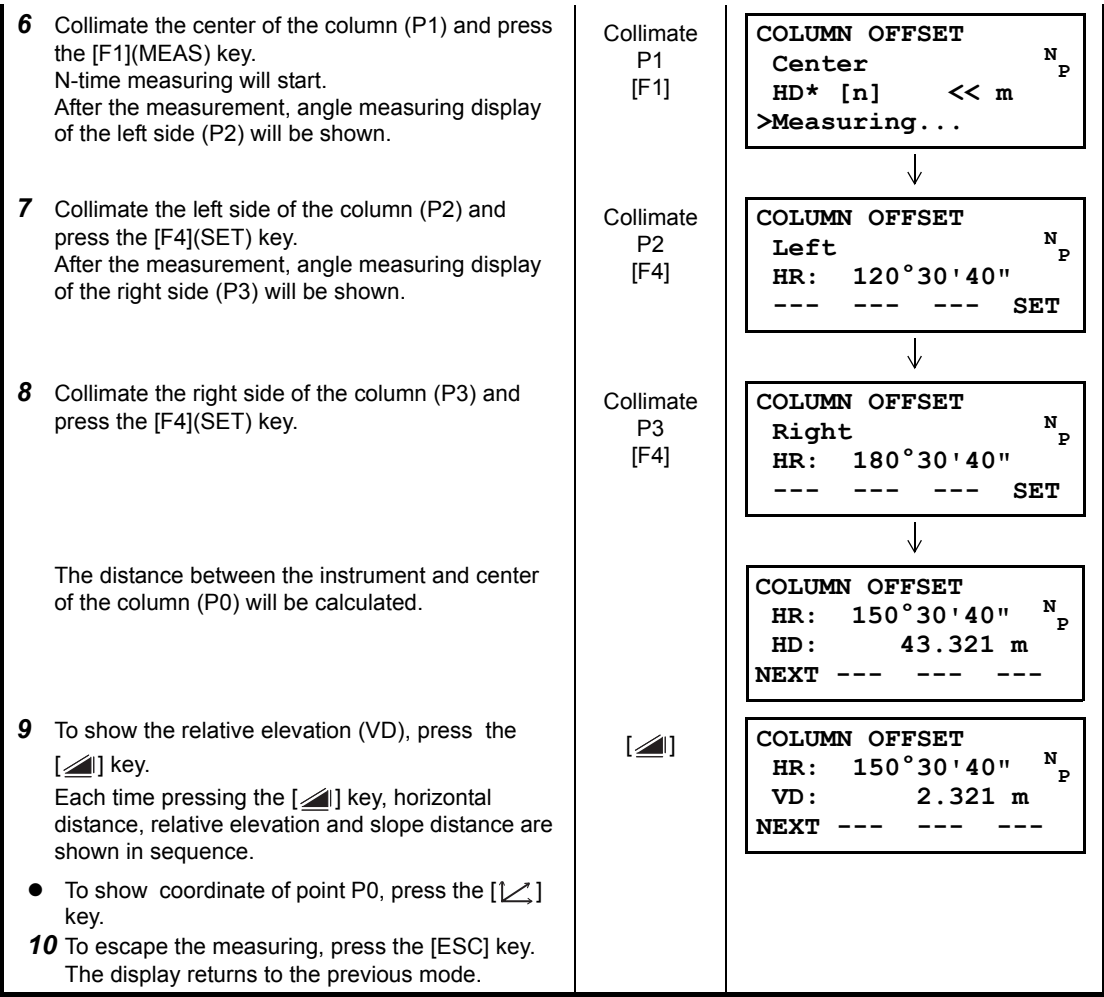

# **5 COORDINATE MEASUREMENT**

# <span id="page-50-1"></span>**5.1 Setting Coordinate Values of Occupied Point**

<span id="page-50-0"></span>Set the coordinates of the instrument (occupied point) according to coordinate origin, and the instrument automatically converts and displays the unknown point (prism point) coordinates following the origin.

It is possible to retain the coordinates of the occupied point after turning the power off. Refer to Chapter [16 "SELECTING MODE".](#page-145-0)

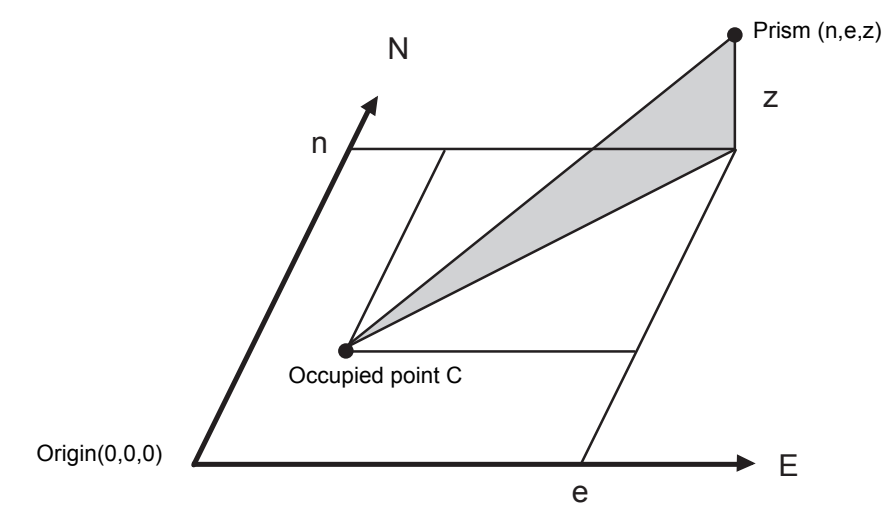

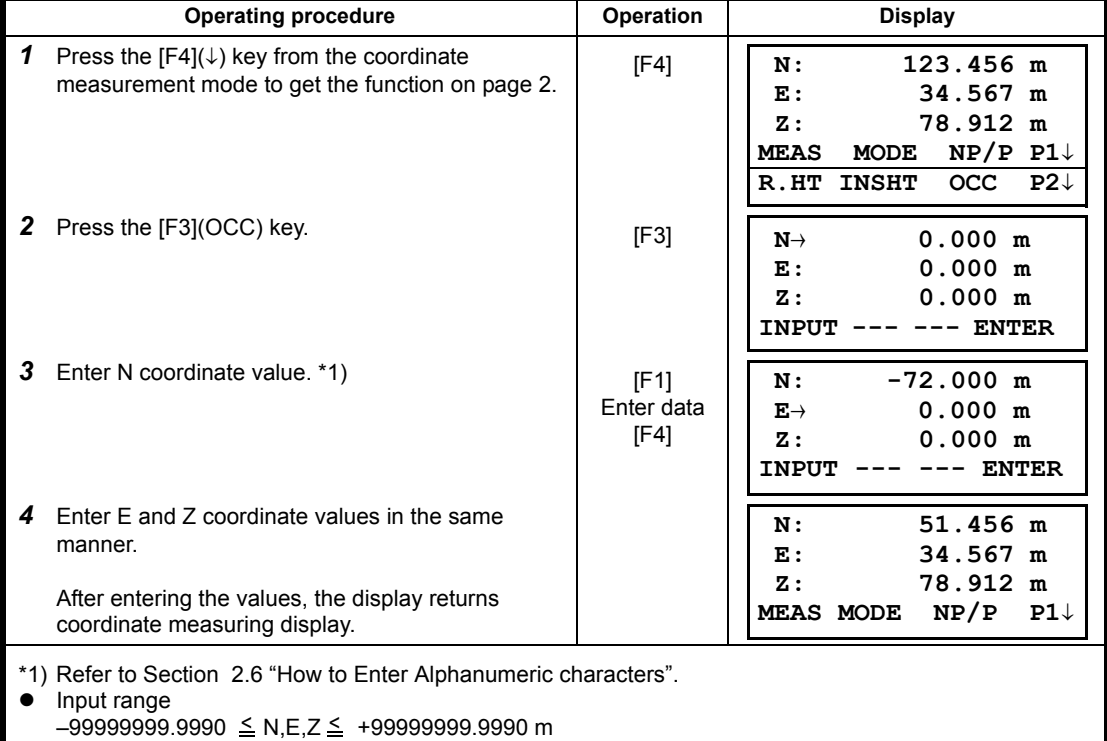

 $-99999999.999 \le N, E, Z \le +99999999.999$  ft.

–99999999.11.7 N,E,Z +99999999.11.7 ft.+inch < <

# <span id="page-51-0"></span>**5.2 Setting Height of the Instrument**

It is possible to retain the height of instrument after turning the power off. Refer to Chapter [16](#page-145-0)  ["SELECTING MODE"](#page-145-0)

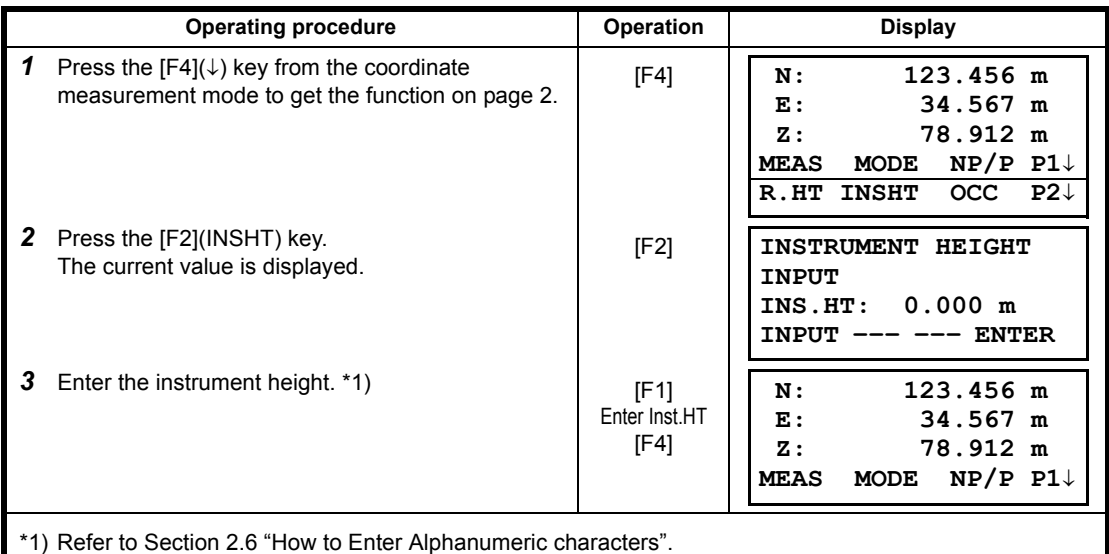

Input range

–999.9999 ≤ Instrument height ≤ +999.9999 m

 $-999.999 \leq$  Instrument height  $\leq$  +999.999 ft.

 $-999.11.7 \leq$  Instrument height  $\leq$  +999.11.7 ft.+inch

# <span id="page-51-1"></span>**5.3 Setting Height of Target (Prism Height)**

This mode can be used to obtain Z coordinate values . It is possible to retain the height of target after turning the power off. Refer to Chapter [16 "SELECTING MODE".](#page-145-0)

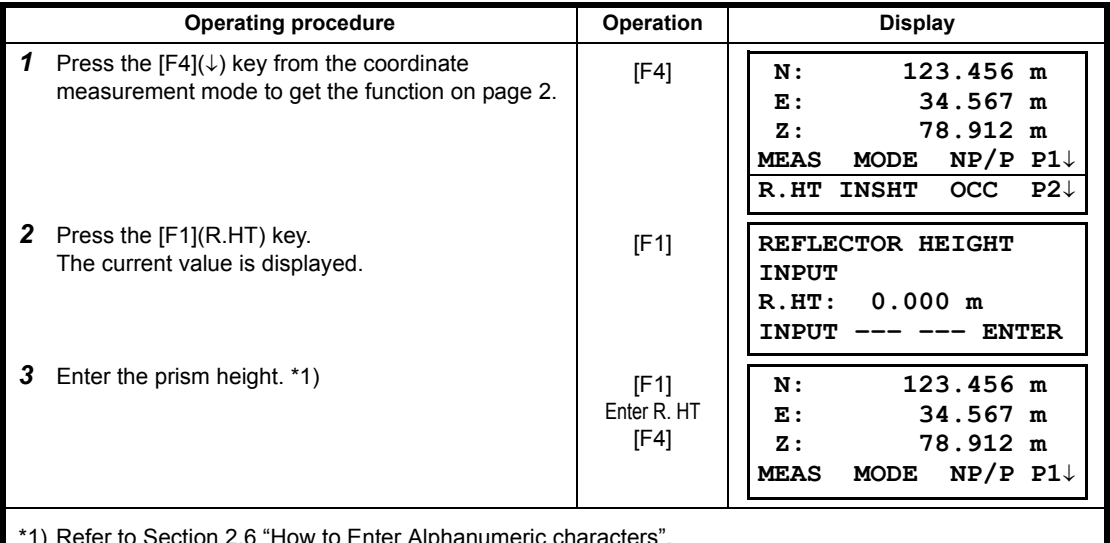

\*1) Refer to Section [2.6 "How to Enter Alphanumeric characters"](#page-28-0).

Input range

–999.9999 Prism height +999.9999 m < <

 $-999.999 \leq$  Prism height  $\leq$  +999.999 ft.  $\leq$  Prism height  $\leq$ 

–999.11.7 Prism height +999.11.7 ft.+inch  $\leq$  Prism height  $\leq$ 

# **5.4 Execution of Coordinate Measuring**

Measure the coordinates by entering the instrument height and prism height, coordinates of unknown point will be measured directly.

- When setting coordinate values of occupied point, see Section 5.1 "Setting Coordinate Values of [Occupied Point"](#page-50-1)
- When setting the instrument height and prism height, see Section 5.2 "Setting Height of the [Instrument"](#page-51-0) and [5.3 "Setting Height of Target \(Prism Height\)"](#page-51-1).
- The coordinates of the unknown point are calculated as shown below and displayed: Coordinates of occupied point :  $(N_0, E_0, Z_0)$

Instrument height : INS.HT Prism height : R.HT Vertical distance (Relative elevation) : z (VD) Coordinates of the center of the prism, originated from the center point of the instrument : (n,e,z) Coordinates of unknown point :  $(N_1, E_1, Z_1)$ 

 $N_1 = N_0 + n$  $E_1=E_0+e$ Z1=Z0+INS.HT+z - R.HT

Coordinates of the center of the prism, originated from the center point of the instrument (n, e, z) Center point of the instrument R.HT (No, Eo, Zo+INS.HT) **SD**  $Z(VD)$ Unknown point **INS HT** (N1, E1, Z1) Occupied point (No, Eo, Zo) Origin (o, o, o) **HD** 

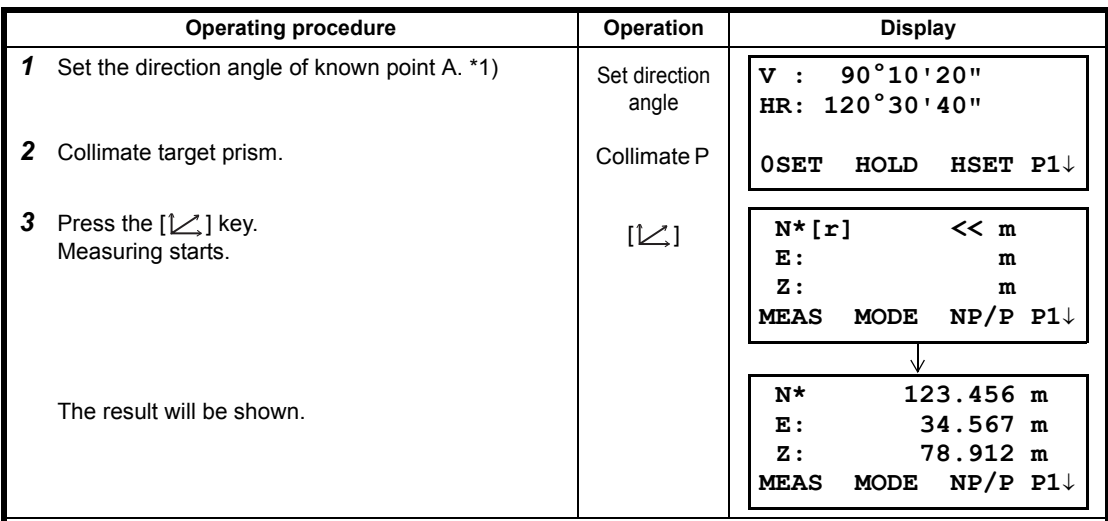

\*1) Refer to Section [3.3 "Measuring from the Required Horizontal Angle".](#page-31-0)

- In case the coordinate of instrument point is not entered,  $(0,0,0)$  will be used as the default for the instrument point.
- The instrument height will be calculated as 0 when the instrument height is not entered.
- The prism height will be calculated as 0 when the prism height is not set.

By pressing the [MENU] key, the instrument will be in MENU mode. In this mode, special measuring , setting and adjustment are possible.

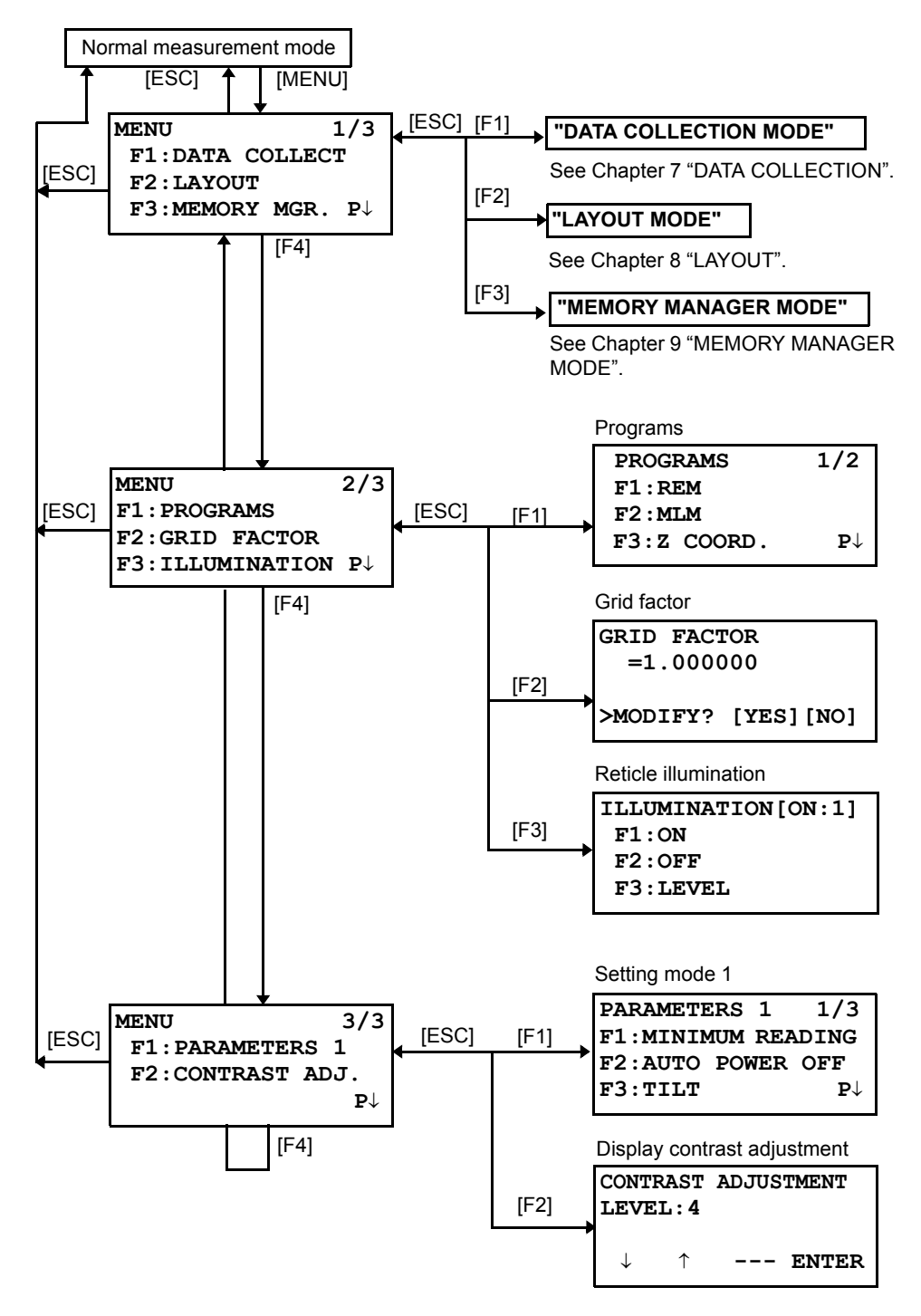

# **6.1 Application Measurement (PROGRAMS)**

### **6.1.1 Remote Elevation measurement (REM)**

To obtain elevation of the point at which setting the target prism is not possible, place the prism at any point on the vertical line from the target then carry out REM procedure as follows.

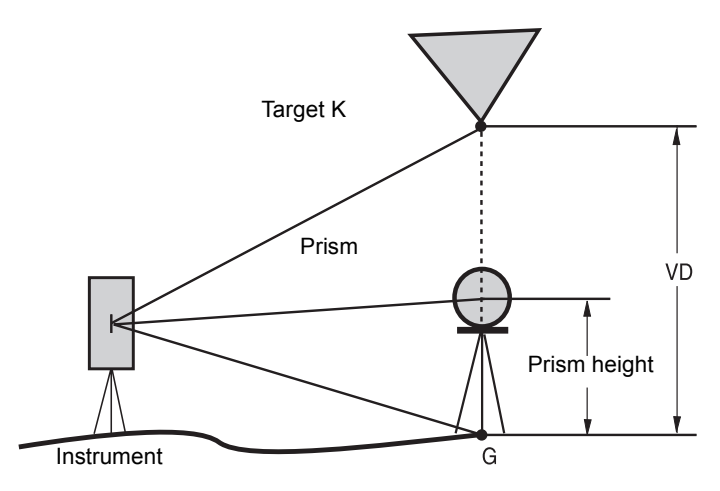

1) With prism height (h) input (Example :h=1.5m)

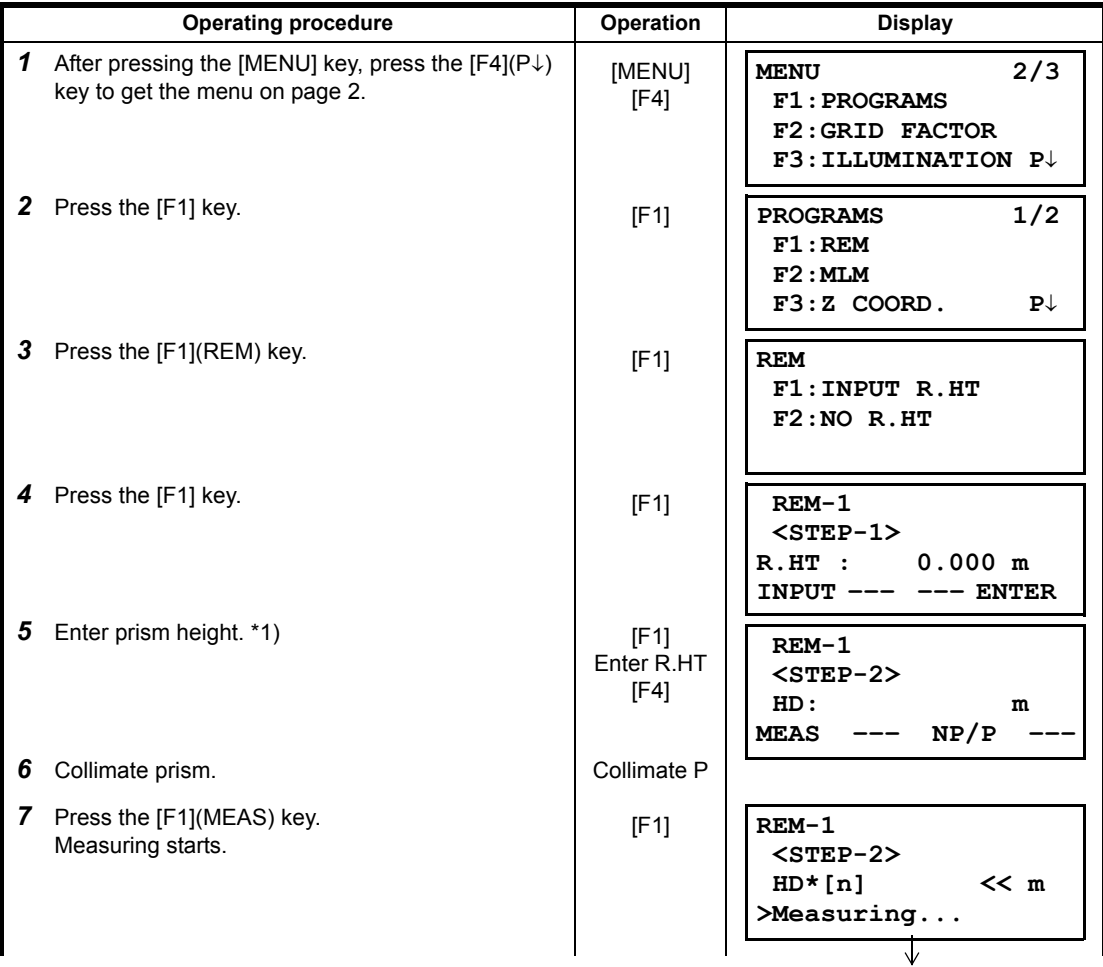

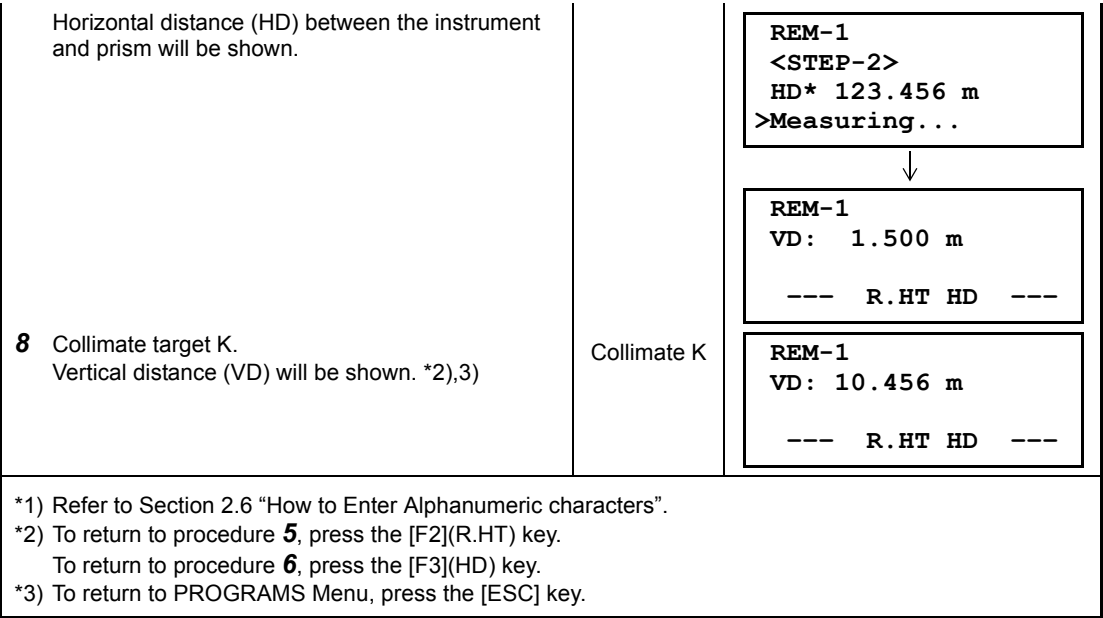

### 2) Without prism height input

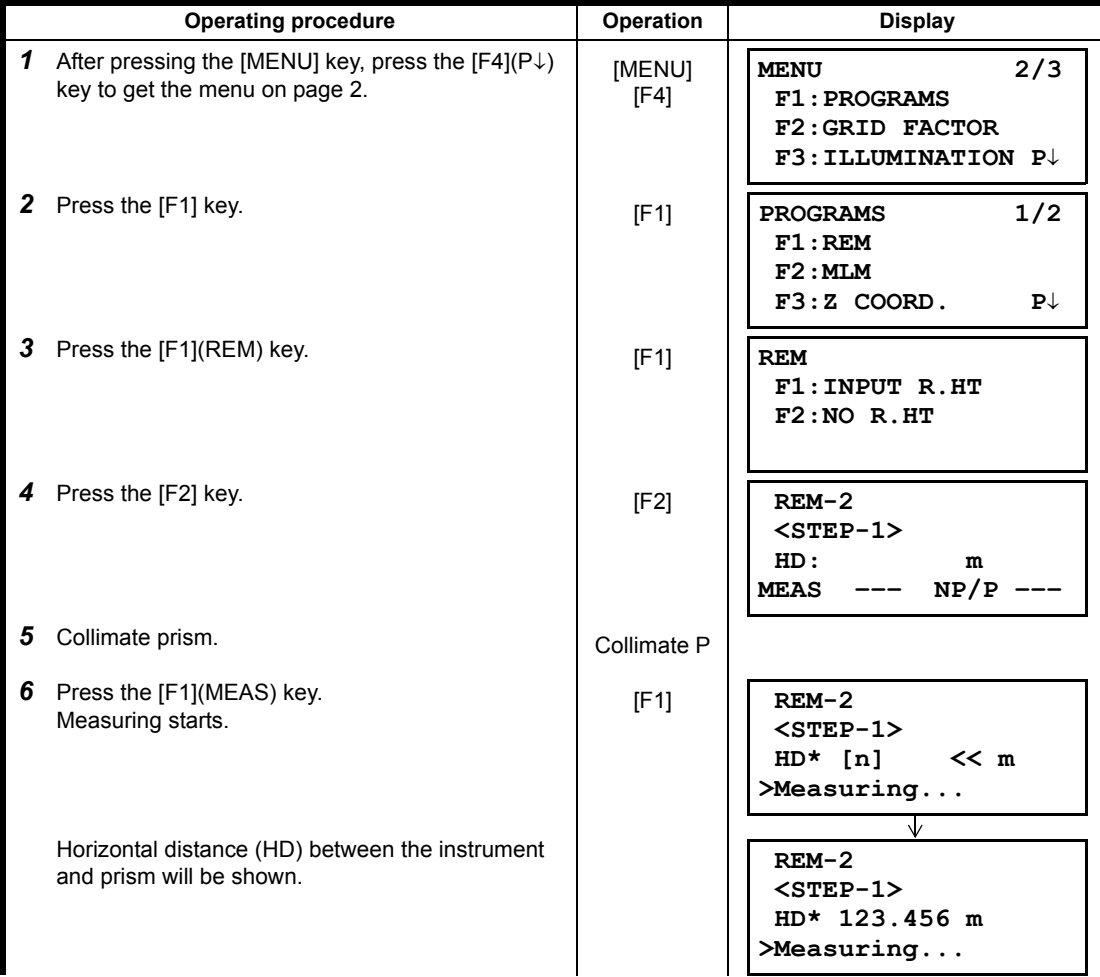

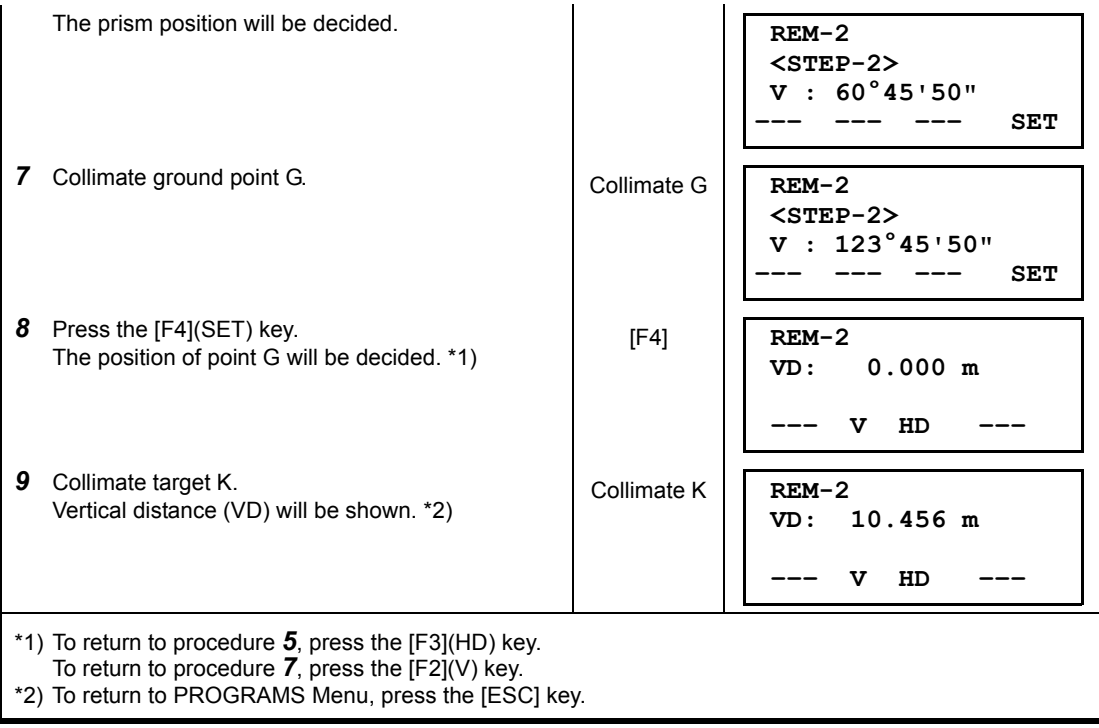

### **6.1.2 Missing Line Measurement (MLM)**

Measurement for horizontal distance (dHD), slope distance (dSD), elevation (dVD) and horizontal bearing (HR) between two target prisms.

It is possible to enter the coordinate value directly or calculate from coordinate data file. MLM mode has two modes.

- 1: MLM-1 (A-B, A-C) :Measurement is A-B, A-C, A-D,......
- 2: MLM-2 (A-B, B-C) :Measurement is A-B, B-C, C-D,......

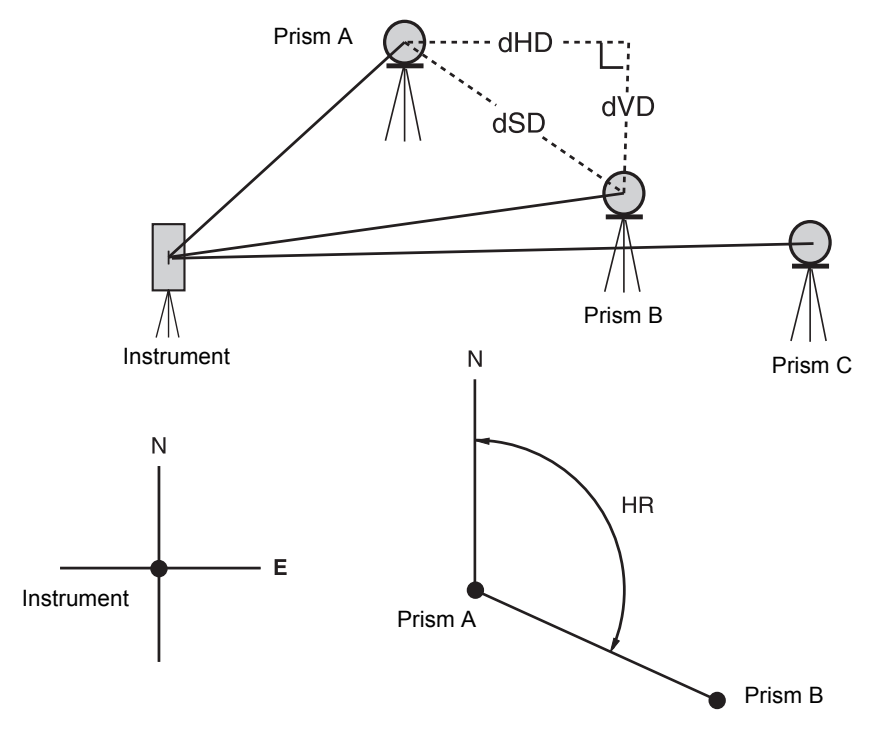

It is necessary to set the direction angle of the instrument.

• Procedure of MLM-2 (A-B, B-C) mode is completely same as MLM-1 mode

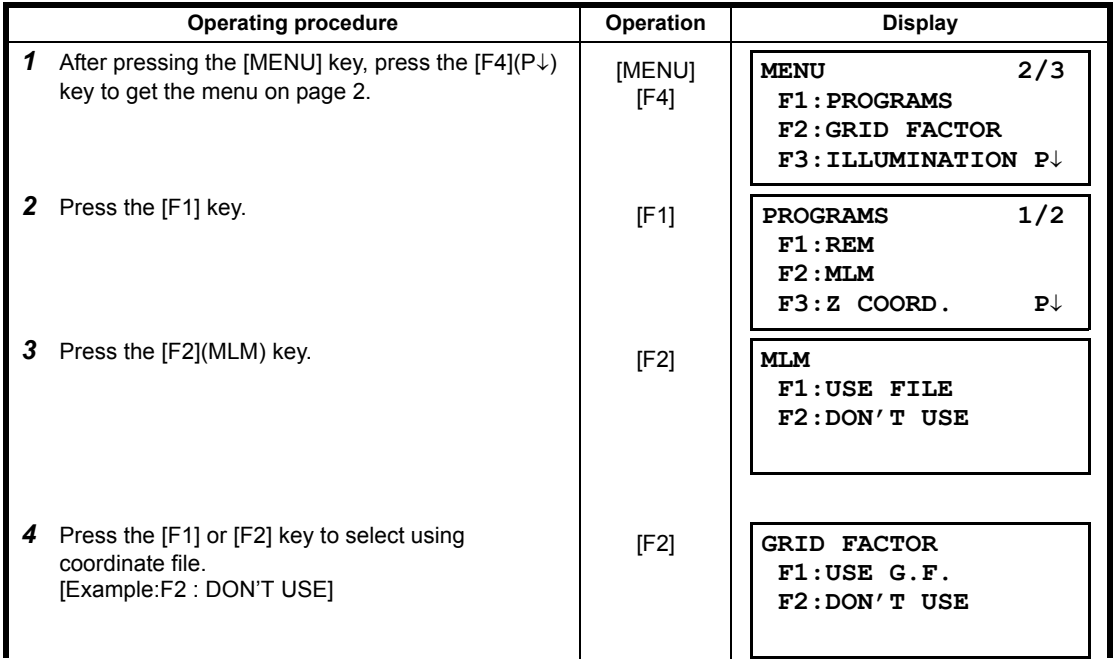

<sup>[</sup>Example] MLM-1 (A-B, A-C)

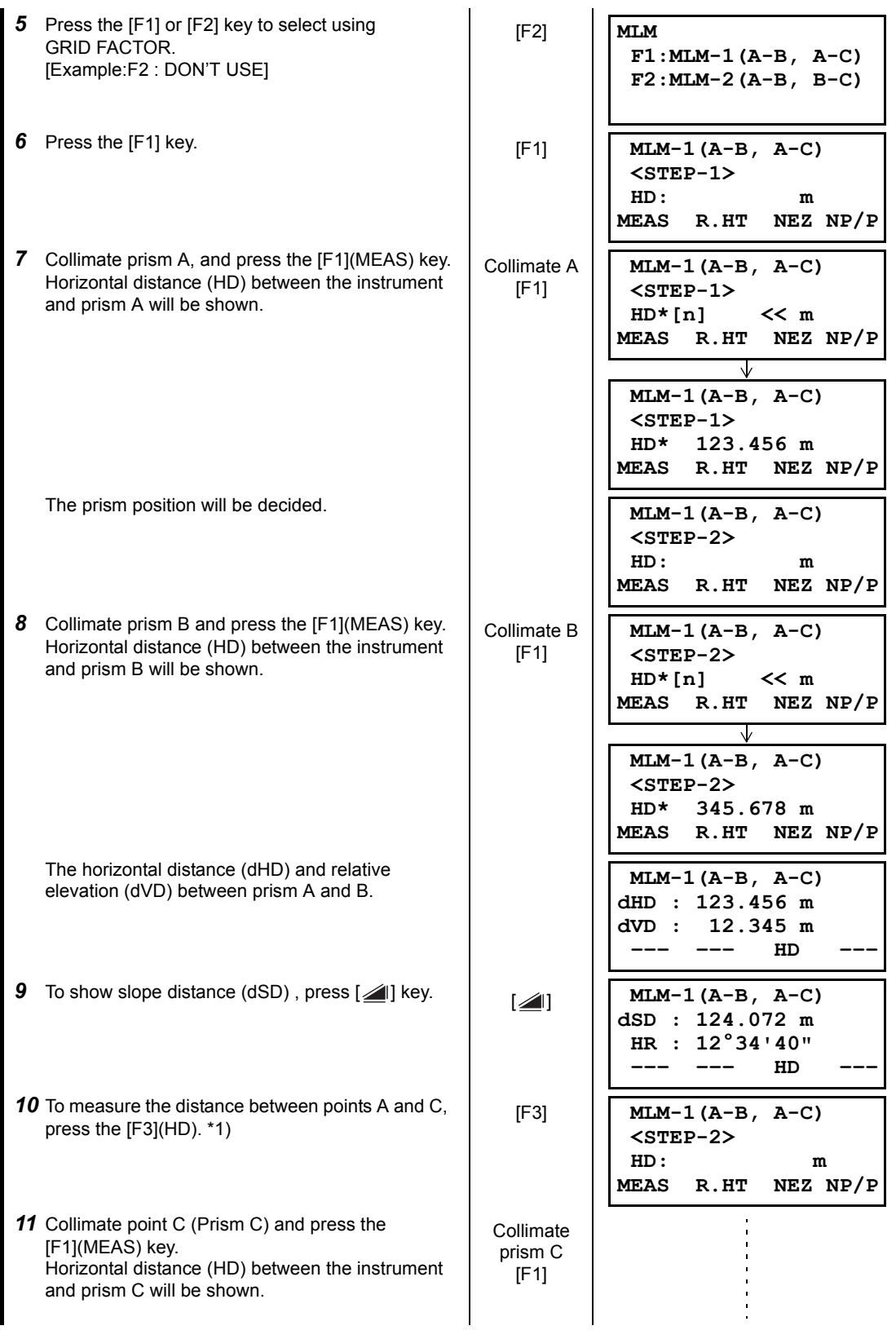

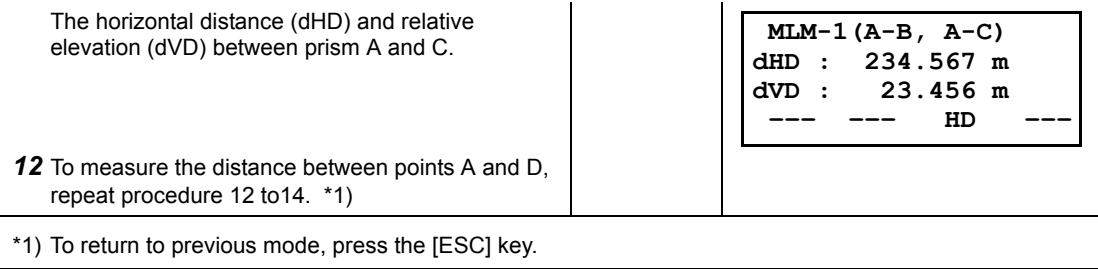

### $\bullet$  How to use coordinate data

It is possible to input coordinate value directly or calculate from coordinate data file

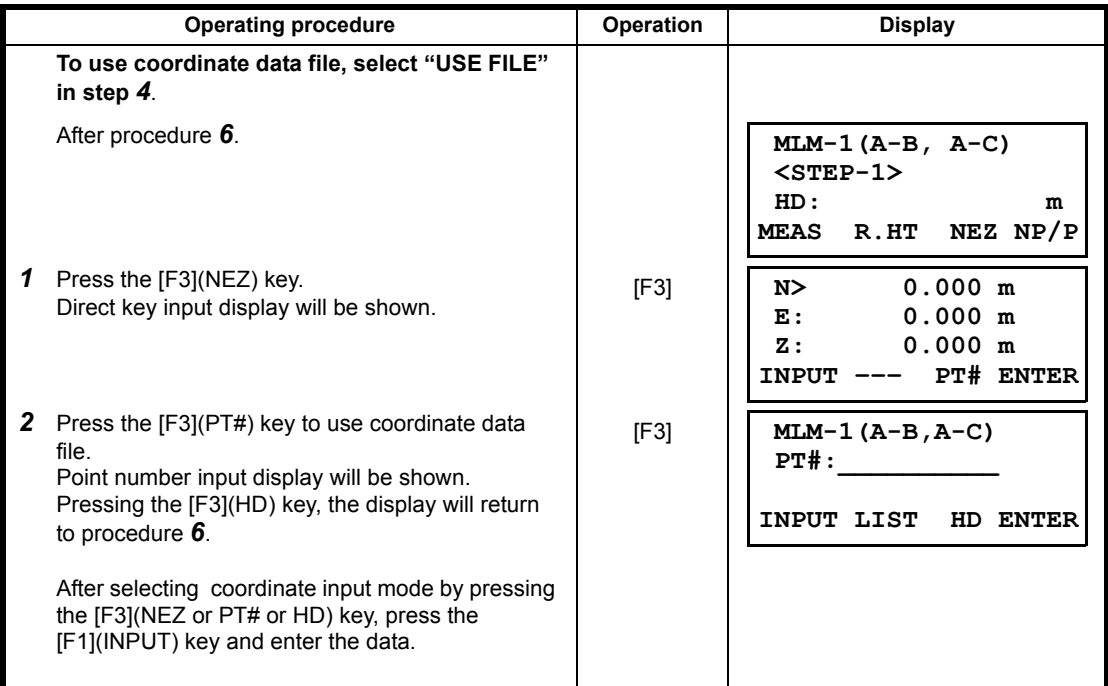

### **6.1.3 Setting Z Coordinate of Occupied Point**

Occupied point coordinate data and known point actual measuring data are utilized, z coordinate of occupied point is calculated and reset again.

Known point data and coordinate data can use the coordinate data file.

### **1) Setting occupied coordinate**

[Example setting] Using coordinate data file.

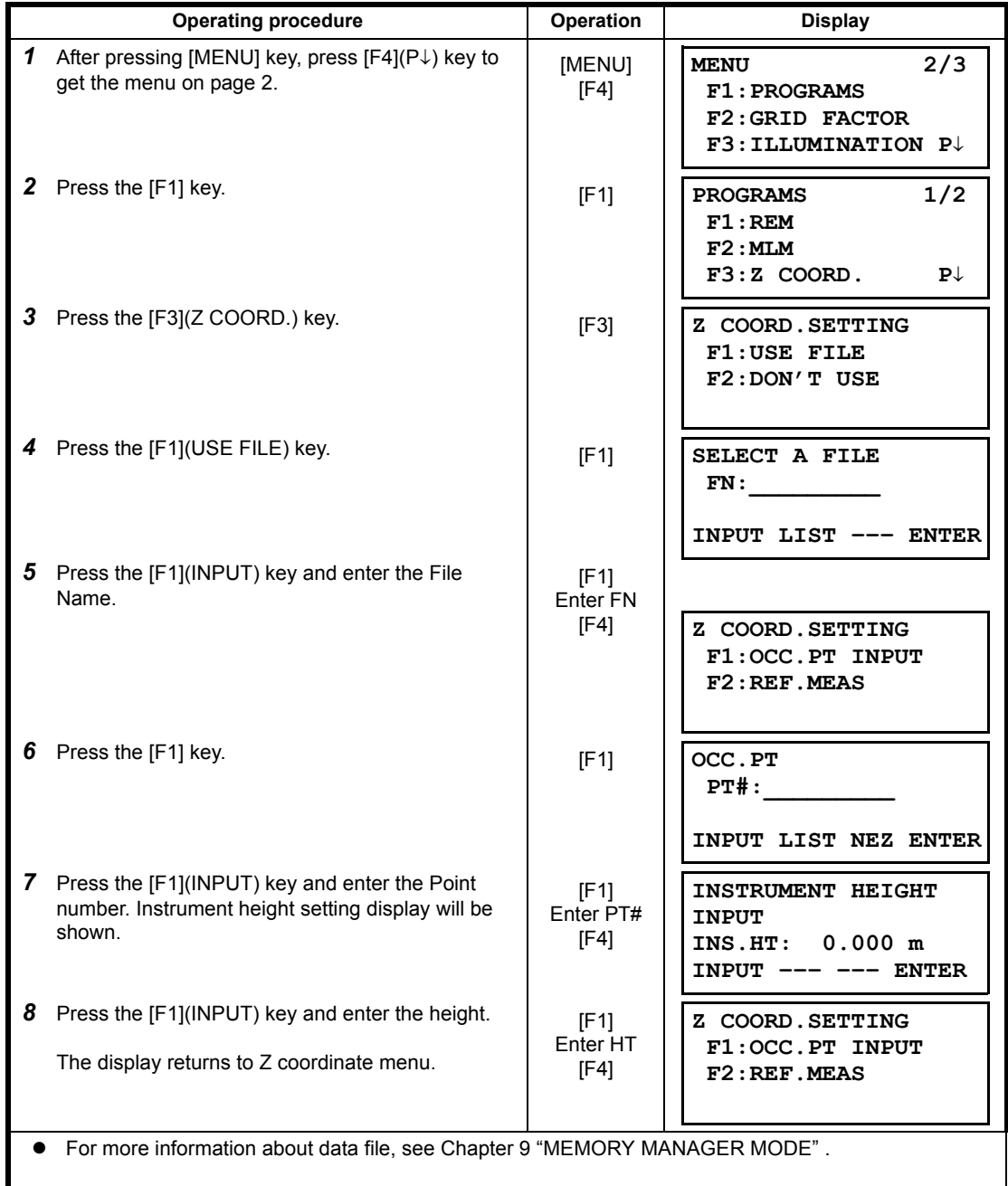

### **2) Z Coordinate Calculation from Known Point Measuring Data**

[Example setting] Using coordinate data file

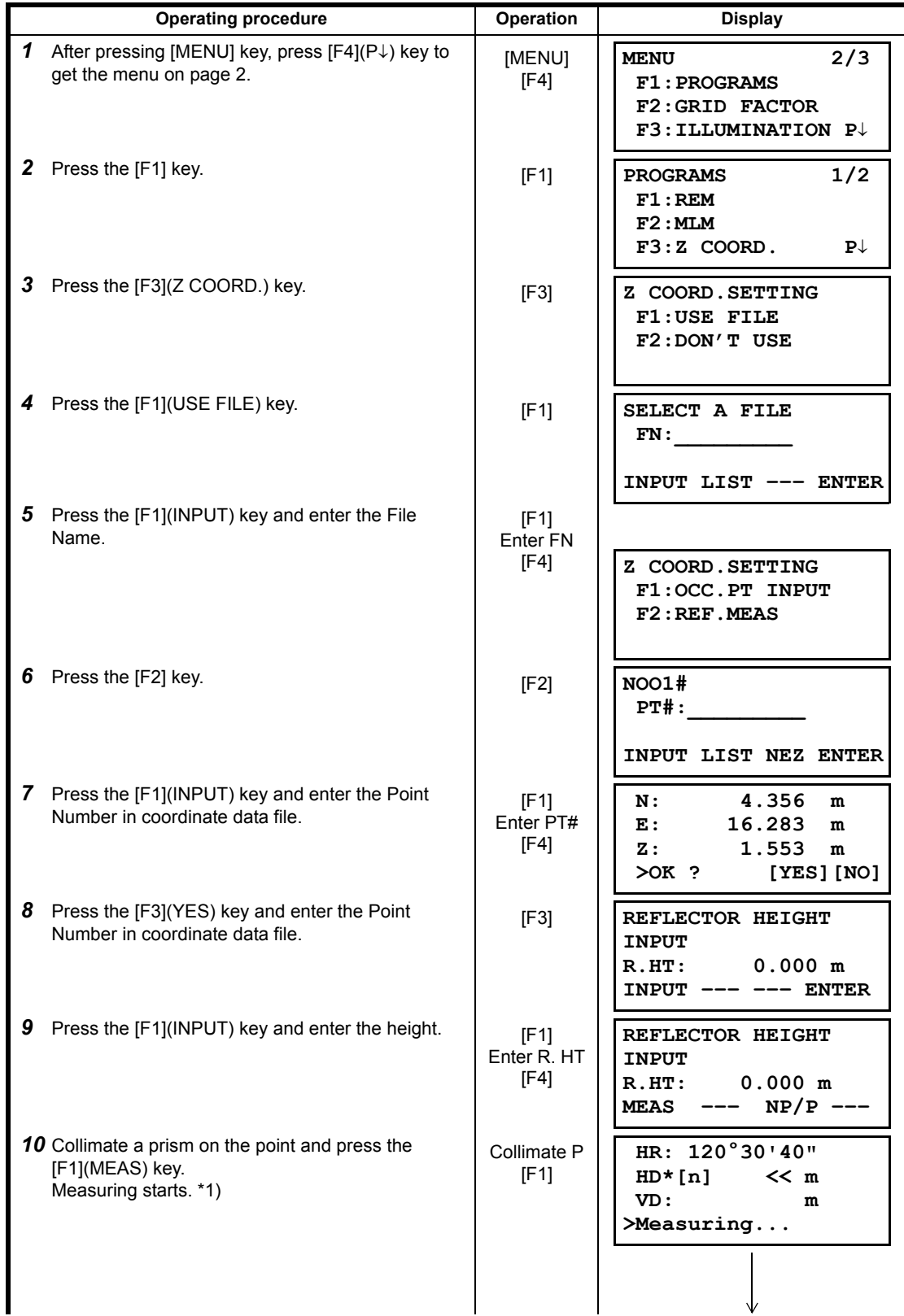

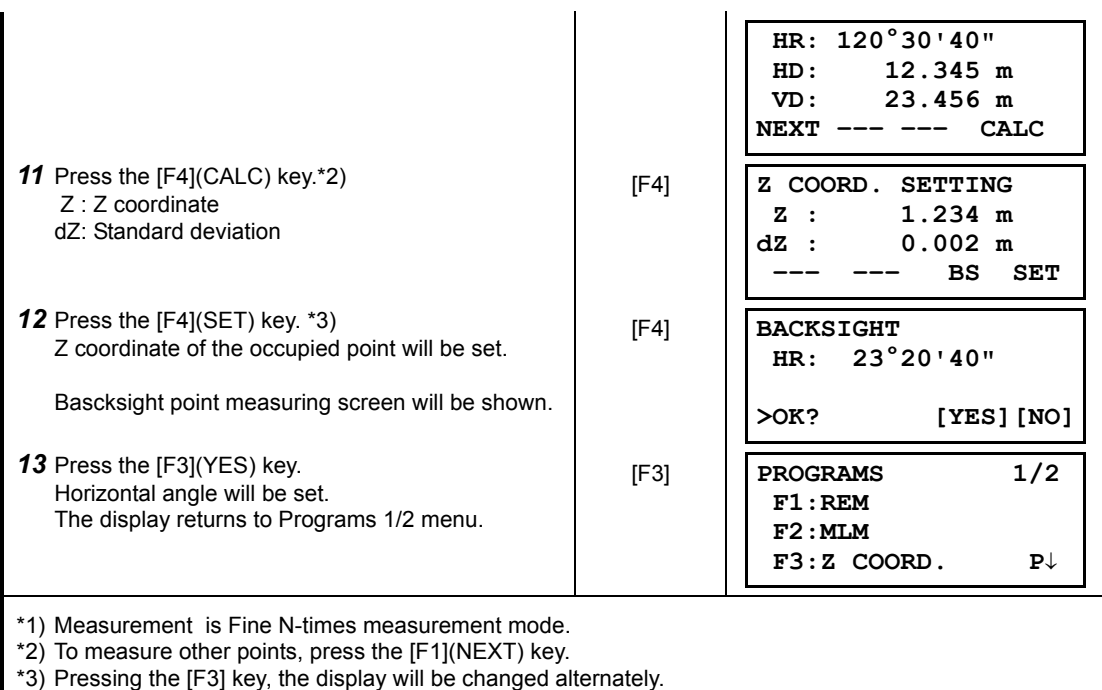

### **6.1.4 Area Calculation**

This mode calculate the area of a closed figure.

There are two area calculation methods as follows.

- 1) Area Calculation from Coordinate data file
- 2) Area Calculation from Measured data
- **•** Area is not calculated correctly if enclosed lines cross each other.
- $\bullet$  It is impossible to calculate what a mix of coordinate file data and measured data.
- $\bullet$  If the coordinate data file does not exist, the area calculation from measured data is done automatically.
- The numbers of points used to calculate are not limited.

#### **1) Area Calculation from Coordinate Data File**

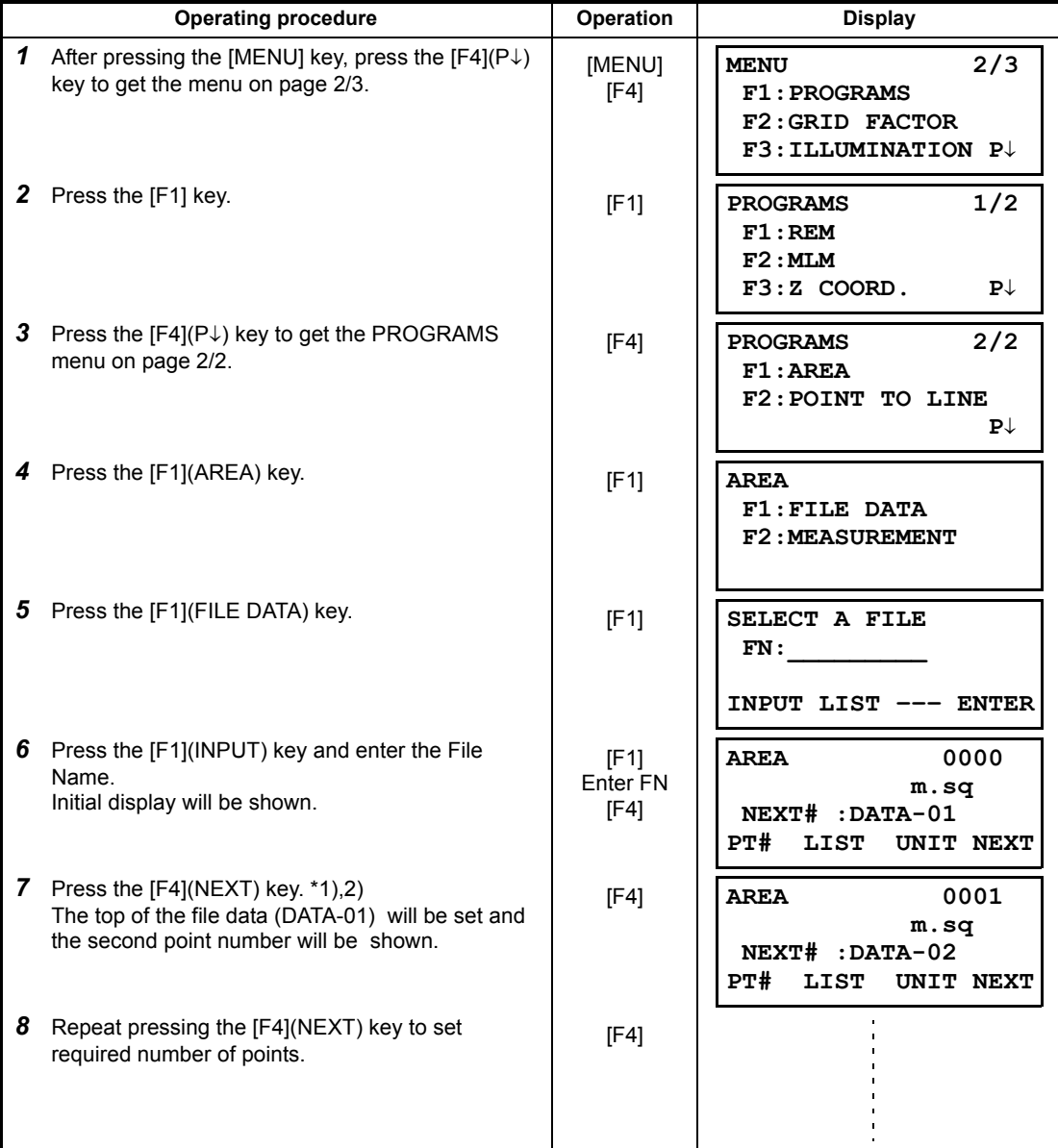

When 3 or more points are set, the area surrounded by the points is calculated and the result will be shown.

**AREA 0021 123.456 m.sq NEXT# :DATA-22 LIST UNIT NEXT** 

- \*1) To set specify point, press the [F1](PT#) key.
- \*2) To show the list of the coordinate data in the file, press the [F2](LIST) key.

### **2) Area Calculation from Measured Data**

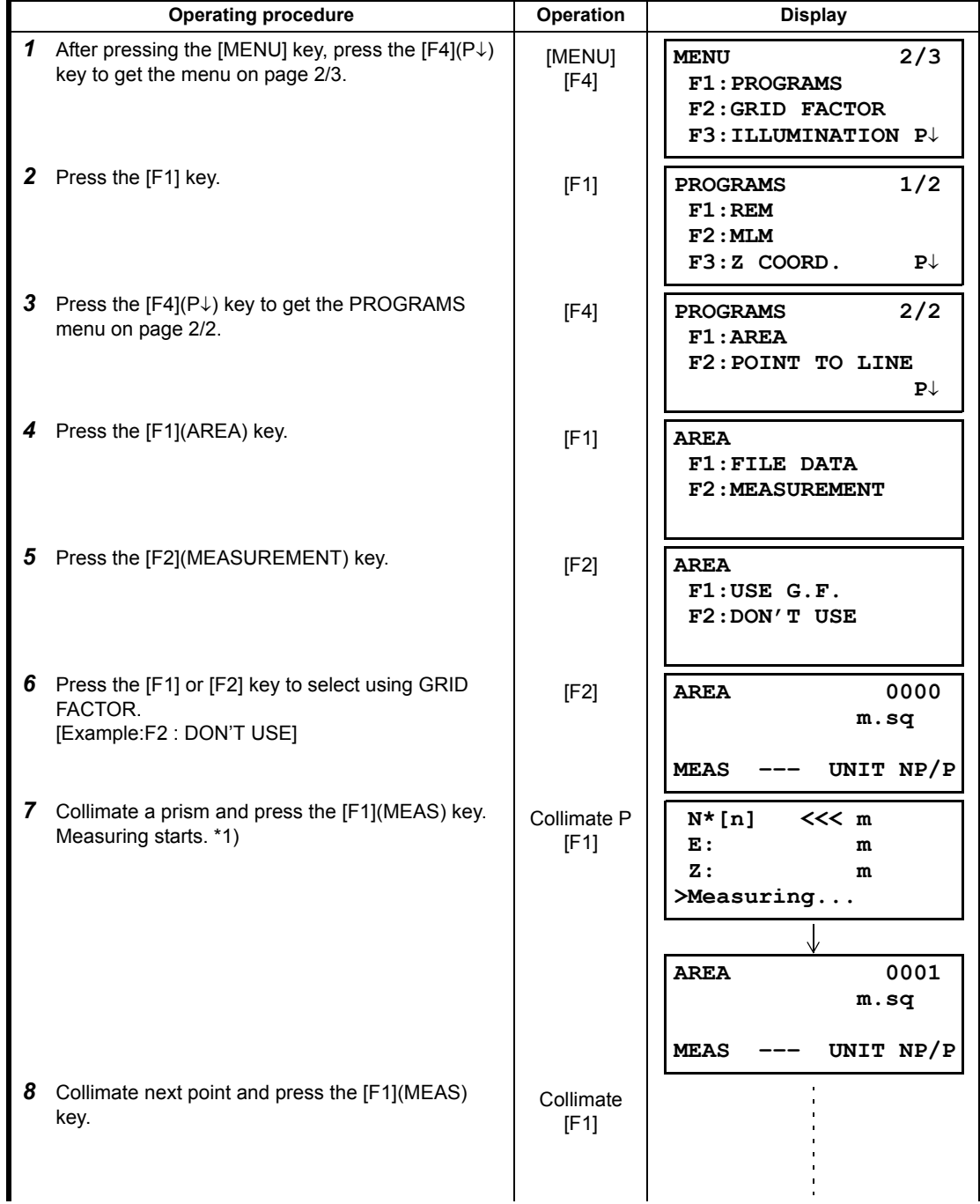

When 3 or more points are measured, the area surrounded by the points is calculated and the result will be shown.

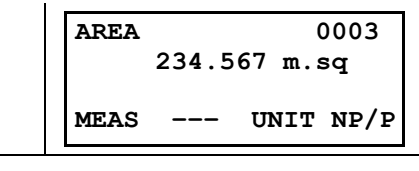

\*1) Measurement is Fine N-times measurement mode.

### $\bullet$  To change the display unit

It is possible to change the displayed area unit.

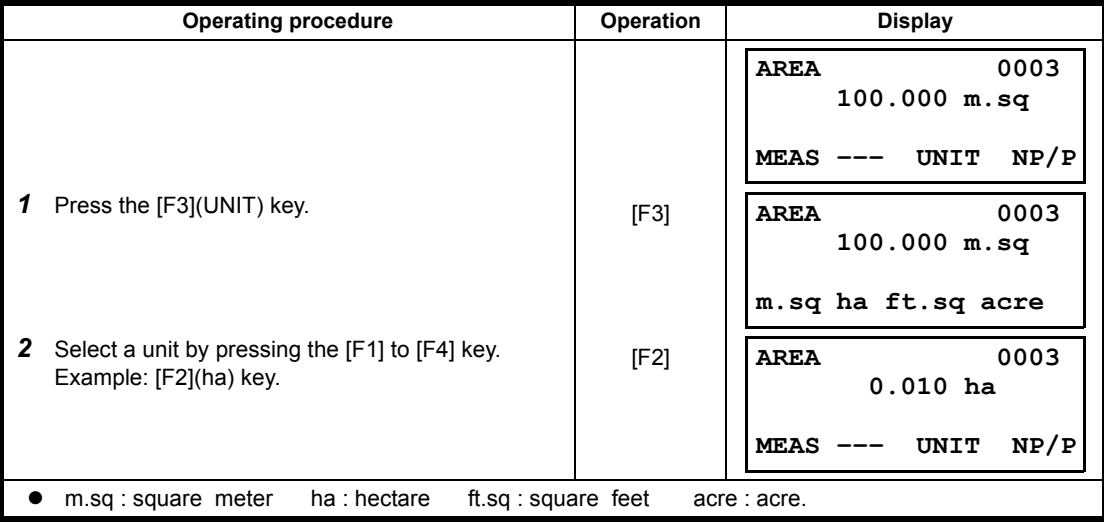

### **6.1.5 Point to Line Measurement**

This mode is used to obtain the coordinate data with the origin point A(0,0,0) and the line AB as N axis.

Place the 2 prisms at the points A and B on the line, and place the instrument at unknown point C. After measuring the 2 prisms , the coordinate data and the direction angle of the instrument will be calculated and restored.

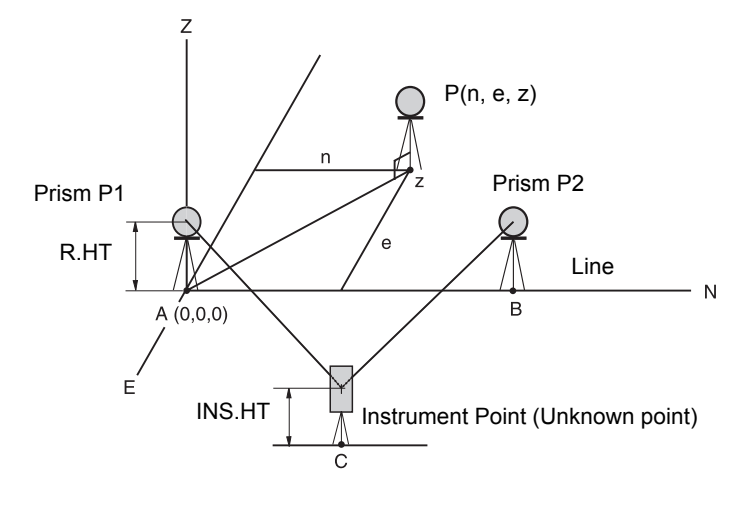

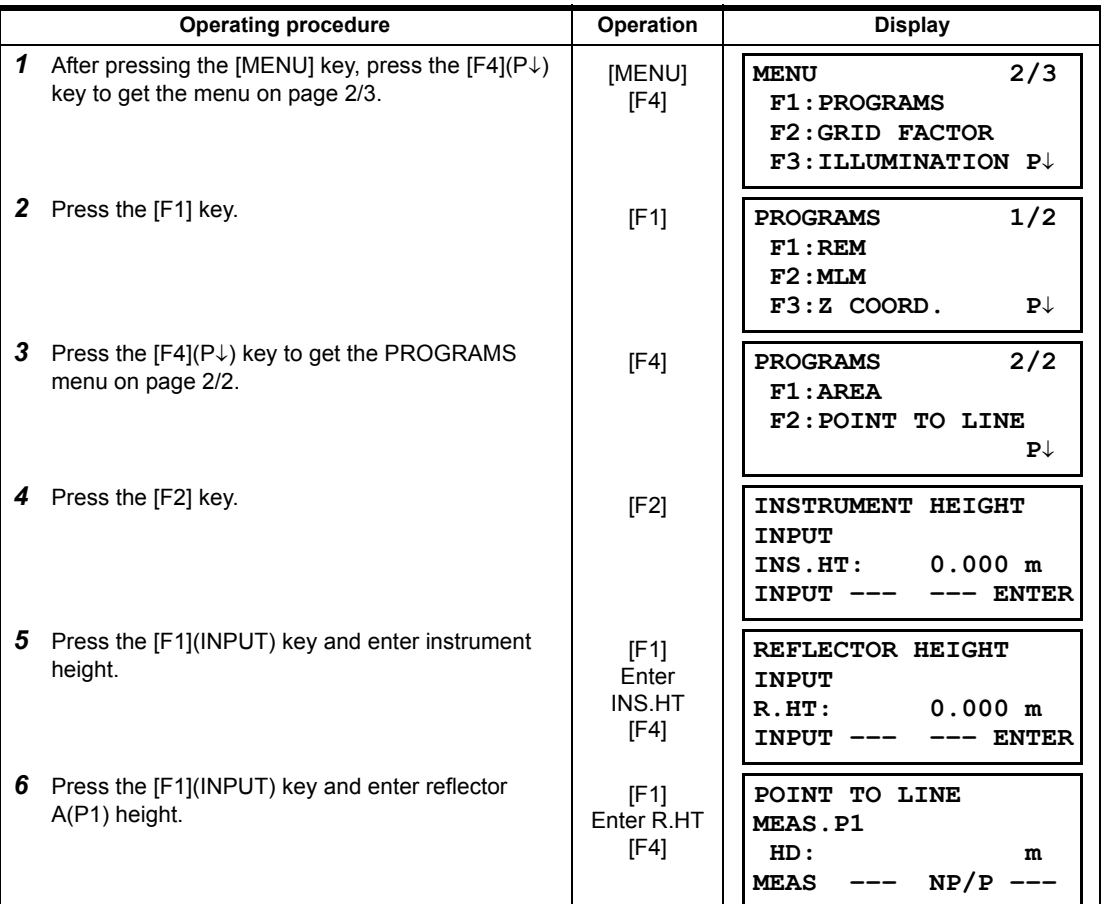

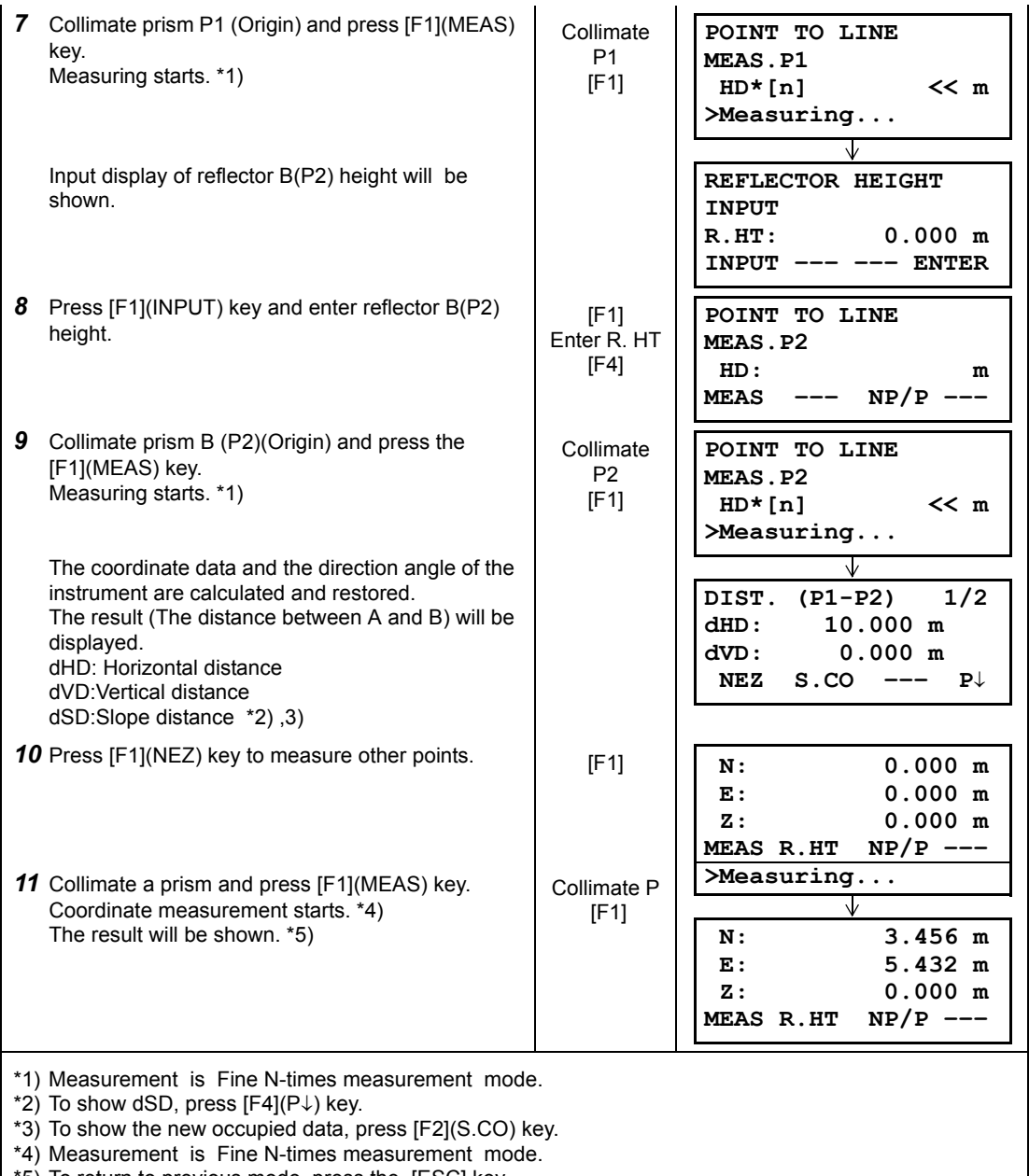

\*5) To return to previous mode, press the [ESC] key.

# **6.2 Setting the GRID FACTOR**

GRID FACTOR can reset in this menu mode.

For more information, refer to Section [8.1.1 "Setting the GRID FACTOR"](#page-100-0).

Grid Factor can be applied to the following application programs.

It is also possible to cancel the Grid factor function by selecting "DON'T USE" in "SELECTING MODE" . At this time the setting and selecting screens for Grid Factor will be omitted.

#### Data collection mode

When the NEZ automatic calculation (NEZ AUTO. CALC) is ON, Grid factor will be applied to the coordinate data (Including PTL data) recorded into a coordinate data file when the RAW data is measured and recorded. (In this case, Grid Factor is not applied to the RAW data recorded into the measured data file.)

PTL (Point To Line measurement)

When executing PTL measurement mode, the NEZ Auto Calculation wil be turned on compulsorily and Grid factor will be applied to the coordinate data.

#### $\bullet$  Lavout

Execution Layout (Including PTL measurement mode)

1. When displaying the difference (dHD) between grid horizontal distance to a layout point (HDg) on the projection plane and measured ground horizontal distance to a prism point (HD) , Grid factor will be applied to grid distance (HDg) in order to reverse-convert grid distance to ground distance.

2. After completion of a layout point, the displayed coordinate data will be applied to grid factor in order to compare with surveying data and calculated data on the projection plane.

#### (NEW POINT-Side Shot)

In side shot method, a new point coordinate data will be applied to grid factor and the new point coordinate data will be recorded into a coordinate data file.

#### (NEW POINT - Resection)

In resection method, when a new point calculated coordinate data is displayed or recorded, the new point coordinate data will be applied to grid factor and the coordinate data will be recorded into a coordinate data file.

#### z **MLM (Missing Line Measurement)**

When selecting grid factor "USE G.F.", measured data will be applied to grid factor. At this time, horizontal distance (dHD) and slope distance (dSD) will be on the projection plane.

#### ● **AREA (Area calculation / Measured method)**

When selecting grid factor "USE G.F.", measured data will be applied to grid factor. At this time, the calculated area will be on the projection plane.

Note: Calculation of Z coordinate is not influenced even if it is applied to grid factor.

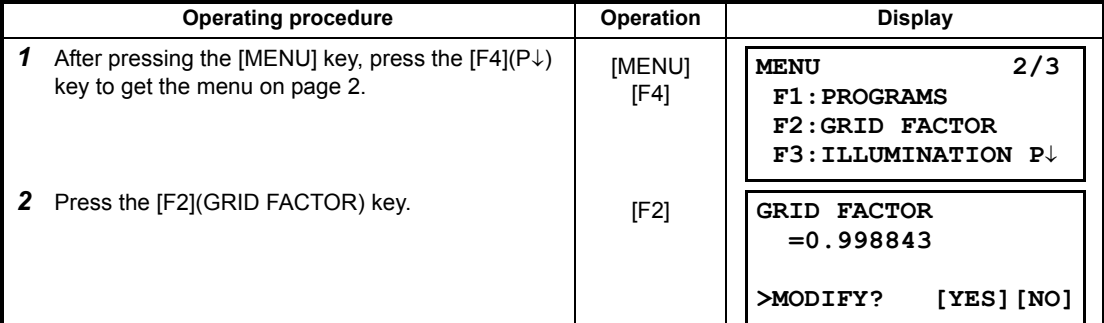

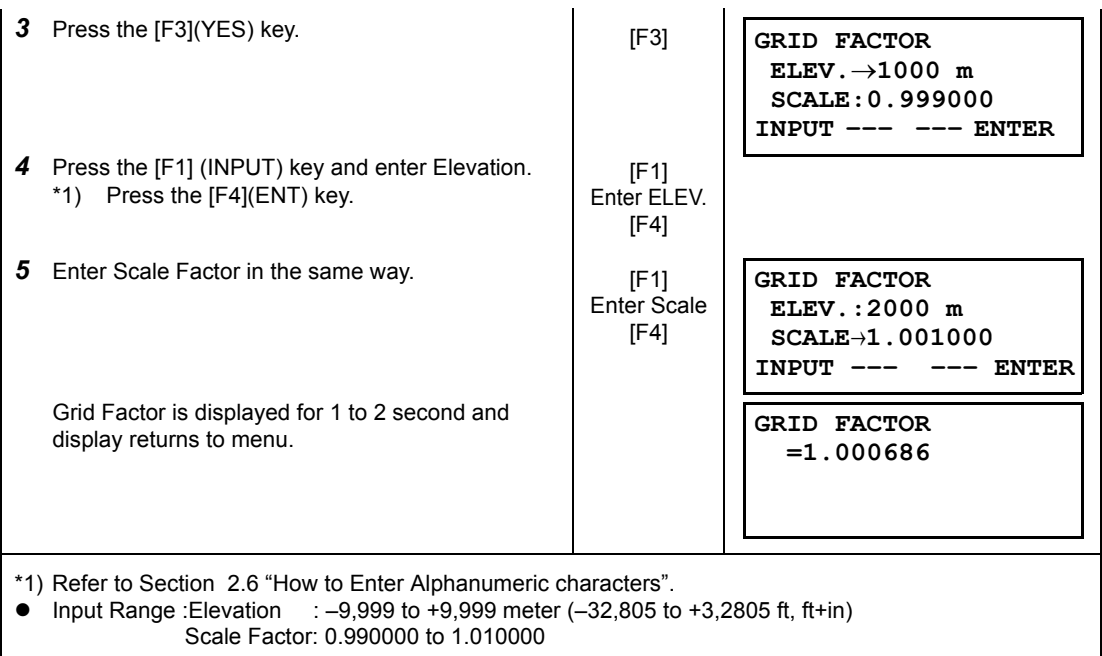

# **6.3 Setting Illumination of Display and Cross Hairs**

Setting ON/OFF/LEVEL (1 to 9) for illumination of display (LCD) and reticle. Setting LEVEL (1 to 9) is only for reticle. [Example setting] LEVEL:2 and turn on the illumination.

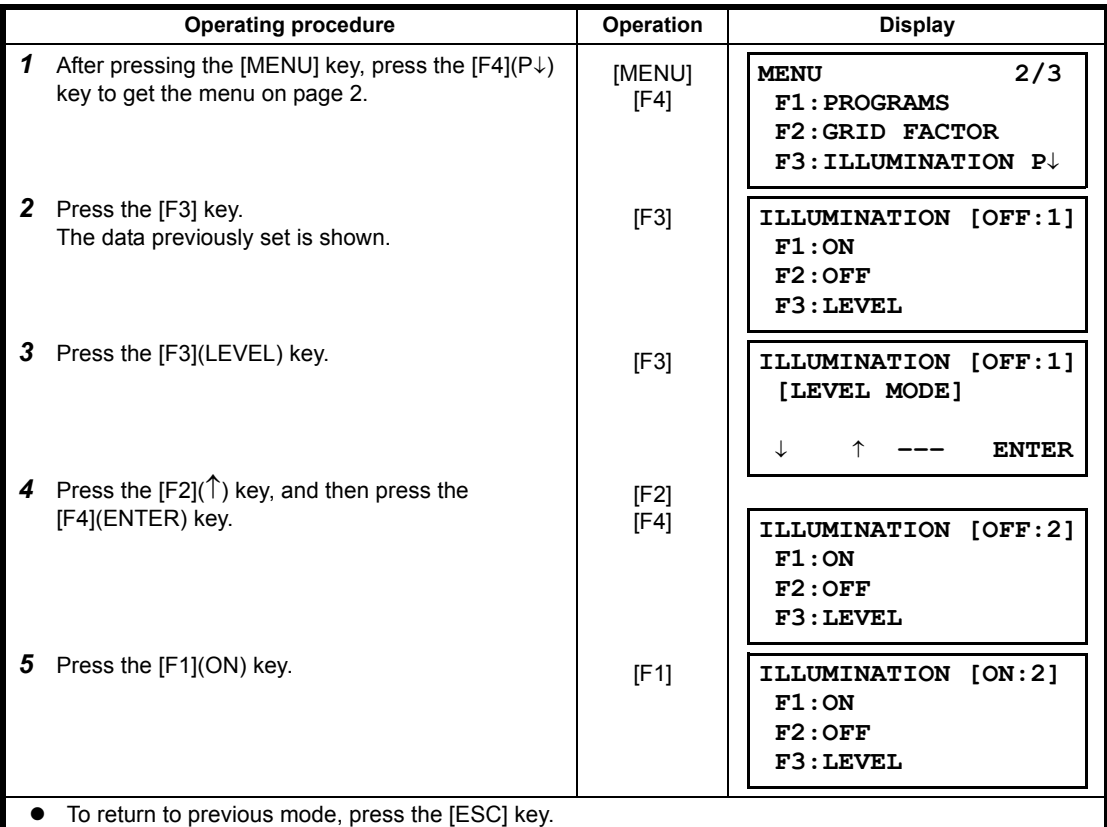

## **6.4 Setting Mode 1**

- In this mode, the following settings are possible.
- 1. Setting Minimum Reading
- 2. Auto Power off
- 3. Vertical and Horizontal Angle Tilt Correction (Tilt ON/OFF) (GPT-3107W has vertical angle tilt correction only.)
- 4. Systematic Error of Instrument Correction (GPT-3102W/3103W/3105W)
- 5. Selecting battery type
- 6. Heater ON/OFF
- 7. Setting for RS-232C communication
- 8. Selecting Communication Port
- 9. Confirming the Bluetooth® Device Address and Setting the PIN code
- <span id="page-70-0"></span> $\bullet$  This setting is memorized after power off.

#### **6.4.1 Setting Minimum Reading**

- Select minimum display unit for angle measurement, coarse distance measurement mode.
- $\bullet$  To select minimum display for fine measurement mode, see Chapter 16 "SELECTING MODE".

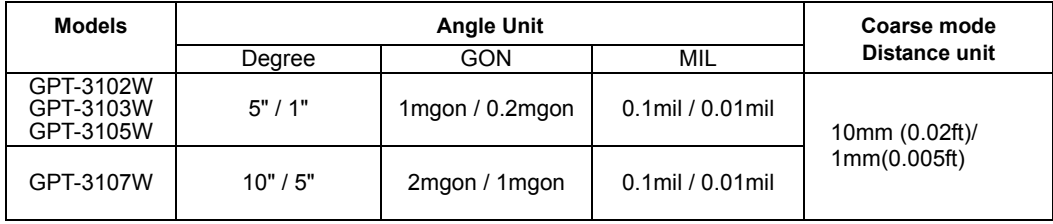

#### [Example] Minimum angle : 5", Coarse : 1mm

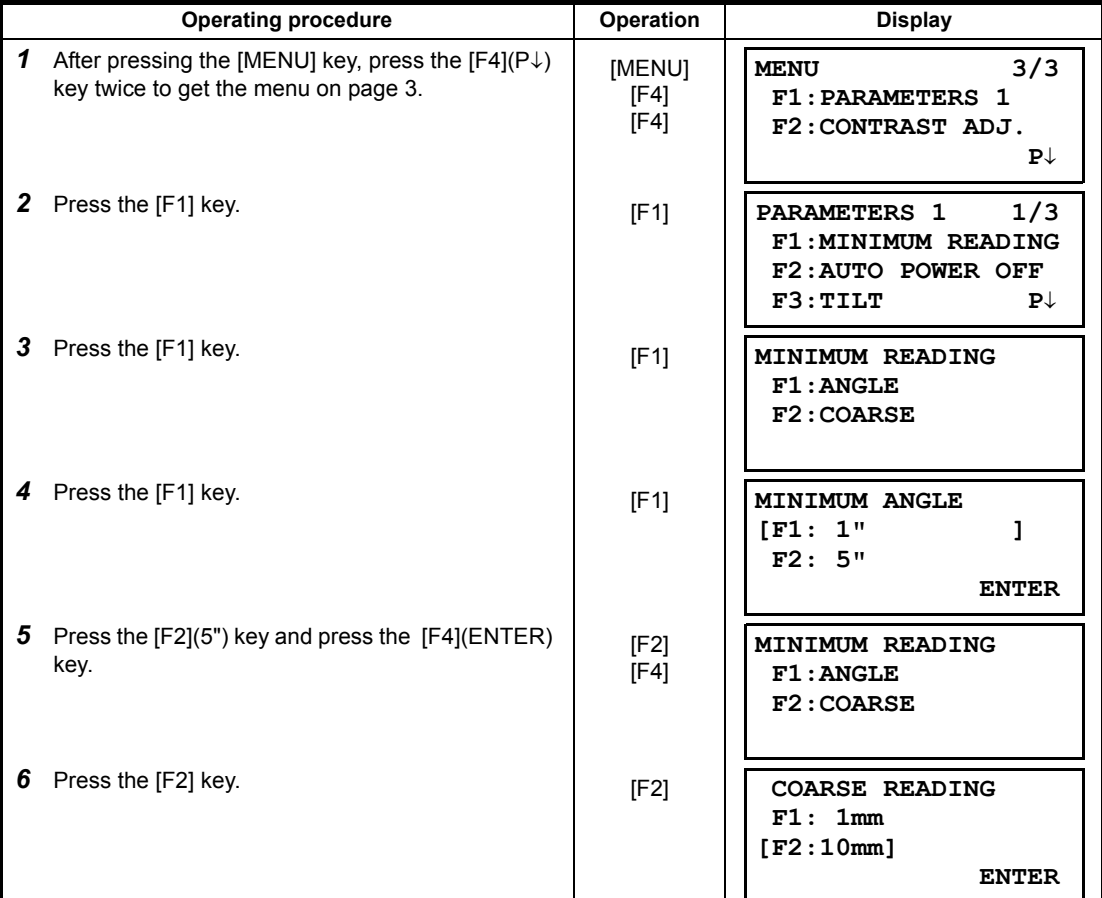

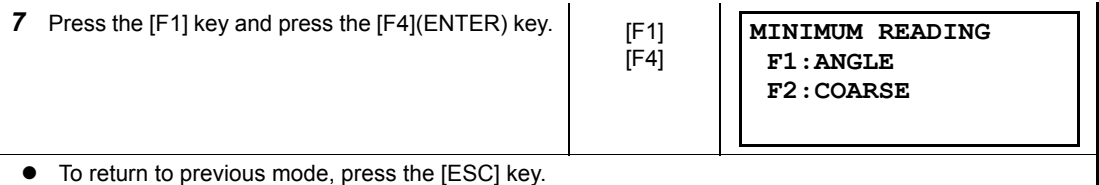

#### **6.4.2 Auto Power Off**

If no key operation is given or no process of measurement is performed for more than 30 minutes ( No change exceeding 30" has occurred during horizontal angle or vertical angle measurement.), the power turns off automatically. If the instrument is set at distance measurement mode ( No change in distance exceeding 10cm has occurred during distance measurement), the mode changes to angle measurement automatically in case that the instrument does not operate for approximately 10 minutes, and the power turns off after 20 minutes.

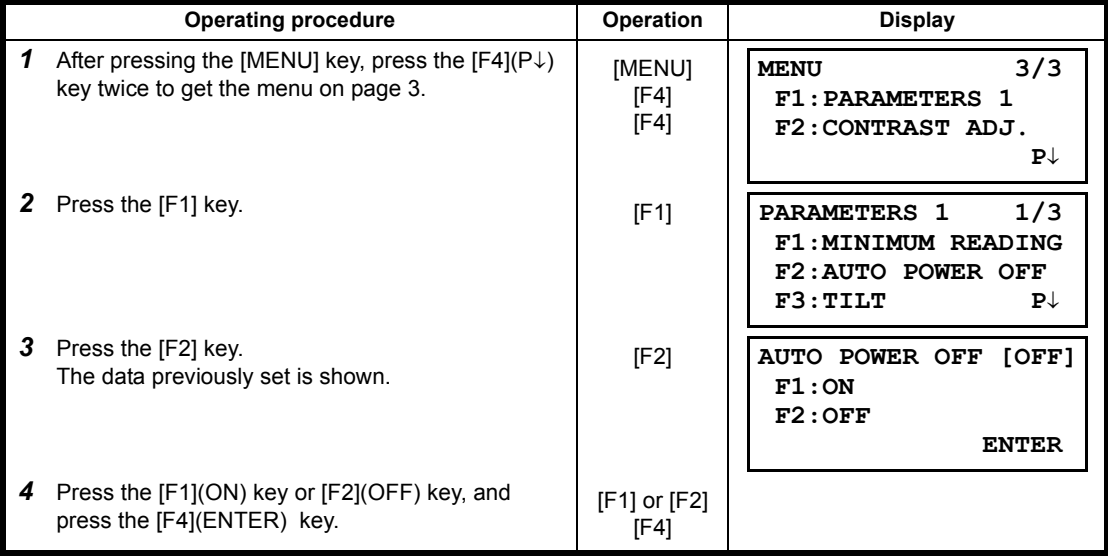
#### **6.4.3 Vertical and Horizontal Angle Tilt correction (Tilt ON/OFF) (GPT-3107W has vertical angle tilt correction only.)**

In case the instrument is used in an unstable situation, constant indexing of vertical and horizontal angle may be impossible. In this case, the function of tilt correction can be stopped by selecting TILT OFF. It has been set to X,Y (V/H) TILT ON at the factory.

 $\bullet$  This setting is memorized after powering off.

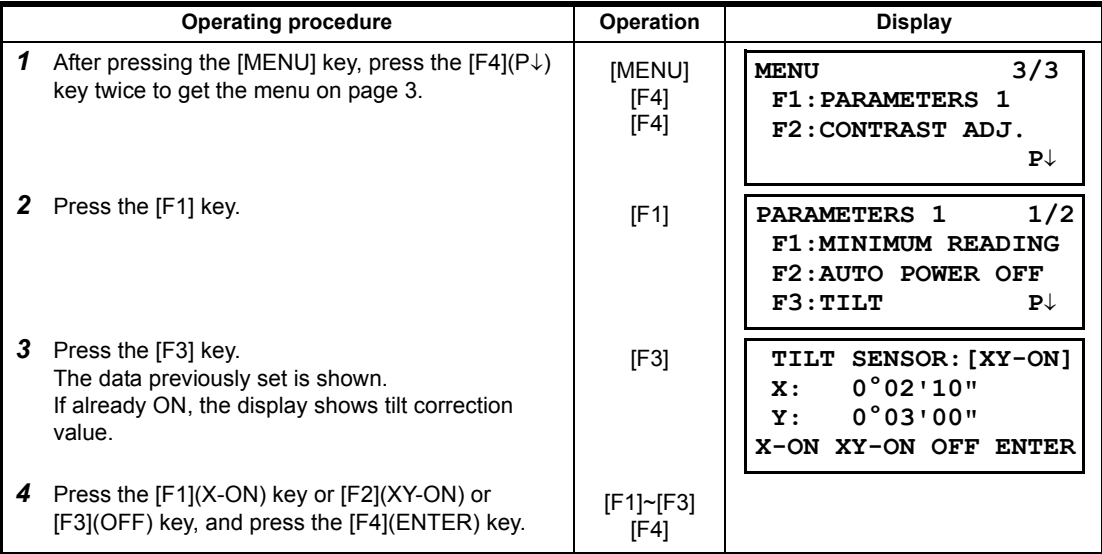

#### **6.4.4 Systematic Error of Instrument Correction (only for GPT-3102W/3103W/3105W)**

Setting ON/OFF for error correction of collimation and horizontal axis for angle measurement. Note: Perform this item after complete Section [17.5 "Adjustment of Compensation Systematic Error of](#page-163-0)  [Instrument".](#page-163-0)

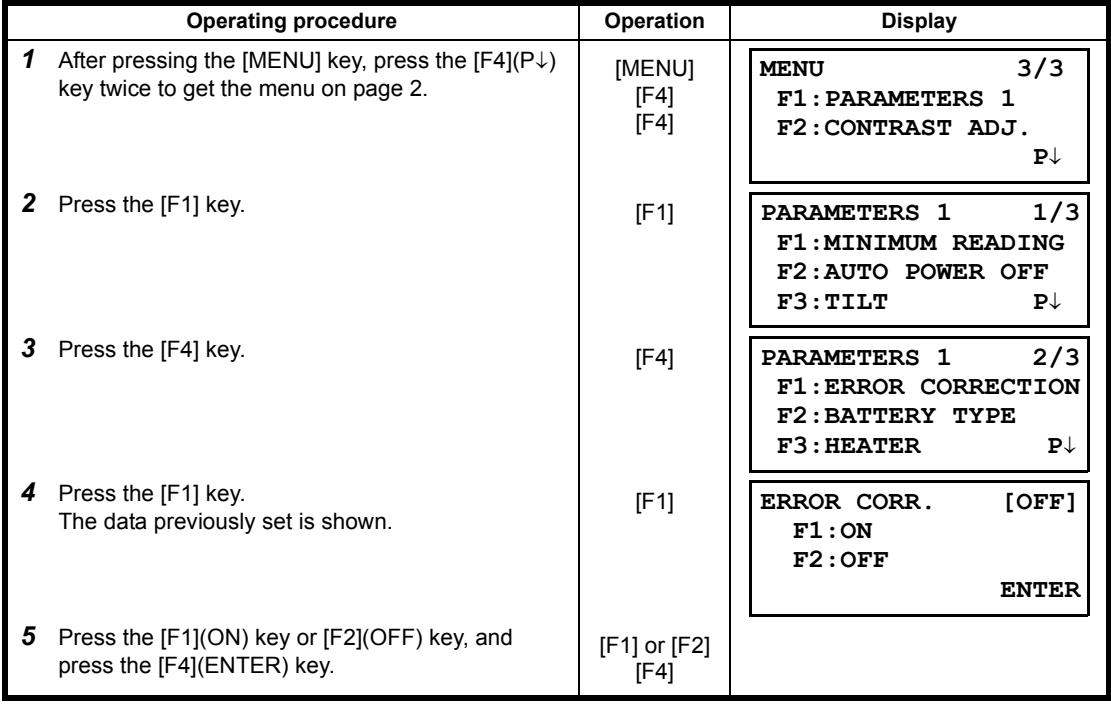

### **6.4.5 Selecting Battery Type**

On-board battery BT-32Q can be also available for GPT-3100W series. When you use BT-32Q (Ni-Cd) battery, select [Ni-Cd] type of battery in this parameters 1 menu.

If you select wrong type of battery, the battery remaining display may work incorrectly.

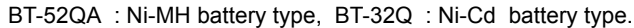

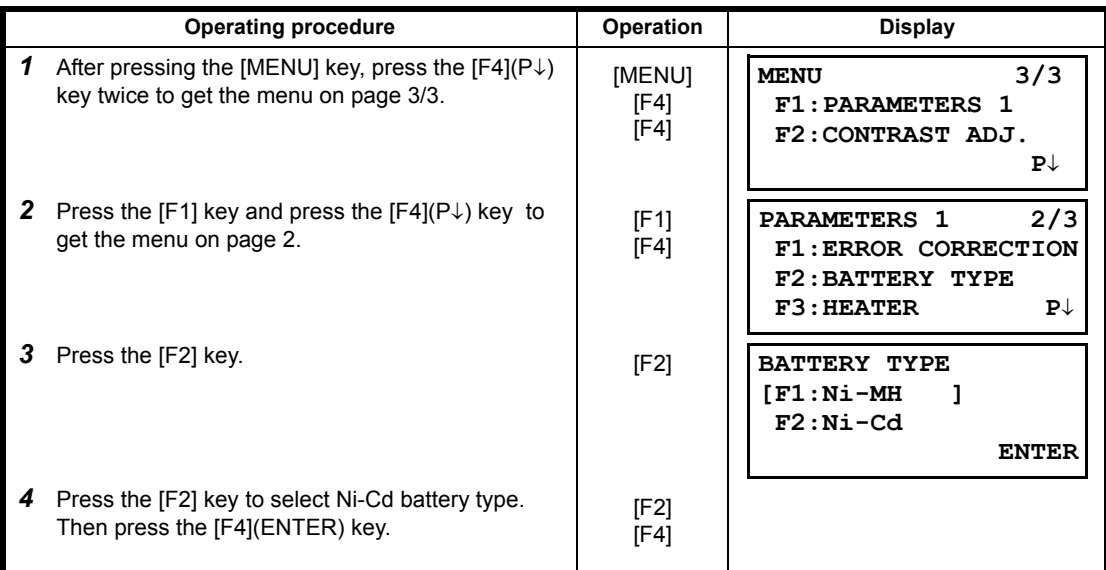

#### **6.4.6 Heater ON/OFF**

The heater option for both display units can be turned OFF or ON.

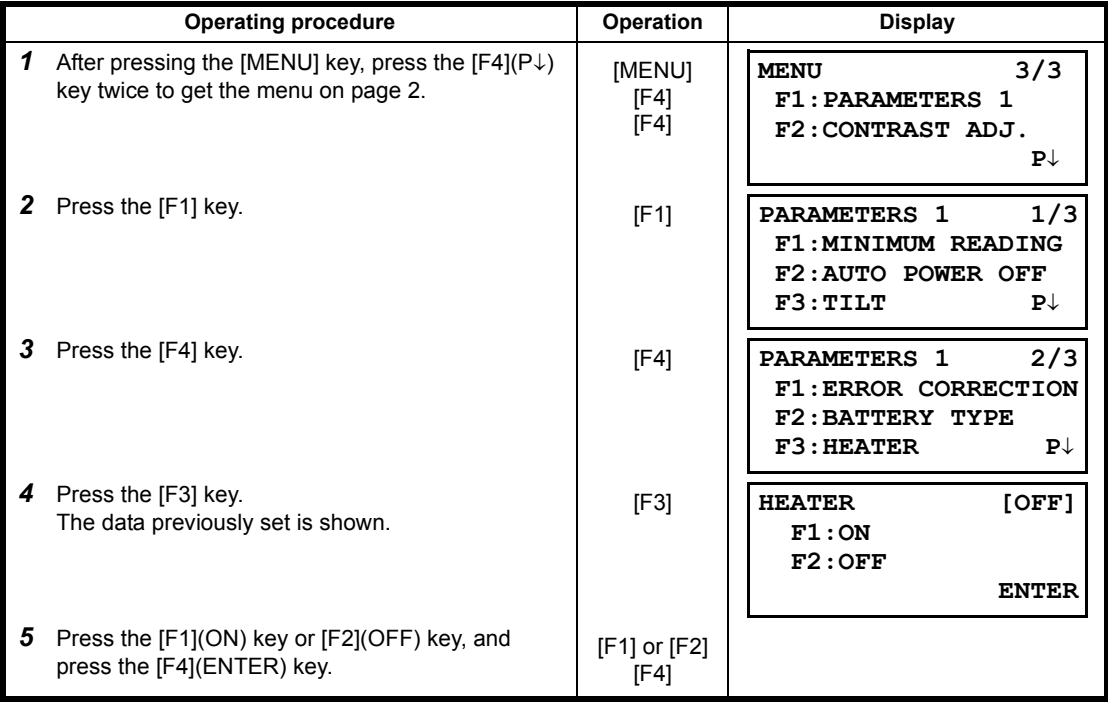

### **6.4.7 Setting RS-232C communication with external device**

You can set the parameters for RS-232C communication with external device from parameters setting menu .

The following parameters can be set.

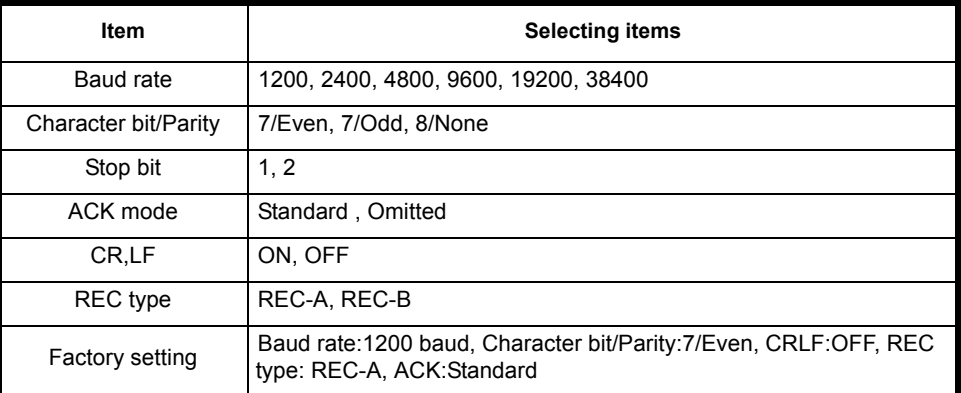

ACK mode, CRLF and REC type are interlocked with the same items in the selecting mode. Refer to [16 "SELECTING MODE"](#page-145-0)

# **Sample setting**

STOP BITS: 2

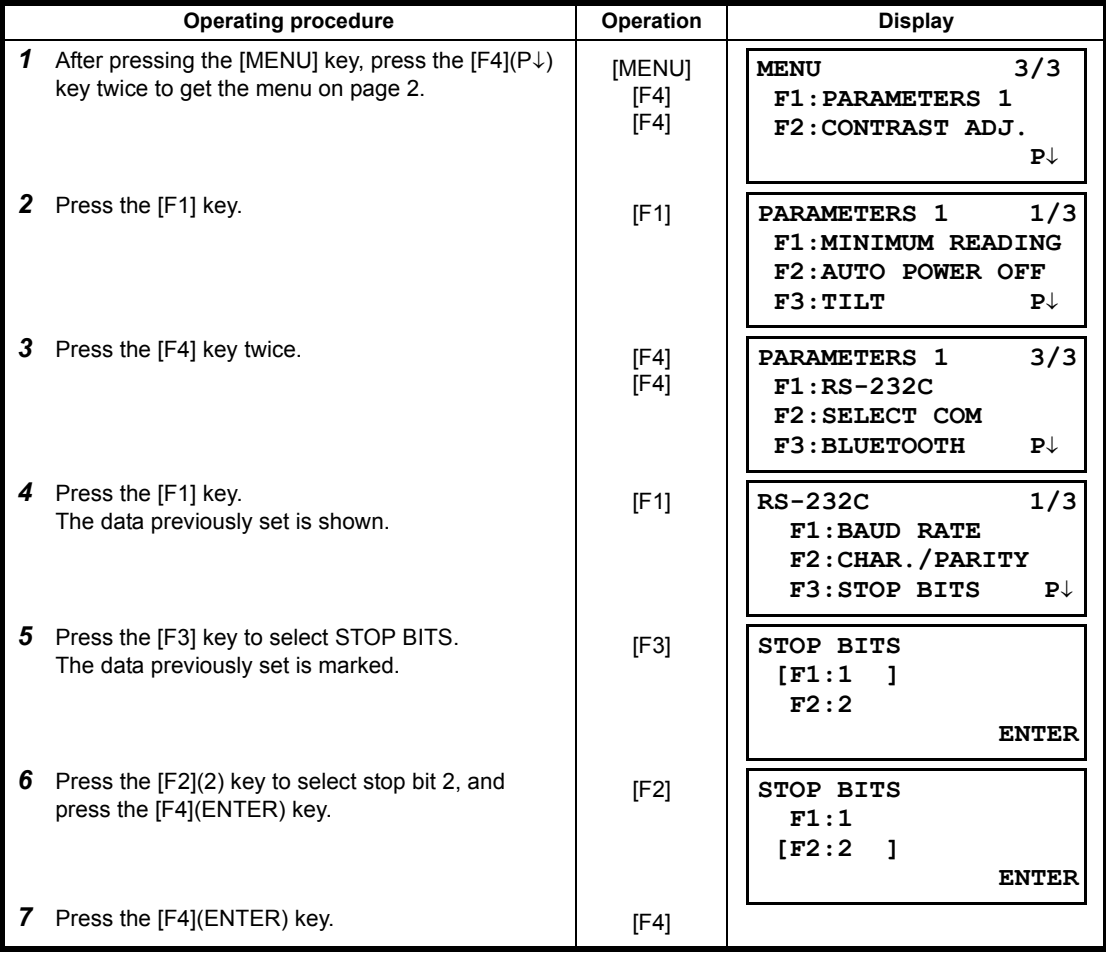

### **6.4.8 Selecting Communication Port**

You can change the communication port to RS-232C port.

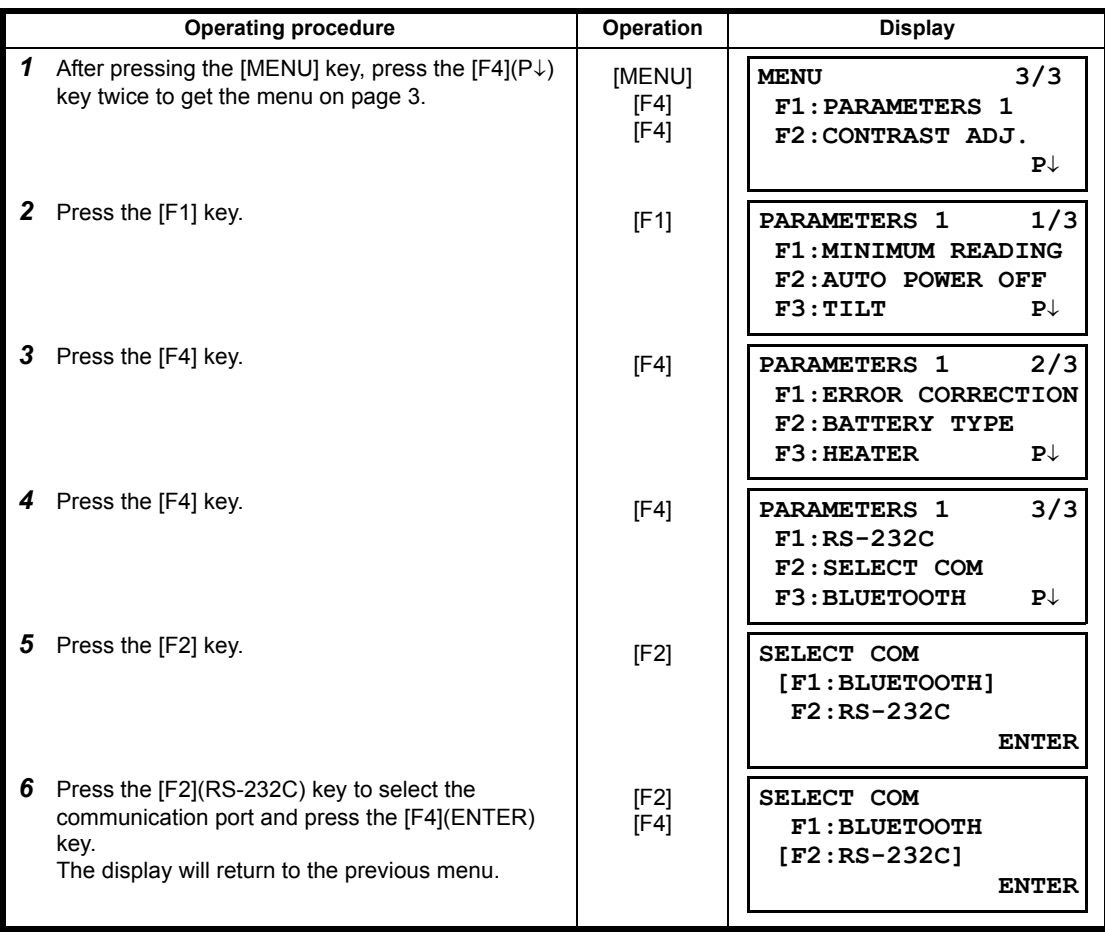

### **6.4.9 Confirming the Bluetooth® Device Address and Setting the PIN code**

You can confirm the Bluetooth® address and set the PIN code

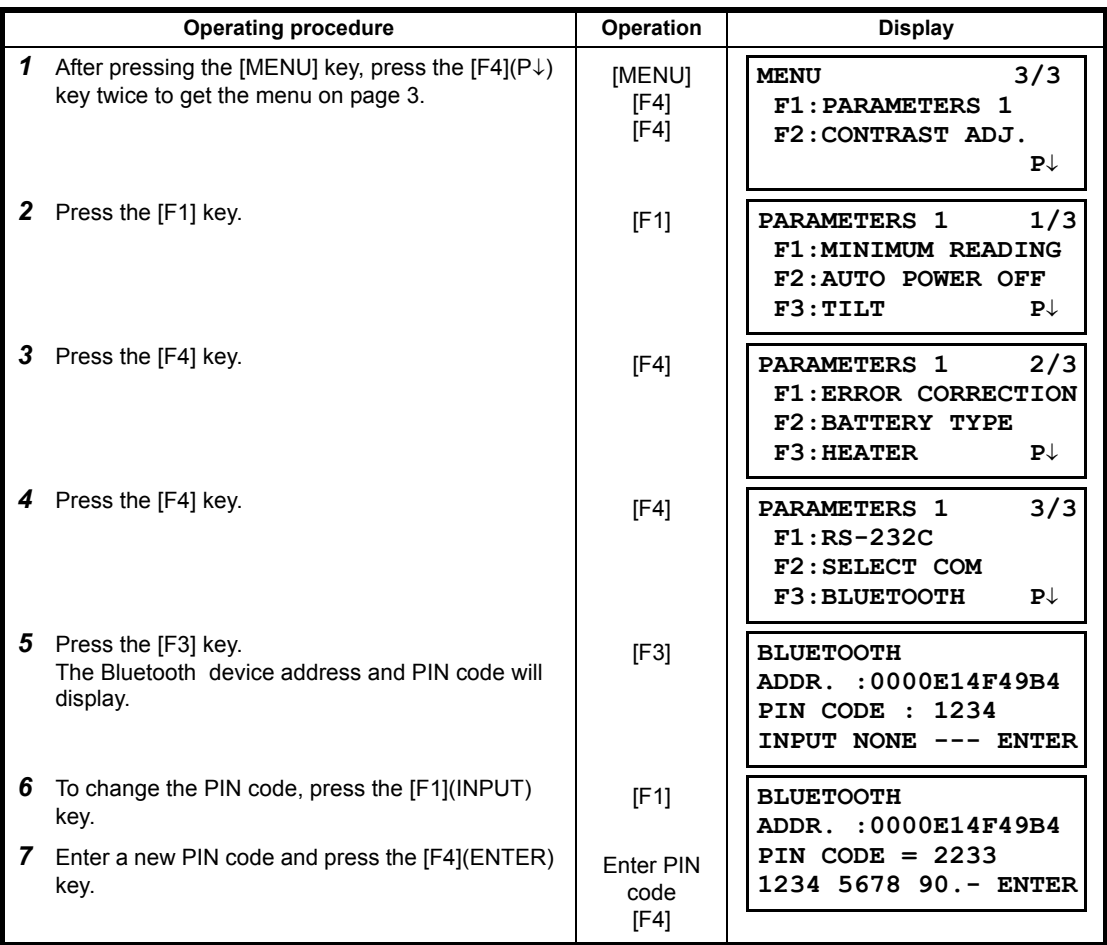

• To communicate between the GPT-3100W and the DK-7W or some other Bluetooth-enabled instrument, it is necessary to make the PIN codes of both instruments identical. If two PIN codes don't coincide, the two instrument cannot communicate each other.

- For setting the PIN code of the DK-7W or other Bluetooth-enabled instrument, see the instrument's instruction manual.
- If you do not use the PIN code, choose "NONE." (The factory default setting is "NONE.")

# **6.5 Setting Contrast of Display**

Setting level for contrast of display (LCD)

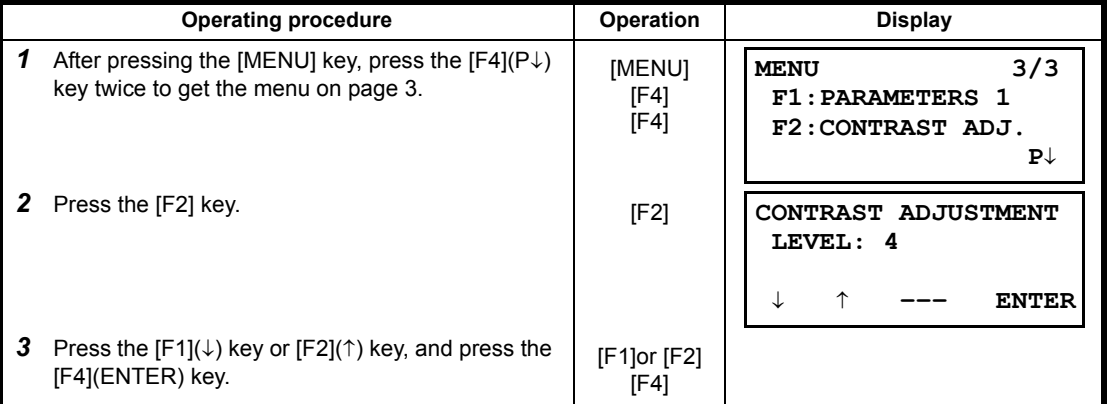

# **7 DATA COLLECTION**

The GPT-3100W is able to store the measured data into the internal memory.

- The internal memory is shared by the measured data files and the coordinate data files.  $\bullet$  Measured data
- The collected data is memorized into a files.
- **The number of measurement points** ( In case not using the internal memory in layout mode)

MAX. 24,000 points

Because the internal memory covers both data collection mode and layout mode, the number of measurement points will be decreased when the layout mode is used. For the internal memory, refer to Chapter [9 "MEMORY MANAGER MODE"](#page-115-0).

1) When turning off the power, ensure that you are in the main menu screen or main angle measurement mode.

This ensures completion of the memory access process and avoids possible damage to the stored data.

2) It is recommended for safety to charge the battery (BT-52QA) beforehand and prepare fully charged spare batteries.

#### **• Data collect menu operation**

By pressing the [MENU] key, the instrument will be in MENU 1/3 mode. Press the [F1](DATA COLLECT) key, the menu of data collect 1/2 will be shown.

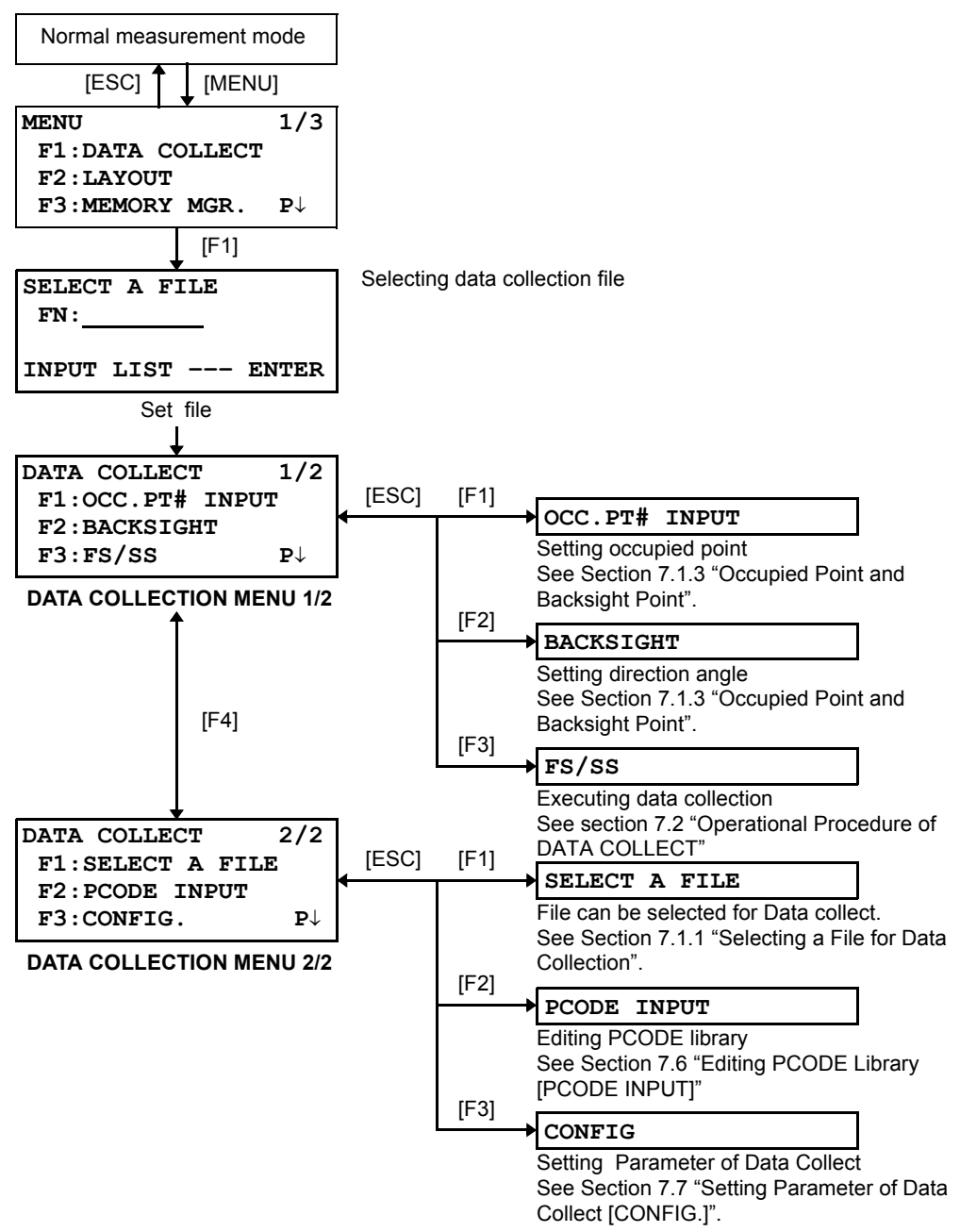

# **7.1 Preparation**

### <span id="page-79-0"></span>**7.1.1 Selecting a File for Data Collection**

A file used by data collection mode must be selected at first.

Select a file before beginning data collection mode because selection screen of a file is displayed. And a selection from data collection menu is possible in the mode.

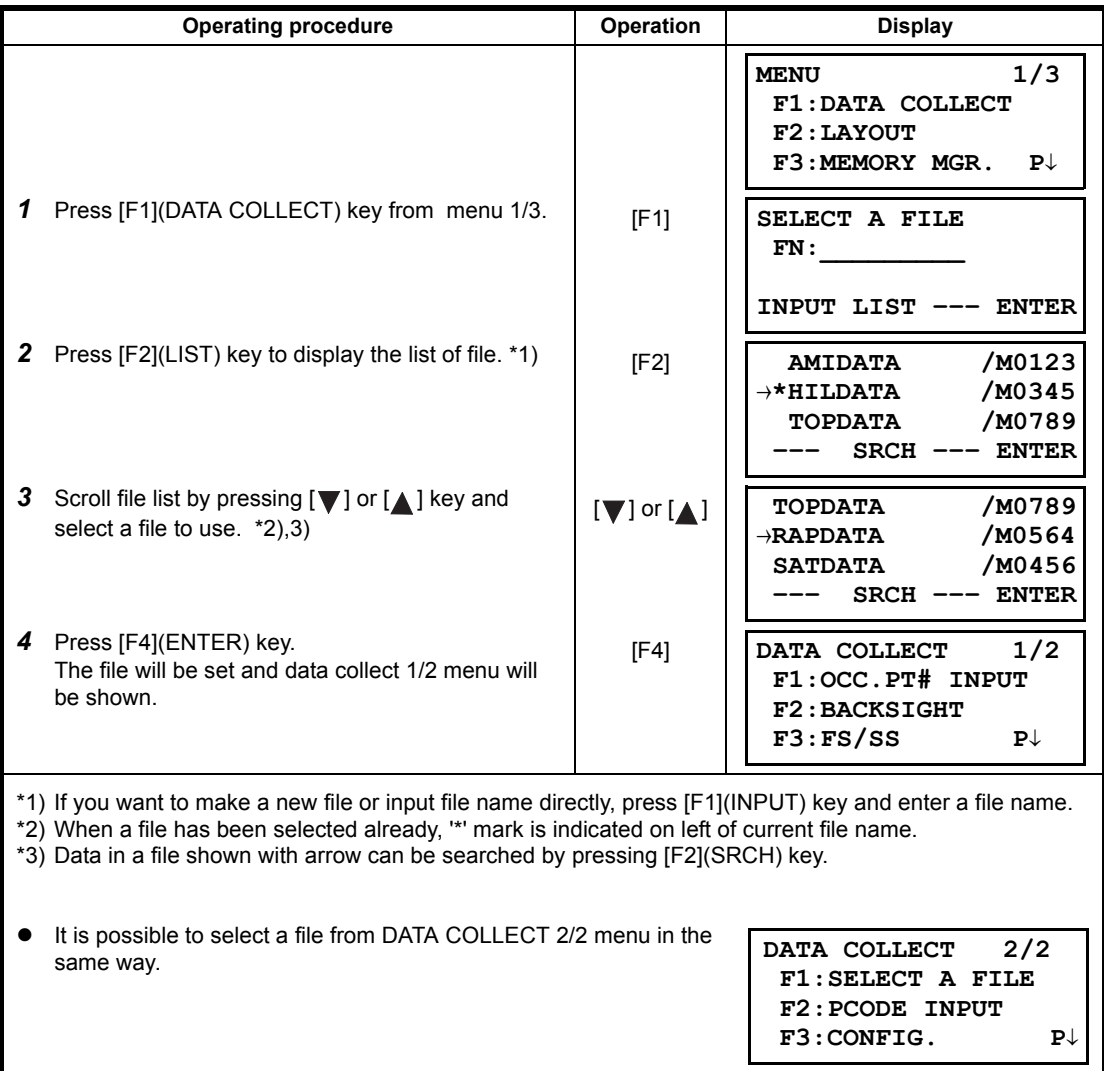

#### **7.1.2 Selecting a Coordinate File for Data Collection**

When coordinate data in a coordinate data file are used for occupied point or backsight point, select a coordinate file from the data collect menu 2/2 beforehand.

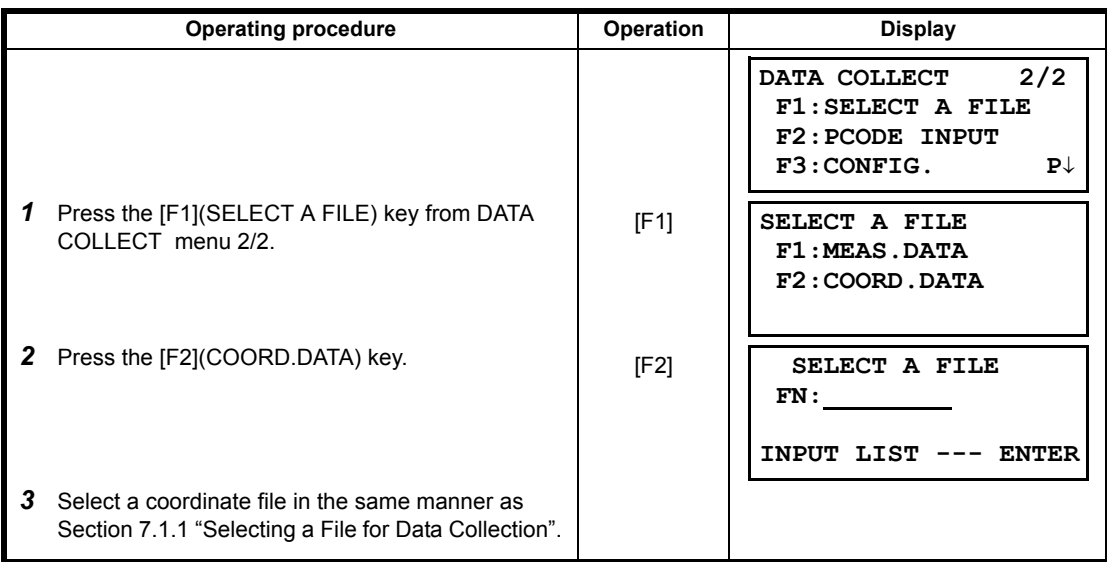

#### <span id="page-80-0"></span>**7.1.3 Occupied Point and Backsight Point**

The occupied point and direction angle in the data collect mode are linked with the occupied point and direction angle in normal coordinate measurement. It is possible to set or change the occupied point and direction angle from the data collect mode.

Occupied point can be set by two setting methods as follow.

- 1) Setting from the coordinate data stored in the internal memory.
- 2) Direct key input.

The following three setting methods for backsight point can be selected.

- 1) Setting from the coordinate data stored in the internal memory.
- 2) Direct key input of coordinate data.
- 3) Direct key input of setting angle.

Note: See [9.4 "Coordinate Data Direct Key Input"](#page-124-0) and [9.7.2 "Loading Data"](#page-130-0) for how to store coordinate into the internal memory.

• Example for setting the occupied point: In case of setting occupied point from the coordinate data stored in the internal memory.

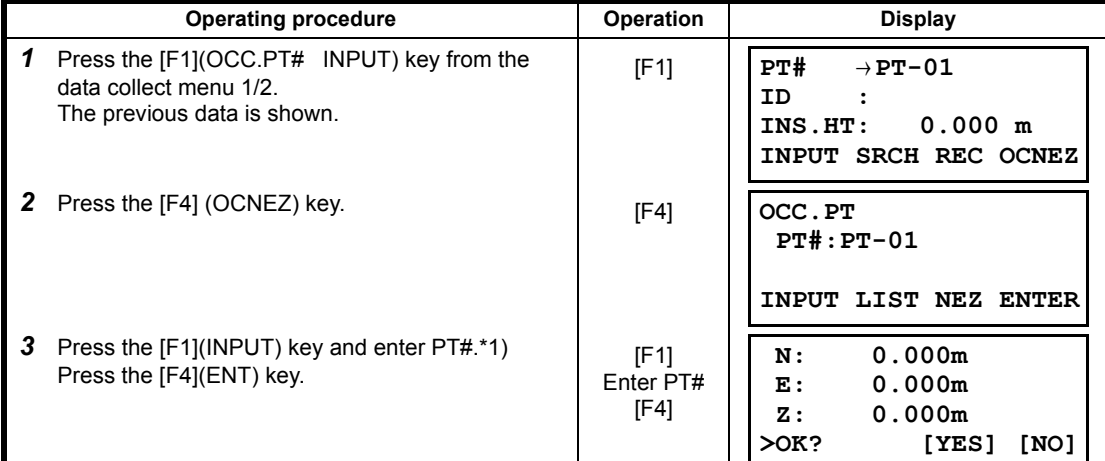

#### 7 DATA COLLECTION

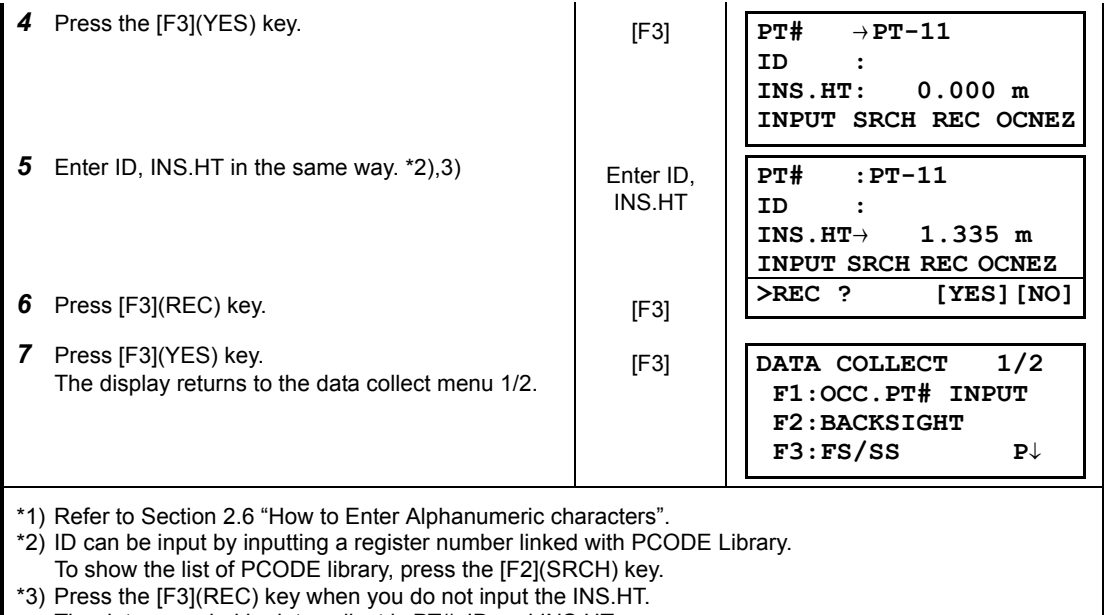

• The data recorded in data collect is PT#, ID and INS.HT.

**•** If point is not found in internal memory "PT# DOES NOT EXIST" is displayed.

Example for setting the direction angle:

The following is to memorize the data of the backsight after setting the backsight point from point number.

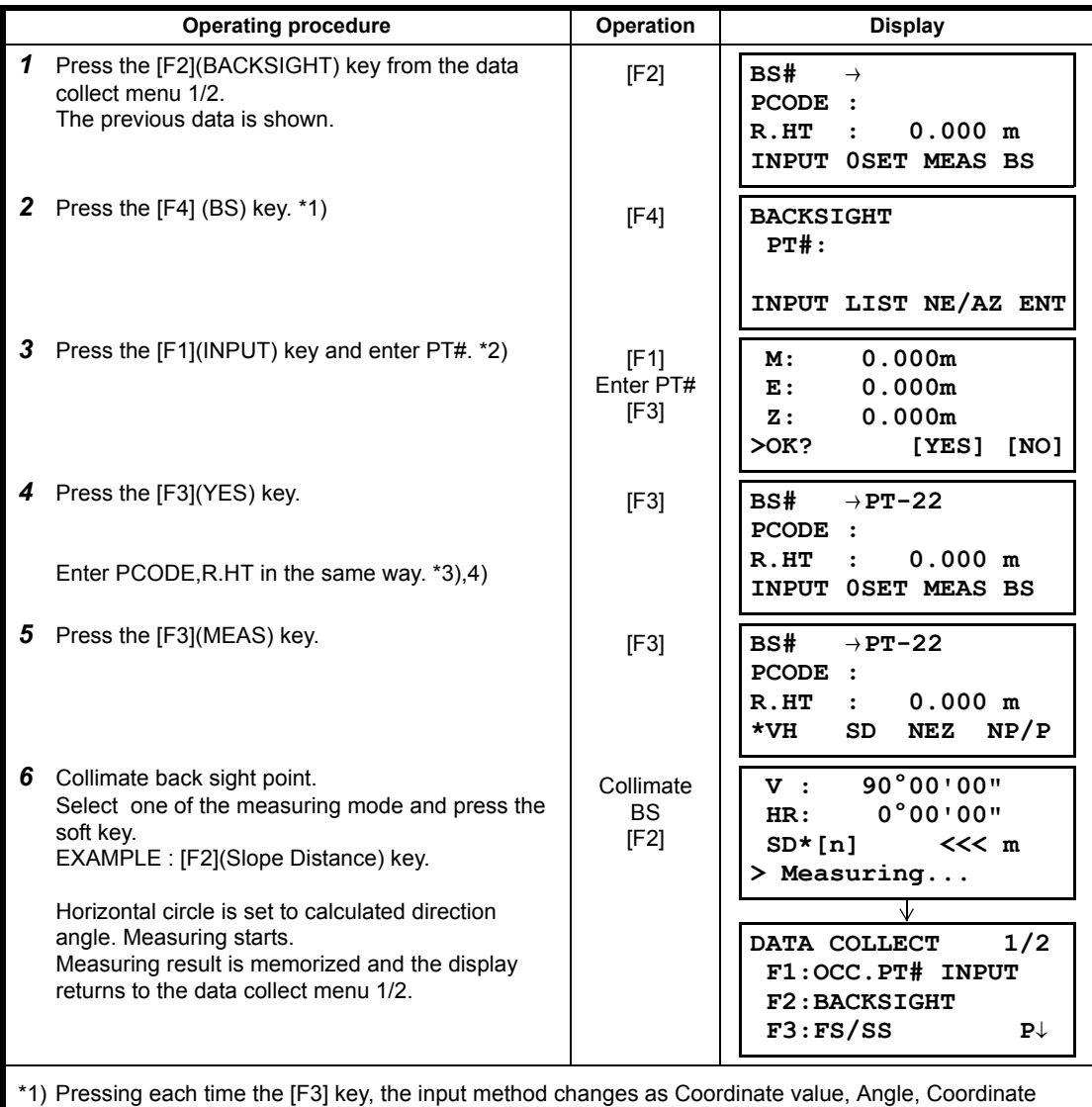

point name alternatively.

\*2) Refer to Chapter [2.6 "How to Enter Alphanumeric characters"](#page-28-0).

\*3) PCODE can be input by inputting a register number linked with PCODE Library. To show the list of PCODE library, press the [F2](SRCH) key.

\*4) Data collect sequence can be set to [MEAS<sup>→</sup> EDIT]. Refer to Section [7.7 "Setting Parameter of Data](#page-97-0)  [Collect \[CONFIG.\]"](#page-97-0).

**•** If point is not found in internal memory " PT# DOES NOT EXIST" is displayed.

# <span id="page-83-0"></span>**7.2 Operational Procedure of DATA COLLECT**

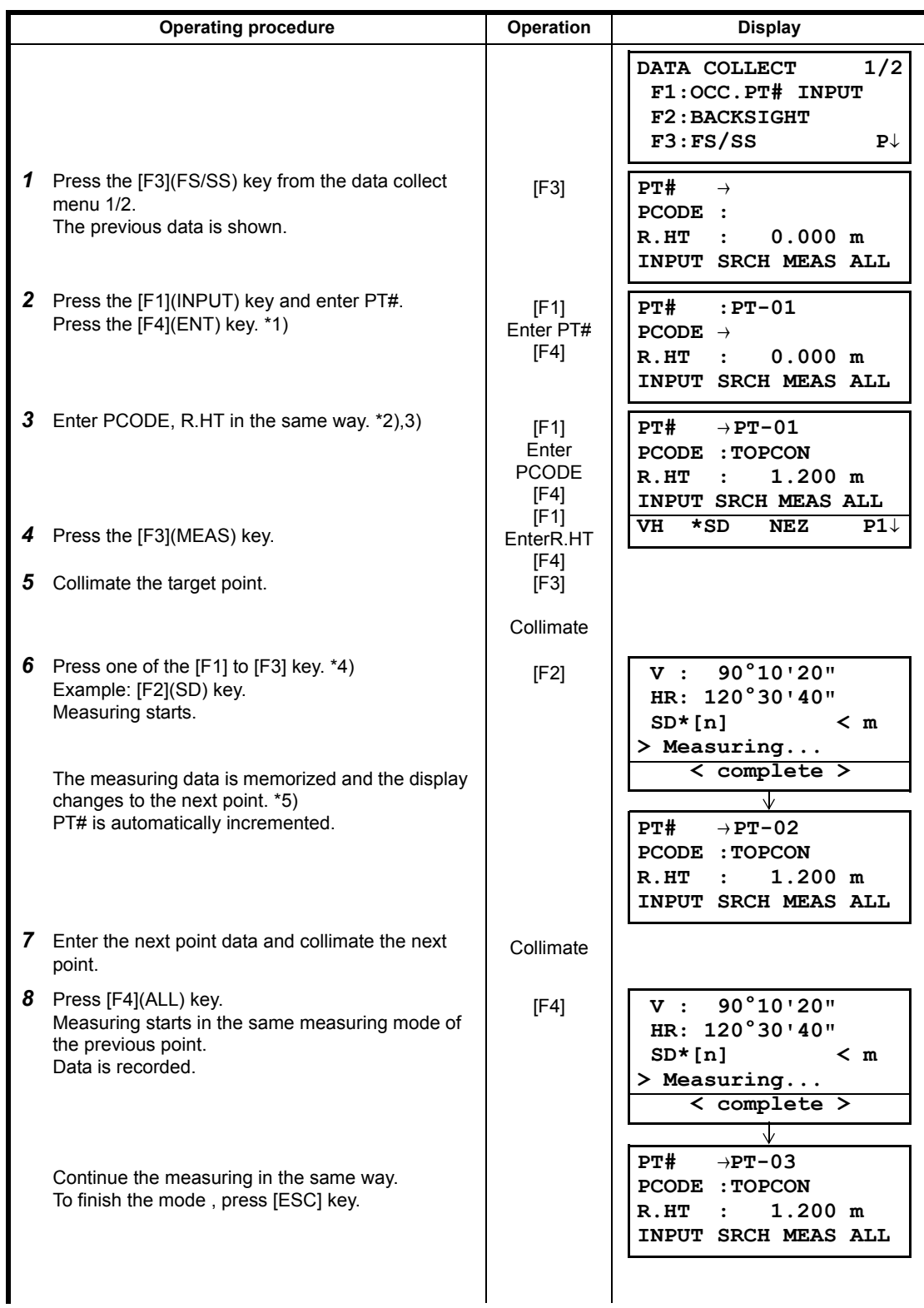

- \*1) Refer to Section [2.6 "How to Enter Alphanumeric characters"](#page-28-0).
- \*2) PCODE can be input by inputting a register number linked with PCODE Library. To show the list of PCODE library, press the [F2](SRCH) key.
- \*3) Data collect sequence can be set to [MEAS<sup>→</sup> EDIT]. See to Section [7.7 "Setting Parameter of Data](#page-97-0)  [Collect \[CONFIG.\]"](#page-97-0).
- \*4) The mark "\*" indicates the previous measuring mode.
- \*5) You can confirm the measured data as follows. Refer to Section [7.7 "Setting Parameter of Data Collect](#page-97-0)  [\[CONFIG.\]".](#page-97-0)

```
 V : 90°10'20" 
HR: 120°30'40" 
SD: 98.765 m
> OK ? [YES][NO]
```
#### **7.2.1 Searching the recorded data**

While executing the DATA COLLECT mode, you can search the recorded data.

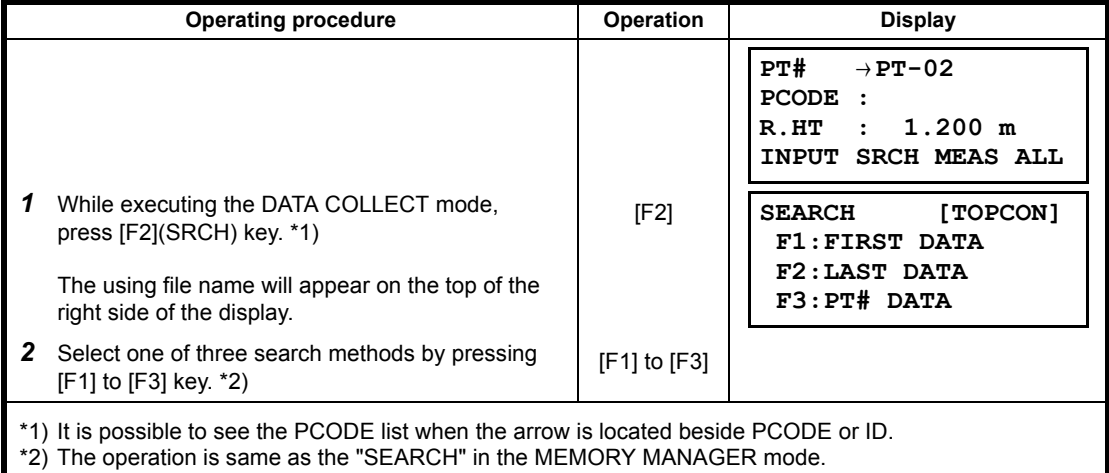

For more information, refer to Section [9.2 "Searching Data".](#page-117-0)

#### **7.2.2 Entering PCODE / ID using PCODE Library**

While executing the DATA COLLECT mode, you can enter PCODE /ID from PCODE Library.

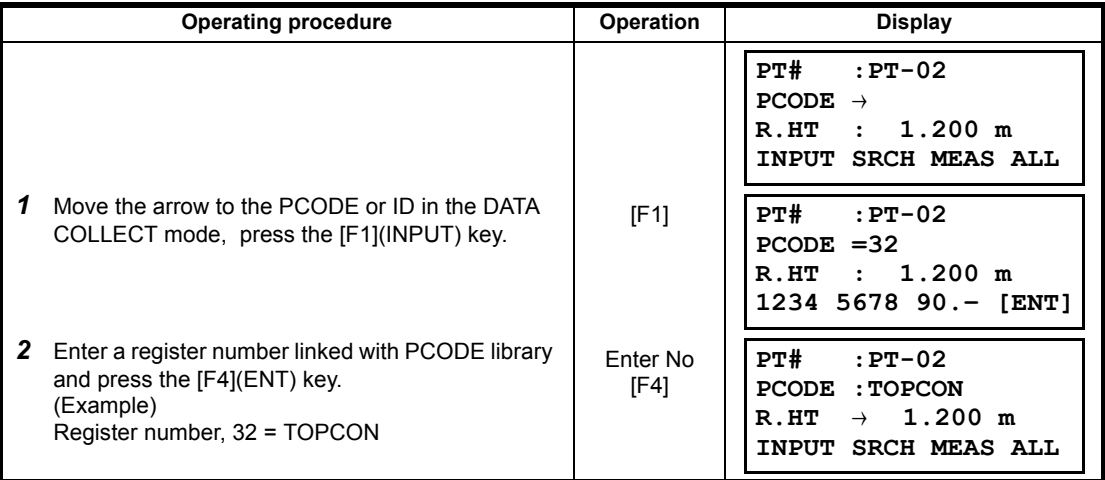

## **7.2.3 Entering PCODE / ID from the list of PCODE**

You can also enter PCODE / ID from the list of PCODE.

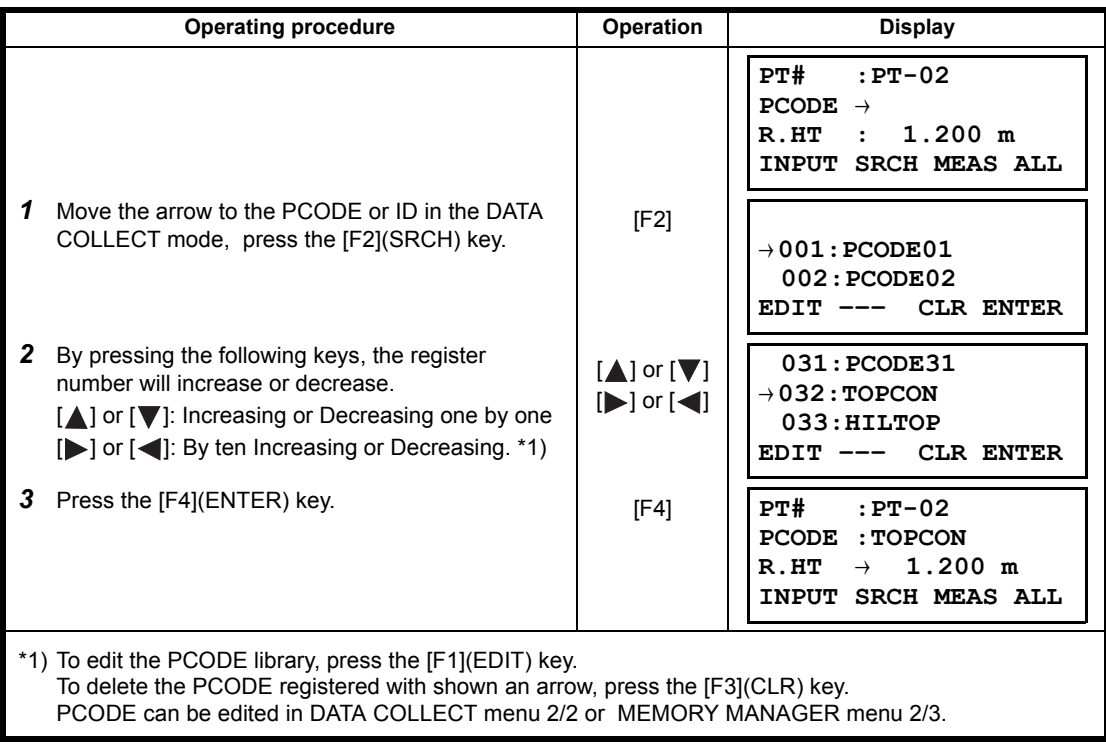

## **7.3 Data Collect Offset Measurement mode**

This mode is useful when it is difficult to set up the prism directly, for example at the center of a tree. Data Collect . Offset Measurement has two measuring methods.

- Angle offset measurement
- Distance offset measurement
- Plane offset measurement
- Column offset measurement

#### **7.3.1 Angle Offset Measurement**

Place the prism at the same horizontal distance from the instrument as that of point A0 to measure.

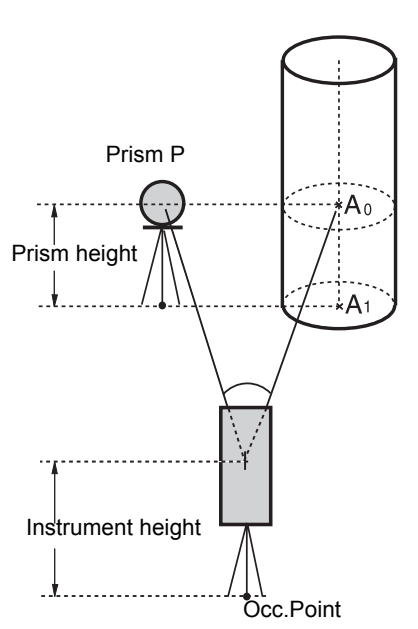

When measuring coordinates of ground point A1 :Set the instrument height / prism height.

When measuring coordinates of point A0 : Set the instrument height only. (Set the prism height to 0 ).

> When sighting to  $A_0$ , you can select one of two ways. One is to fix vertical angle to the prism position even up down the telescope position, and the other is to gear vertical angle to the up down of telescope movement. In case following the vertical angle to the movement of telescope, SD (Slope Distance) and VD (Vertical Distance) will be changed according to the movement of telescope.

To set this option, refer to Chapter [16](#page-145-0)  ["SELECTING MODE"](#page-145-0).

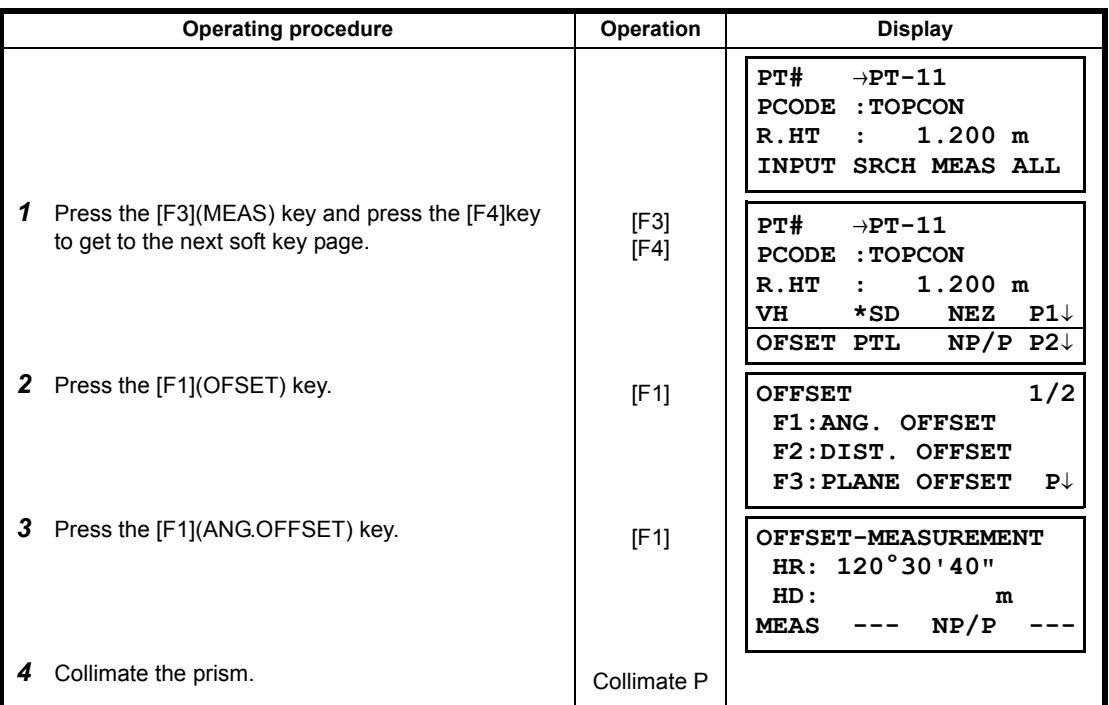

#### 7 DATA COLLECTION

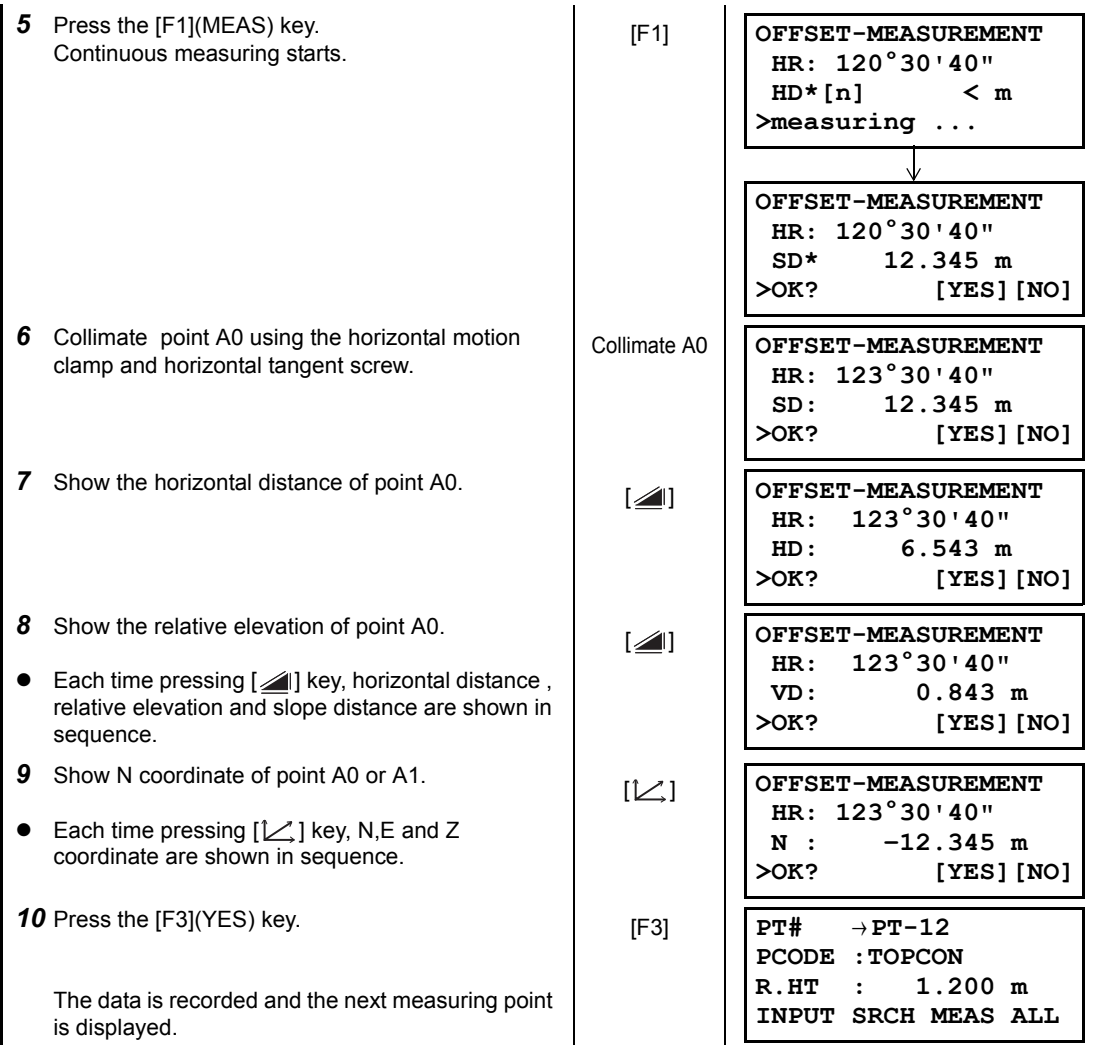

#### **7.3.2 Distance Offset Measurement**

The measurement of a place apart from a prism is possible by inputting offset horizontal distance of front and back / right and left.

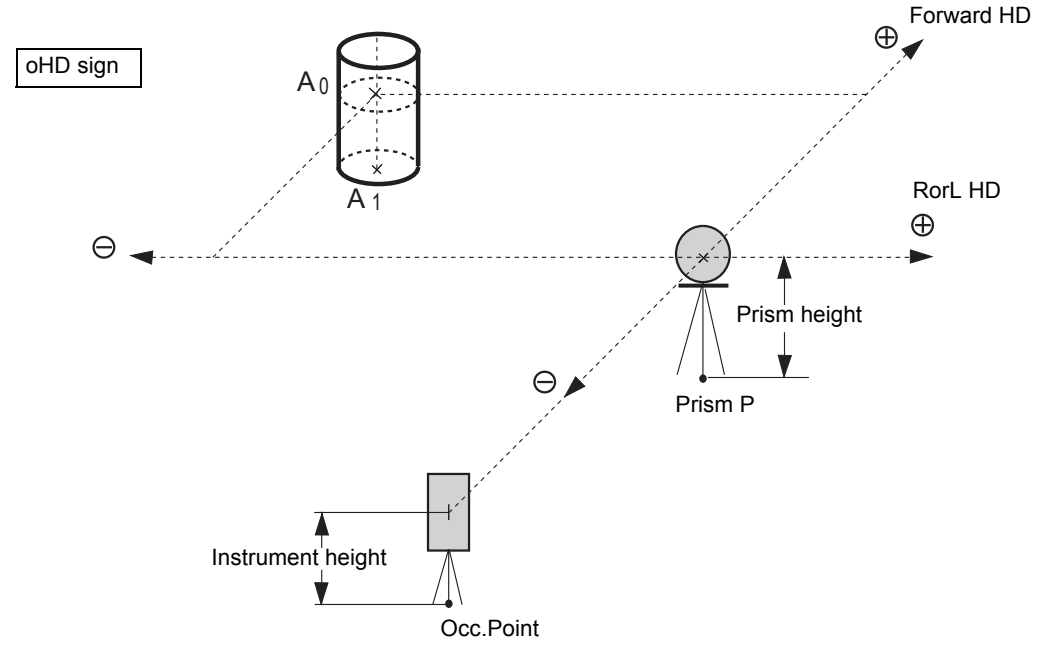

When measuring coordinates of ground point  $A_1$ : Set the instrument height / prism height.

When measuring coordinates of point  $A_0$ : Set the instrument height only.

(Set the prism height to 0 ).

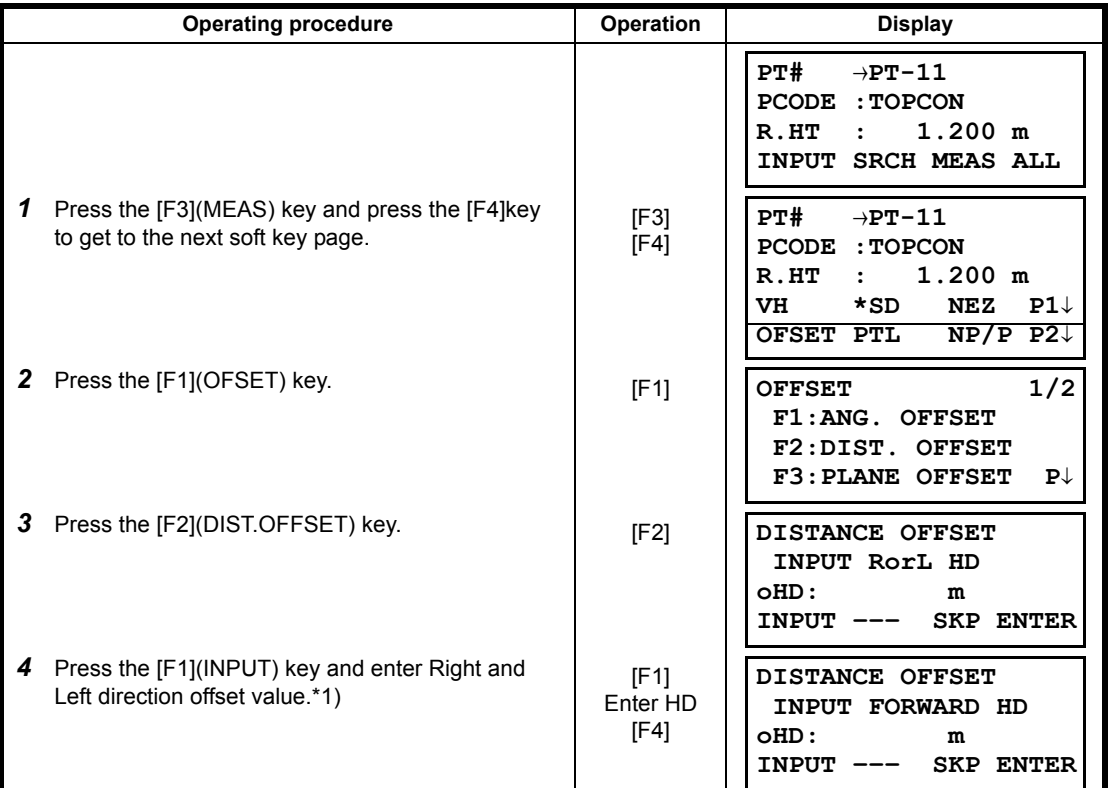

#### 7 DATA COLLECTION

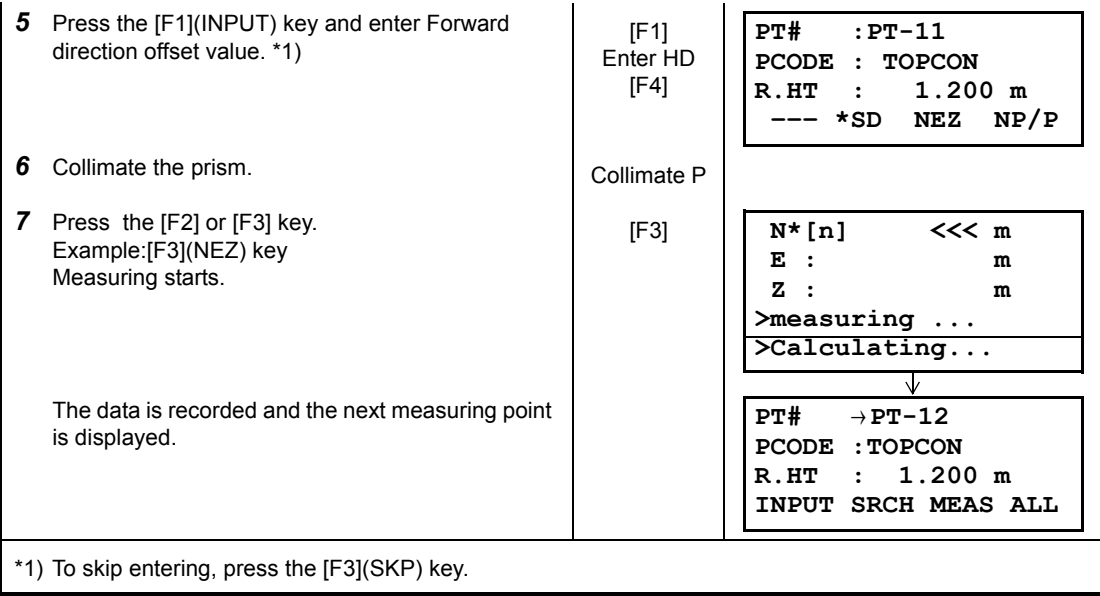

#### **7.3.3 Plane Offset Measurement**

Measuring will be taken for the place where direct measuring can not be done, for example distance or coordinate measuring for a edge of a plane.

Three random points (P1, P2, P3) on a plane will be measured at first in the plane offset measurement to determine the measured plane. Collimate the measuring point (P0) then the instrument calculates and displays coordinate and distance value of cross point between collimation axis and of the plane.

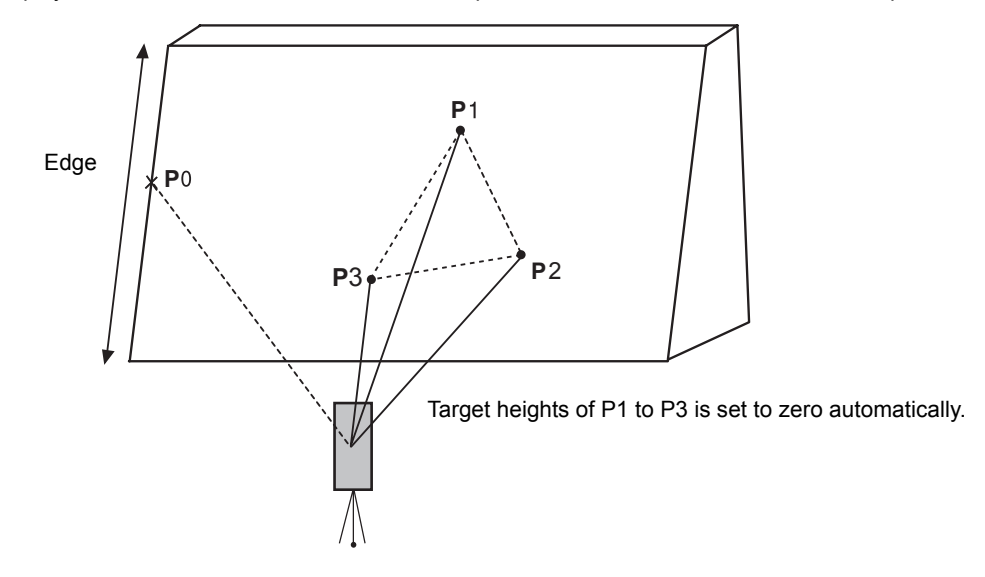

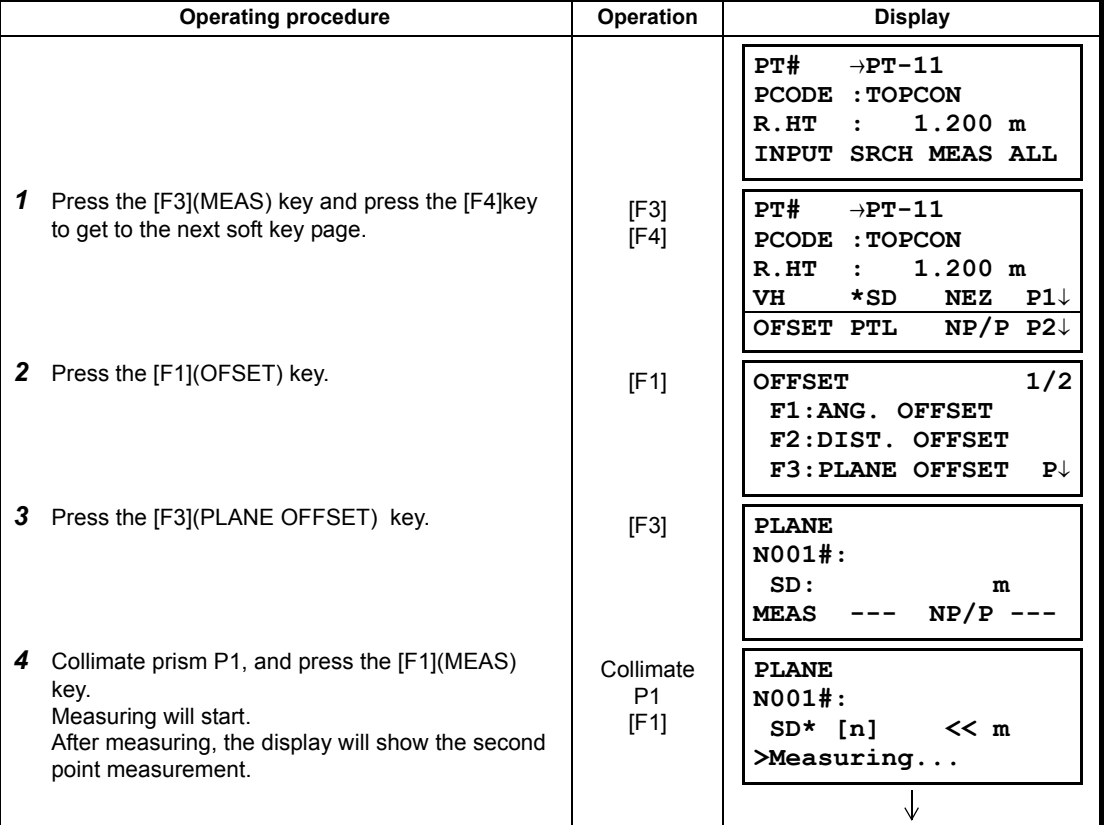

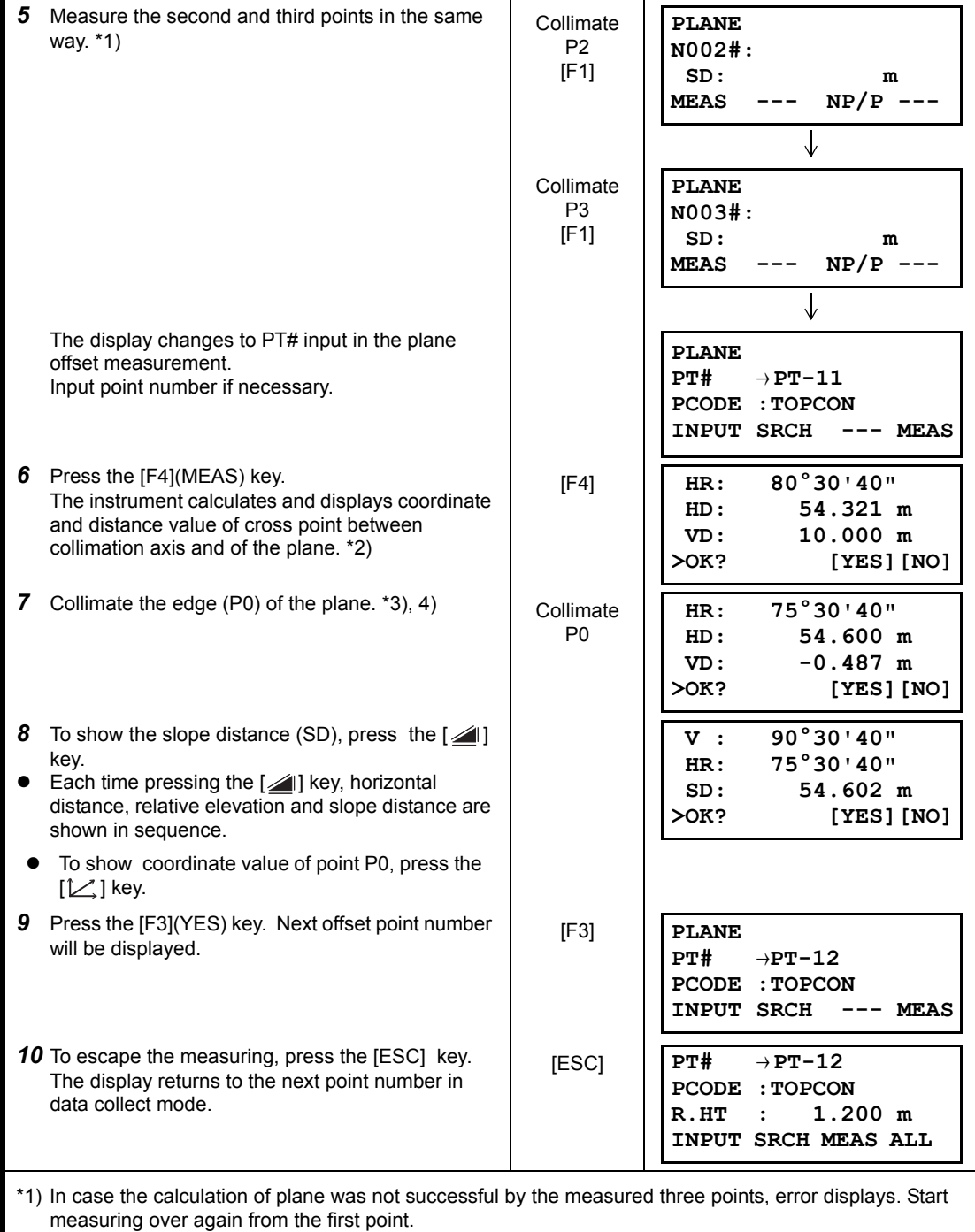

\*2) Data display is the mode beforehand of offset measurement mode.

\*3) Error will be displayed when collimated to the direction which does not cross with the determined plane.

\*4) The reflector height of the target point P0 is set to zero automatically

#### **7.3.4 Column Offset Measurement**

If it is possible to measure circumscription point (P1) of column directly, the distance to the center of the column (P0), coordinate and direction angle can be calculated by measured circumscription points (P2) and (P3).

The direction angle of the center of the column is 1/2 of total direction angle of circumscription points (P2) and (P3).

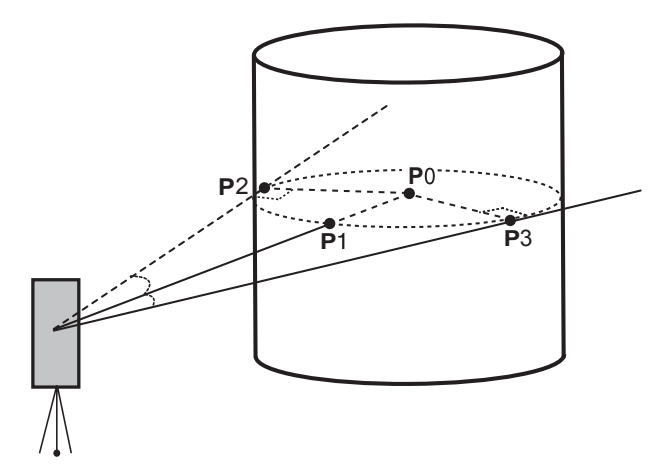

#### **Example: Non-prism measurement**

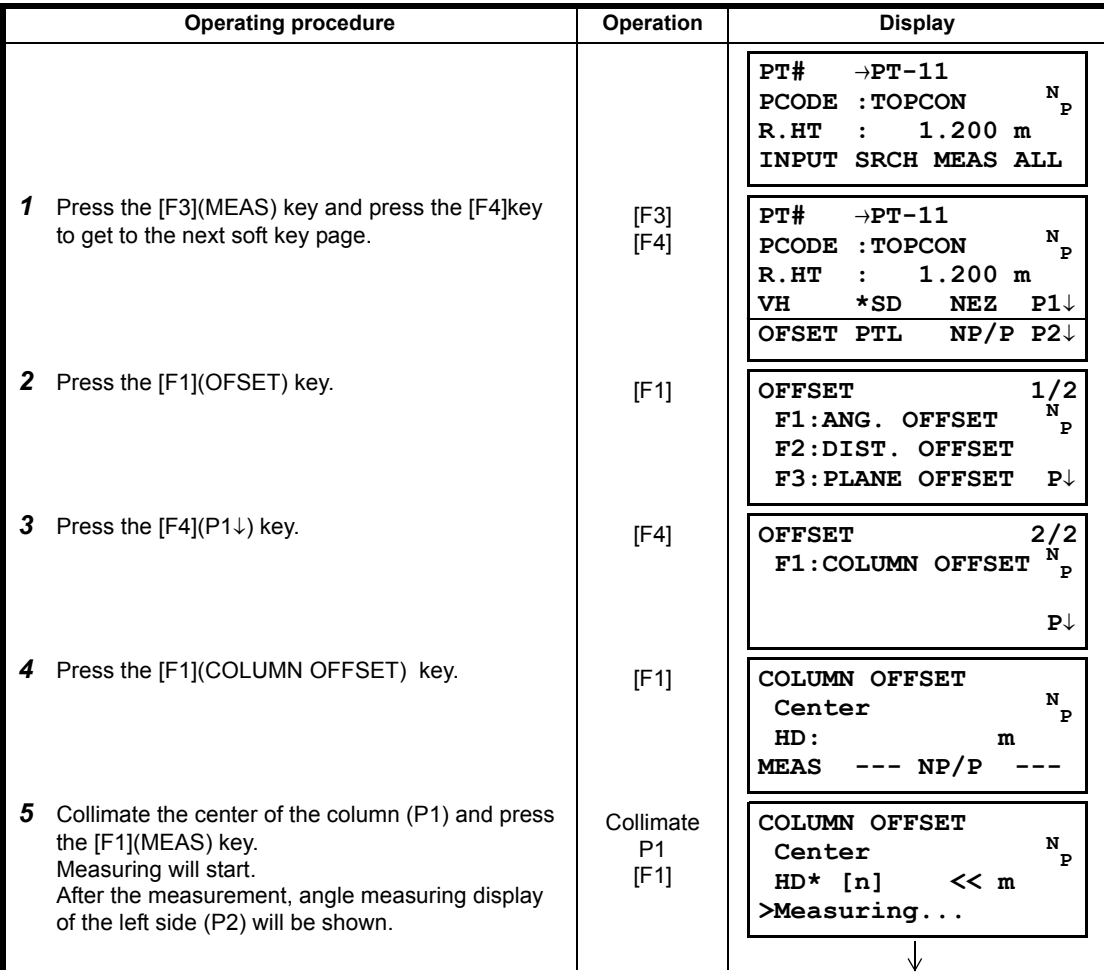

#### 7 DATA COLLECTION

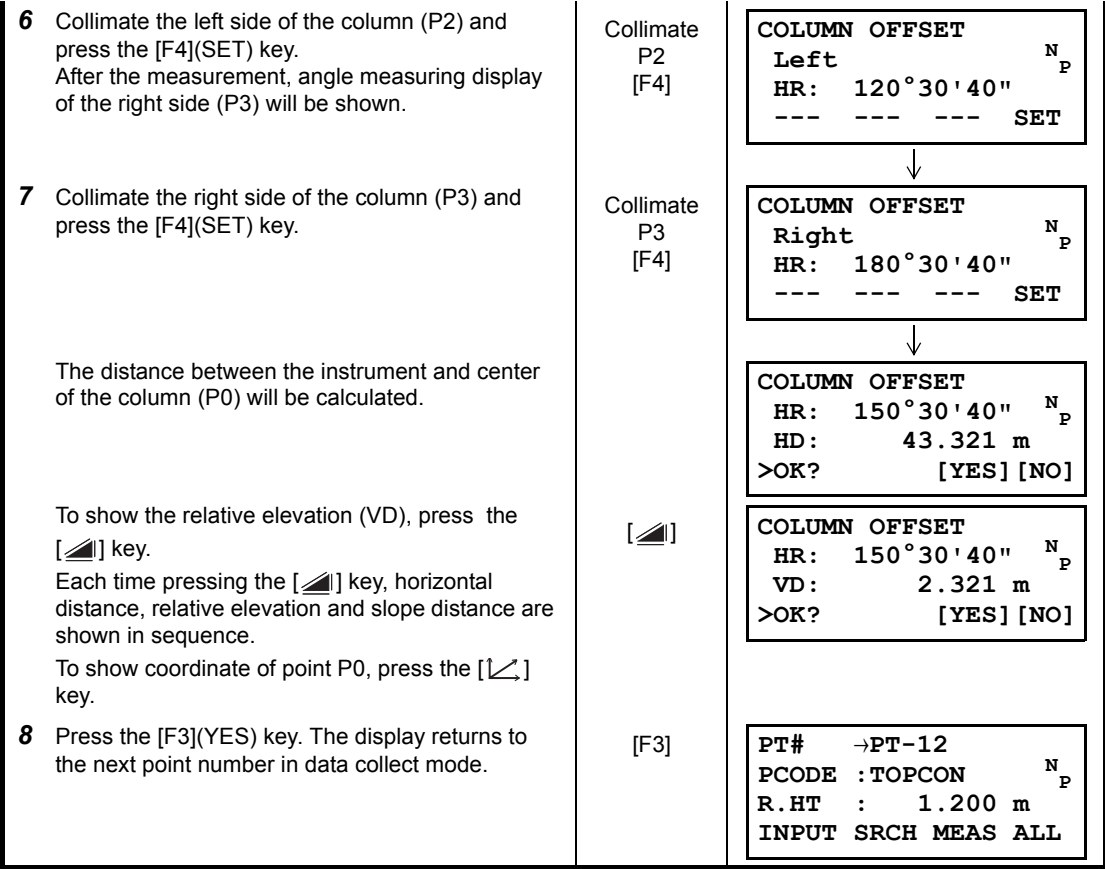

# **7.4 NEZ Auto Calculation**

As measured data is collected, coordinates are calculated and stored for traverse or topo collection. Automatic making out function of coordinate data sets up in CONFIG of data collect. Refer to Section

[7.7 "Setting Parameter of Data Collect \[CONFIG.\]".](#page-97-0) As a default, coordinate data calculated will be saved in a file of the same name as the measurement data file.

When the coordinate data file of the same name as the measurement data file does not exist, it will be generated automatically.

It is possible to change a file for saving coordinate data in the DATA COLLECT Menu 2/2 (F1:SELECT A FILE).

To calculate a coordinate data, it is necessary to add a point number in Data Collect execution.

When a coordinate data of the same point number exist already, it can be replaced with the new data by confirming display.

Coordinates will be calculated using the grid factor. To set the grid factor, [see Section 6.2 "Setting the GRID FACTOR" .](#page-68-0) 

# **7.5 Point to Line Measurement**

In this mode, a offsetting point from a certain determined line can be measured.

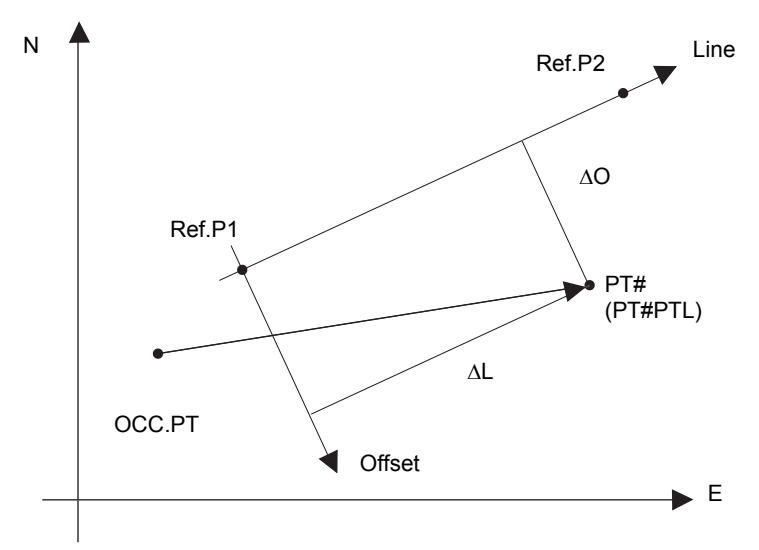

### **7.5.1 To change to the point to line measurement**

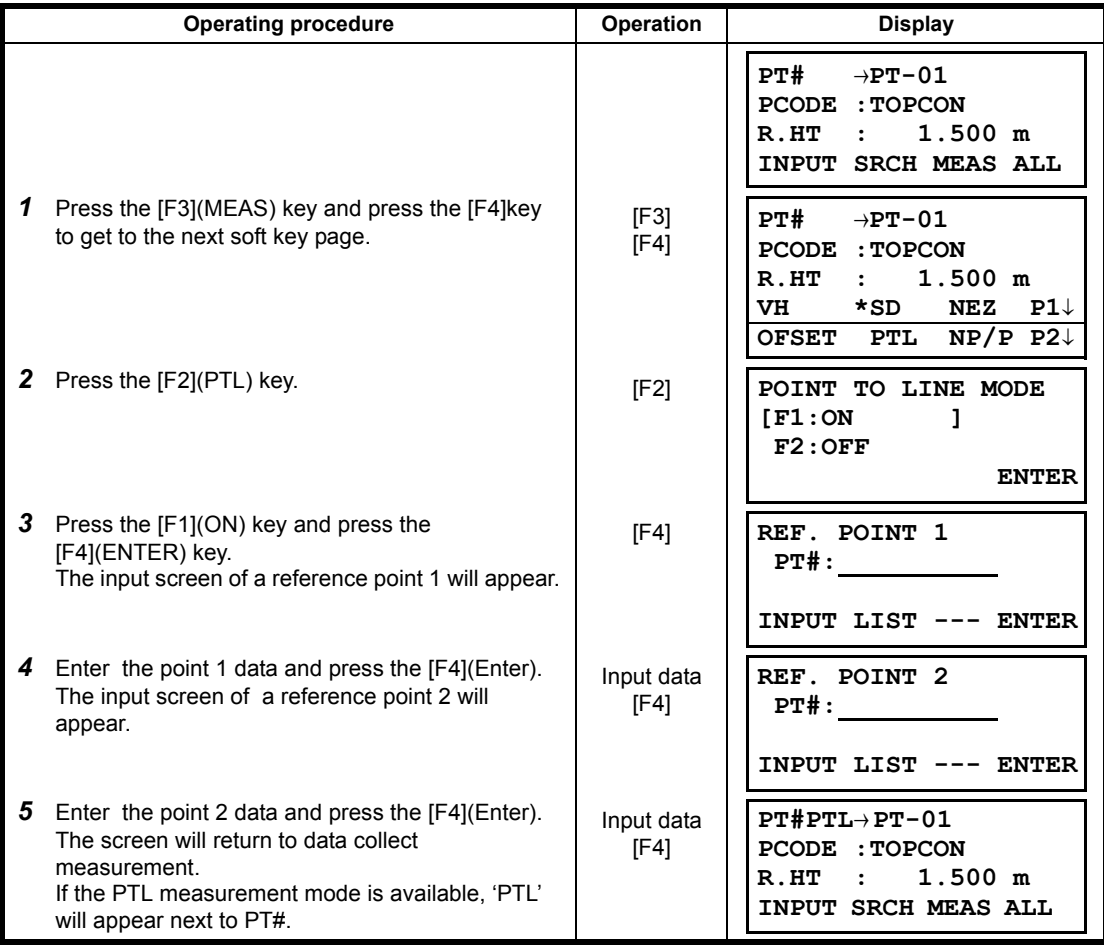

## **7.5.2 Executing a point to line measurement**

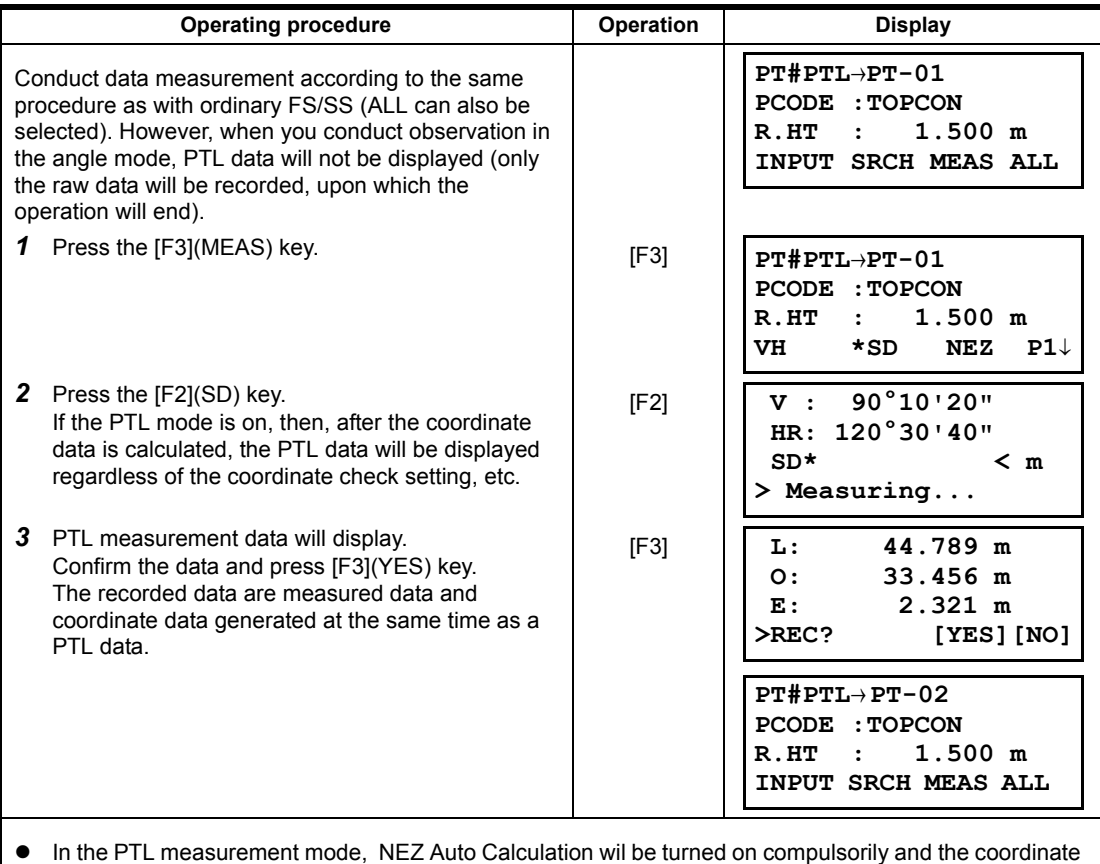

data will be stored into a coordinate file.

# <span id="page-96-0"></span>**7.6 Editing PCODE Library [PCODE INPUT]**

PCODE data can be entered into PCODE Library in this mode. A PCODE is liked with a number of 1 to 50. PCODE can be also edited in MEMORY MANAGER menu 2/3 in the same way.

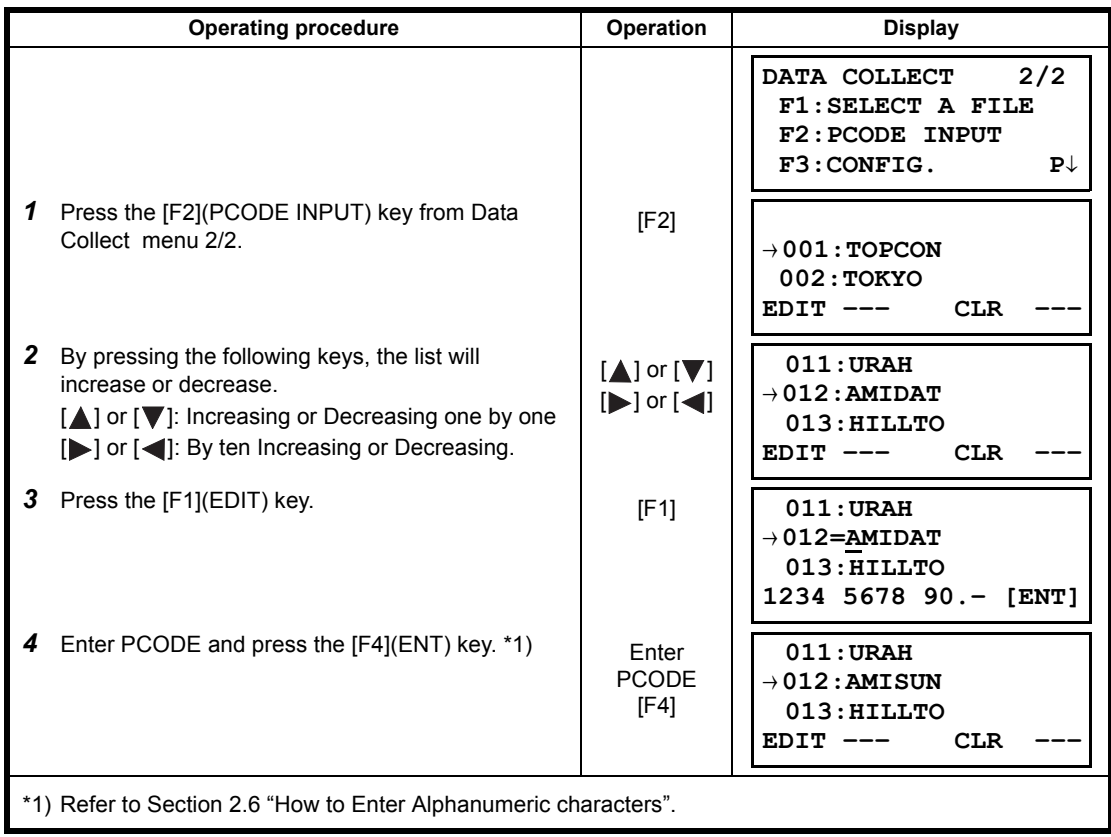

# <span id="page-97-0"></span>**7.7 Setting Parameter of Data Collect [CONFIG.]**

In this mode, the following settings of data collect mode are possible.

#### $\bullet$  Setting Items

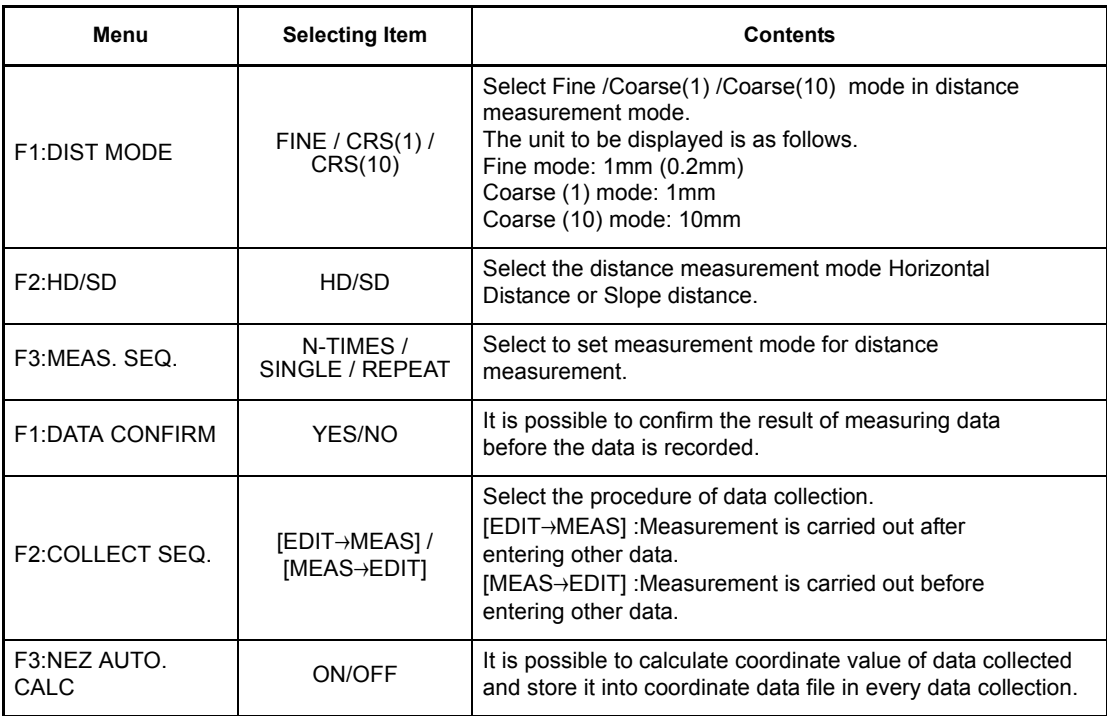

#### $\bullet$  How to Set Items

Example Setting: DATA CONFIRM : YES

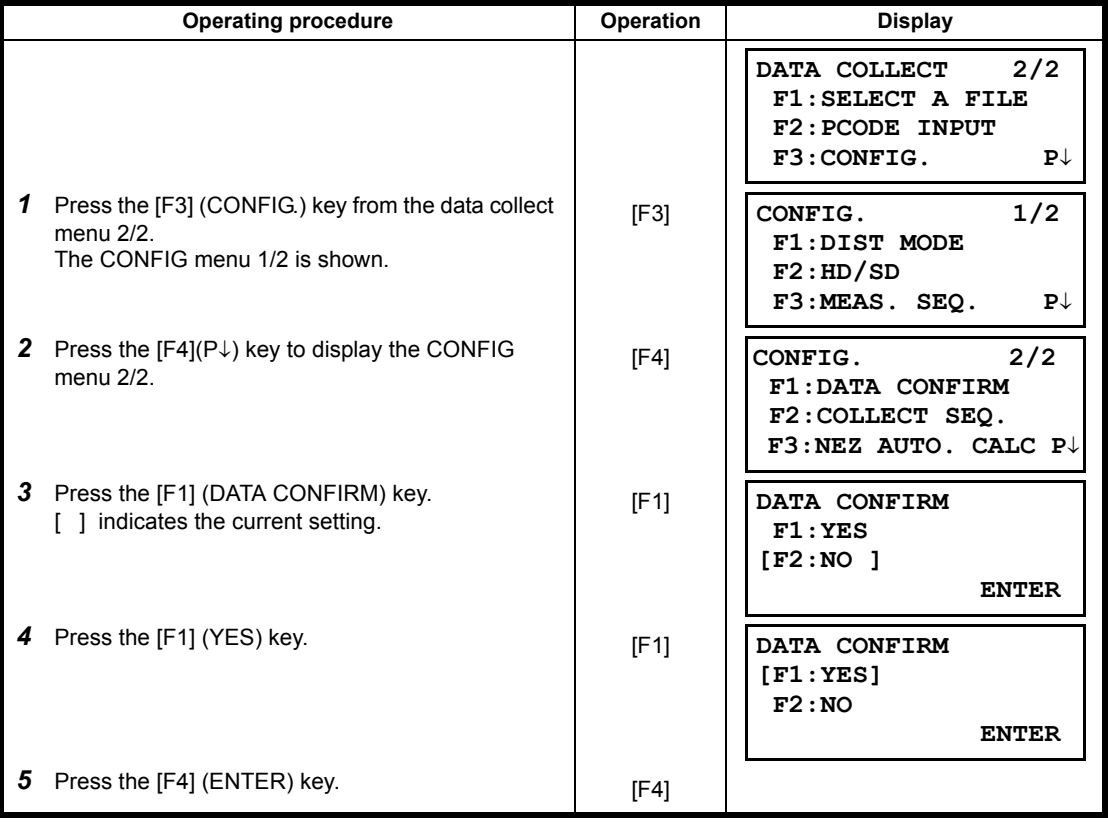

# **8 LAYOUT**

LAYOUT mode has two functions which are setting of layout points and setting new points using coordinate data in the internal memory.

Also, if the coordinate data is not stored in the internal memory, this can be input from keyboard. The coordinate data is loaded from PC to the internal memory via RS-232C.

 $\bullet$  The coordinate data

The coordinate data is memorized into a file.

For the internal memory, refer to Chapter [9 "MEMORY MANAGER MODE"](#page-115-0).

The GPT-3100W is able to store the coordinate data into the internal memory. The internal memory is shared by the measured data and the coordinate data for layout. Maximum 30 files can be generated.

#### **The number of coordinate data**

( In case not using the internal memory in the data collect mode)

MAX. 24,000 points

Because the internal memory covers both data collection mode and layout mode, the number of coordinate data will be decreased when the data collection mode is used.

- **1) When turning off the power, ensure that you are in the main menu screen or main angle measurement mode.**
	- **This ensures completion of the memory access process and avoids possible damage to the stored data.**
- 2) It is recommended for safety to charge the battery (BT-52QA) beforehand and prepare fully charged spare batteries.
- 3) When recording new point data, remember to consider the amount of internal memory available.

#### **Layout menu operation**

By pressing the [MENU] key, the instrument will be in MENU 1/3 mode. Press the [F2](LAYOUT) key, the menu of layout 1/2 will be shown.

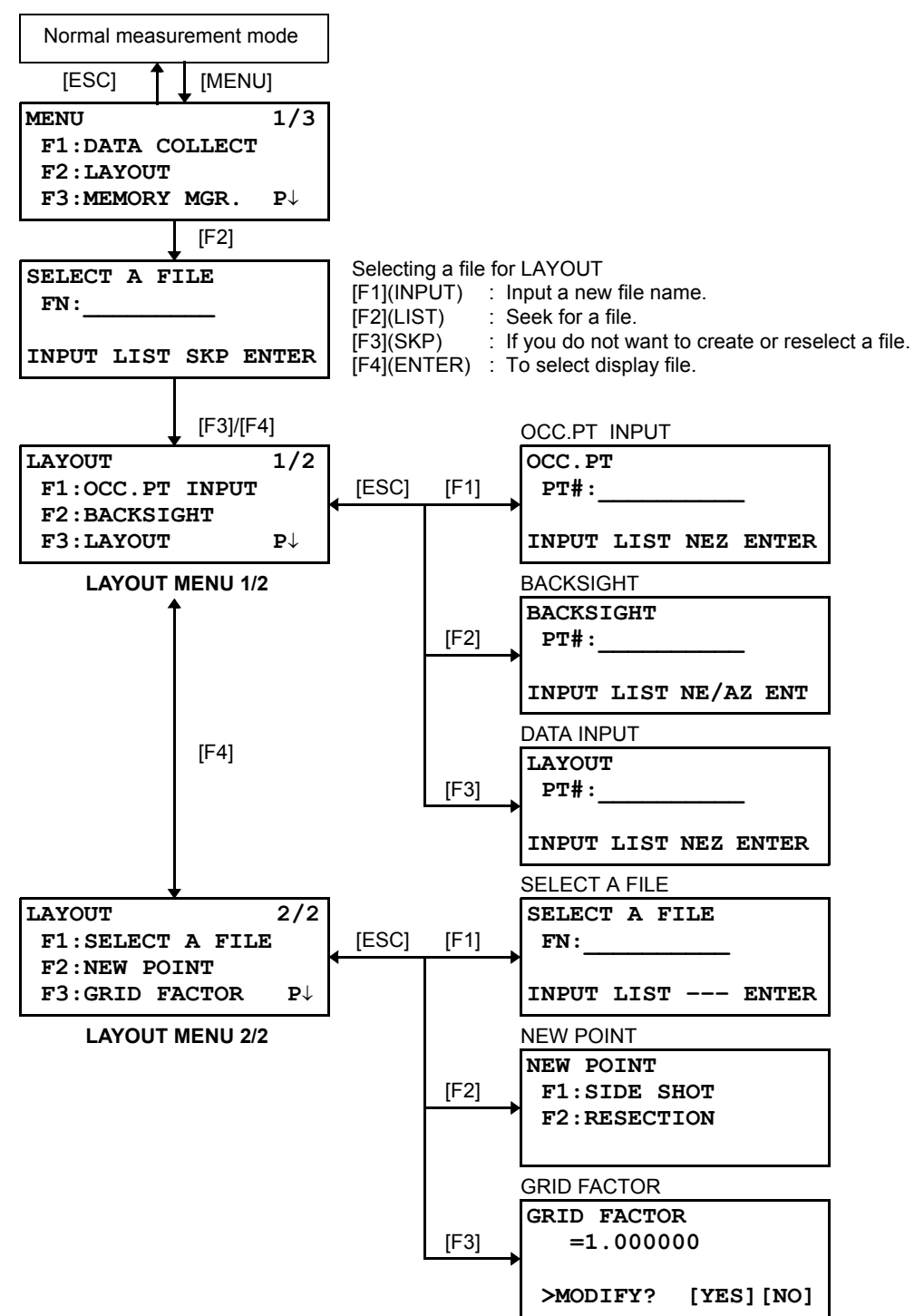

## **8.1 Preparation**

### <span id="page-100-0"></span>**8.1.1 Setting the GRID FACTOR**

- $\bullet$  Calculation Formula
- 1) Elevation Factor

*R* **R** : The average radius of the earth *R+ELEV. ELEV.* : The elevation above mean sea level *Elevation Factor =*

2) Scale Factor *Scale Factor : Scale Factor at the surveying station* 3) Grid Factor

*Grid Factor = Elevation Factor* × *Scale Factor*

#### **Distance Calculation**

1) Grid Distance

 $H Dg = H D \times Grid Factor$   $H Dg$ : Grid distance  $H D$  : Ground distance

2) Ground Distance *HDg*

$$
HD = \frac{HDg}{Grid Factor}
$$

#### $\bullet$  How to Set Grid Factor

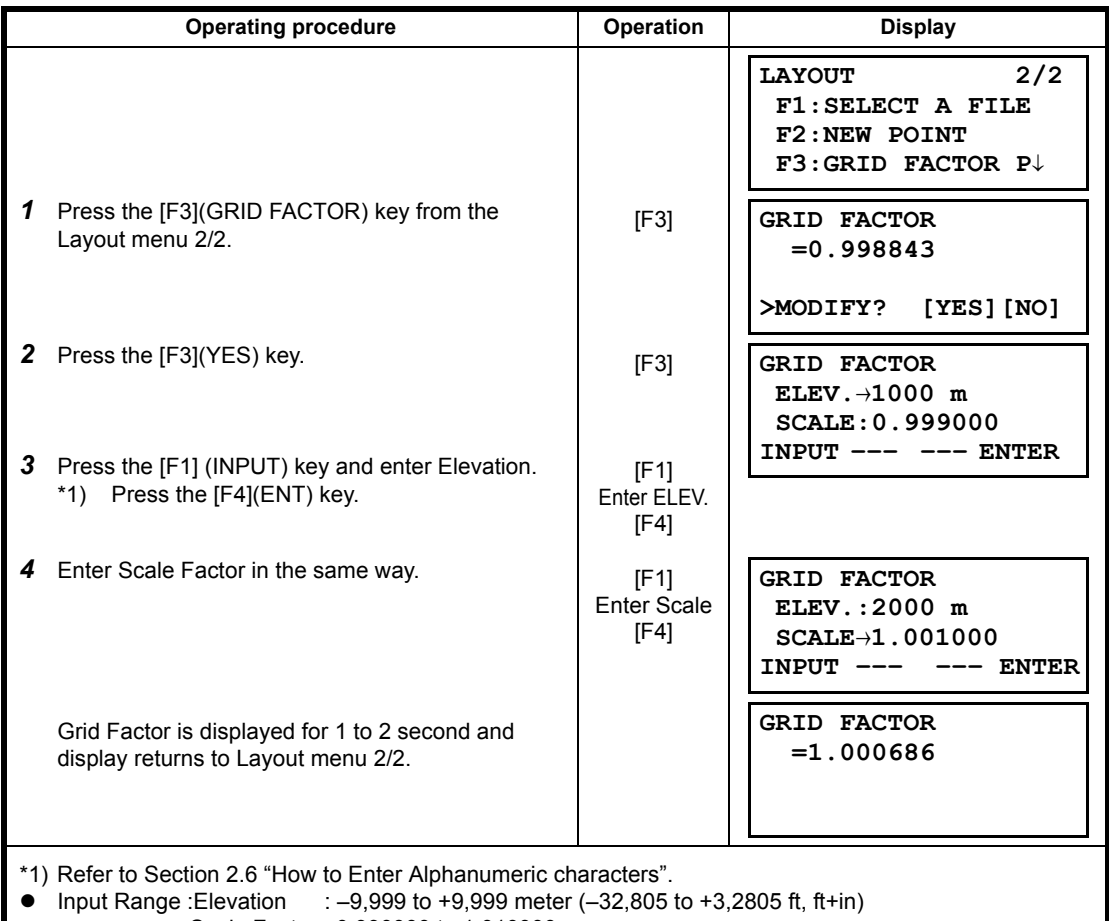

Scale Factor : 0.990000 to 1.010000

• See section [8.1.1 "Setting the GRID FACTOR"](#page-100-0) for more information.

### **8.1.2 Selecting Coordinate Data File**

You can execute a Layout from selected coordinate data file, also you can record New point measured data into the selected coordinate data file.

- The only coordinate data file existing can be selected and you can not make a new file in this mode. For more information about File, refer to Chapter [9 "MEMORY MANAGER MODE"](#page-115-0).
- When LAYOUT MODE is begun, a file can be selected in the same way.

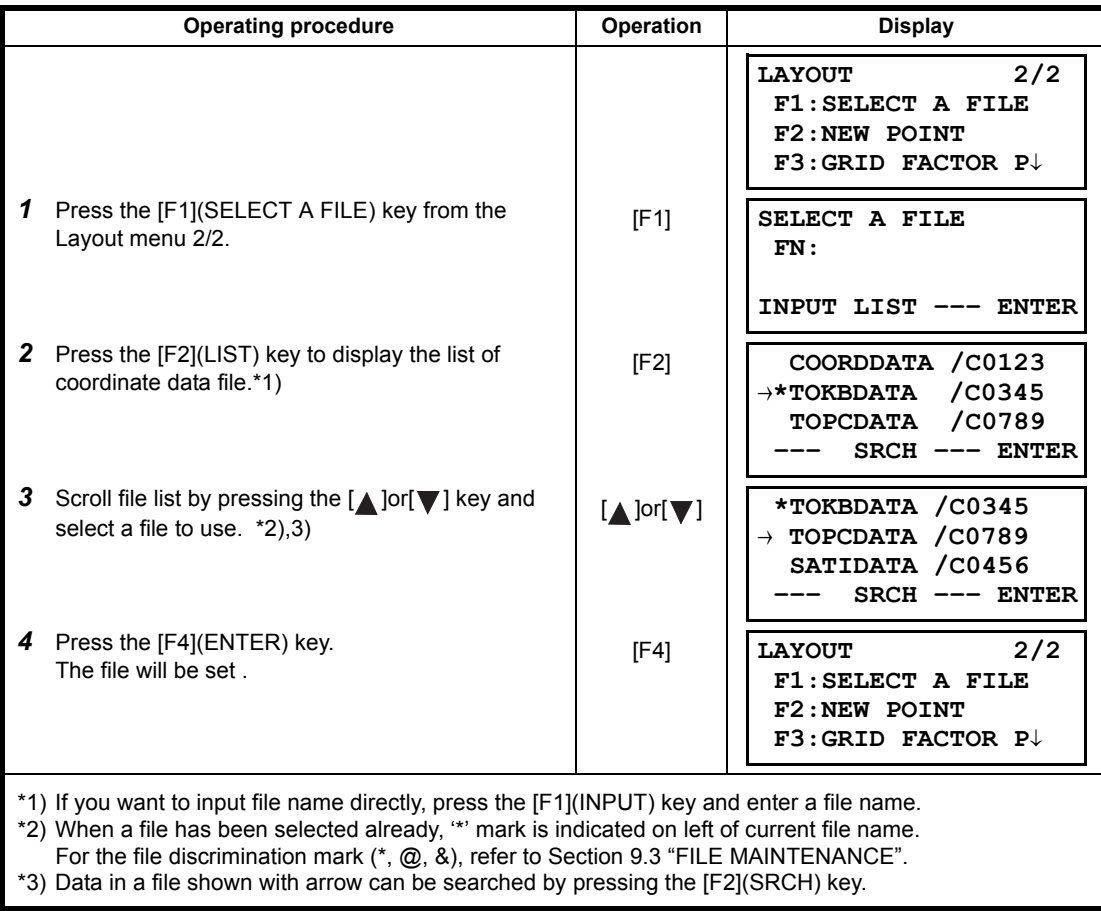

### **8.1.3 Setting Occupied Point**

Occupied point can be set by two setting methods as follow.

- 1) Setting from the coordinate data stored in the internal memory.
- 2) Direct key input of coordinate data.
- Example setting :Setting the occupied point from the internal coordinate data file

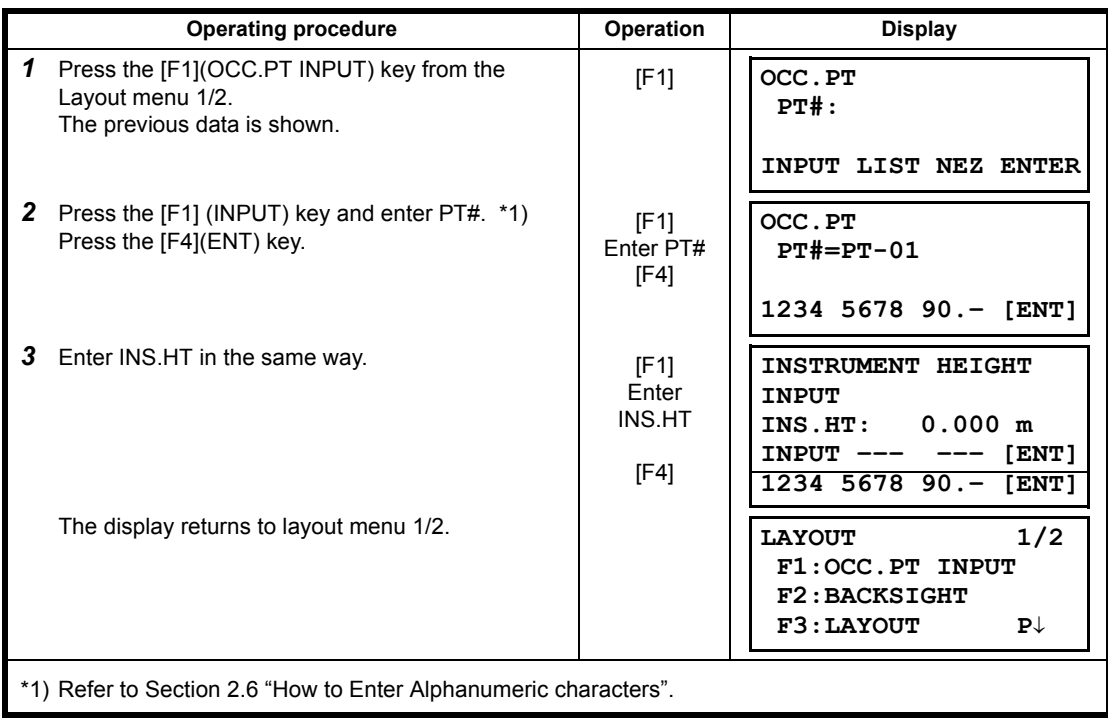

8 LAYOUT

### z **Example setting :Setting Instrument point coordinates directly**

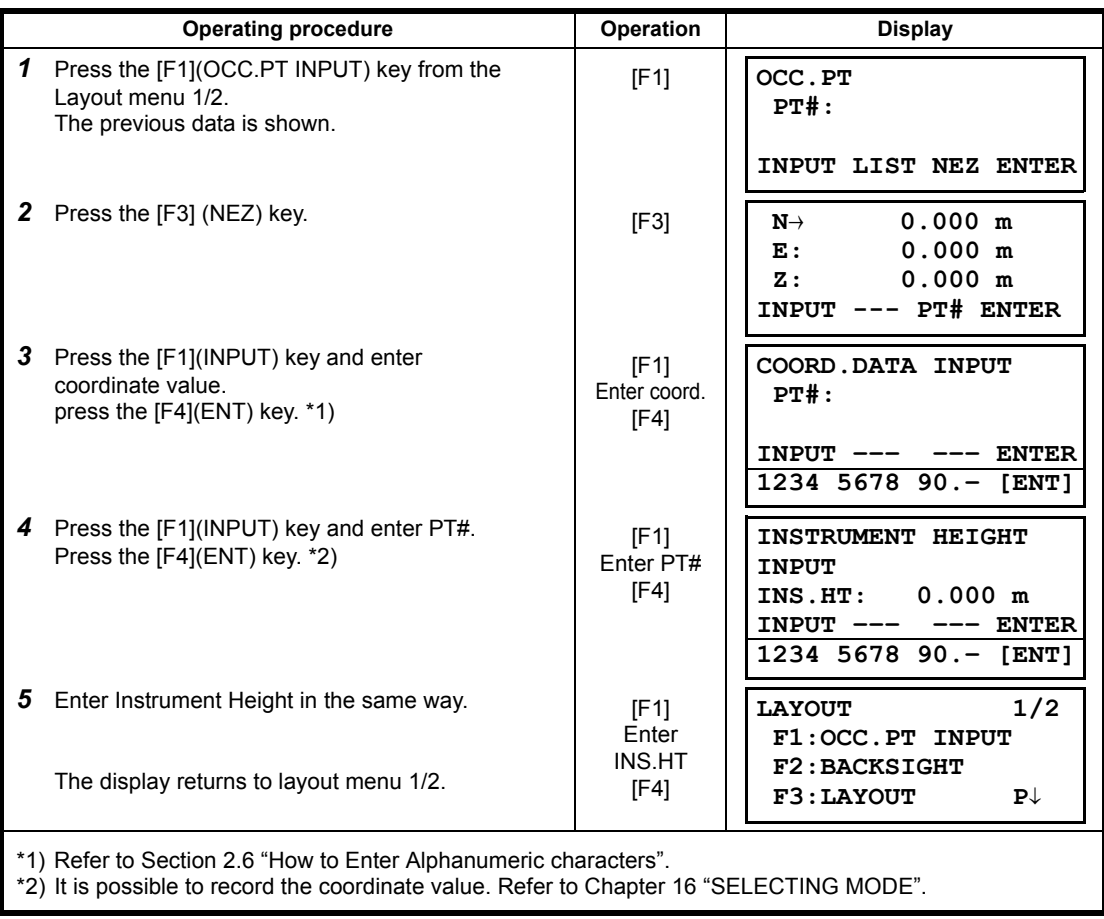

### **8.1.4 Setting Backsight Point**

The following three setting methods for Backsight point can be selected.

- 1) Setting from the coordinate data file stored in the internal memory.
- 2) Direct key input of coordinate data.
- 3) Direct key input of setting angle.
- Example setting :Setting the backsight point from the internal coordinate data file

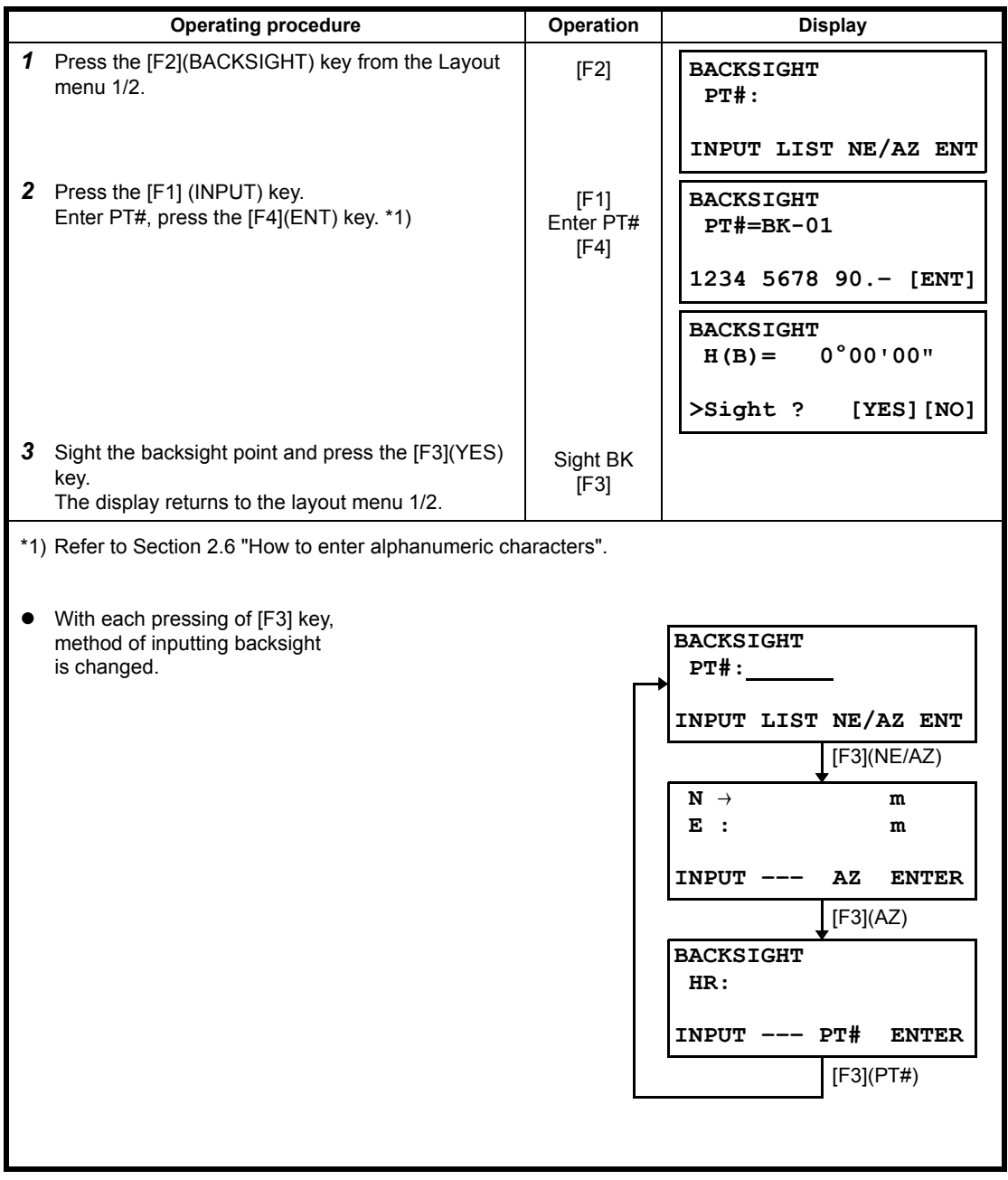

• Example setting: Setting the backsight point coordinates directly

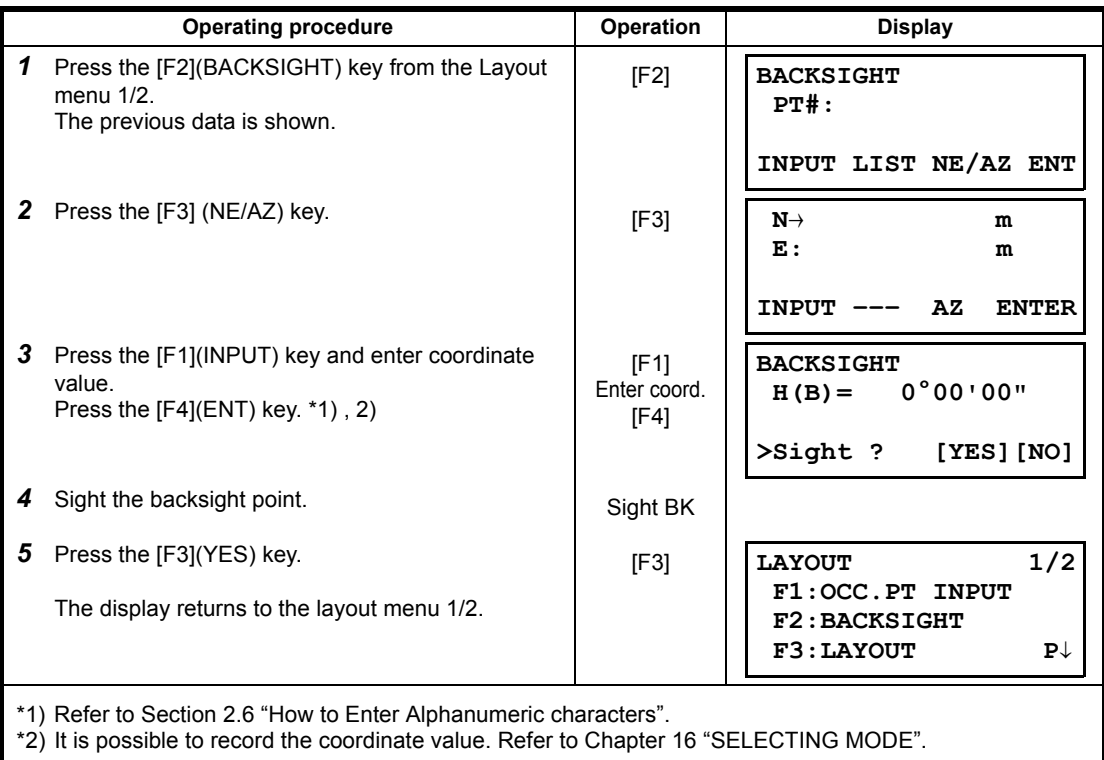

# **8.2 Executing a Layout**

- The following methods can be selected for executing a Layout:
- 1) Recalling points from internal memory by point number.
- 2) Direct key input of coordinate values.
- Example setting : Recalling point from internal memory.

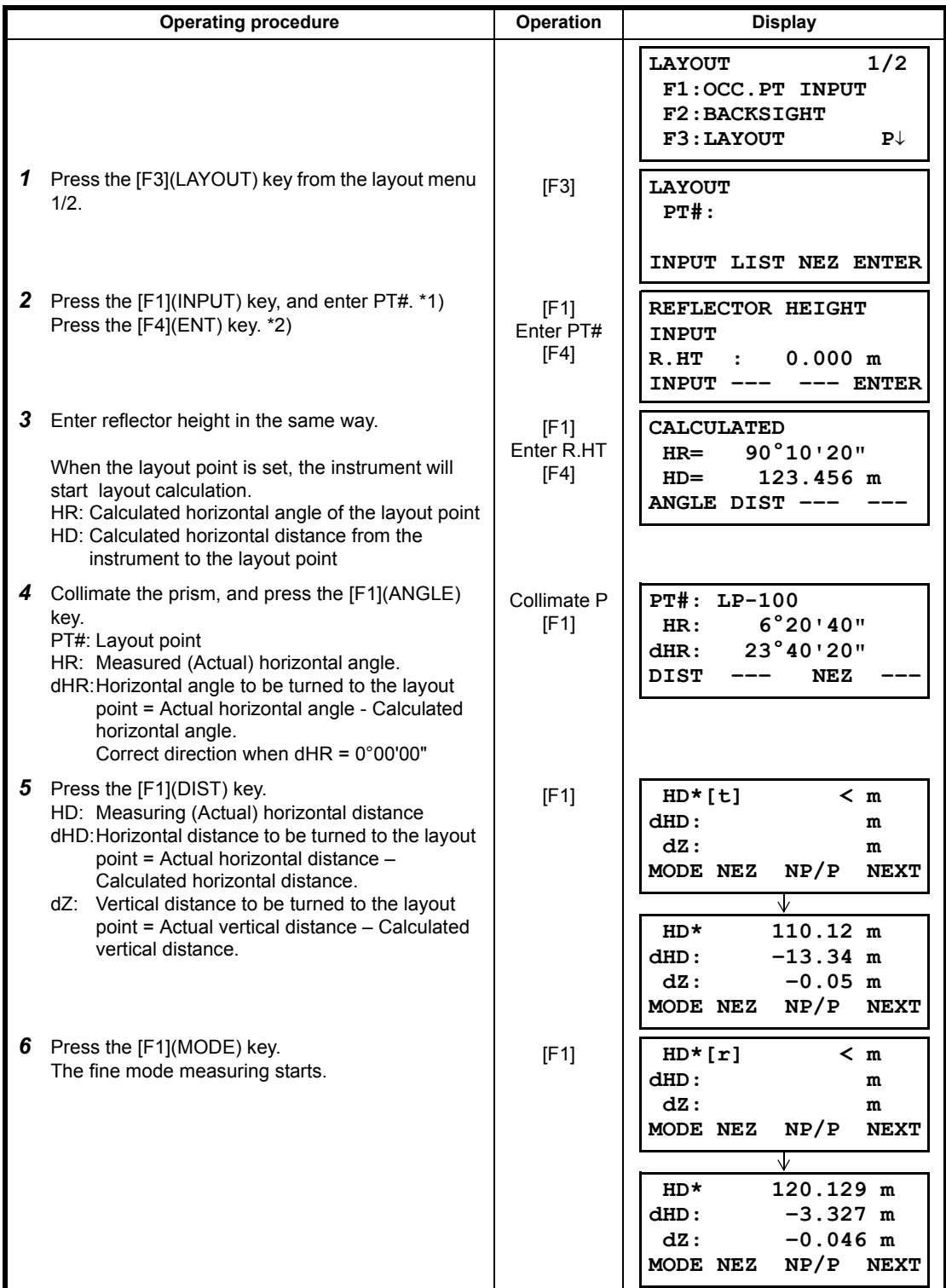

#### 8 LAYOUT

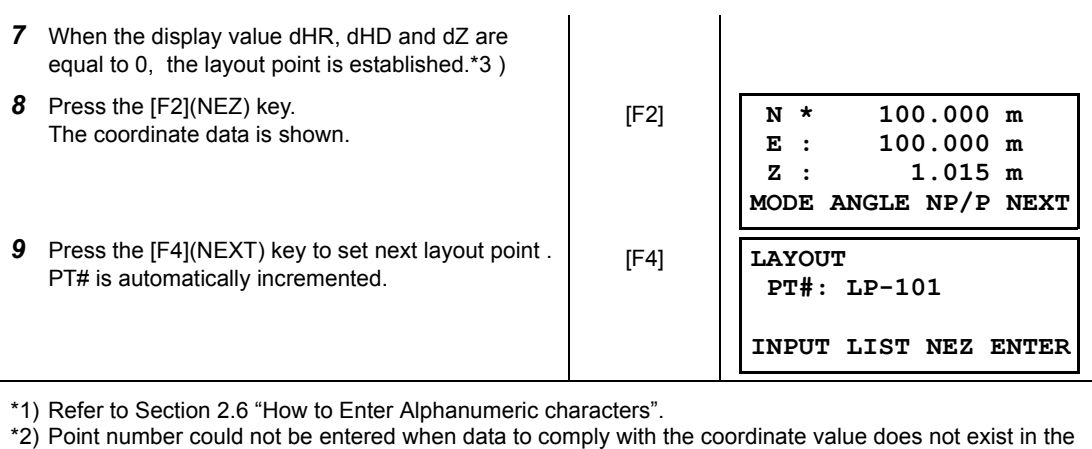

#### **• Point Guide Function**

file.

The point guide function can be used while executing a Layout.

\*3) Cut & Fill displaying function is available . Refer to Chapter [16 "SELECTING MODE"](#page-145-0).

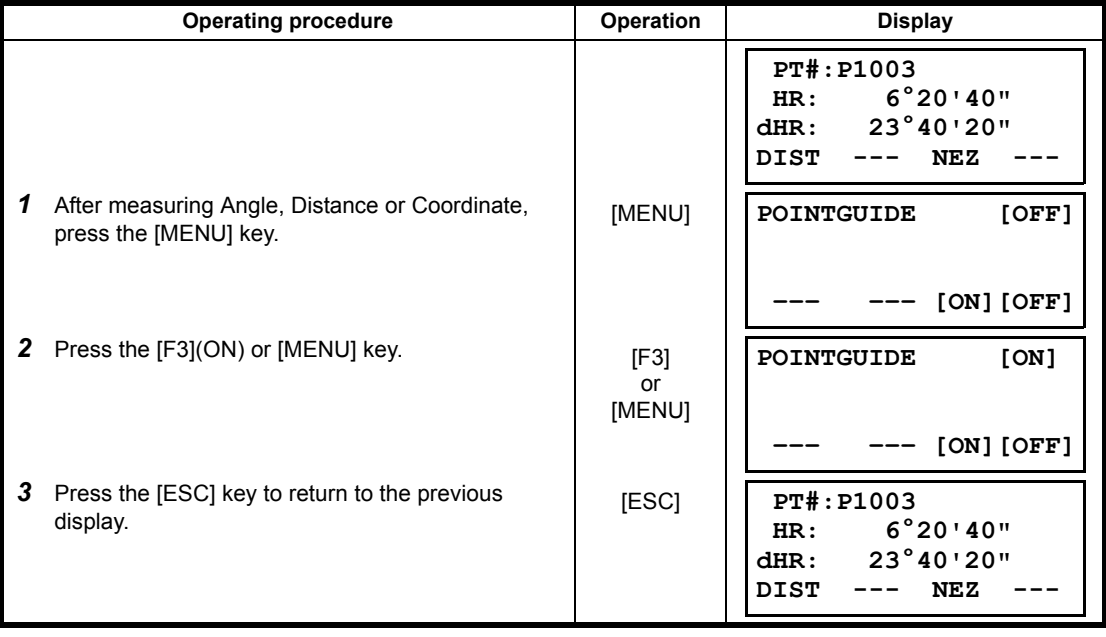
## **8.2.1 Layout of Coordinates of Point to Line**

The coordinate data of point to line can be used during execution of layout. When a point name including PTL coordinates (including 'From' and 'To' data) is specified, the mode

will change to PTL mode automatically.

There are two ways to enter the PTL coordinate data, Direct key input and Data transfer. Refer to [9.4.2 "PTL \(Point to Line\) data input"](#page-125-0) and [9.7 "Data Communications"](#page-128-0) 

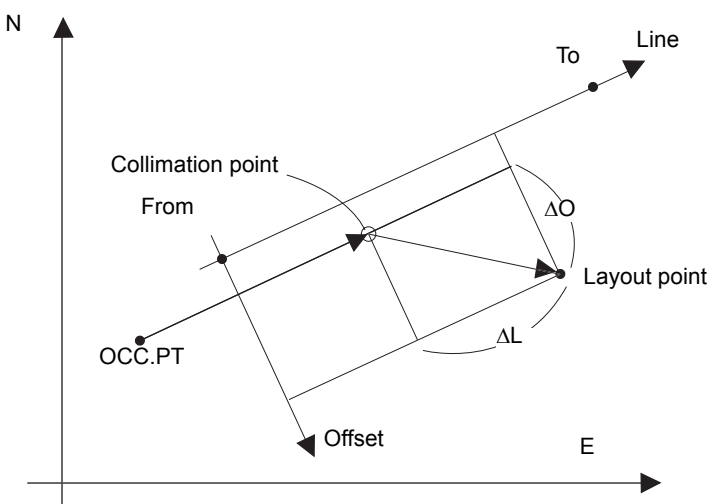

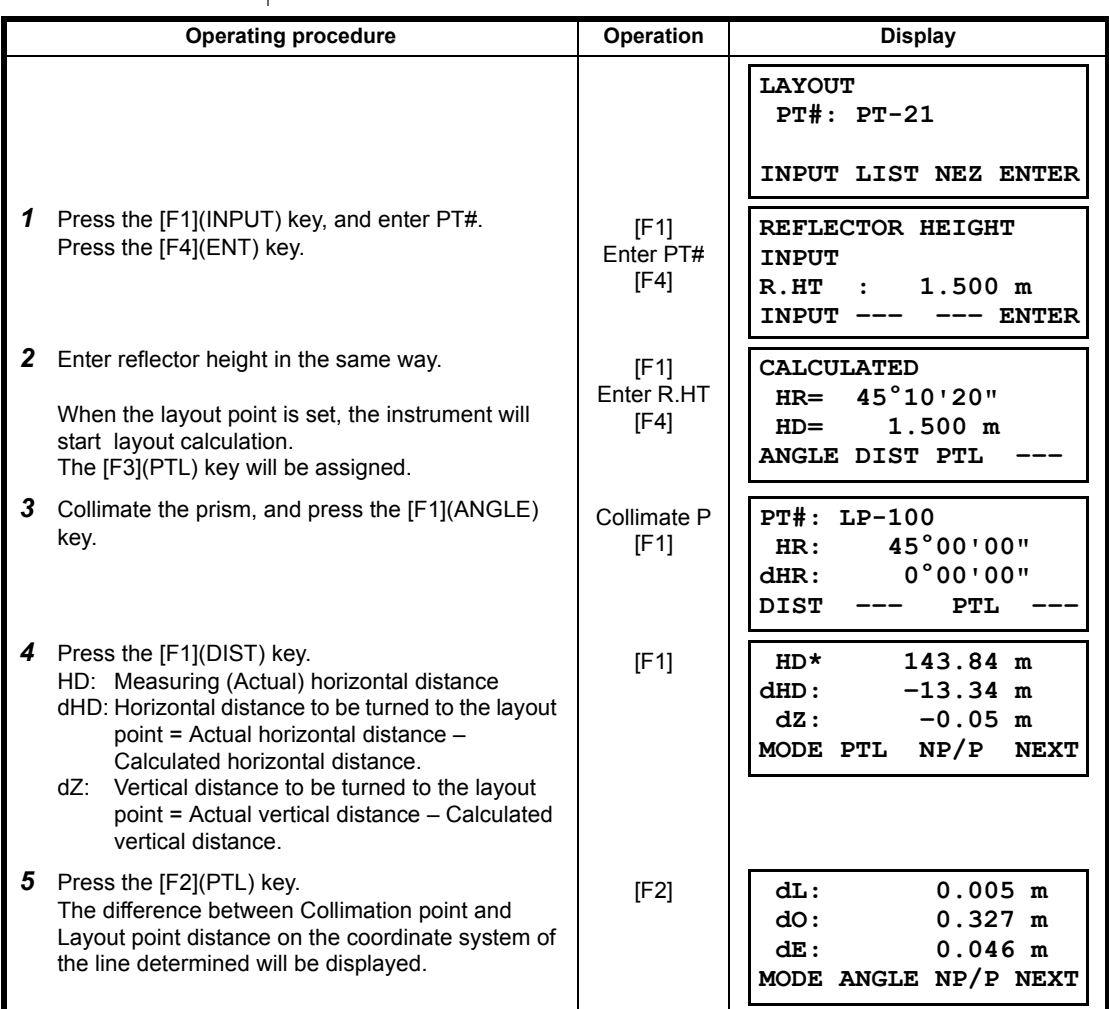

# **8.3 Setting a New Point**

New point is required for example when a layout point cannot be sighted from existing control points.

#### **8.3.1 Side Shot Method**

Set up the instrument at a known point, and measure the coordinate of the new points by the side shot method

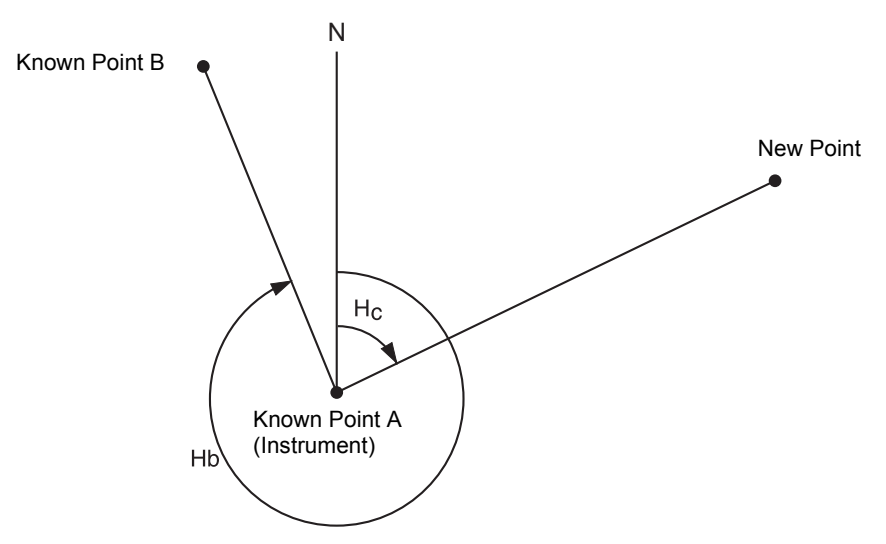

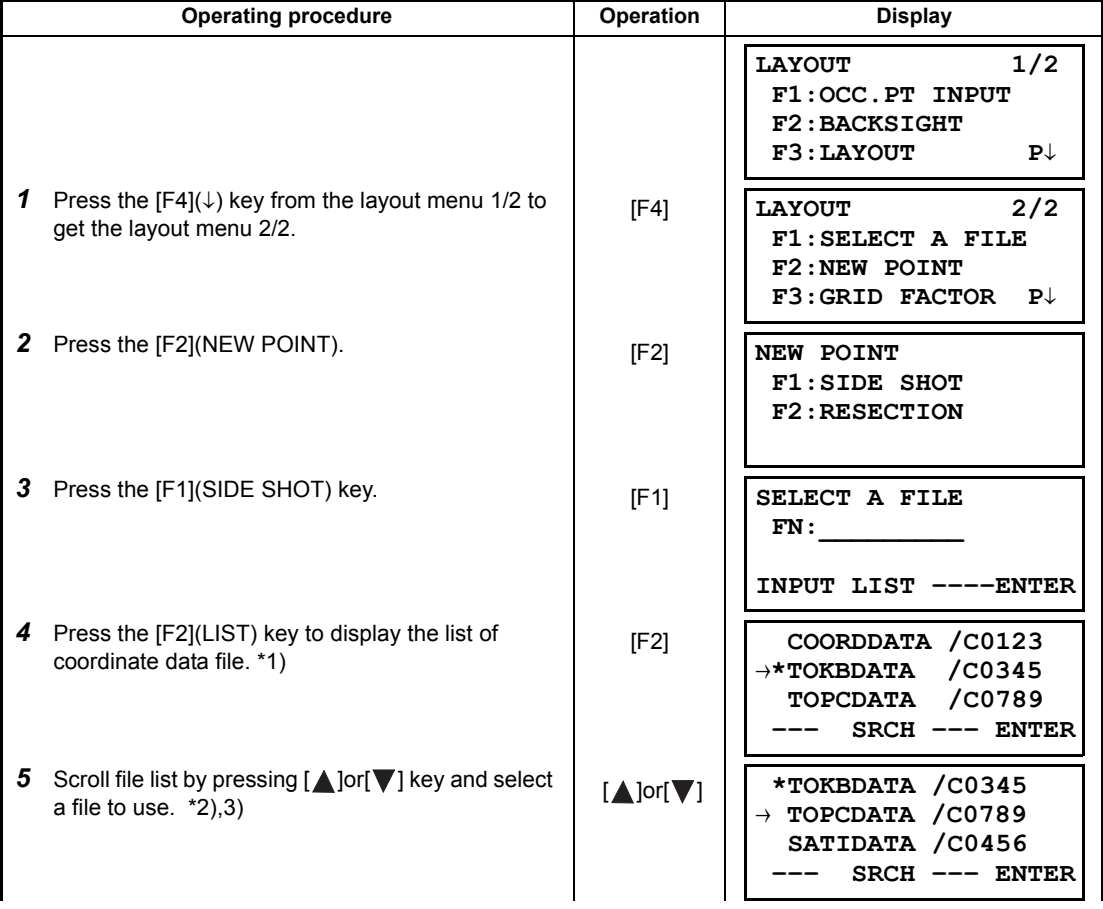

#### 8 LAYOUT

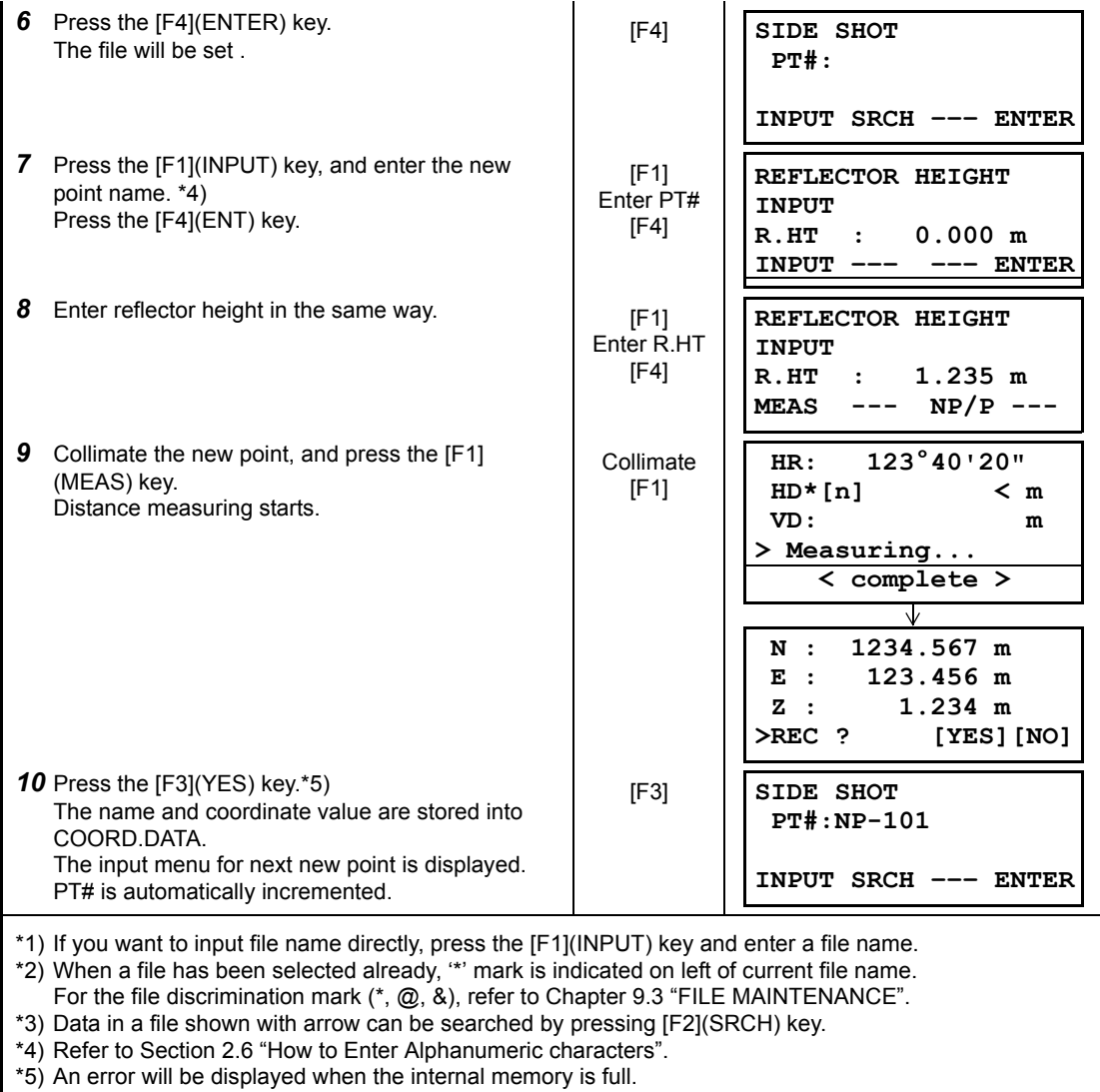

#### **8.3.2 Resection Method**

Set up the instrument at a new point, and calculate the coordinate of the new point using the coordinate data of maximum seven known points and the measurements made to these points. By following observation, resection is possible.

• Resection by distance measurement:2 or more points must be measured

• Resection by angle measurement only:3 or more points must be measured

An occupied point coordinate value will be calculated by the method of least squares.

(In case that 3 known points are measured by angle measurement only, the value would not be calculated by the method of least squares. )

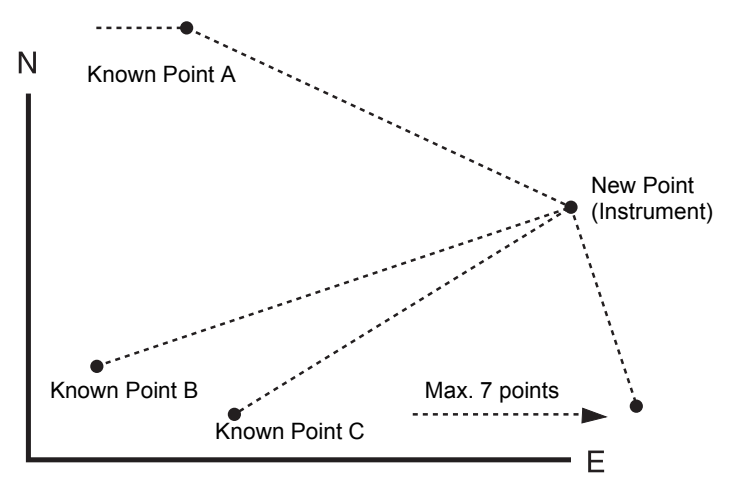

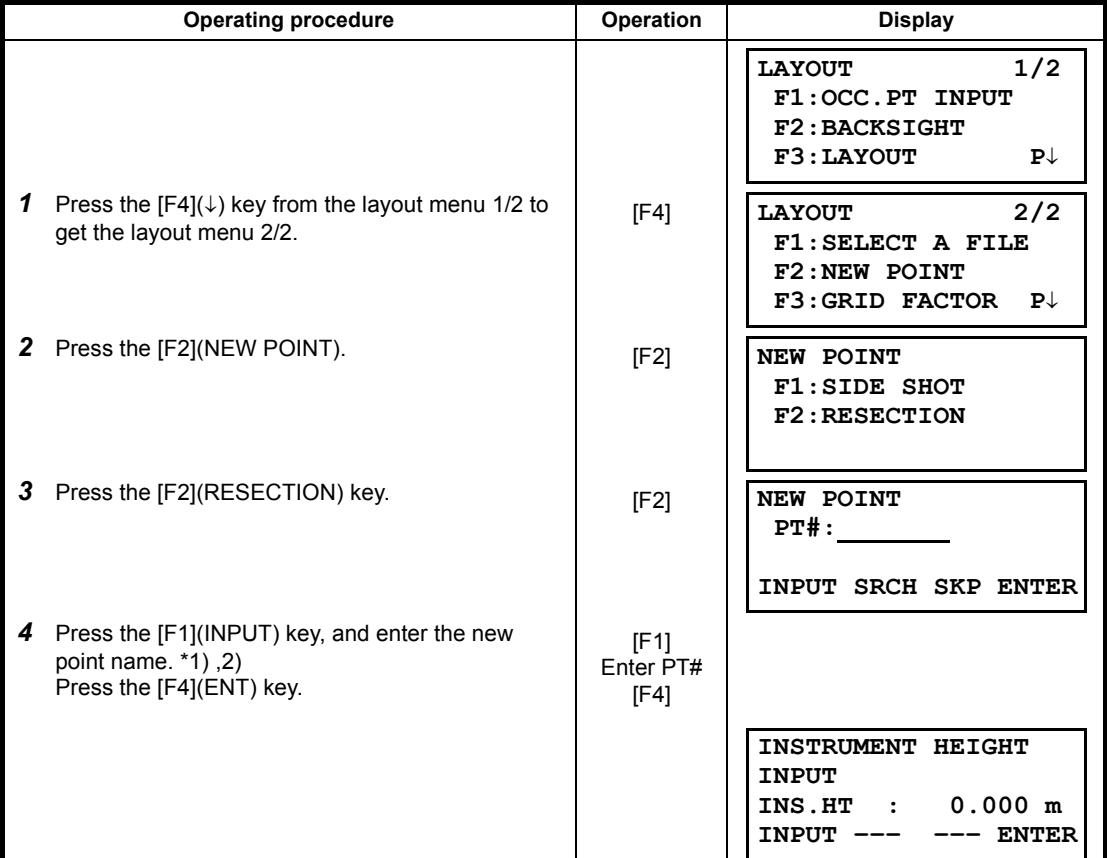

### 8 LAYOUT

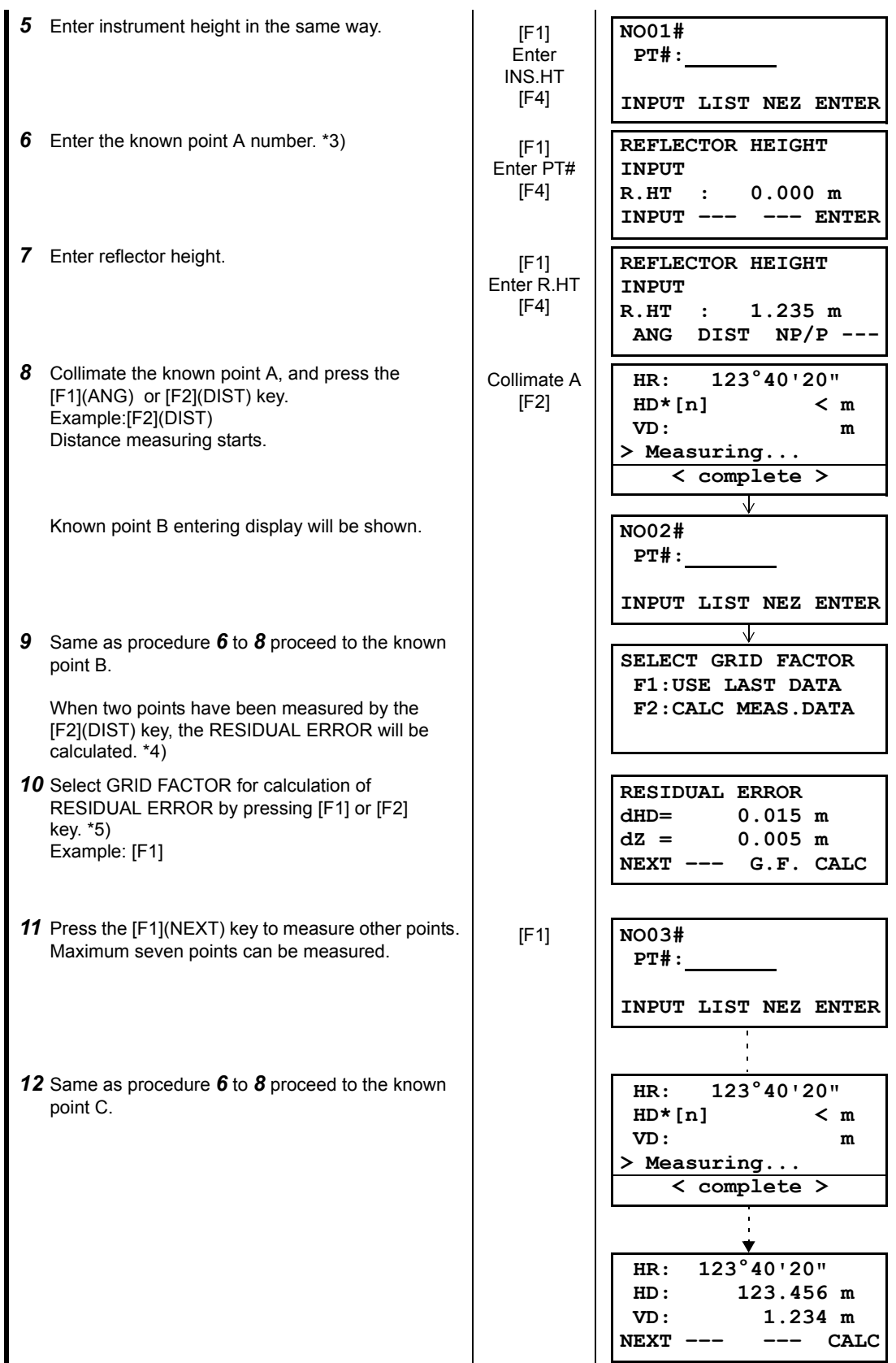

#### 8 LAYOUT

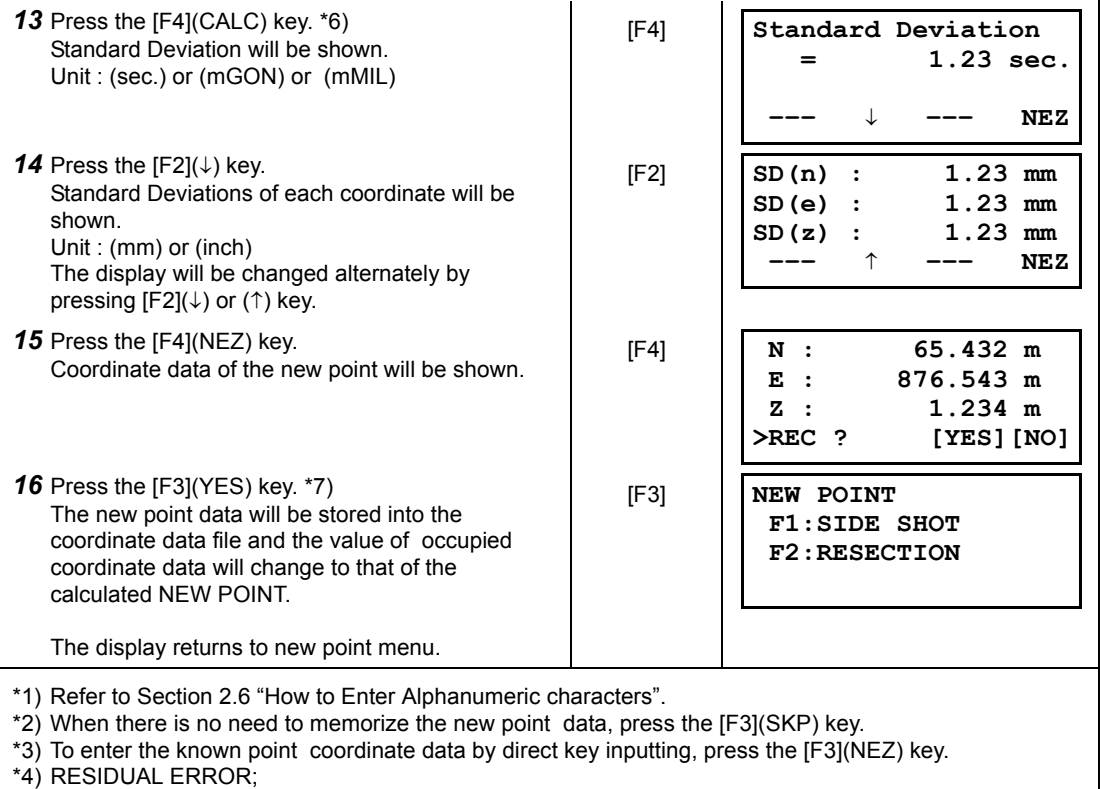

dHD (Horizontal distance between two known points) =Measured value – Calculated value  $dZ = (Z \text{ coordinate of the new point calculated from known point A}) - (Z \text{ coordinate of the new point A})$ calculated from known point B)

\*5) [F1:USE LAST DATA]; RESIDUAL ERROR is calculated with GRID FACTOR already set. [F2:CALC MEAS.DATA]; RESIDUAL ERROR is calculated without GRID FACTOR already set. In this case, new GRID FACTOR is calculated from measured data and reset." •To see the GRID FACTOR value, press the [F3](G.F.) key.

\*6) In case that the all points are measured by angle measurement only, the following display will be shown. You can select Z coordinate calculation.

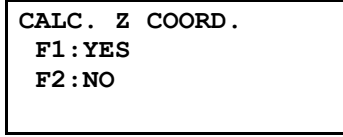

- F1(YES): :N, E, Z coordinates will be calculated with measured angle data.
- F2(NO) : :N and E coordinates will be calculated with measured horizontal angle data. Z coordinate would not be calculated.

(Z coordinate value =0.000m)

When the distance measurement is done even one point, Z coordinate will be calculated as a mean value of relative distance (vertical distance data).

\*7) The display shows ">SET ?" when [F3](SKP) key pressed in step *4*. In this case, the new point data is not stored into the coordinate data file, only the value of occupied coordinate data changes to that of the calculated NEW POINT.

# z **Viewing PT# LIST**

You can see the PT# List and enter the data from the List, also you can see coordinate data of a point. [Example: Executing Layout Mode]

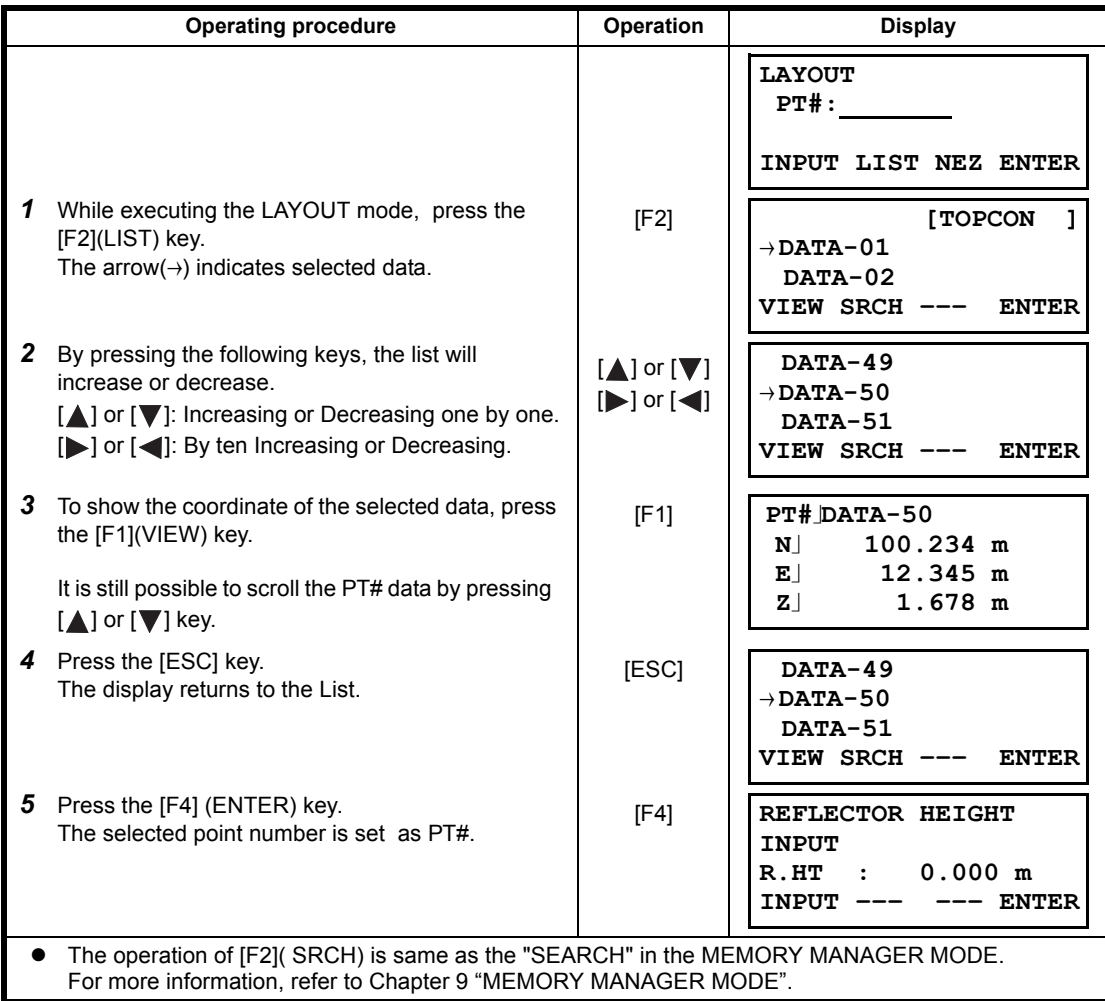

# **9 MEMORY MANAGER MODE**

<span id="page-115-0"></span>The following items for internal memory are available in this mode.

- 1) FILE STATUS : Checking the number of stored data / Remaining internal memory capacity. 2) SEARCH : Searching the recorded data.
- 3) FILE MAINTAN. : Deleting files / Editing file name
- 4) COORD. INPUT : Inputting coordinate data into Coord. data file.
- 5) DELETE COORD. : Deleting coordinate data from Coord. data file.
- 6) PCODE INPUT : Inputting PCODE DATA into PCODE Library
- 7) DATA TRANSFER : Sending measured data or coordinate data or PCODE Library data / Uploading coordinate data or PCODE Library data / Setting communication parameters
- 8) INITIALIZE : Initializing internal memory.

#### $\bullet$  Memory manager menu operation

By pressing the [MENU] key, the instrument will be in MENU 1/3 mode. Press the [F3](MEMORY MGR. ) key, the menu of MEMORY MGR. 1/3 will be shown.

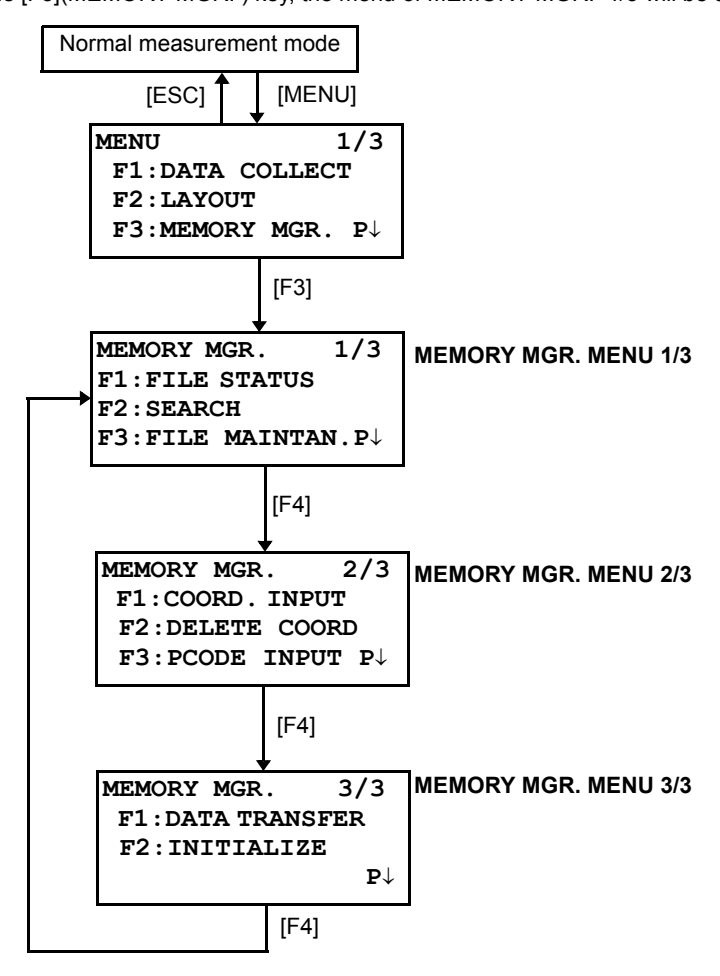

# **9.1 Display Internal Memory Status**

This mode is used to check the internal memory status.

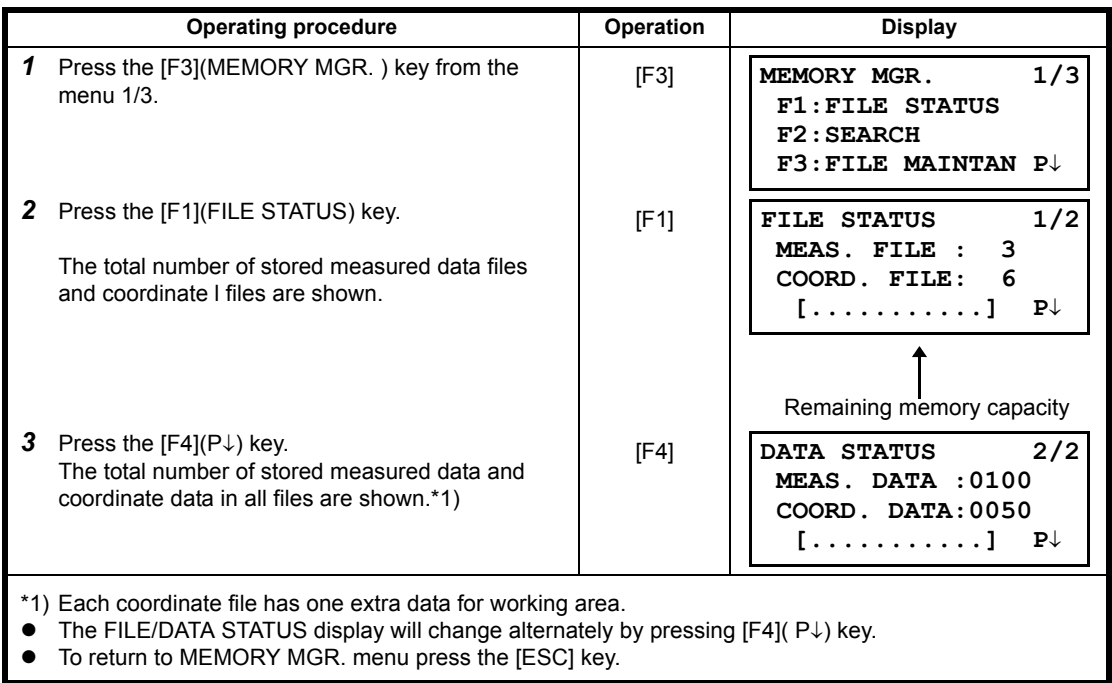

# <span id="page-117-0"></span>**9.2 Searching Data**

This mode is used to search the recorded file data in the DATA COLLECT or LAYOUT mode. The following 3 search methods in each type of files can be selected.

- 1: First data search
- 2: Last data search
- 3: Point number search(MEAS.DATA, COORD.DATA) Number search (PCODE LIB.)

**MEAS. DATA** : Measured data in the data collect mode.

**COORD. DATA** : Coordinate data for layout, control points and new point data measured in the layout mode.

**PCODE LIB.** : The data which was registered with a number from 1 to 50 in Point code library. Point name (PT#, BS#) , ID, PCODE and Height data (INS.HT, R.HT) can be corrected in the searching mode.

Measured value can not be corrected.

#### **9.2.1 Measured Data Searching**

Example :Point number searching

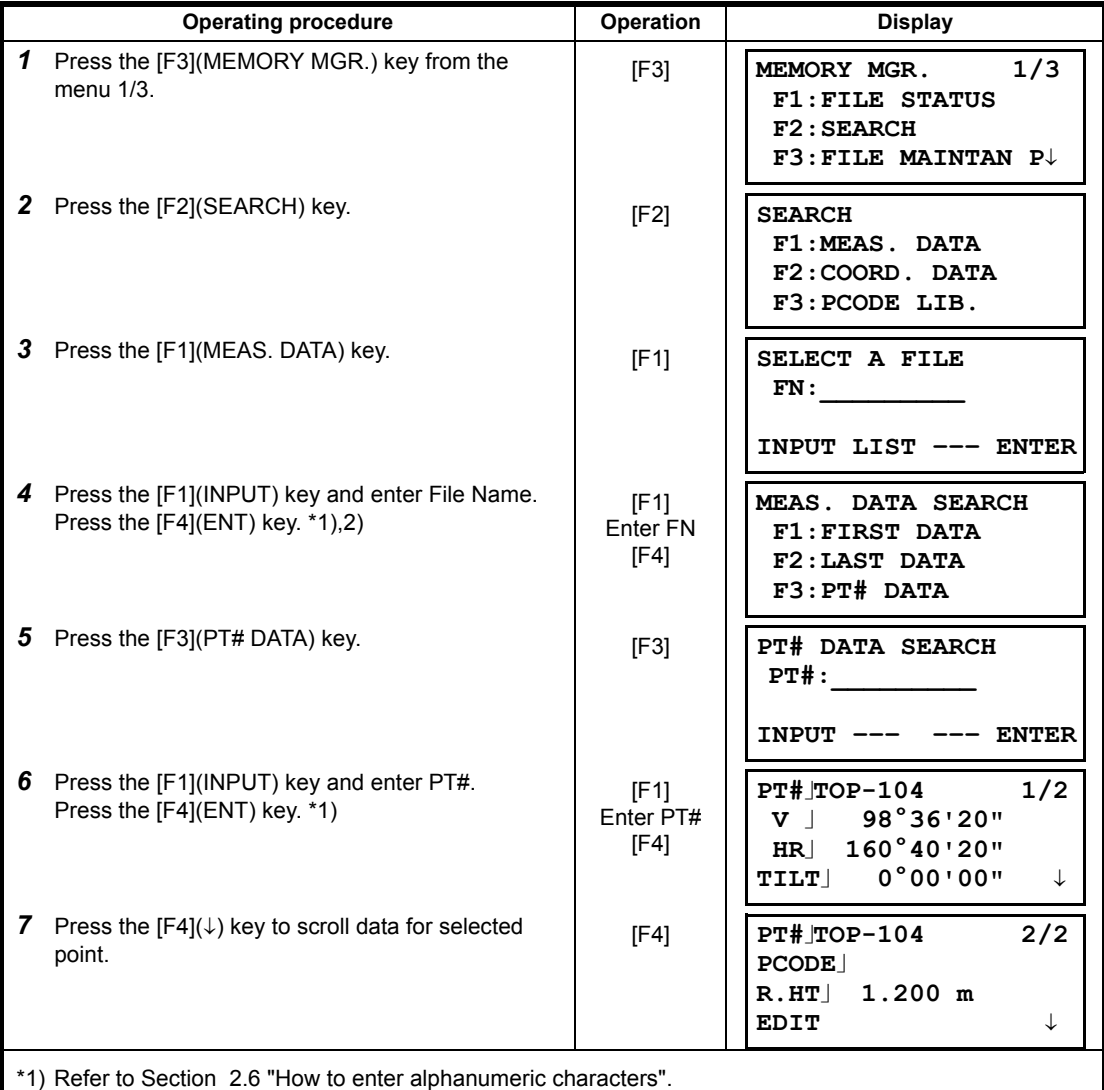

\*2) To show the file list, press the [F2](LIST) key.

- $\bullet$  " $\rfloor$ " represents data shown on the display is the stored data.
- **•** Press the  $[\triangle]$  or $[\blacktriangledown]$  key to scroll to next or previous point.
- $\bullet$  To search MEAS. DATA of the same point number, press[ $\triangleleft$ ]or[ $\triangleright$ ] key.

### $\bullet$  To edit the data in searching mode

Point name (PT#, BS#) , ID, PCODE and Height data (INS.HT, R.HT) can be corrected in the searching mode.

Measured value can not be corrected.

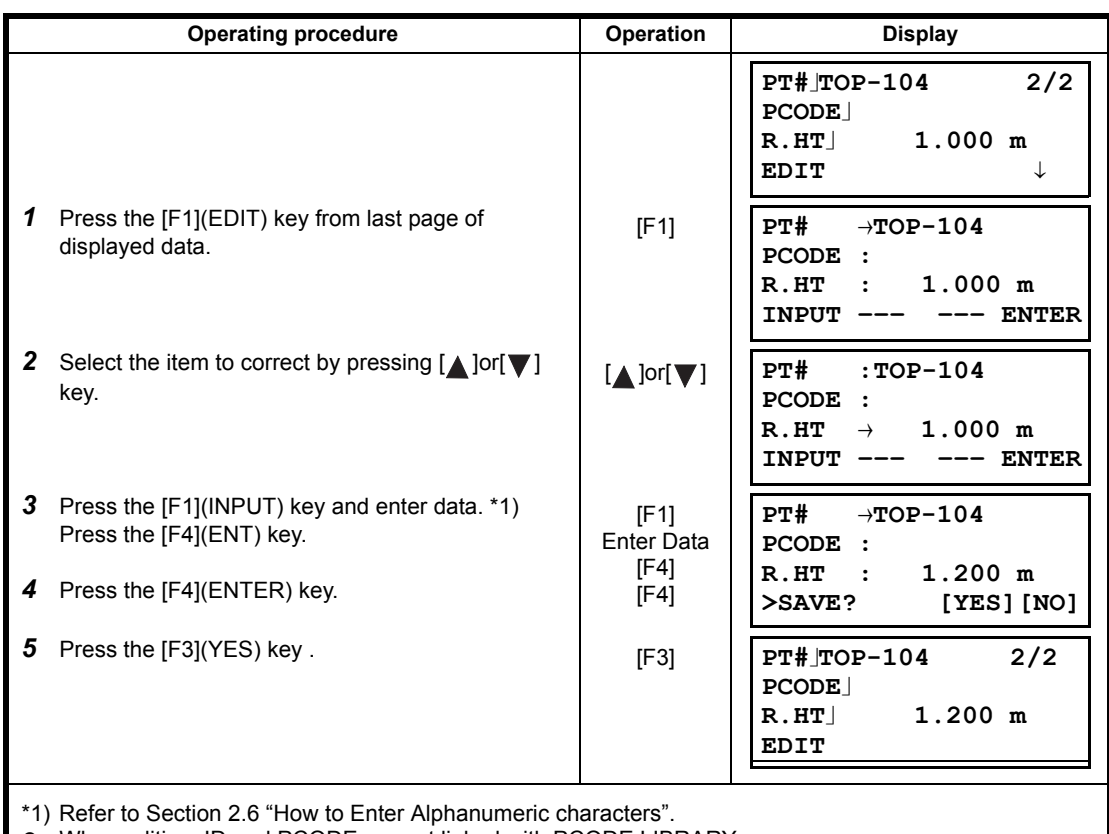

• When editing, ID and PCODE are not linked with PCODE LIBRARY.

• Even though the height data (INS.HT, R.HT) are corrected, the measured value can not be corrected.

## **9.2.2 Coordinate Data Searching**

Example searching :Point number searching

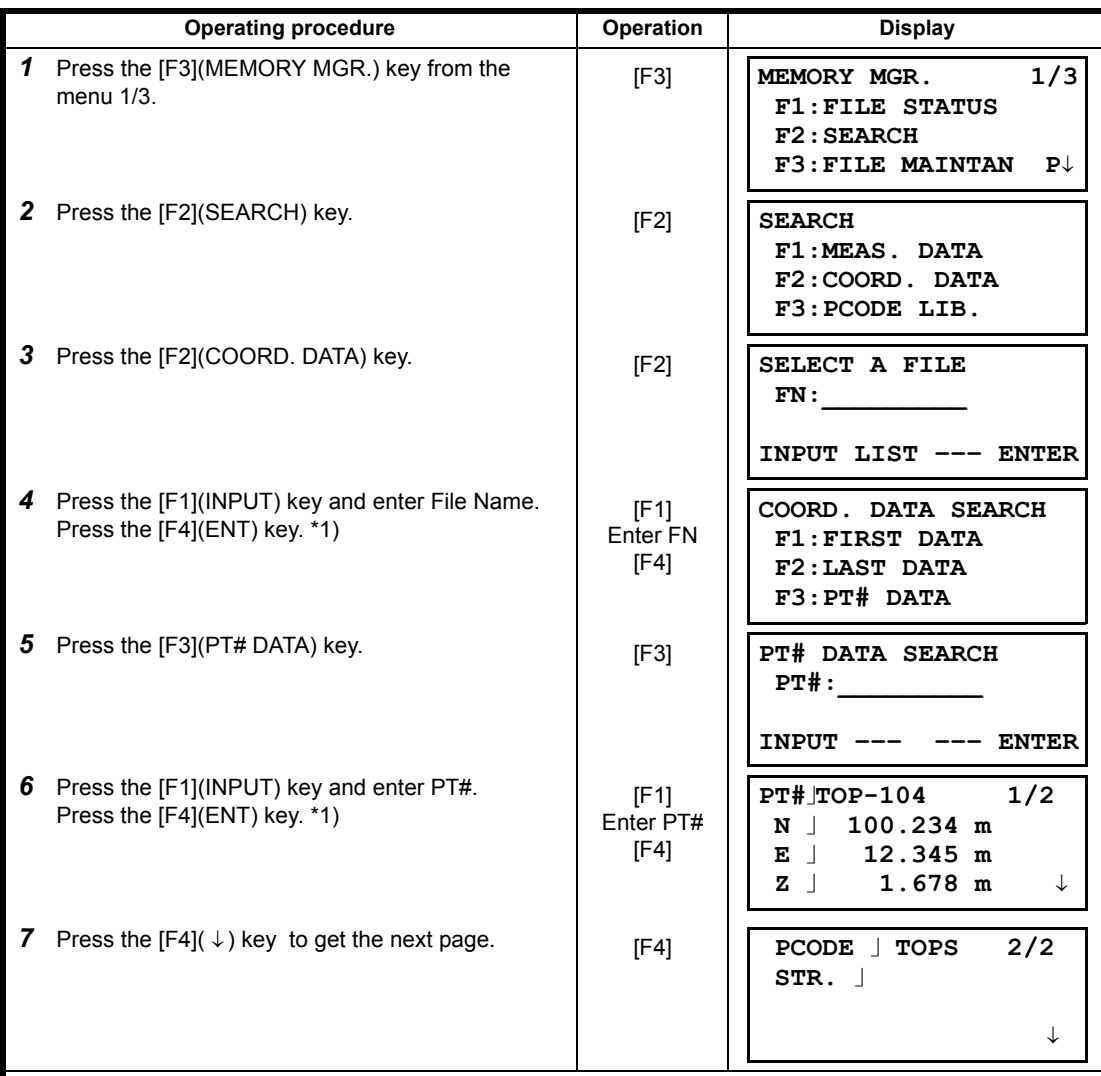

\*1) Refer to Section [2.6 "How to Enter Alphanumeric characters"](#page-28-0).

• " $\Box$ " represents data shown on the display is the stored data.

**•** Press the  $[\triangle]$  or  $[\triangledown]$  key to scroll to next or previous point.

 $\bullet$  To search COORD. DATA of the same point number, press the  $\leq$  or  $\geq$  key.

● PTL data will be shown below.

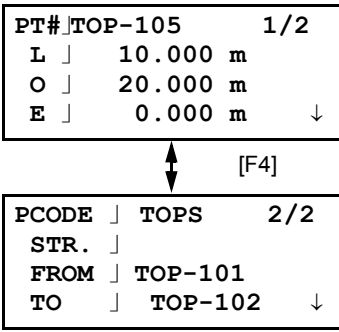

## **9.2.3 PCODE LIBRARY Searching**

Example searching :Number searching

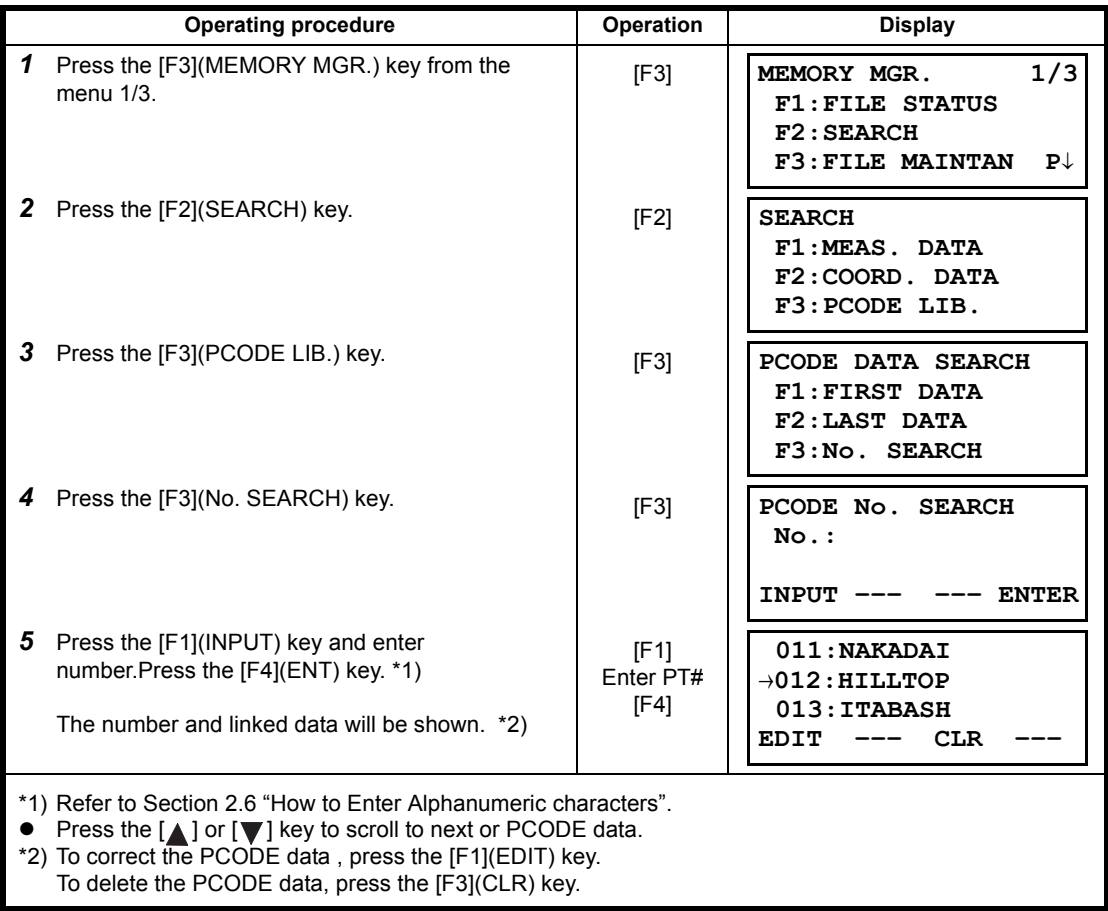

## <span id="page-121-0"></span>**9.3 FILE MAINTENANCE**

In this mode, the following items are available.

Renaming file name / Searching data in a file / Deleting files

 $\bullet$  FILE MAINTAN. menu

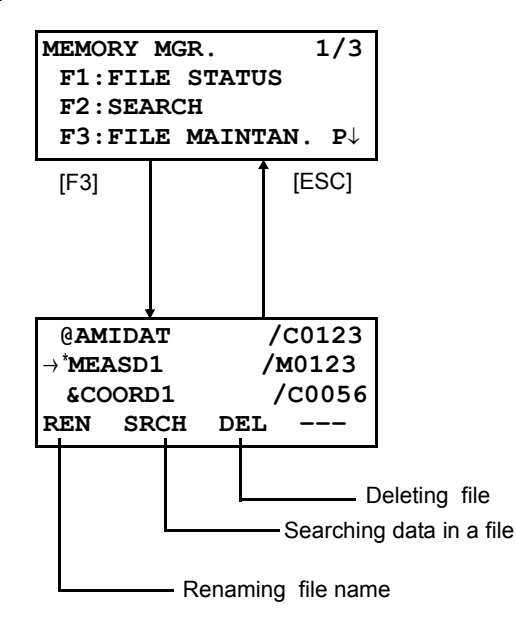

Pressing [F3](FILE MAINTAN.) key from MEMORY MANAGER menu 1/3, file list will be shown.

• File discrimination mark (\*,@,&)

File discrimination mark  $(*,\overline{\omega},\&)$  placed before file name indicates the file status. For measured data file

" \* " :selected file for DATA COLLECT mode.

For coordinate data file

" \* " :selected file for LAYOUT mode.

" @ " :selected coordinate file for DATA COLLECT mode.

" & " :selected coordinate file for both LAYOUT and DATA COLLECT mode.

• Data discrimination character (M, C)

Data discrimination character (M, C) placed before four figures indicates the type of data.

- " M " :Measured data
- " C " :Coordinate data.
- Four figures means the total number of data in the file. (Coordinate data file has an extra data for working.) Press the  $[\triangle]$  or  $[\blacktriangledown]$  key to scroll to next file.

### **9.3.1 Rename a File**

An existing file in internal memory can be renamed.

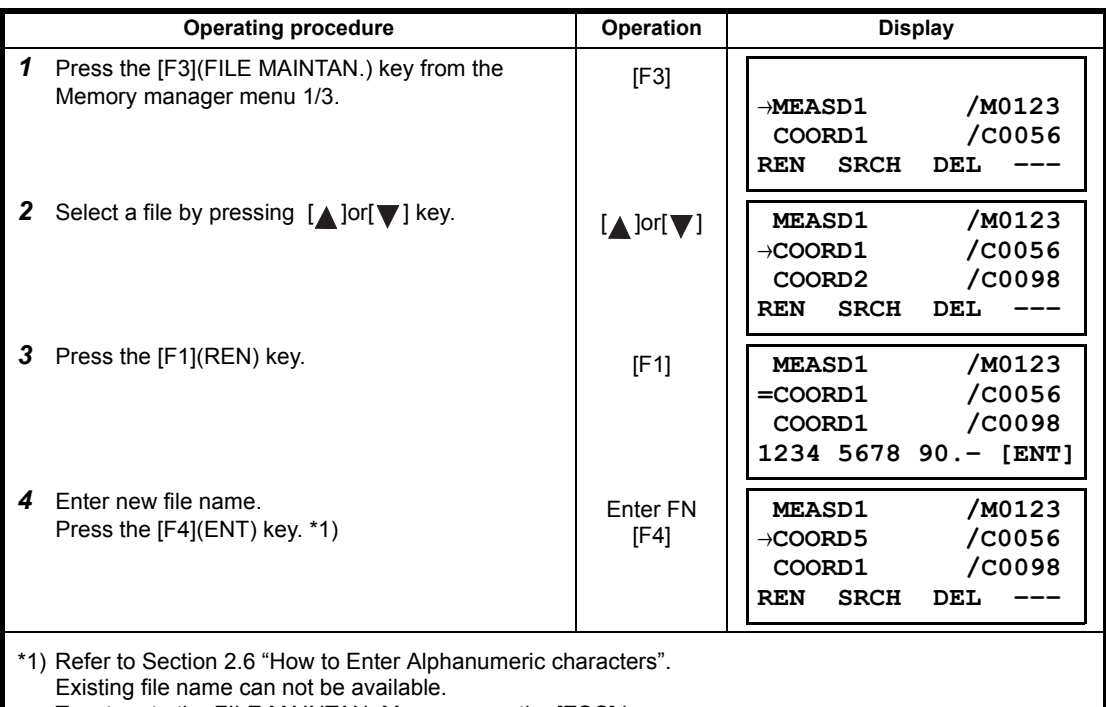

To return to the FILE MAINTAN. Menu , press the [ESC] key.

### **9.3.2 Searching Data in a File**

An existing file in internal memory can be searched.

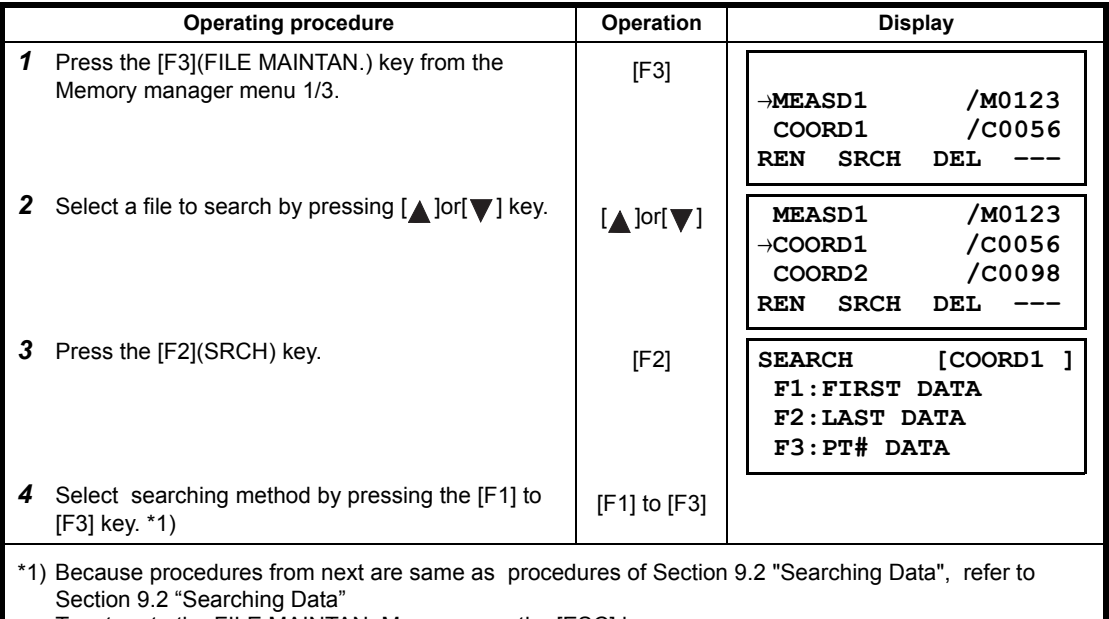

To return to the FILE MAINTAN. Menu , press the [ESC] key.

# **9.3.3 Deleting a File**

This mode erases a file from internal memory. Only one file can be erased at a time.

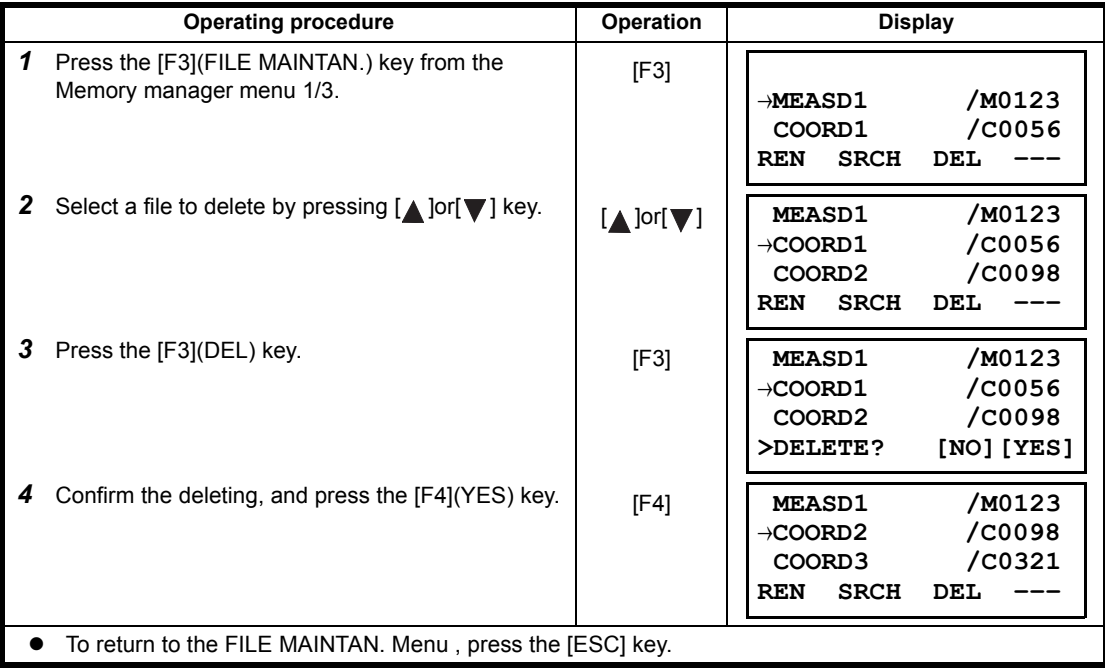

# **9.4 Coordinate Data Direct Key Input**

### **9.4.1 Coordinate data input**

Coordinate data for the layout point or control point can be input directly from the keyboard. This data can be stored into a file in the internal memory.

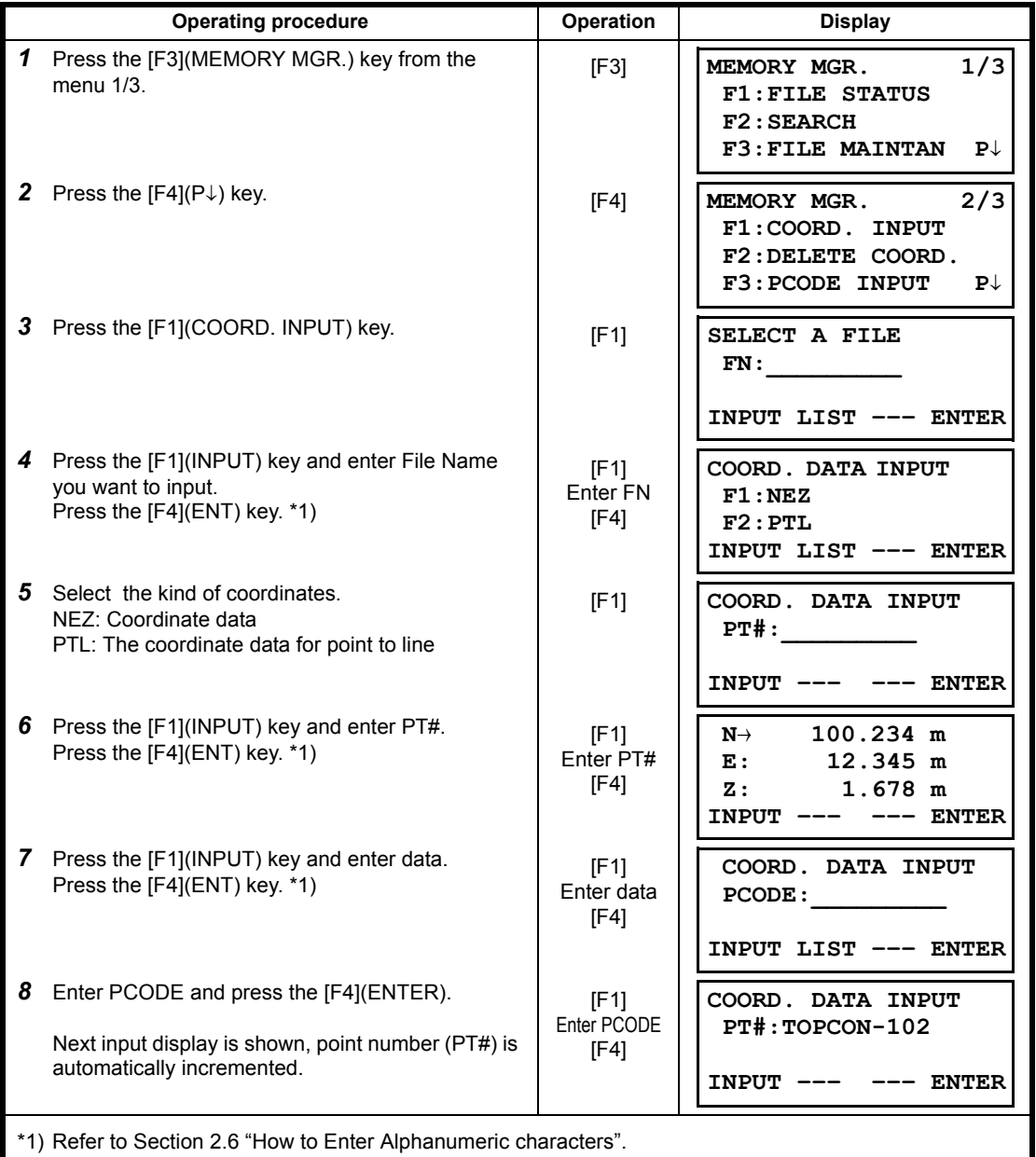

## **9.4.2 PTL (Point to Line) data input**

<span id="page-125-0"></span>PTL Coordinate data for the layout point or control point can be input directly from the keyboard. This data can be stored into a file in the internal memory.

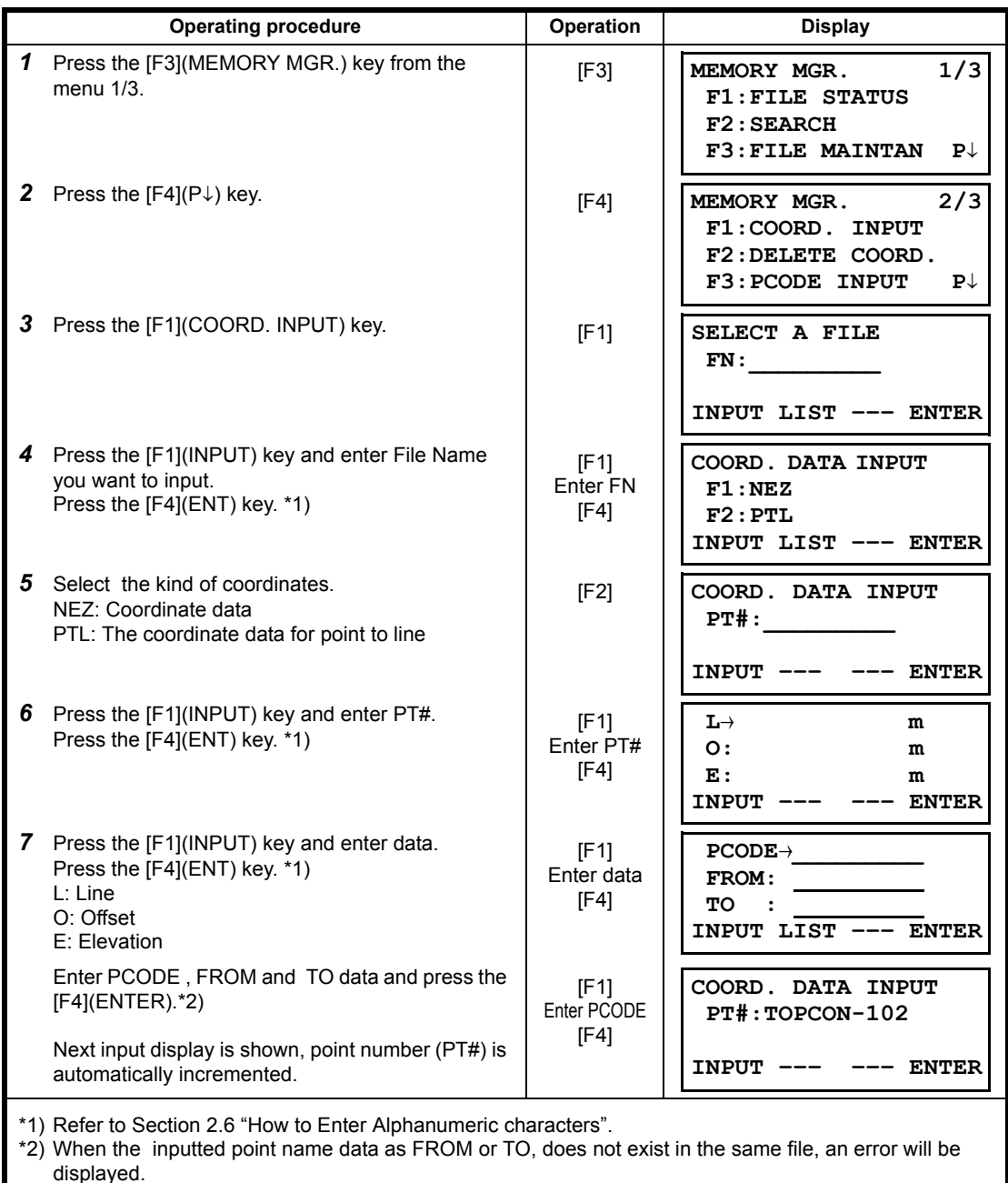

# **9.5 Delete a Coordinate Data from a File**

Coordinate data in a file can be erased.

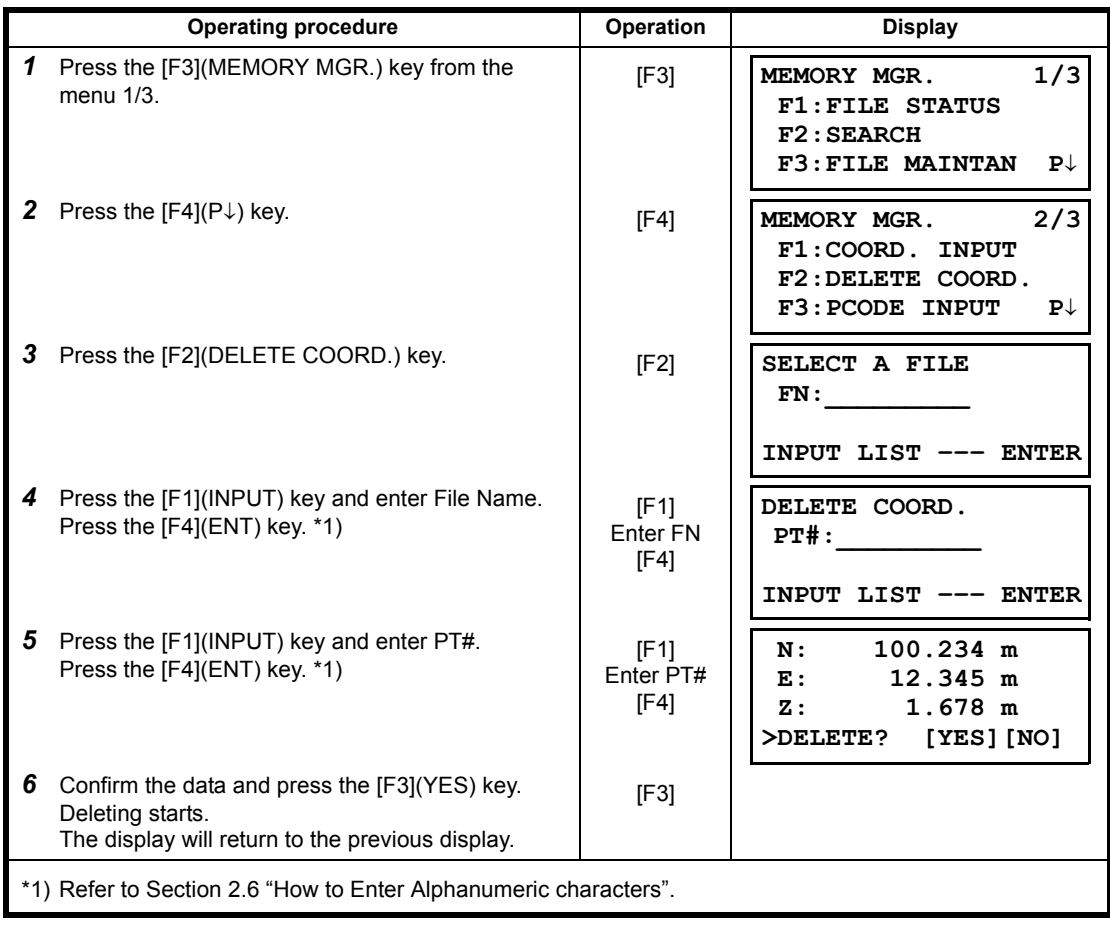

# **9.6 Editing PCODE Library**

PCODE data can be entered into PCODE Library in this mode. A PCODE is linked with a number of 1 to 50 PCODE can be also edited in DATA COLLECT menu 2/3 in the same way.

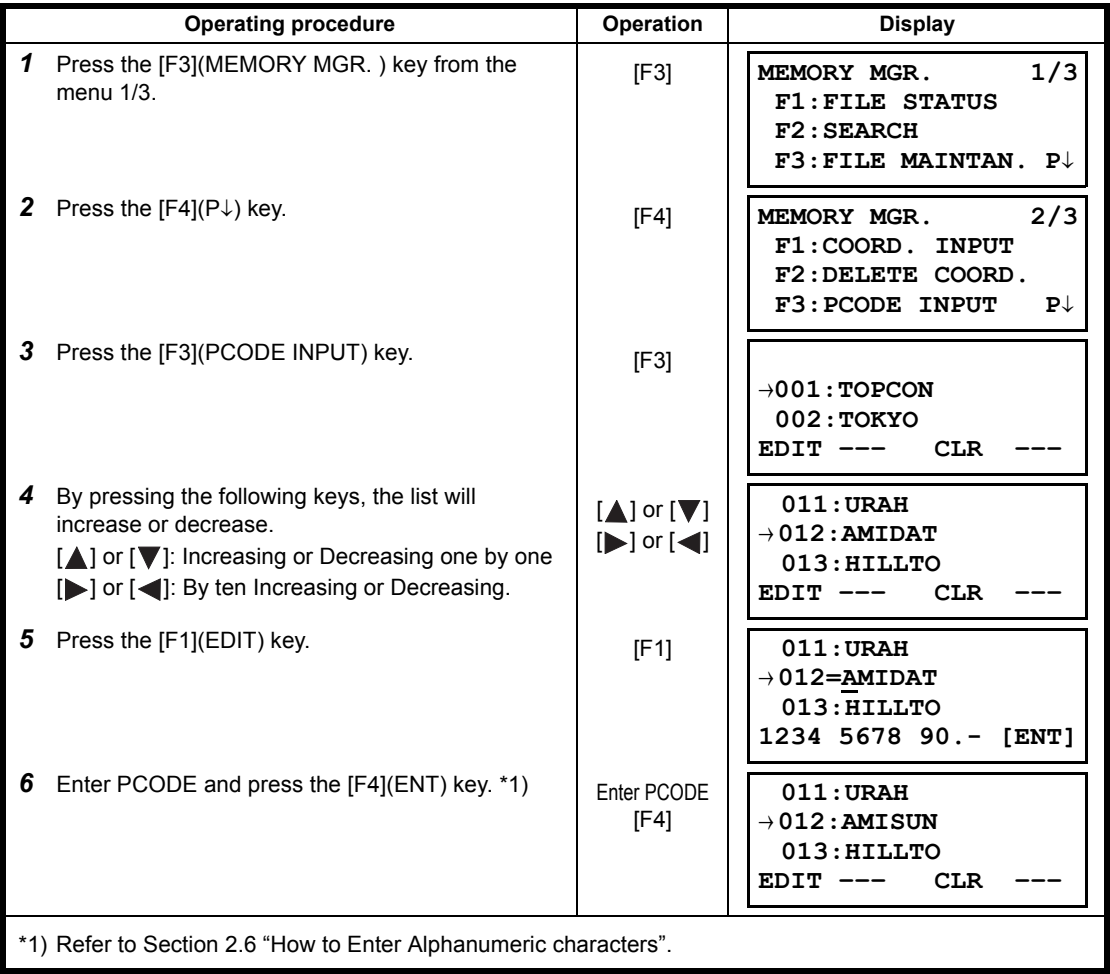

# <span id="page-128-0"></span>**9.7 Data Communications**

You can send a data file stored in the internal memory to a computer directly. Also, you can directly load a coordinate data file and PCODE Library data to the internal memory from the computer.

#### **9.7.1 Sending Data**

Example: Sending a Measured data file

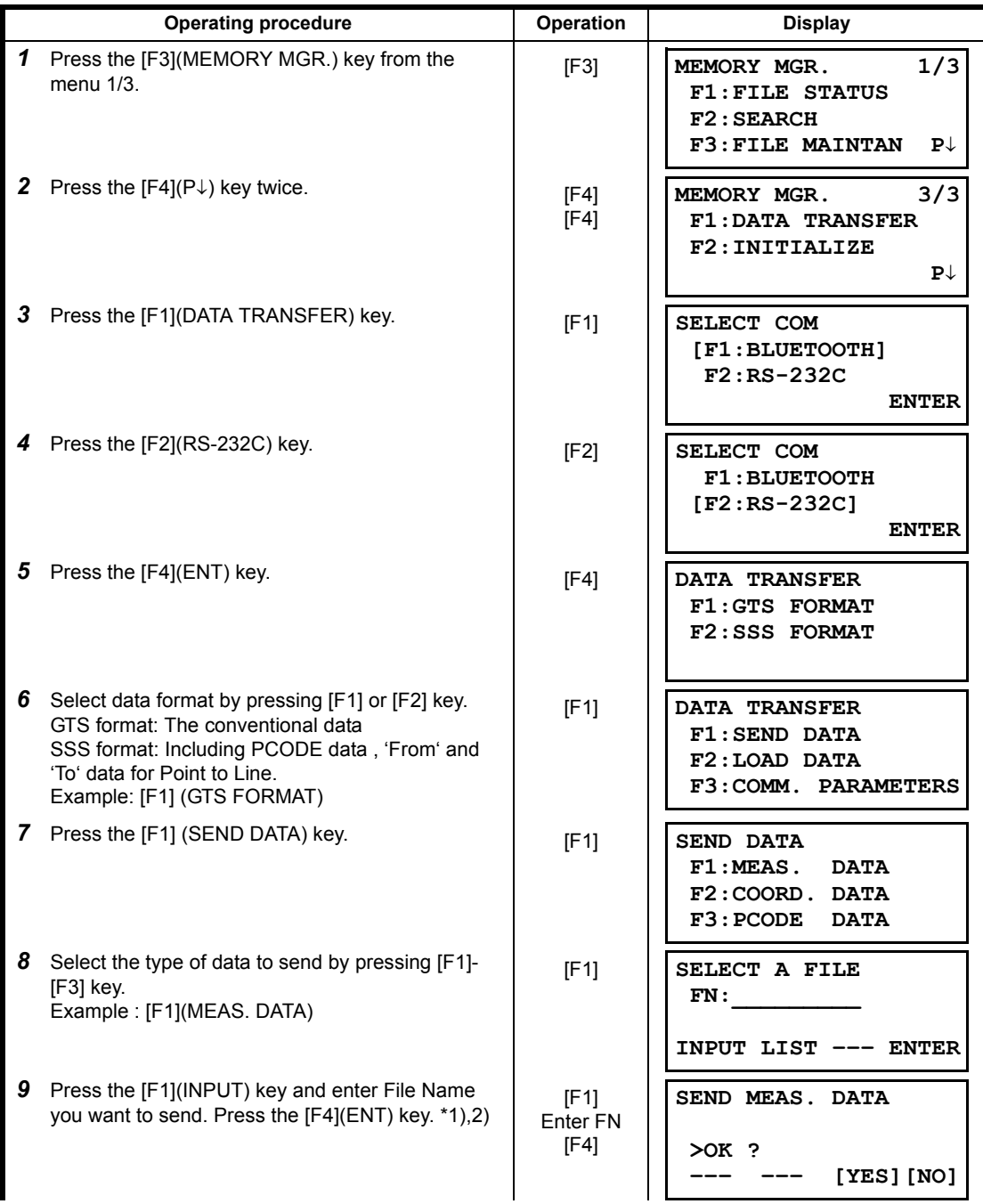

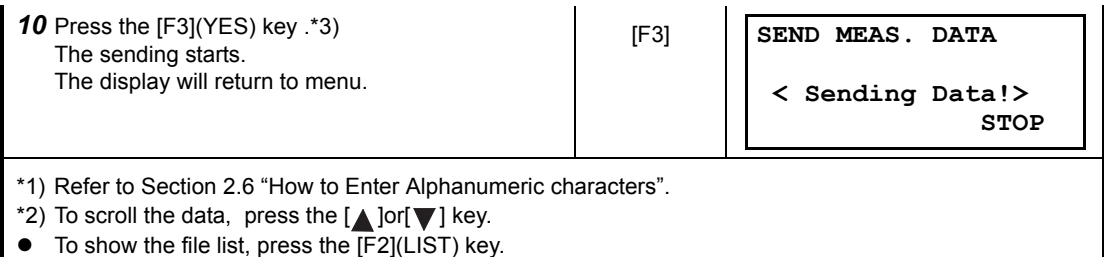

\*3) To cancel the sending, press the [F4](STOP) key.

## **9.7.2 Loading Data**

Coordinate data files and PCODE Library data can be loaded from PC. Example: Loading a coordinate data file

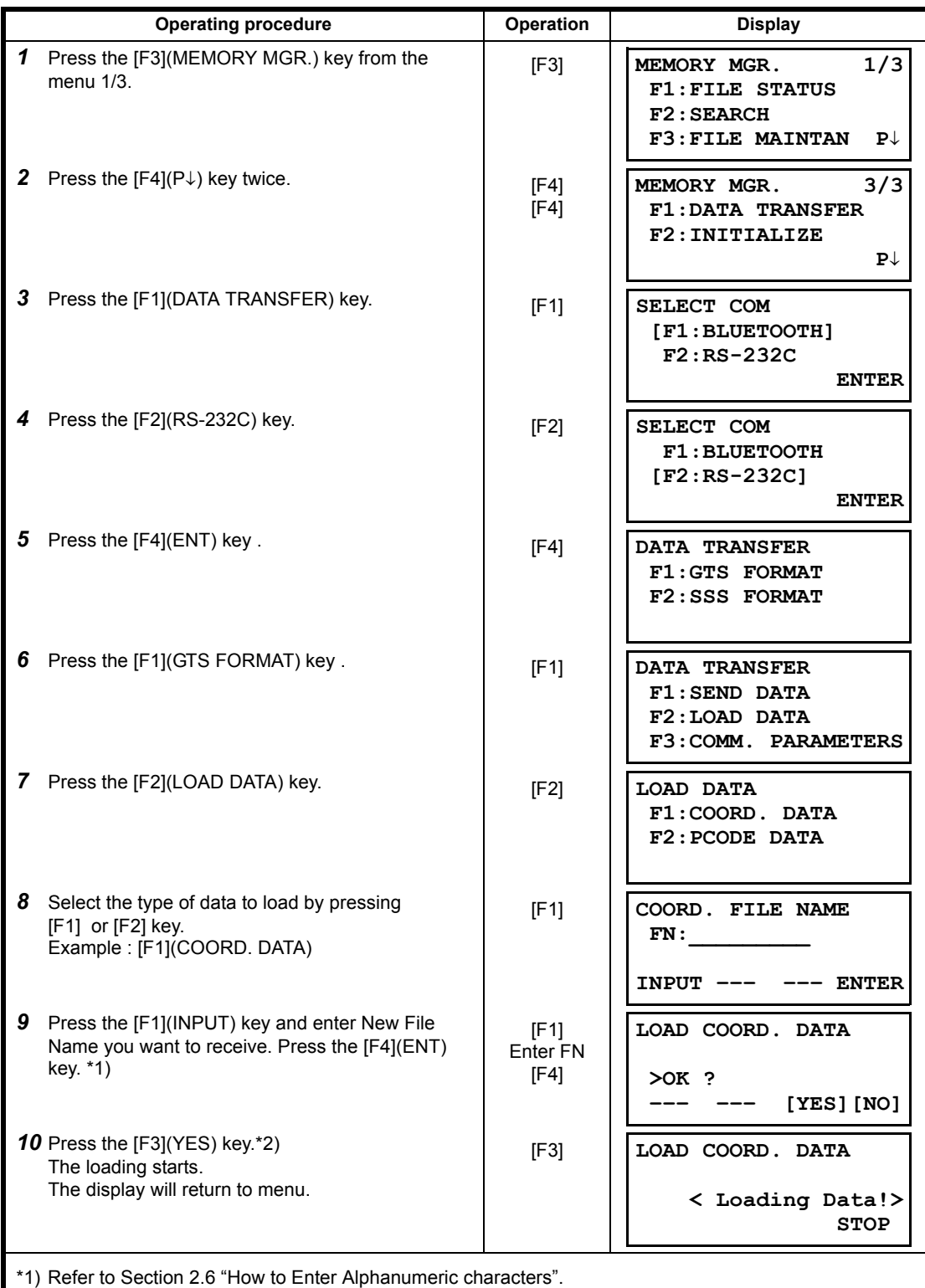

\*2) To cancel the loading, press the [F4](STOP) key.

## **9.7.3 Setting Parameter of Data Communications**

### $\bullet$  Items of the Parameter

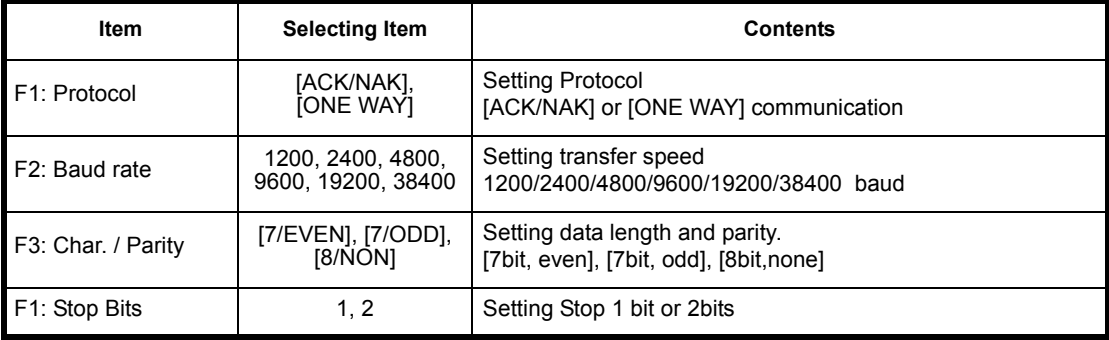

#### **• Example Setting** Baud rate : 19200 baud

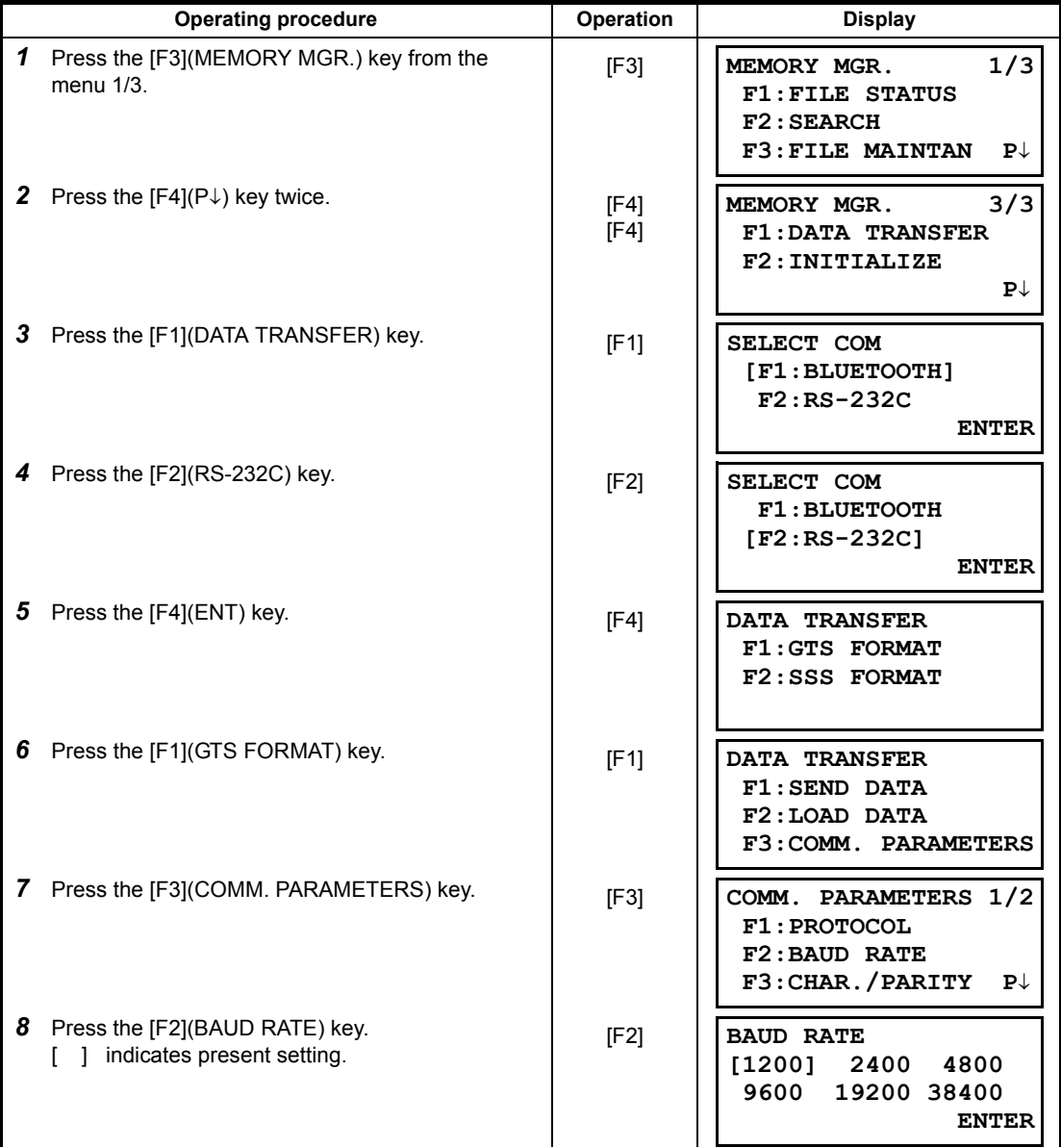

9 MEMORY MANAGER MODE

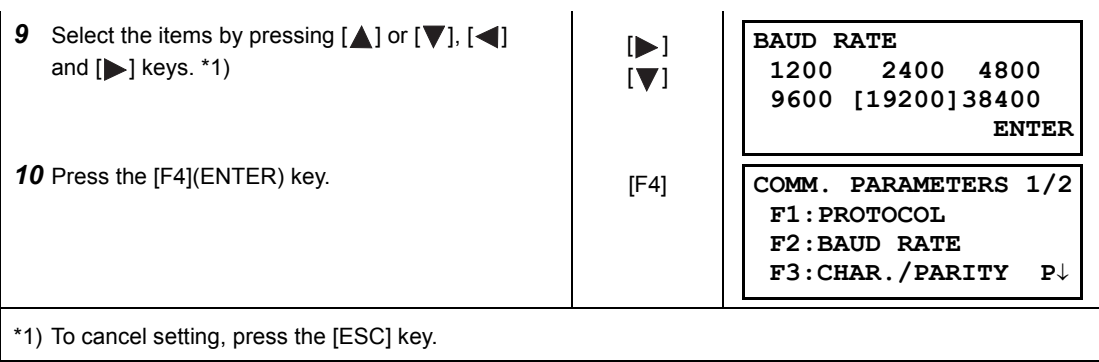

## **9.7.4 Confirming the parameters for Bluetooth**® **communication**

The communication parameters for the Bluetooth® are fixed as follows. You can only confirm the parameters in Memory manager mode.

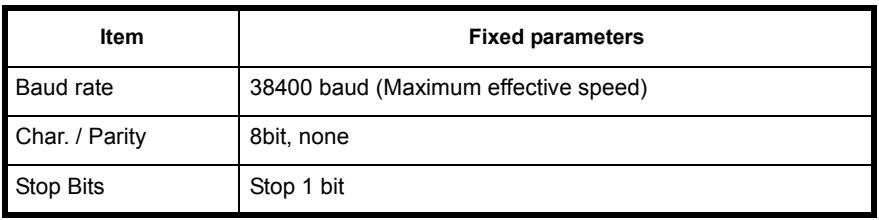

#### ● Fixed parameters for Bluetooth<sup>®</sup> communication

## **9.8 Initialization**

This mode is used to initialize the internal memory.

Following data can be initialized.

FILE DATA :All files of measuring data and coordinate data

PCODE DATA: PCODE LIST

ALL DATA: FILE DATA and PCODE DATA

Note that the following data are not initialized even if initialization is executed.

: Coordinates of the instrument, Instrument height and Reflector height.

Example Initialization: ALL DATA ( FILE data and PCODE data)

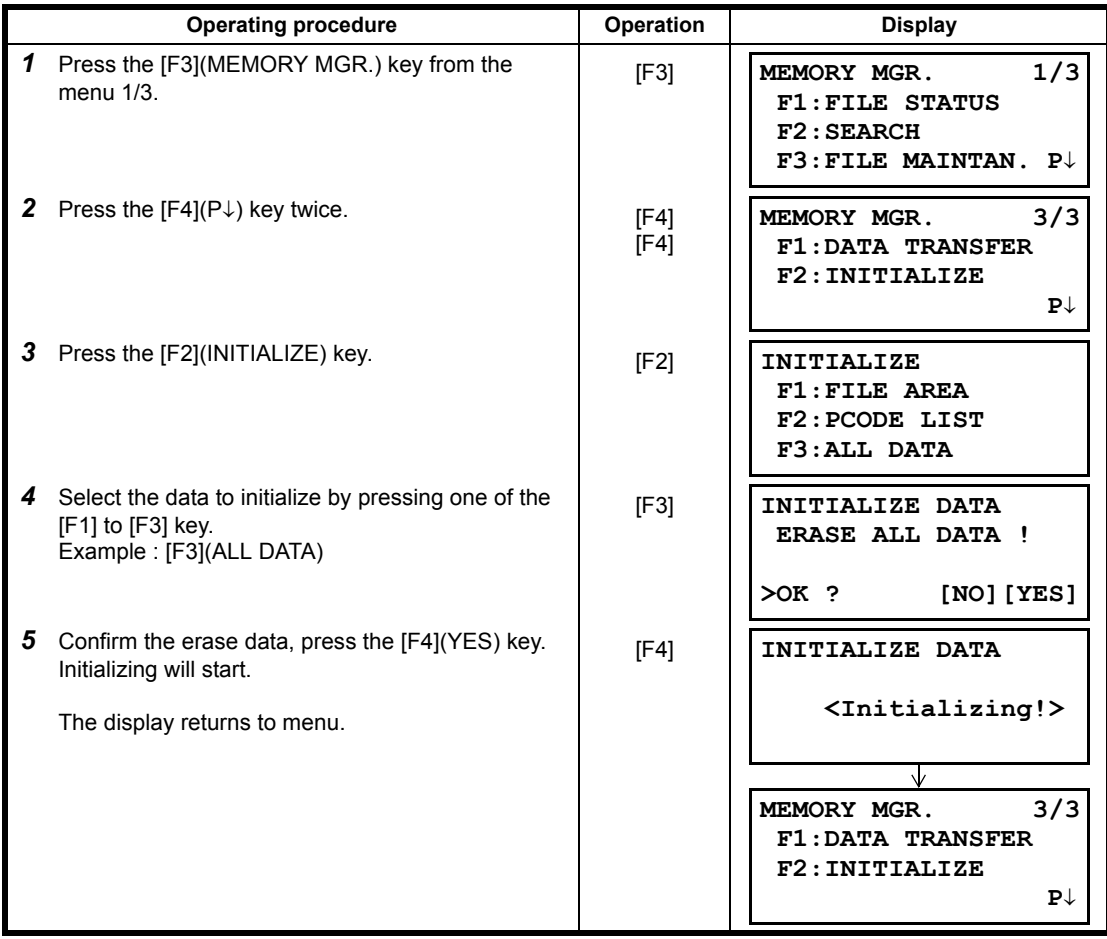

# **10 SET AUDIO MODE**

The light acceptance quantity level for the EDM (SIGNAL), the atmospheric correction value (PPM), correction value of prism constant (PSM) and correction value of non-prism constant (NPM) are displayed in this mode.

When reflected light from the prism is received a buzzer sounds. This function is good for easy collimation when the target is difficult to find.

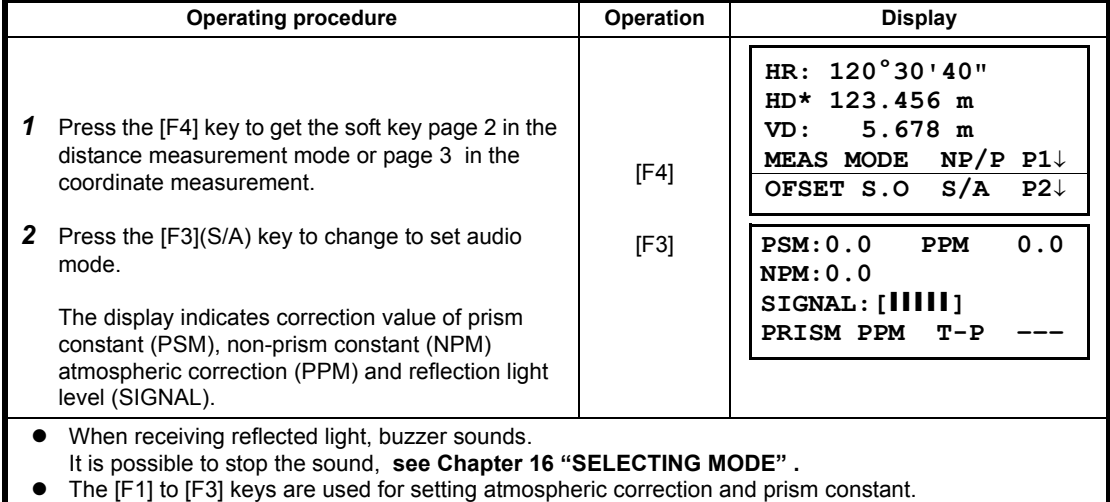

 $\bullet$  To return to normal measuring mode, press the [ESC] key.

# **11 SETTING THE PRISM / NON-PRISM CONSTANT VALUE**

The prism constant value of Topcon is set to zero. When using prisms other than Topcon's, it is necessary to set the prism constant correction value of that specific prism. Once you set the correction value for prism constant, it is retained after power is OFF.

Note: Confirm the non-prism constant value is set at 0 when measuring target such as walls in Non-prism mode.

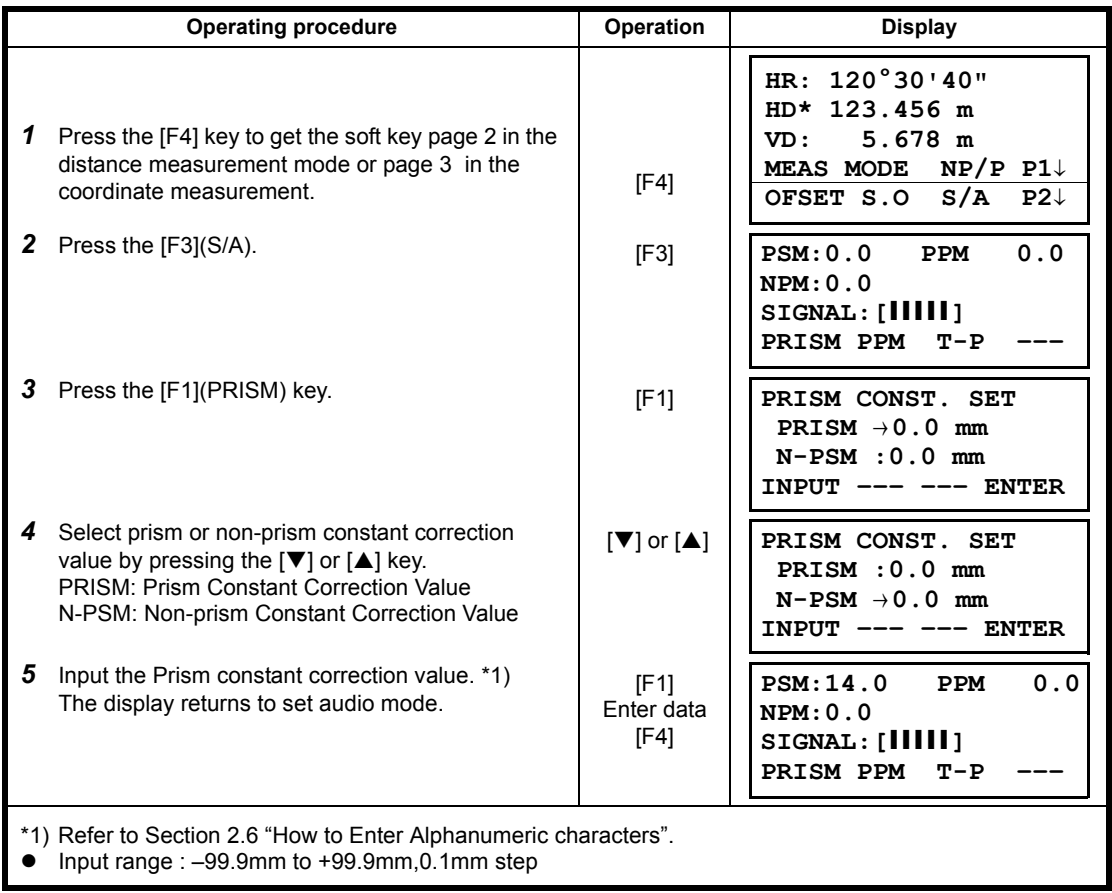

# **12 SETTING ATMOSPHERIC CORRECTION**

The velocity of light through air is not constant and depends on the atmospheric temperature and pressure. The atmospheric correction system of this instrument corrects automatically when the correction value is set. 15°C/59°F, and 1013.25hPa / 760mmHg / 29.9 inHg is as a standard value for 0ppm in this instrument. The values are kept in the memory even after power is OFF.

# **12.1 Calculation of Atmospheric Correction**

The followings are the correction formulas. Unit; meter

$$
Ka = \left\{ 279.85 - \frac{79.585 \times P}{273.15 + t} \right\} \times 10^{-6}
$$

*Ka*: Atmospheric correction value

*P* : Ambient atmospheric pressure (hPa)

*t* : Ambient Atmospheric temperature (°C)

The distance L (m) after atmospheric correction is obtained as follow.<br>  $L = I (1 + Ka)$  | :Measured distance when atmospheric *L = l (1+Ka)* l :Measured distance when atmospheric correction is not set.

Example : In case Temperature +20°C, Air pressure 847hPa, l =1000 m

$$
Ka = \left\{ 279.85 - \frac{79.585 \times 847}{273.15 + 20} \right\} \times 10^{-6}
$$

 $\pm$  + 50×10<sup>-6</sup> (50 ppm)

 $L = 1000 (1+50 \times 10^{-6}) = 1000.050$  m

## **12.2 Setting of Atmospheric Correction Value**

#### **• How to Set Temperature and Pressure Value Directly**

Measure the temperature and air pressure surrounding the instrument beforehand. Example : Temperature: +26°C, Pressure:1017 hPa

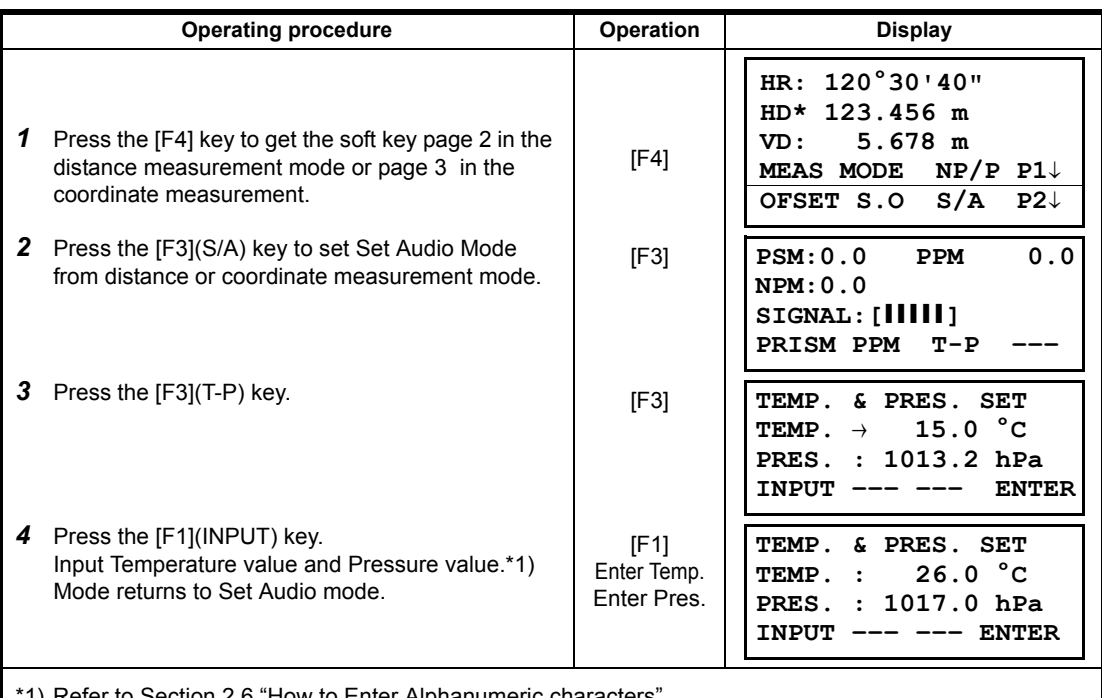

\*1) Refer to Section [2.6 "How to Enter Alphanumeric characters"](#page-28-0).

\n- Range : Temp. 
$$
-30
$$
 to  $+60^{\circ}$ C (0.1°C step) or  $-22$  to  $+140^{\circ}$ F (0.1°F step) Press. 560 to 1066.0hPa (0.1hPa step), 420 to 800mmHg (0.1mmHg step) or 16.5 to 31.5inHg (0.1inHg step)
\n

#### **• How to Set the Atmospheric Correction Value Directly**

Measure the temperature and air pressure to find atmospheric correction value (PPM) from the chart or correction formula.

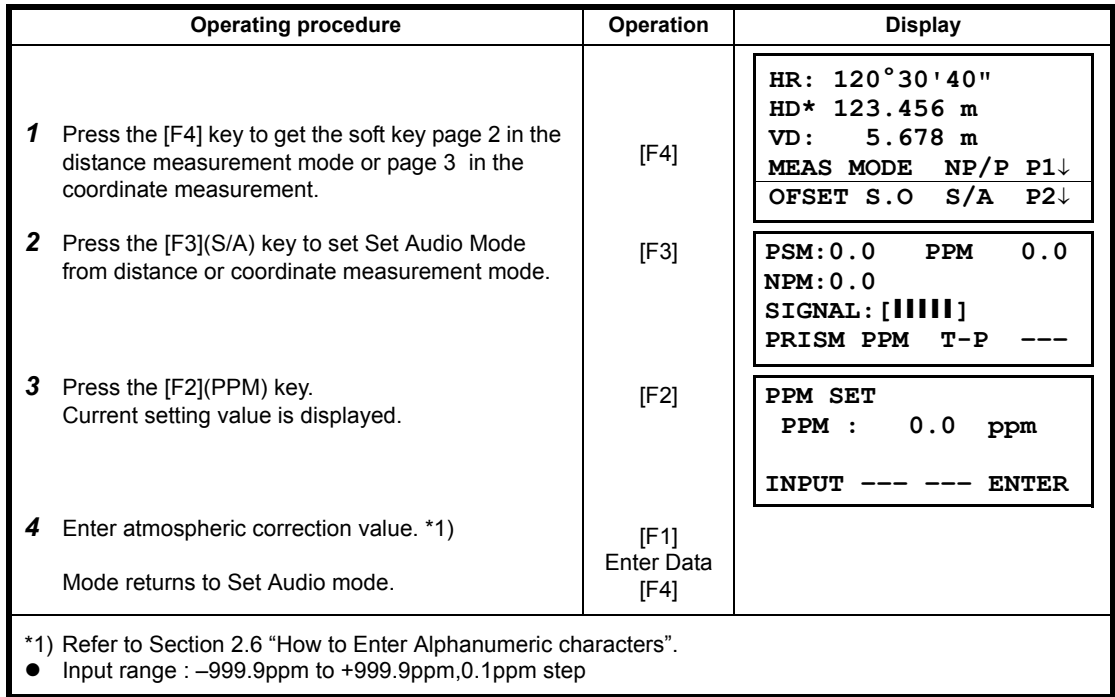

#### **Atmospheric Correction Chart (For your reference)**

The atmospheric correction value is obtained easily with the atmospheric correction chart. Find the measured temperature in horizontal, and pressure in vertical on the chart. Read the value from the diagonal line, which represents the required atmospheric correction value.

Example: The measured temperature is +26°C The measured pressure is 1013 hPa There fore, The correction value is +10ppm

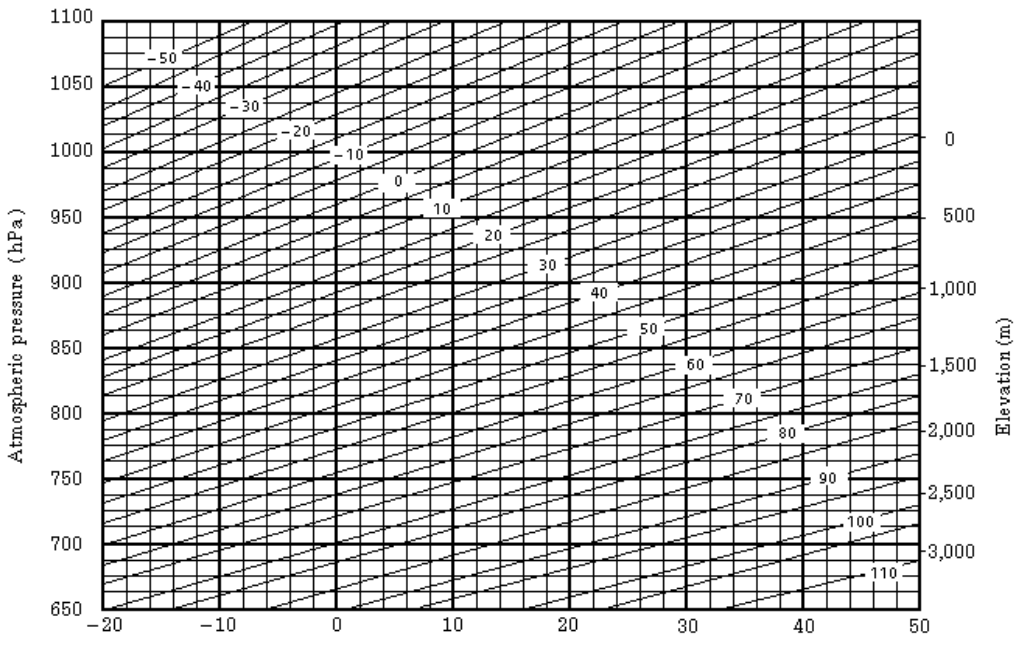

Temperature (°C)

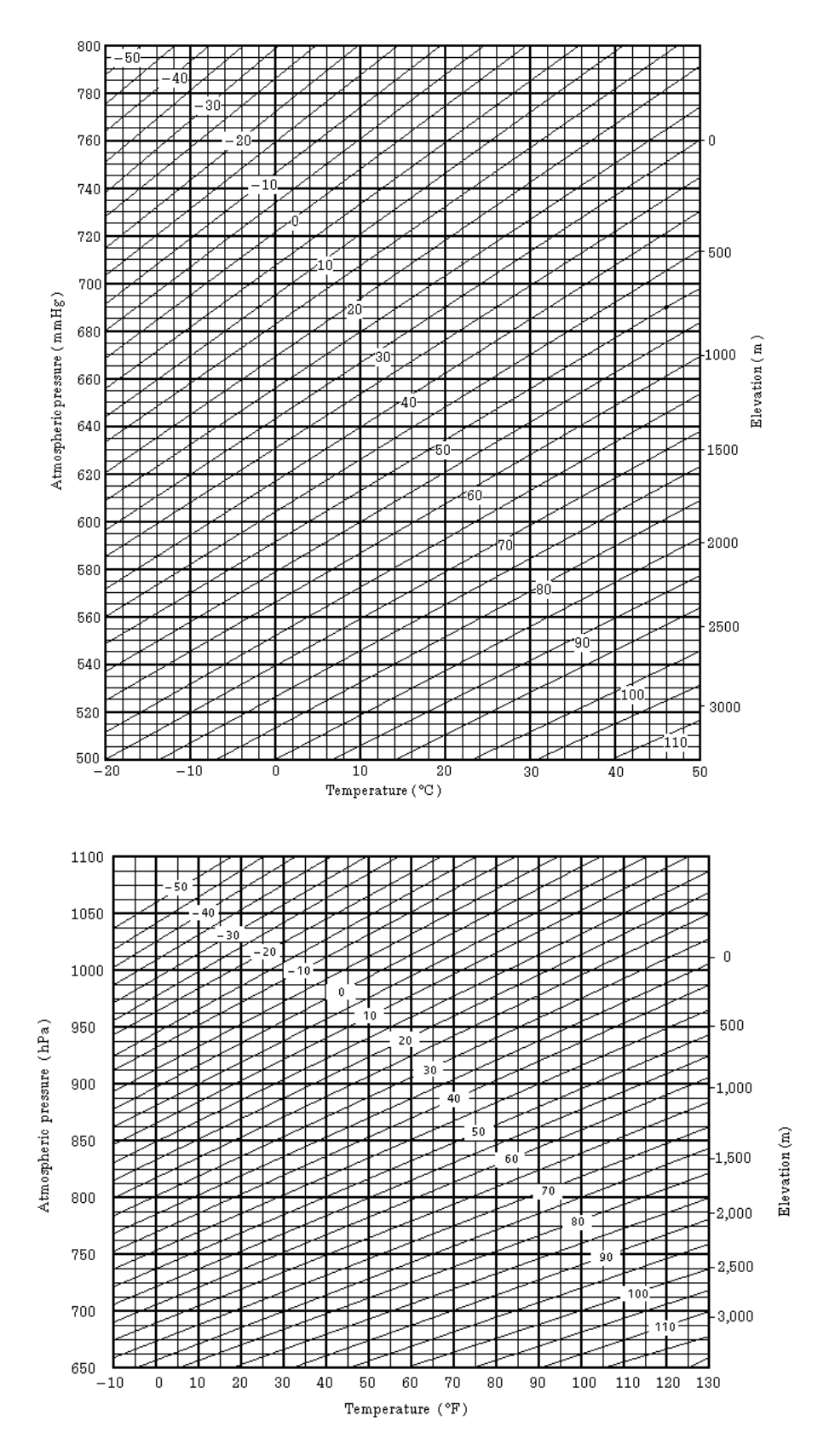

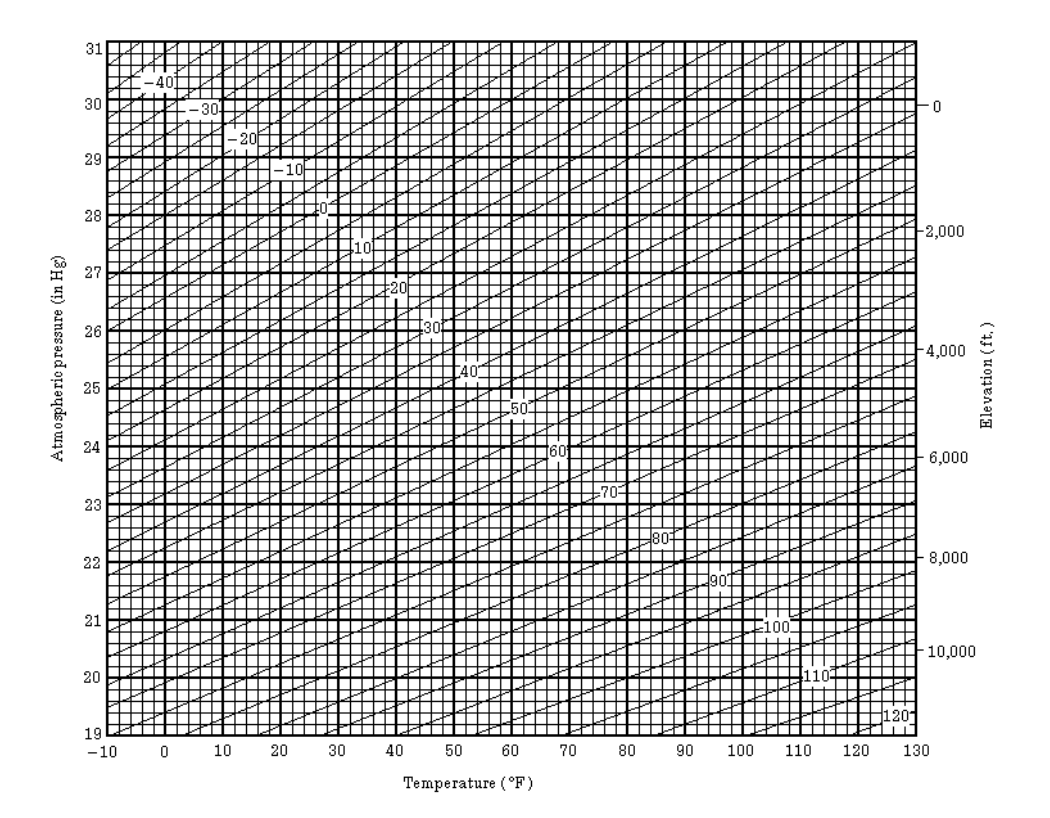

# **13 CORRECTION FOR REFRACTION AND EARTH CURVATURE**

The instrument measures distance, taking into account correction for refraction and earth curvature.

# **13.1 Distance Calculation Formula**

Distance Calculation Formula; with correction for refraction and earth curvature taken into account. Follow the Formula below for converting horizontal and vertical distances.

Horizontal distance  $D = AC(\alpha)$  or BE( $\beta$ ) Vertical distance  $Z = BC(\alpha)$  or  $EA(\beta)$ D = L{cos $\alpha$ –(2 $\theta$  –  $\gamma$ ) sin $\alpha$ }  $Z = L$ {sinα+(θ – γ) cosα} θ = L•cosα/2R........... Earth curvature correcting item γ =K•Lcosα/2R....... Atmospheric refraction correcting item K =0.14 or 0.2.......... Coefficient of refraction R =6372km.............. Radius of earth α ( or β)................... Altitude angle L .............................. Slope distance

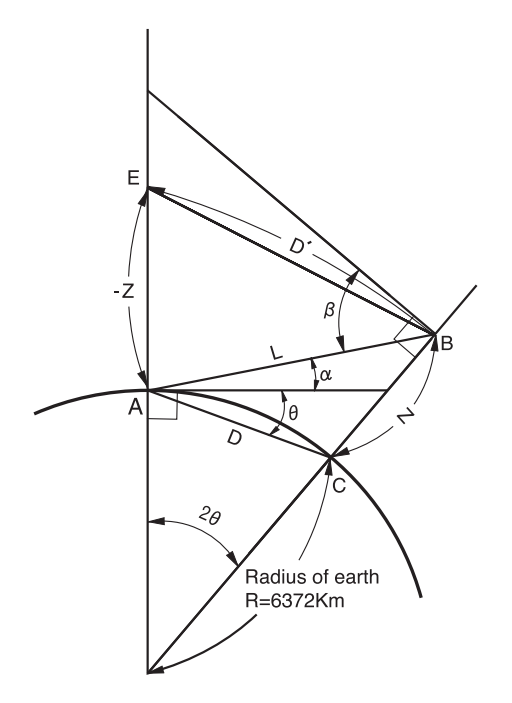

z The conversion formula for horizontal and vertical distances is as follows when correction for refraction and earth curvature is not applied. D=L•cosα Z=L•sinα

Note: The coefficient of the instrument has been set at 0.14 before shipment (K=0.14). if the "K" value is to be changed, refer to [16 "SELECTING MODE".](#page-145-0)

# **14 POWER SOURCE AND CHARGING**

# **14.1 On-board Battery BT-52QA**

- **To remove**
- *1* Push the battery locking lever and pull out the BT-52QA on-board battery as shown below.

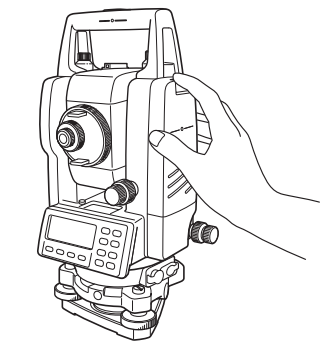

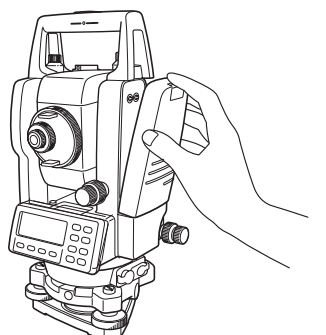

**To charge** 

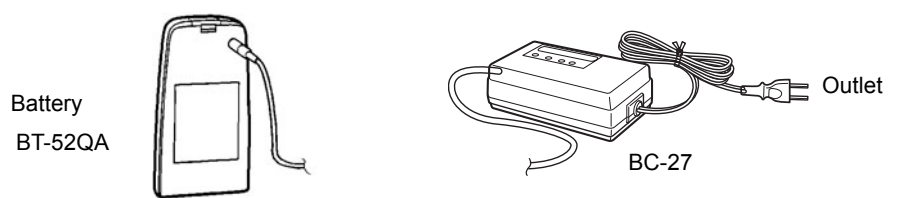

- *1* Plug the charger into the outlet. Use an AC cable compatible with the power supply voltage in use.
- *2* Connect the charger connector to the battery, then charging will start. Preparatory charging \*1) will start. (The red lamp of the charger will blink.) When the preparatory charging is completed, the charging status will be switched to quick charging automatically. (The red lamp of the charger will light.)
- *3* Charging will take approximately 1.8 hours. (The green lamp will illuminate.)
- *4* After charging, remove the battery from the charger.
- *5* Remove the charger from the outlet.

#### $\bullet$  To refresh \*2)

Press the refresh switch after starting charging above steps (*1*, *2* ), then discharging will start. Confirm the yellow lamp illuminates.

After discharging is finished, charging will start automatically.

Time discharging battery charged fully is approximately 8 hours.

#### **\*1) About Preparatory charging**

Before quick charging, the battery is charged using small amount current to measure its temperature and voltage.

When the temperature and voltage is within a range, the charging status will change to quick charging.

#### **\*2) About refreshing**

Rechargeable battery can be used repeatedly by charging. If charging is repeated by the state that capacity of the battery still left, operating time of the battery may shorten. In this case, the voltage of the battery will be recovered by refreshing and operating time can be improved.

#### **The lamp of charger**

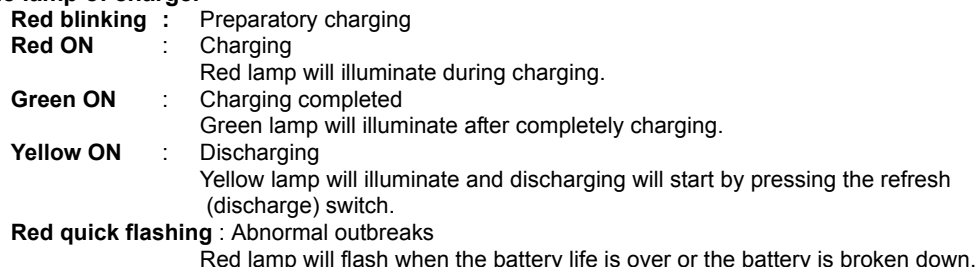

Red lamp will flash when the battery life is over or the battery is broken down. Replace the battery to new one.

#### **To install**

Place the base of the on-board battery into the GPT-3100W series, push the on-board battery toward the instrument side till the battery clicks into position.

- Do not charge or discharge continuously, otherwise the battery and the charger may be deteriorated. If charging or discharging is necessary, use the charger after stopping charge for approximately 30 minutes.
- Do not charge the battery or discharge the battery in right after the battery is charged, it causes deterioration of the battery in rare cases.
- $\bullet$  The charger may develop heat while charging, there is no problem of it.

Note: 1 Recharging should take place in a room with an ambient temperature range of 10°C to 40°C (50°F to 104°F).

- 2 If charging is done at high temperature, charging time of the battery may take longer.
- 3 Exceeding the specified charging time may shorten the life of the battery and should be avoided if possible.
- 4 The battery source will discharge when stored and should be checked before using with instrument .
- 5 Be sure to charge as stored battery source every 3 or 4 months and store in a place at 30°C and below when it will not used for a long period. If you allow the battery to be completely discharged, it will have an effect on the overall performance for proper charging in the future. Keep batteries charged at all times.
- 6 For further information, see APPENDIX 2 ["Precaution when Charging or Storing Batteries"](#page-179-0).
# **15 DETACH/ATTACH OF TRIBRACH**

The instrument is easily detached or attached to the tribrach, with a tribrach locking lever loosened or tightened for this purpose.

### z **Detachment**

- *1* Loosen the tribrach locking lever, by revolving it 180° or 200gon in the counterclockwise direction (which will point the triangle mark upwards).
- *2* Grip the carrying handle firmly with one hand while holding the tribrach with the other. Then lift the instrument straight upwards and off.

### $\bullet$  Attachment

- *1* Hold the instrument by the carrying handle, with one hand, and carefully lower it on top of the tribrach while, at the same time, coinciding the alignment piece with the tribrach alignment groove on the instrument and tribrach respectively.
- *2* When fully seated, revolve the tribrach locking lever 180° or 200gon clockwise (which will point the triangle mark downwards again).
- *3* Confirm that the upper instrument section is securely attached.

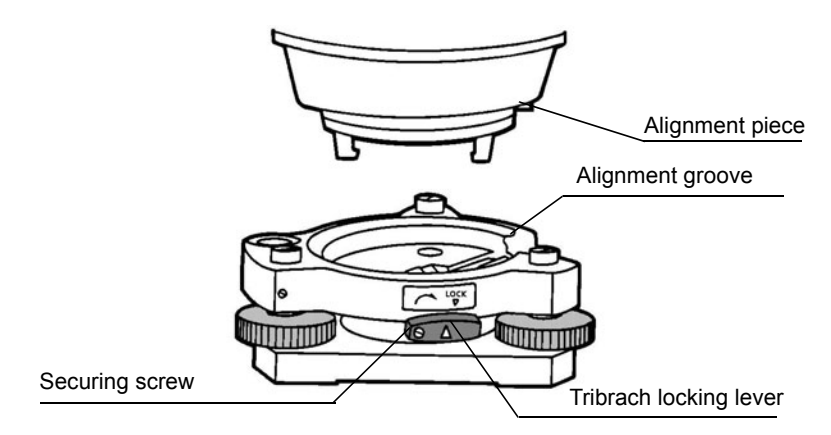

### **Locking the Tribrach Locking Lever**

The tribrach locking lever can be locked, to prevent it be accidentally removed, especially if the upper instrument section is not being detached very often. Simply tighten the securing screw on the locking lever with the accessory screwdriver, found in the case.

# **16 SELECTING MODE**

### **16.1 Items of the Selecting Mode**

The following modes are available.

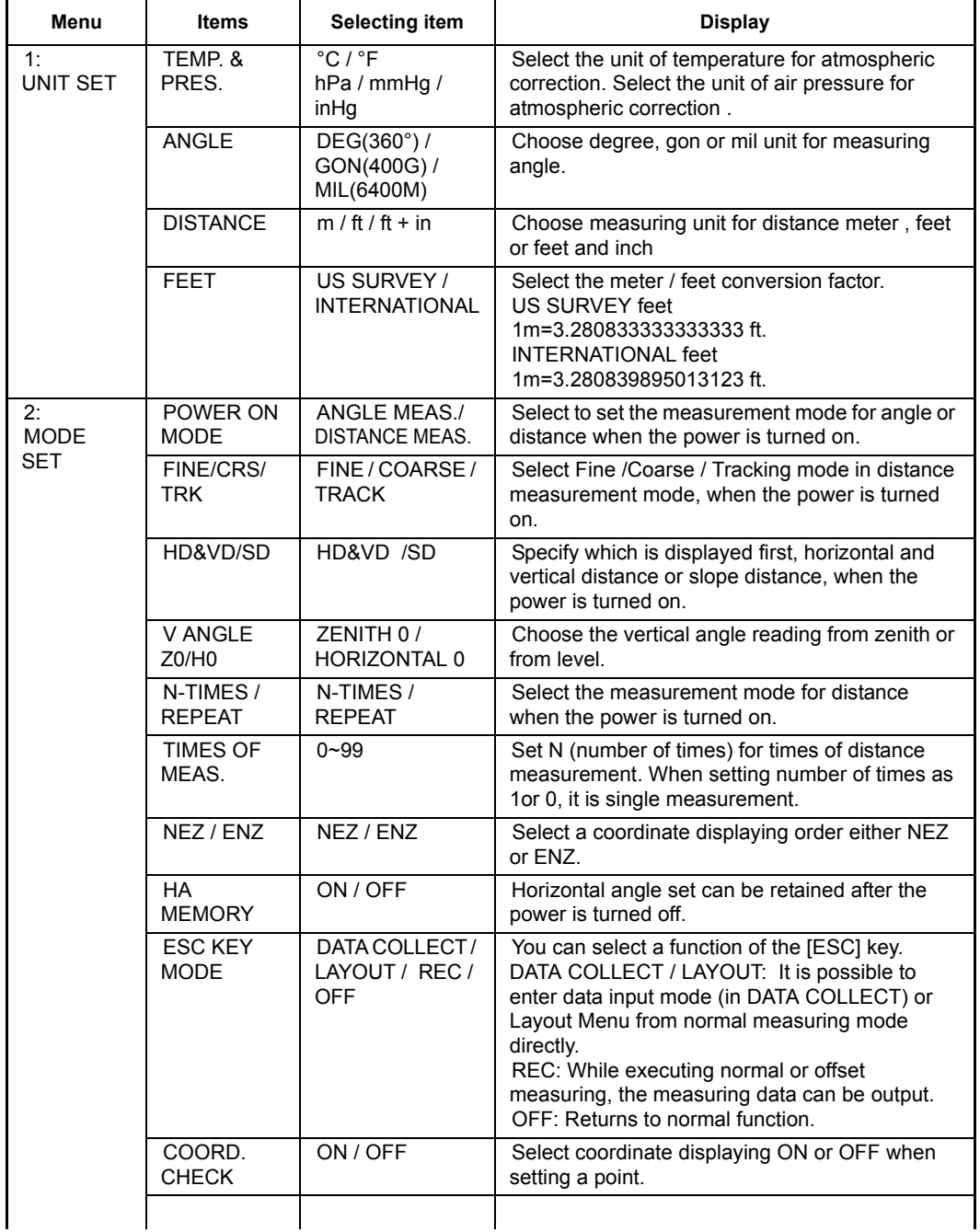

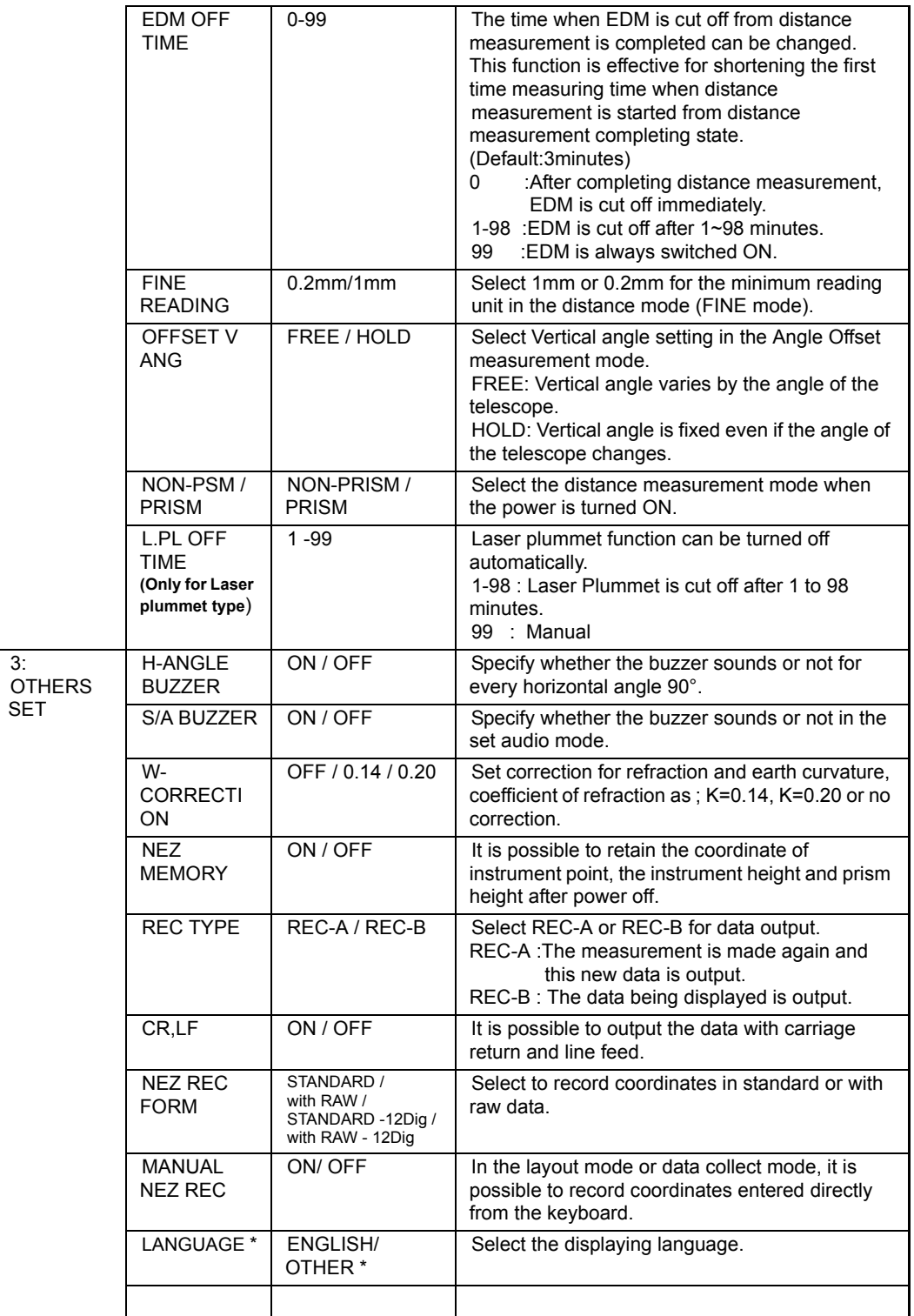

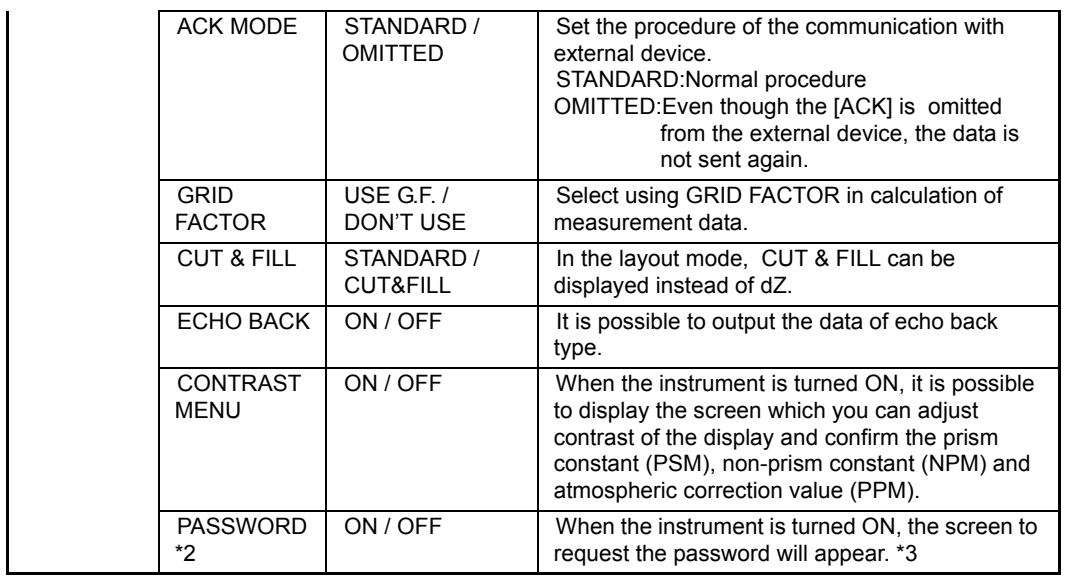

- **\*1 LANGUAGE selection varies depending on countries.**
- **\*2 Applicable only to the instruments with security function**
- **\*3 If you forget a password, the instrument needs repair to cancel the password. Please contact Topcon or your local Topcon dealer.**

### **16.2 How to Set Selecting Mode**

<Example> : Setting unit in hPa, °F, NEZ MEMORY:ON

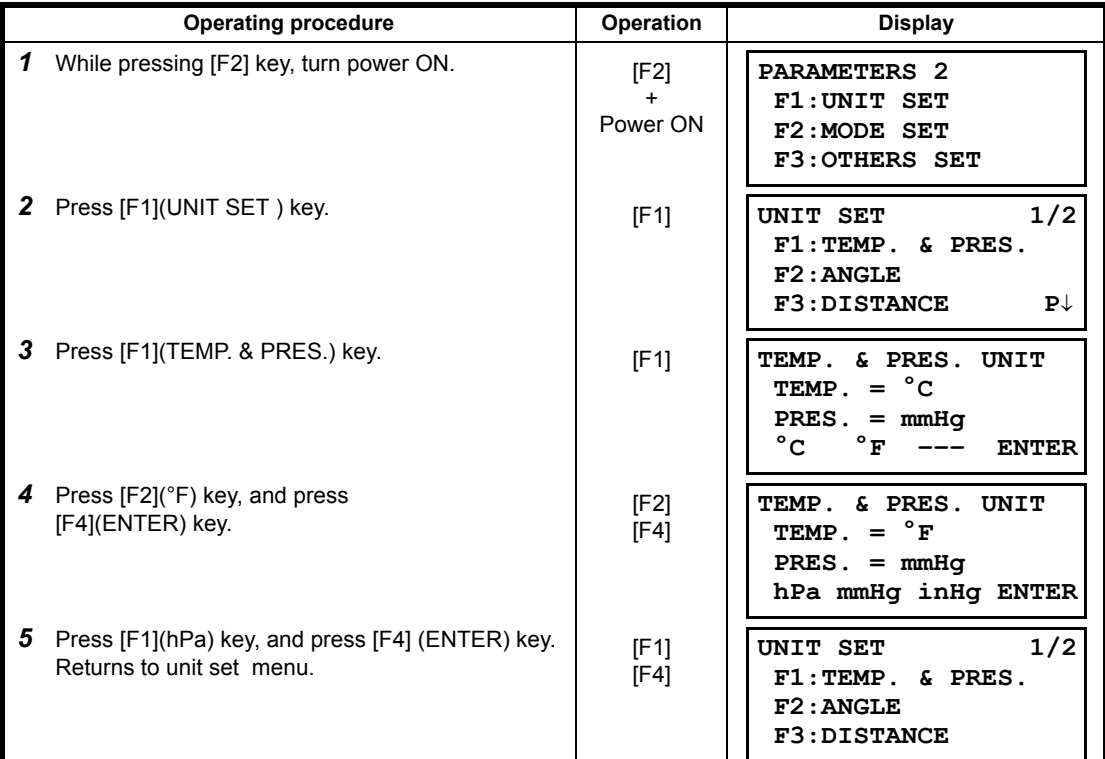

16 SELECTING MODE

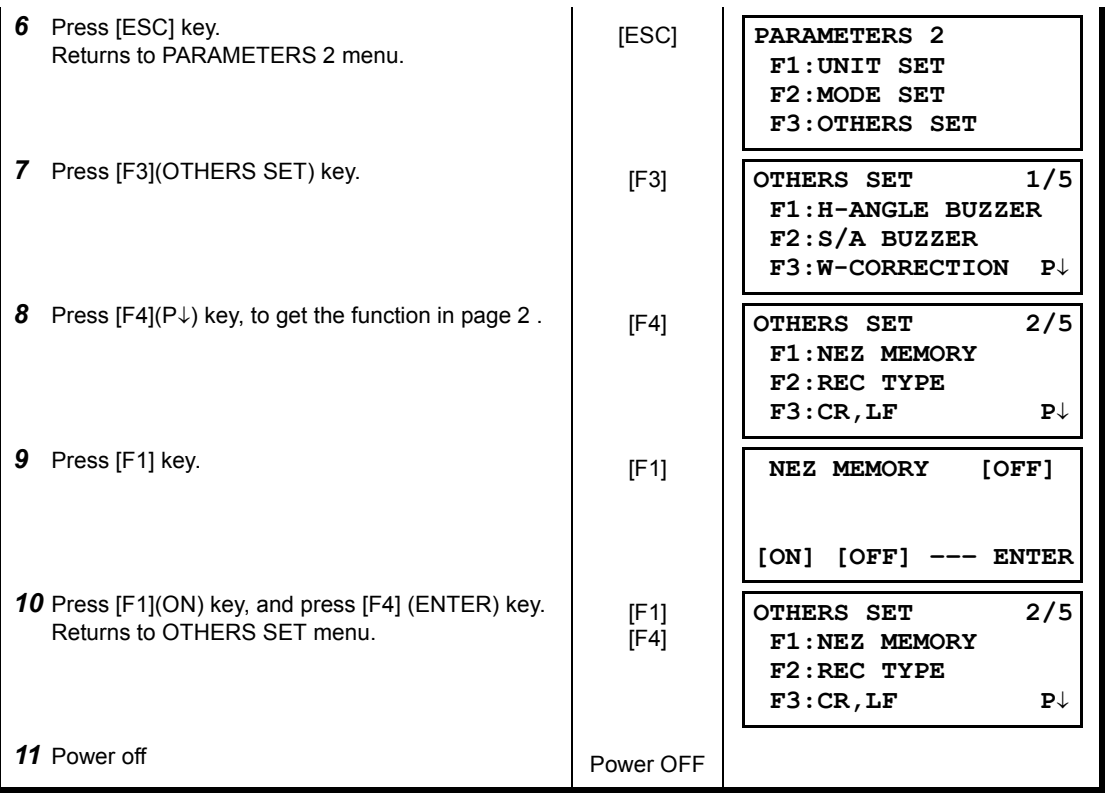

# **17 CHECK AND ADJUSTMENT**

### **17.1 Checking and adjusting of instrument constant**

Note: Each of the Prism mode and Non-prism mode has instrument constant. You must obtain the instrument constant of the prism mode. If you change the instrument constant of the prism mode, be sure to change the instrument constant of the non-prism mode by the same amount.

Normally, the instrument constant does not have discrepancy. It is recommended you measure and compare with an accurately measured distance at a location where the precision is specifically monitored on a consistent basis. If such a location is not available, establish your own base line over 20m (when purchasing the instrument) and compare with the data measured with newly purchased instrument.

In both cases note that the setup displacement of the instrument position over the point, the prism, baseline precision, poor collimation, atmospheric correction, and correction for refraction and earth curvature determine the inspection precision. Please keep in mind these points.

Also, when providing a base line in a building, please note that the difference in temperature greatly changes the length measured in the building.

If the difference between the measured length of the baseline and the actual length exceeds the range of the nominal accuracy, change the instrument constant of the prism mode according to the following procedure.

1) On a basically horizontal line of about 100 meters, line AB, establish point C. Measure each distance, AB, AC and BC, about 10 times, and calculate the average value for each.

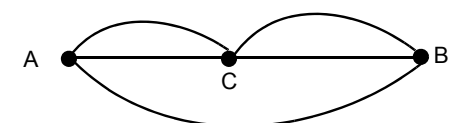

2) Repeat Step 1 several times. Then calculate the variance with the current instrument constant (ΔK).

 $\Delta K = AB - (AC + BC)$ 

3) Calculate the new instrument constant according to the formula below. Then reset the instrument constant according to Section [17.4 "How to Set the Instrument Constant Value"](#page-162-0).

New instrument constant = current instrument constant + ΔK

- 4) Once again, measure the baseline and compare the results to the baseline's actual length. If the difference between the two is within the range of the nominal accuracy, change the instrument constant of the non-prism mode according to the formula in Step 3.
- 5) If the results of the measurement conducted in Step 4 exceed the range of the nominal accuracy, contact TOPCON or your TOPCON dealer.

## <span id="page-150-0"></span>**17.2 Checking the Optical Axis**

### <span id="page-150-1"></span>**17.2.1Checking the optical axis of EDM and theodolite**

Check each of the optical axis of EDM and theodolite about prism mode and non-prism mode in order.

To check if the optical axis of EDM and theodolite are matched, follow the procedure below. It is especially important to check after adjustment of the eyepiece reticle is carried out.

- 1) Position a prism about 30 to 50m apart from GPT-3100W series .
- 2) Turn the power ON while pressing the [F1] key. Adjustment mode menu 1/2 will appear.
- 3) Press the [F4](P↓) key to get the menu 2/2. Press the [F1] key to select the EDM CHECK mode.
- 4) Collimate the center of a prism by prism mode. The buzzer will sound.
- 5) Press the [F4](hold) key to hold the quantity of the light. The mark "#" will appear on the right side of the

signal level indicator.

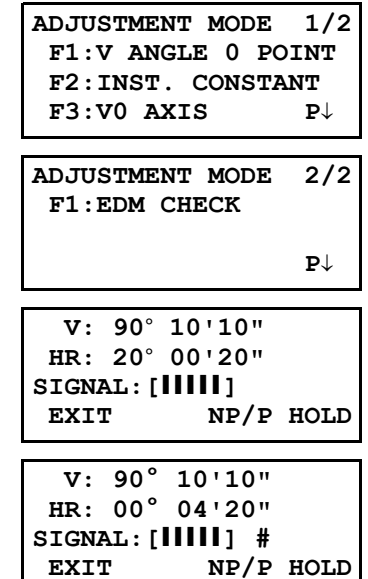

### H direction confirmation (Do not move V direction).

6) Turn the horizon tangent screw, move the collimating point to the left side of prism gradually until buzzer sound stops.

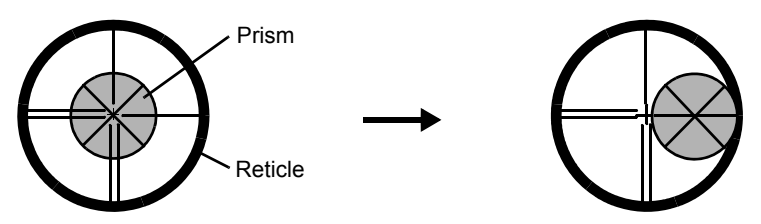

7) Turn the horizontal tangent screw slowly, and move the collimating point to the prism center gradually until at the position buzzer starts. Confirm the level of the signal (light quantity level) in display to adjust at the level of one to two as shown in below by turning the horizontal tangent screw.

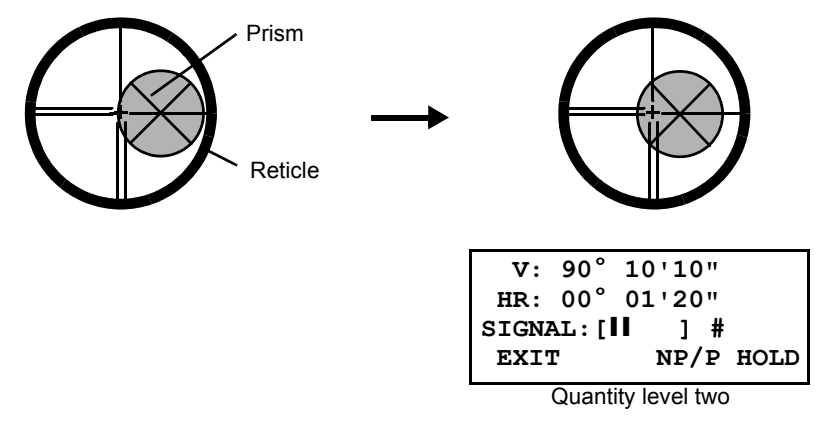

- 8) Press the [ESC] key and measure the horizontal angle, and note the horizontal angle displayed. Or you can do 0-set of horizontal angle.
- 9) Return to the Set Audio mode again.
- 10) Turn the horizon tangent screw, move the collimating point to the right side of prism gradually until buzzer sound stops.

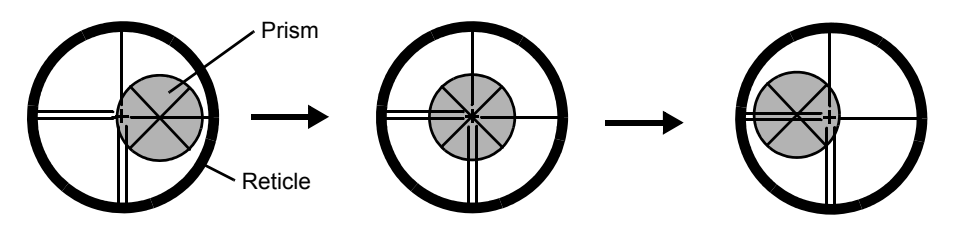

- 11) Move the collimating point to the center of prism gradually until buzzer sound starts. Turning the horizontal tangent screw to be one to two level of SIG value to adjust the collimating point same as step 6 procedure.
- 12) Note horizontal angle same as step 6 procedure.
- 13) Calculate the horizontal angle of center of the prism by step 7 and 11.

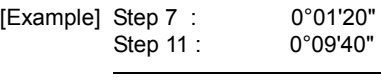

Calculated value 0°05'30"

14) Climate to the center of prism.

Compare the reading horizontal angle and calculated average value in step 12.

[Example] Horizontal angle of the center of the prism: 0°04'30" Difference of Average value and Horizontal reading of the center of the prism : 1'00"

If the difference is within 2', no problem for use.

### **•** Vertical direction confirmation (Do not move Horizontal direction).

#### 15) Carry out as Horizontal direction confirmation.

Compare the reading vertical angle of center of prism and calculated average value. If the difference is within 2', no problem for use.

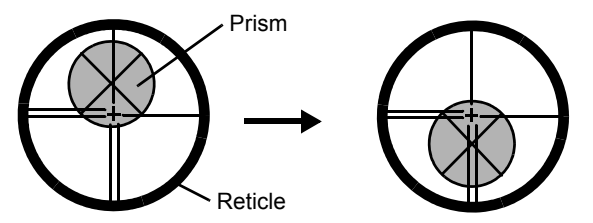

[Example] Lower side of prism 90°12'30" Upper side of prism 90°04'30"

Average 90°08'30"

Reading to prism center 90°08'50"

Difference 20"

If the difference is more than mentioned value, contact with your Topcon dealer or Topcon.

### **•** For non-prism mode

If the instrument is in the hold mode, press the [F4](HOLD) key to release the hold mode.

- 16) Press the [F3](NP/P) key to change the non-prism mode.
- 17) Collimate the center of the prism.
- 18) Press the [F4](hold) key to hold the quantity of the light.

The mark "#" will appear on the right side of the signal level indicator.

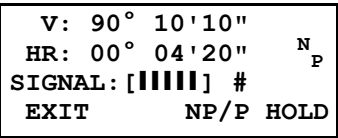

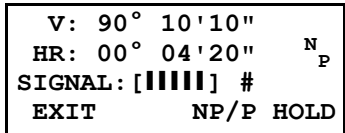

19) Repeat above procedure 6 to 15 in the same way in the non-prism mode. If the difference is within 2', no problem for use. If the difference is more than mentioned value, contact with your Topcon dealer or Topcon.

### **17.2.2Checking the optical axis of Laser pointer**

Check whether the optical axis of the laser pointer coincides with the optical axis of the telescope by carrying out the following steps.

The laser pointer indicates the approximate collimation position of the telescope. It does not indicate the exact collimation position.

Therefore, it is not failure of the GPT-3100W although it may shift to 6mm by the optical axis and laser point on the target about 10 meters from the GPT-3100W.

- 1) On the center of a piece of graph paper or white paper, draw a target in the form of a vertical line and an intersecting horizontal line.
- 2) Set up the target about 10 meters from the GPT-3100W, and collimate the GPT-3100W to the point of intersection of the two lines.
- 3) Turn on power to the GPT-3100W, press the star key mode, and then press the L. P. key, lighting up the laser pointer.

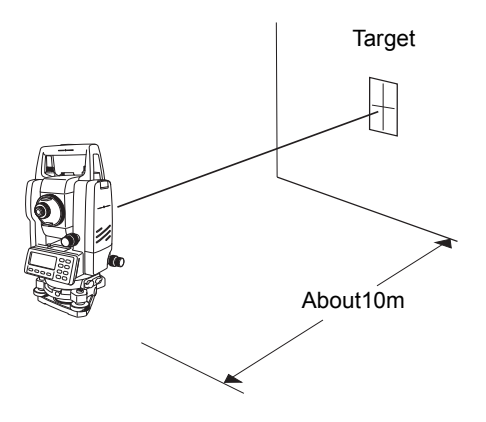

- z **Checking of laser pointer's optical axis**
- 4) With the GPT-3100W collimated to the point of intersection of the two lines, check whether the center of the laser pointer is within about 6 mm of the point of intersection.

Note: If you look through the telescope at this time, you will not be able to see the laser pointer. Therefore, conduct this check with the naked eye, viewing the target and the laser pointer from the side of, or from above, the GPT-3100W.

5) If the center of the laser pointer is within about 6 mm of the point of intersection, there will be no problems with using the GPT-3100W. If the distance is greater than 6 mm, carry out the following steps to align the center of the laser pointer with the point of intersection, and to align the laser pointer's optical axis with that of the telescope.

### **•** Adjusting the laser pointer's optical axis

- 6) As shown in the drawing, remove the 3 rubber caps on top of the instrument, revealing the adjustment screws.
- 7) Using the accessory hexagonal wrench, adjust each of the screws A, B and C thereby moving the laser pointer so that it coincides with the point of intersection.

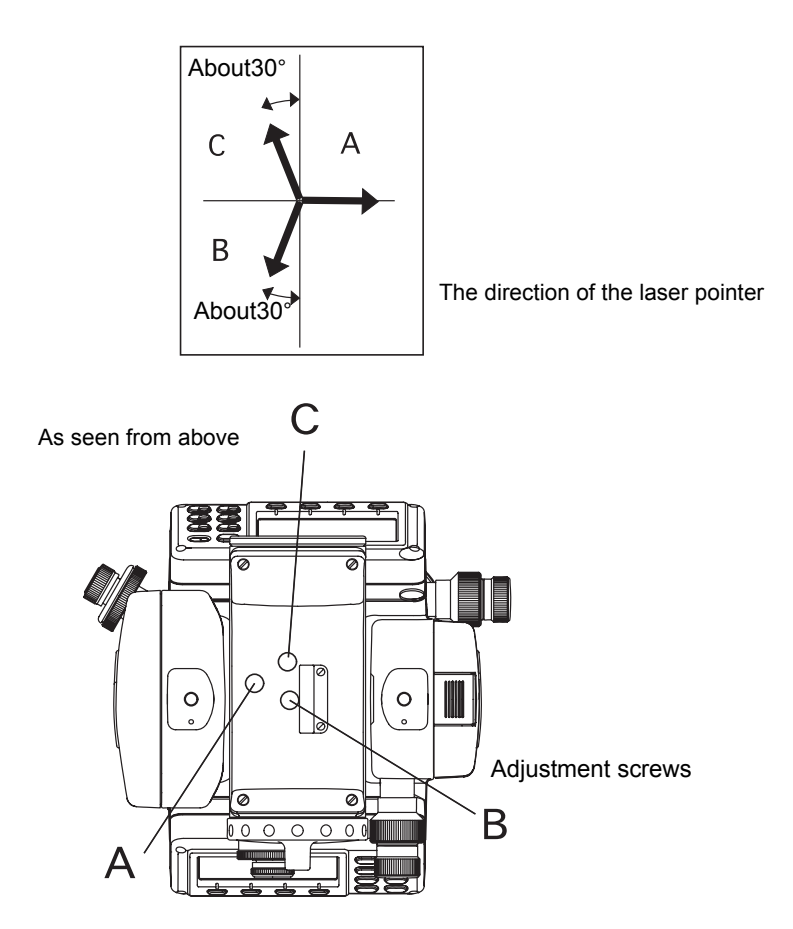

when screws A, B and C are turned clockwise (the direction for tightening them), the laser pointer, as seen on the target from the standpoint of the GPT-3100W, will move in the direction shown in the drawing.

- Tighten the 3 screws so that they are equally tight.
- Do not lose the rubber caps of the adjustment screws.

## **17.3 Checking/Adjusting the Theodolite Functions**

### **•** Pointers on the Adjustment

- 1) Adjust the eyepiece of the telescope properly prior to any checking operation which involves sighting through the telescope. Remember to focus properly, with parallax completely eliminated.
	-
- 2) Carry out the adjustments in the order of item numbers, as the adjustments are dependent one upon another. Adjustments carried out in the wrong sequence may even nullify previous adiustment.
- 3) Always conclude adjustments by tightening the adjustment screws securely (but do not tighten them more than necessary, as you may strip the threads, twist off the screw or place undue stress on the parts).

Furthermore, always tighten by revolving in the direction of tightening tension.

- 4) The attachment screws must also be tightened sufficiently, upon completion of adjustments.
- 5) Always repeat checking operations after adjustments are made, in order to confirm results.

### $\bullet$  Notes on the Tribrach

Note that the angle measuring precision may be effected directly if the tribrach has not been installed firmly.

- 1) If any leveling screw becomes loose and slack or if collimation is unstable due to the looseness of leveling screws, adjust by tightening the adjusting screws (in 2 places) installed over each leveling screw with a screwdriver
- 2) If there is any slack between the leveling screws and the base, loosen the set screw of the holding ring and tighten the holding ring with adjusting pin, until it is properly adjusted. Re-tighten the set screw on completing the adjustment.

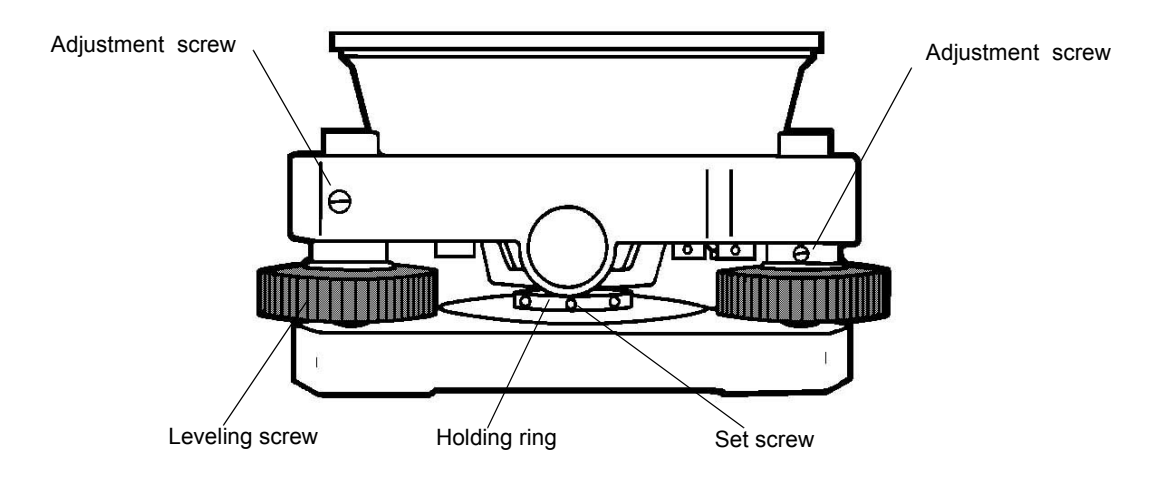

### **17.3.1Checking /Adjusting the Plate Level**

Adjustment is required if the axis of the plate level is not perpendicular to the vertical axis.

- z **Check**
- 1) Place the plate level parallel to a line running through the centers of two leveling screws, say, A and B. Use these two leveling screws only and place the bubble in the center of the plate level.
- 2) Rotate the instrument 180° or 200gon around the vertical axis and check bubble movement of the plate level. If the bubble has been displaced, then proceed with the following adjustment.

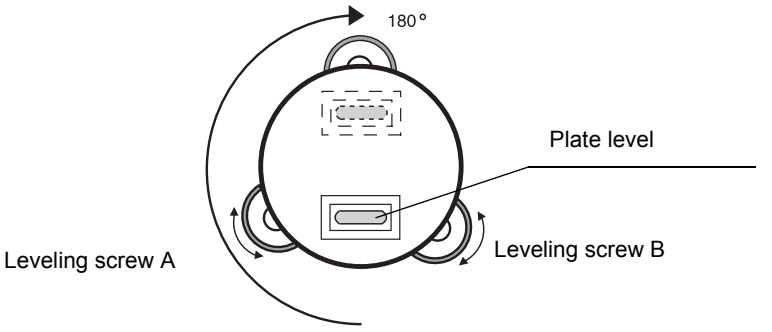

### $\bullet$  Adiustment

- 1) Adjust the level adjustment capstan screw, with the accessory adjusting pin and return the bubble towards the center of the plate level. Correct only one-half of the displacement by this method.
- 2) Correct the remaining amount of the bubble displacement with the leveling screws.
- 3) Rotate the instrument 180° or 200gon around the vertical axis once more and check bubble movement. If the bubble is still displaced, then repeat the adjustment.

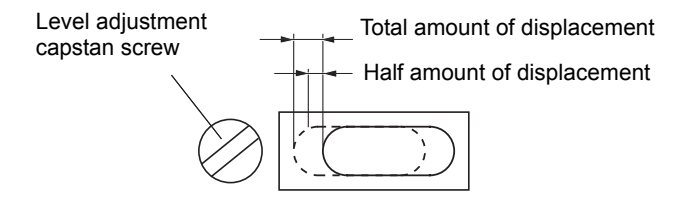

### **17.3.2Checking /Adjusting the Circular Level**

Adjustment is required if the axis of the circular level is also not perpendicular to the vertical axis.

### z **Check**

1) Carefully level the instrument with the plate level only. If the bubble of the circular level is centered properly, adjustment is not required. Otherwise, proceed with the following adjustment.

### $\bullet$  Adiustment

1) Shift the bubble to the center of the circular level, by adjusting three capstan adjustment screws on the bottom surface of the circular level, with the accessory adjusting pin.

Capstan adjustment screws

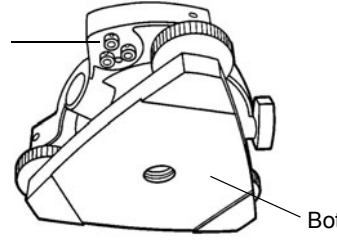

Bottom of the base

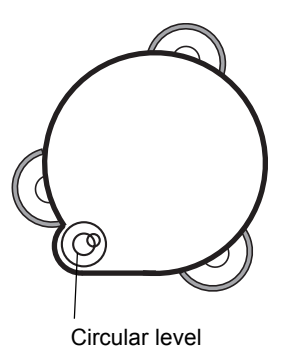

### **17.3.3Adjustment of the Vertical Cross-hair**

Adjustment is required if the vertical cross-hair is not in a place perpendicular to the horizontal axis of the telescope ( since it must be possible to use any point on the hair for measuring horizontal angles or running lines).

- $\bullet$  Check
- 1) Set the instrument up the tripod and carefully level it.
- 2) Sight the cross-hairs on a well defined Point A at a distance of, at least, 50 meters (160ft.) and clamp horizontal motion.
- 3) Next swing the telescope vertically using the vertical tangent screw, and check whether the point travels along the length of the vertical cross-hair.
- 4) If the point appears to move continuously on the hair, the vertical cross-hair lies in a plane perpendicular to the horizontal axis ( and adjustment is not required ).
- 5) However, if the point appears to be displaced from the vertical cross-hair, as the telescope is swung vertically, then proceed with the following adjustment.

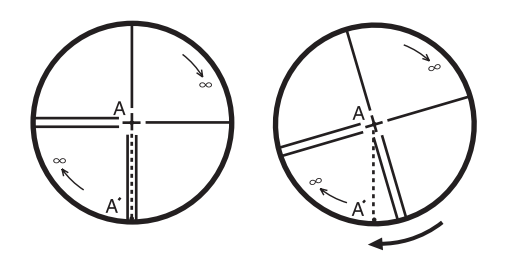

### **•** Adjustment

1) Unscrew the cross-hair adjustment section cover, by revolving it in the counterclockwise direction, and take it off. This will expose four eyepiece section attachment screws.

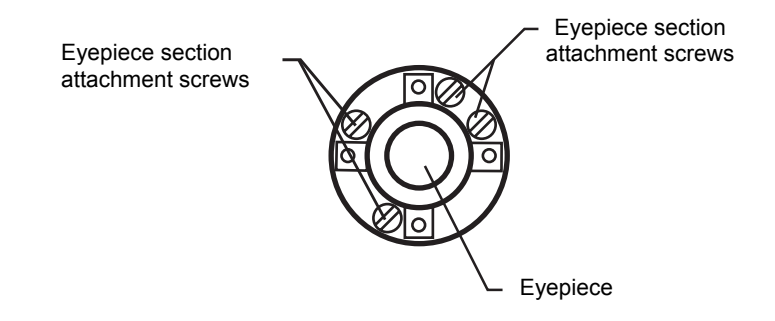

2) Loosen all four attachment screws slightly with the accessory screw-drive (while taking note of the number of revolutions).

Then revolve the eyepiece section so that the vertical cross-hair coincides to Point A'. Finally, re-tighten the four screws by the amount that they were loosened.

3) Check once more and if the point travels the entire length of the vertical cross-hair, further adjustment is not required.

Note: Perform following adjustment after completing the above adjustment . Section [17.3.4 "Collimation of the Instrument",](#page-158-0) Section [17.3.7 "Adjustment of Vertical Angle](#page-161-0)  [0 Datum"](#page-161-0).

### <span id="page-158-0"></span>**17.3.4Collimation of the Instrument**

Collimation is required to make the line of sight of the telescope perpendicular to the horizontal axis of the instrument, otherwise, it will not be possible to extend a straight line by direct means.

### z **Check**

- 1) Set the instrument up with clear sights of about 50 to 60meters (160 to 200 ft.) on both sides of the instrument.
- 2) Level the instrument properly with the plate level.
- 3) Sight Point A at approximately 50 meters (160 ft.) distance.
- 4) Loosen the vertical motion clamp only, and rotate the telescope 180° or 200gon around the horizontal axis, so that the telescope is pointed in the opposite direction.
- 5) Sight Point B, at equal distance as Point A and tighten the vertical motion clamp.
- 6) Loosen the horizontal motion clamp and rotate the instrument 180° or 200gon around the vertical axis. Fix a sight on Point A once more and tighten the horizontal motion clamp.
- 7) Loosen the vertical motion clamp only and rotate the telescope 180° or 200gon around the horizontal axis once more and fix a sight on Point C, which should coincide with previous Point B.
- 8) If Points B and C do not coincide, adjust in the following manner.

### z **Adjustment**

- 1) Unscrew the cross-hair adjustment section cover.
- 2) Find Point D at a point between Points C and B, which should be equal to 1/4th the distance between Points B and C and measured from Point C. This is because the apparent error between Points B and C is four times the actual error since the telescope has been reversed twice during the checking operation.
- 3) Shift the vertical cross-hair line and coincide it with Point D, by revolving the left and right capstan adjustment screws with the adjusting pin.Upon completing the adjustment, repeat the checking operation once more. If Points B and C coincide, further adjustment is not

required. Otherwise , repeat the adjustment.

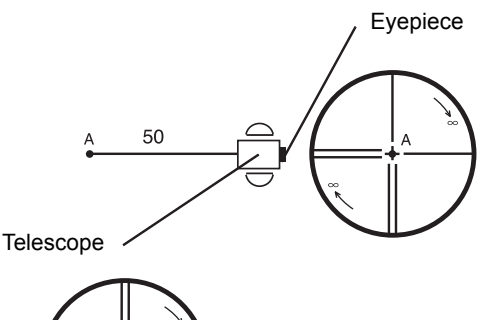

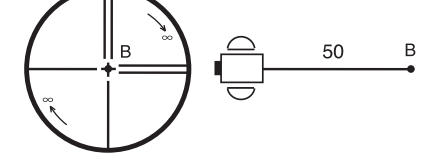

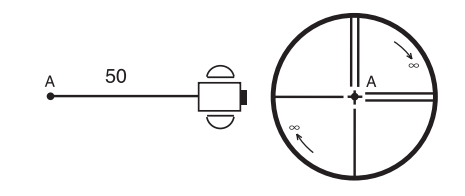

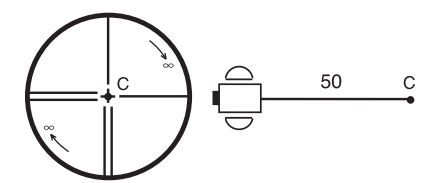

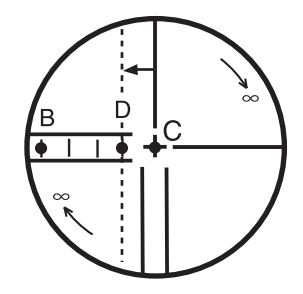

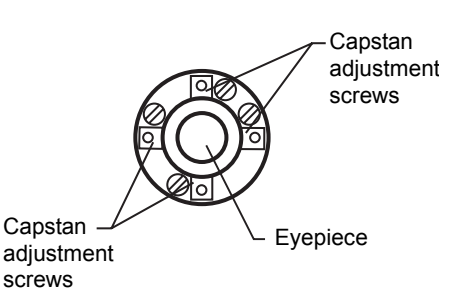

- Note: 1 First, loosen the capstan adjustment screw on the side to which the vertical cross-hair line must be moved. Then tighten the adjustment screw on the opposite side by an equal amount which will leave the tension of the adjustment screws unchanged. Revolve in the counterclockwise direction to loosen and in the clockwise direction to tighten, but revolve as little as possible.
	- 2 Perform following adjustment after completing above adjustment . Section [17.3.7](#page-161-0)  ["Adjustment of Vertical Angle 0 Datum",](#page-161-0) Section [17.2 "Checking the Optical Axis".](#page-150-0)

### **17.3.5Checking / Adjusting the Optical Plummet Telescope**

Adjustment is required to make the line of sight of the optical plummet telescope coincide with the vertical axis ( otherwise the vertical axis will not be in the true vertical when the instrument is optically plumbed).

### z **Check**

- 1) Coincide the center mark and the point. (See Chapter [2 "PREPARATION FOR MEASUREMENT".](#page-22-0))
- 2) Rotate the instrument 180° or 200gon around the vertical axis and check the center mark. If the point is properly centered in the center mark, adjustment is not required. Otherwise, adjust in the following manner.

### $\bullet$  Adjustment

1) Take off the adjustment section cover of the optical plummet telescope eyepiece. This will expose four capstan adjustment screws which should be adjusted with the accessory adjusting pin to shift the center mark to the point. However, correct only one-half of the displacement in this manner.

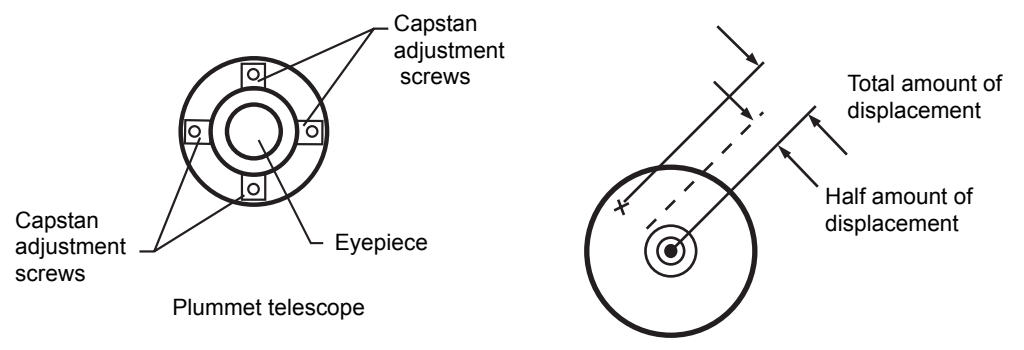

- 2) Use the leveling screws and coincide the point and center mark.
- 3) Rotate the instrument 180° or 200gon around the vertical axis once more and check the center mark. If it is coincided to the point, then further adjustment is not required. Otherwise, repeat the adiustment.

Note: First, loosen the capstan adjustment screw on the side to which the center mark must be moved. Then tighten the adjustment screw on the opposite side by an equal amount which will leave the tension of the adjustment screws unchanged. Revolve in the counterclockwise direction to loosen and in the clockwise direction to tighten, but revolve as little as possible.

### **17.3.6Checking / Adjusting the Laser Plummet (For Laser Plummet type)**

### z **Check**

- 1) Turn on the laser plummet and coincide the center of the laser with a measuring point.
- 2) Rotate the instrument 180° or 200gon around the vertical axis and check the measuring point. If the laser is properly centered in the measuring point, adjustment is not required. Otherwise, adjust in the following manner.

### $\bullet$  Adjustment

Adjustment screws

- 1) Turn the cap located on the left side corner of the instrument counterclockwise and remove it. This will expose four adjustment screws which should be adjusted with the accessory hexagonal wrench.
- 2) Shift the laser to the measuring point. However, correct only one-half of the displacement in this manner.

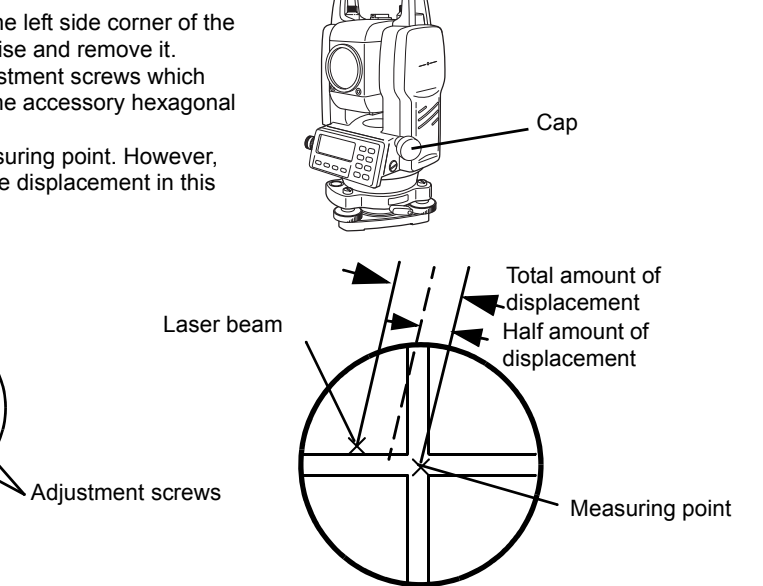

- 3) Use the leveling screws and coincide the center of the laser and the point.
- 4) Rotate the instrument 180° or 200gon around the vertical axis once more and check the point and the laser. If the laser is coincided to the measuring point, then further adjustment is not required. Otherwise, repeat the adjustment.
- Note: First, loosen the adjustment screw to move the laser. Then tighten the adjustment screw on the opposite side by an equal amount which will leave the tension of the adjustment screws unchanged.

Revolve in the counterclockwise direction to loosen and in the clockwise direction to tighten, but revolve as little as possible.

### **Reference**

The laser can be moved by turning the adjustment screws clockwise as follows.

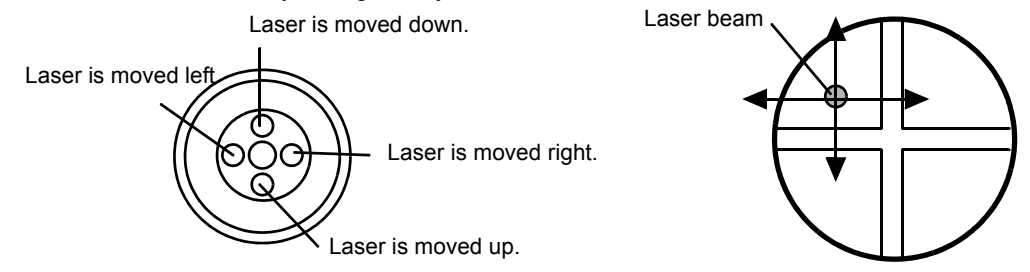

**Adjustment screws**

**Top of view of the measuring point**

### <span id="page-161-0"></span>**17.3.7Adjustment of Vertical Angle 0 Datum**

If when measuring the vertical angle of target A at telescope position normal (direct) and reverse settings, the amount of normal and reverse measurements combined is other than 360° (ZENITH-0), half of the difference from 360° is the error amount from corrected 0 setting. Carry out adjustment. As adjustment for vertical angle 0 setting is the criteria for determining instrument coordinate origin, use special care for adjustment.

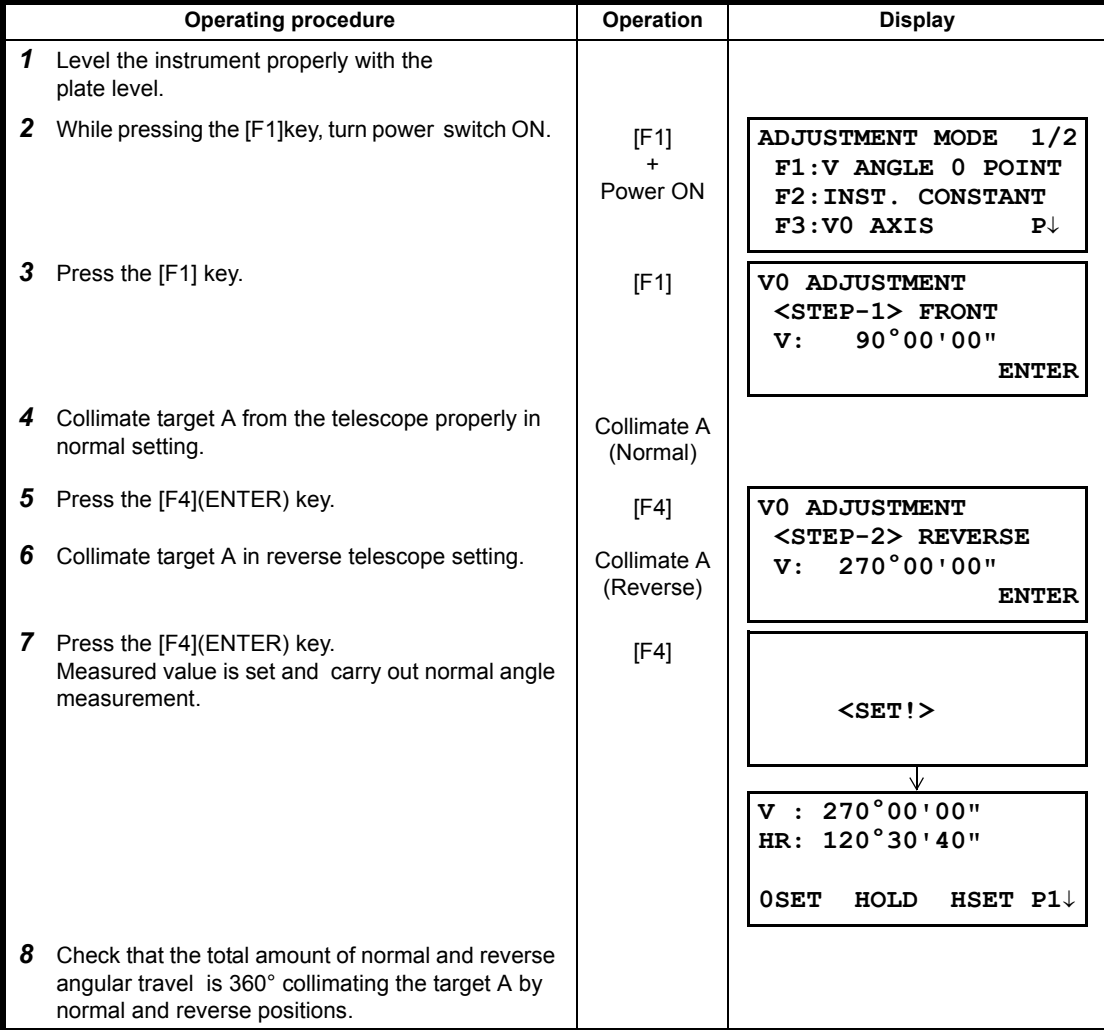

### <span id="page-162-0"></span>**17.4 How to Set the Instrument Constant Value**

To set the Instrument constant which is obtained in Section 17.1 "Check and adjusting of instrument constant", follow as below.

Note: Each of the Prism mode and Non-prism mode has instrument constant. You must obtain the instrument constant of prism mode. If you reset the instrument constant of the prism mode, you must vary the non-prism constant (NON-PRISM) by the same quantity as the amount of increase or decrease of the instrument constant of the prism mode.

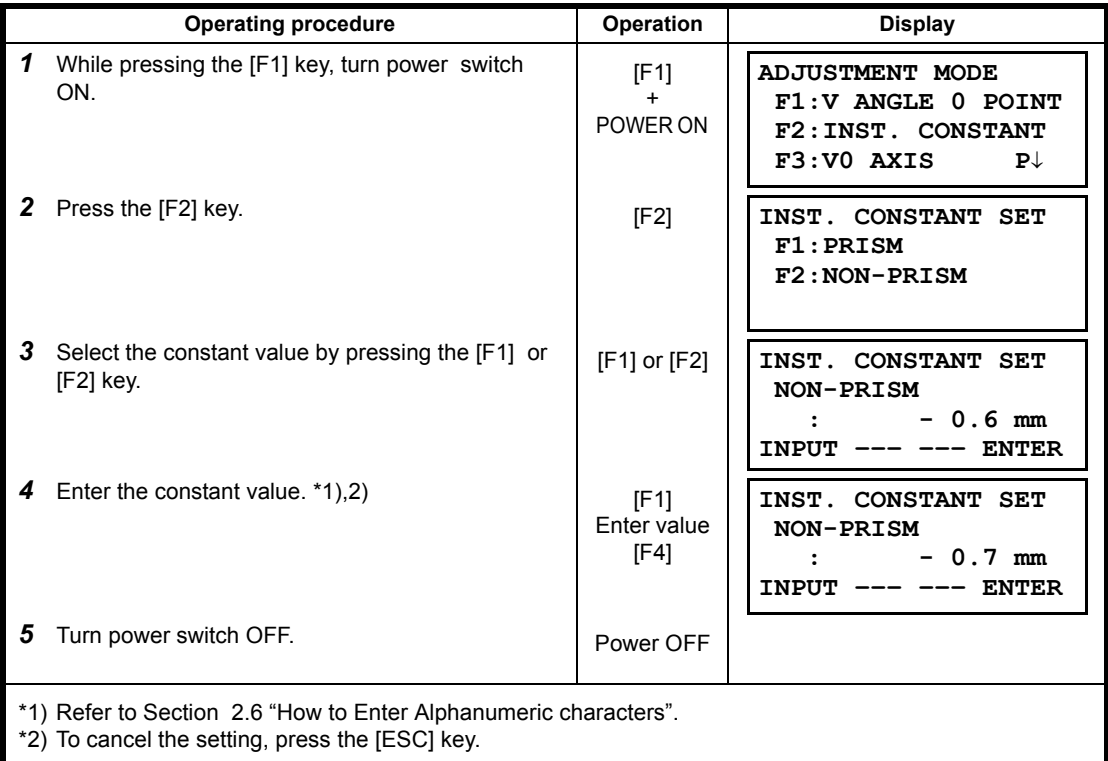

# **17.5 Adjustment of Compensation Systematic Error of Instrument**

(Only for GPT-3102W/3103W/3105W)

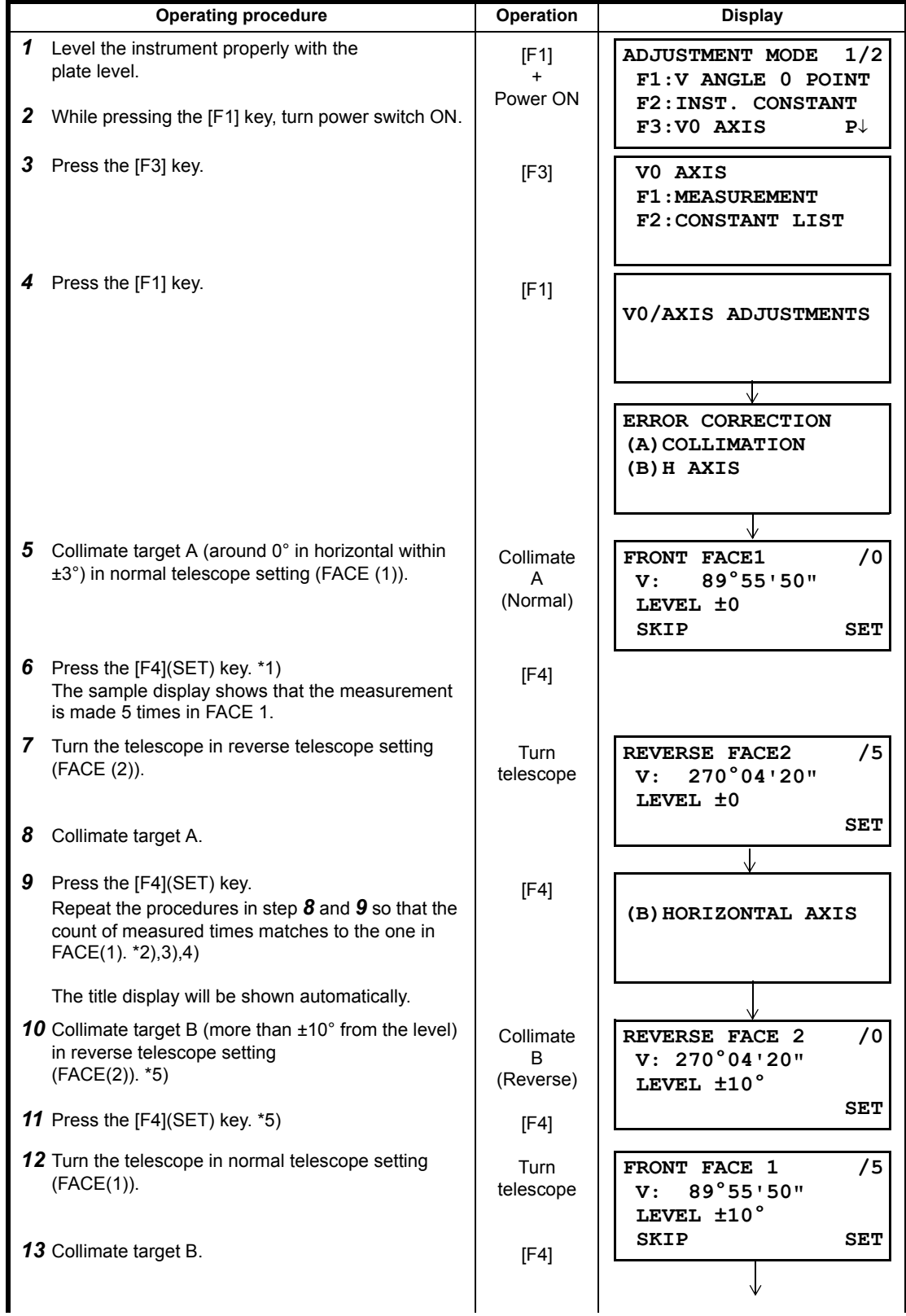

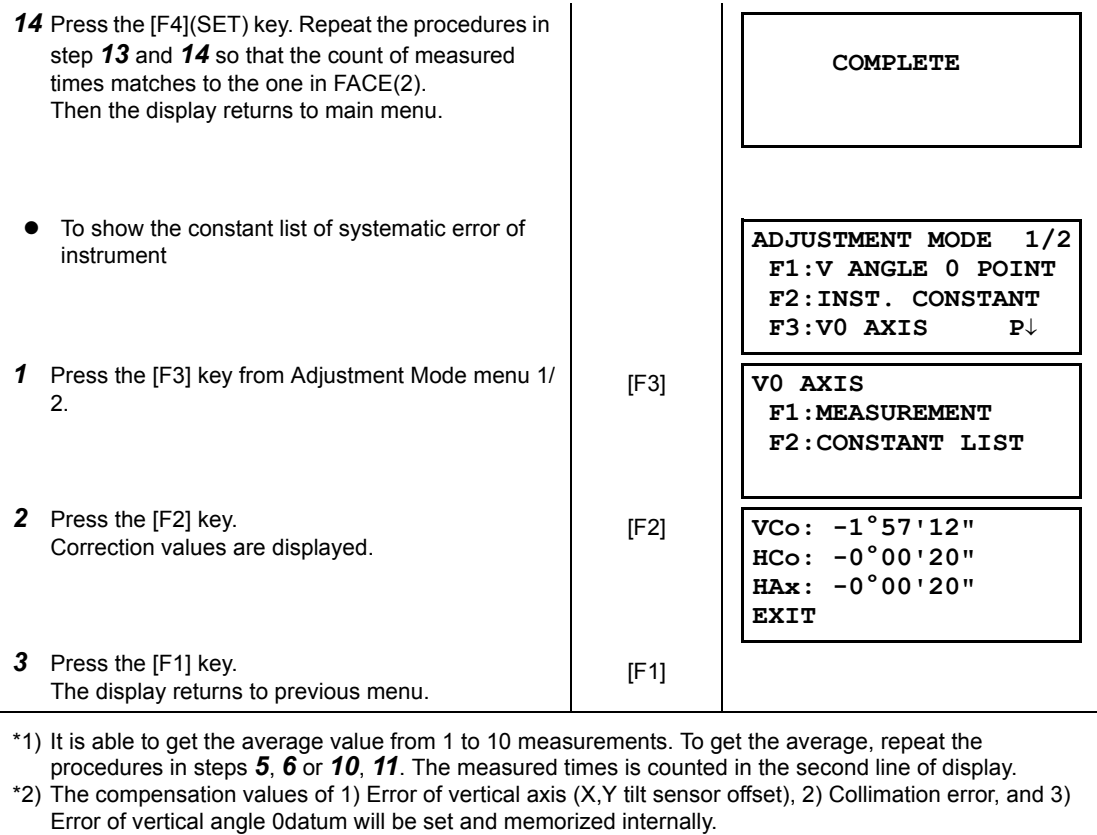

- \*3) The operating procedure steps to set compensation value of 4) Error of horizontal axis.
- \*4) Pressing the [F1](SKIP) key enables to set next step without changing the last compensated value.
- \*5) Pressing the [F1](SKIP) key makes end of setting without changing compensation value.

## **17.6 EDM Alignment Checking mode**

This mode is used for check the optical axis and EDM axis. For more information about the checking, [see Section 17.2.1 "Checking the optical axis of EDM and theodolite" .](#page-150-1)

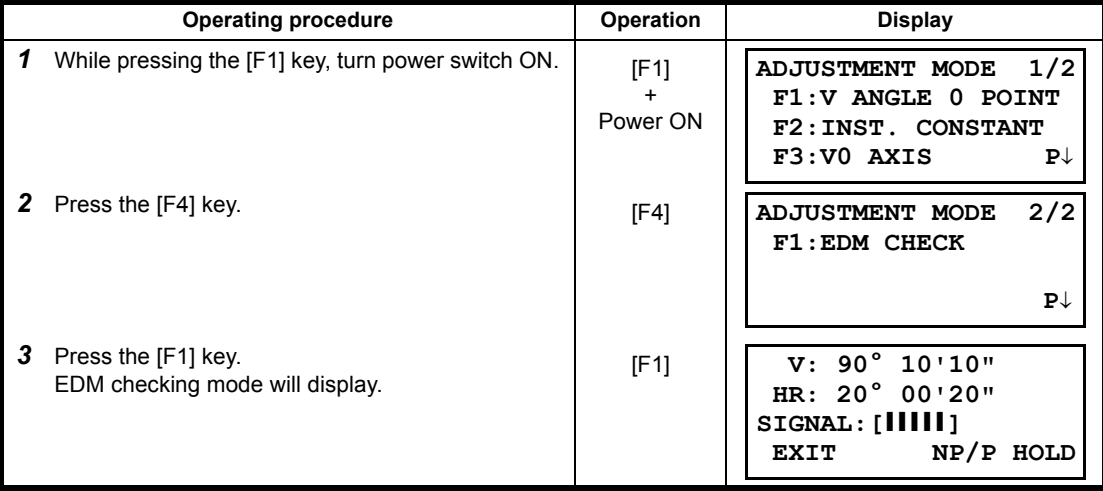

# **18 PRECAUTIONS**

- 1) For transportation, hold by the handle or yoke of the instrument. Never hold by the lens barrel as it can affect the fixing bracket inside and reduce the accuracy of the instrument.
- 2) Never expose the instrument without a filter to direct sunlight. It may damage the components inside the instrument.
- 3) Never leave the instrument unprotected in high temperature. The temperature inside instrument may easily reach up to 70°C or above and will reduce the service life.
- 4) The instrument should be stored in the room temperature range of minus 30°C to plus 60°C.
- 5) When a high degree of precision is required for measurement, provide shade against direct sunlight for the instrument and tripod.
- 6) Any sudden change of temperature to the instrument or prism may result in a reduction of measuring distance range, i.e. when taking the instrument out from a heated vehicle.
- 7) When opening the carrying case and taking out the instrument, place the case horizontally, then open the case.
- 8) When returning the instrument to its case, be sure to match the white positioning marks provided with the case and fit it correctly into the concave shape inside the case.
- 9) For transportation, provide dampening or a cushion appropriately to avoid sudden shock or vibration.
- 10) For cleaning the instrument after use, remove dust using a cleaning brush, then wipe off with a cloth.
- 11) For cleaning the lens surface, use a cleaning brush to remove the dust, then use a clean lintless cotton cloth. Moisten it with alcohol ( or mixture with ether ) to wipe gently in a rotational motion from the center out.
- 12) Even if any abnormality occurs, never attempt to disassemble or lubricate the instrument yourself. Always consult with TOPCON or your dealer.
- 13) To remove the dust on the case, never use thinner or benzine. Use a clean cloth moistened with neutral detergent.
- 14) Check each part of the tripod after extended use. Parts (screws or clamps) may work themselves free.

# **19 SPECIAL ACCESSORIES**

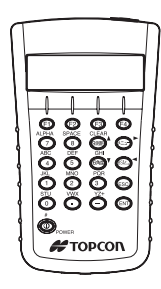

### **Data entry keyboard DK-7W**

Occupied point, coordinate data and other data can be ● Output voltage : DC 8.4V input from DK-7W. It is also possible to control GPT-3100W series from DK-7W.

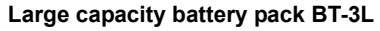

- 
- $\bullet$  Capacity:  $6AH$
- External dimensions:
- $190(L) \times 106(W) \times 74(H)$  mm
- Weight:2.8kg

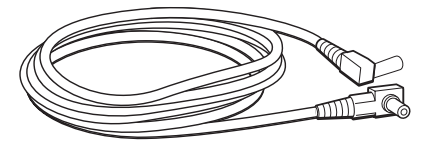

### **Power cord PC-5 (For AC-6)**

- L-shape plug provided
- Cord length: 2m approx.

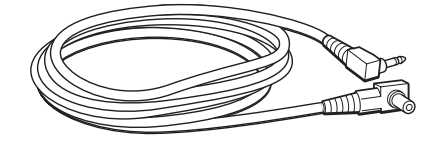

### **Power cord PC-6 (For BT-3L, AC-6)**

- L-shape plug provided
- Cord length: 2m approx.

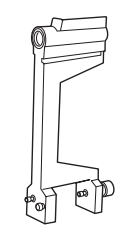

### **Trough compass, Model 6**

Shock proof construction. No clamp is necessary when carrying the instrument.

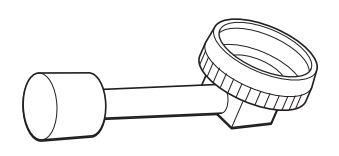

### **Diagonal eyepiece, Model 10**

Observation in an easy posture will be provided up to A filter designed exclusively for direct collimation of the zenith position

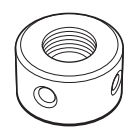

### **Solar reticle, Model 6**

A reticle designed for collimation of the sun. Can be used together with Solar Filter.

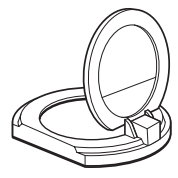

### **Solar filter, Model 6**

the sun. Solar filter of flap-up type.

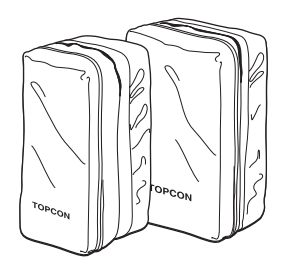

### **Prism unit case, Model 6**

Fixed 9 prisms unit or tilting 3 prisms unit can be stored in this case. Especially, this is a very easy case to carry. Soft material is used.

- External dimensions:
- 250(L)×120(W)×400(H) mm
- $\bullet$  Weight: 0.5kg

### **Prism unit case, Model 5**

1 prisms unit or fixed 3 prisms unit can be stored in this case. Especially, this is a very easy case to carry.  $\bullet$ Soft material is used.

- External dimensions: 200(L)×200(W)×350(H) mm
- Weight:0.5kg

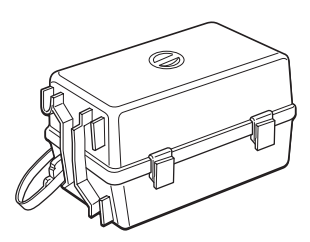

### **Prism unit case, Model 3**

This is the plastic case to store and carry various sets of prisms.

The case covers one of the following prism sets:

- Tilt single prism set
- $\bullet$  Tilt single prism set with a target plate
- $\bullet$  Fixed triple prism unit
- $\bullet$  Fixed triple prism unit with a target plate
- External dimensions: 427(L)×254(W)×242(H) mm
- Weight:3.1kg

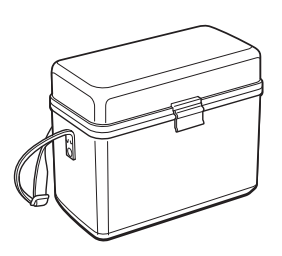

### **Gadget case, Model 1**

A case to store and carry accessories.

- External dimensions: 300(L)×145(W)×220(H) mm
- Weight: 1.4kg

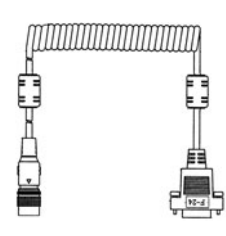

### **Interface cable F-24**

Cable for communicating an external instrument and GPT-3100W by the serial signal connector.

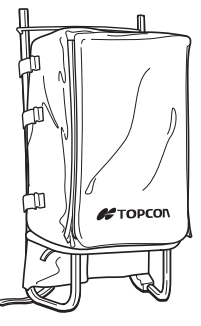

### **Back pack, Model 2**

• Convenient for use in mountainous terrain.

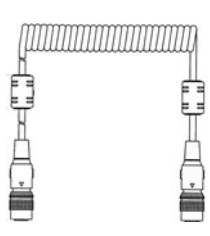

### **Interface cable P-14**

• Cable for communicating DK-7W and GPT-3100W by the serial signal connector.

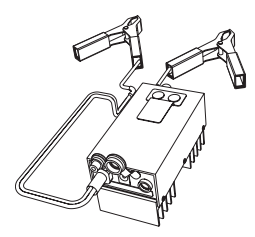

### **Auto Converter AC-6**

- Input voltage : DC12V
- Output voltage : DC 8.4V±5%
- Current rating : 3A
- Connection cable length : Approx. 3m
- $\bullet$  External dimensions 100(L) x 50(W) x 52(H) mm
- $\bullet$  Weight : Approx. 0.3kg

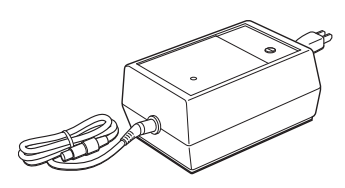

### **Battery charger BC-6 (for BT-3L)**

- Input voltage: 100, 120, 220, 240V AC: ±10% 50/60 Hz
- Power consumption: 15VA approx.
- Charging time: approx. 15 hour (+20°C) to charge BT-3L Operation temperature range:
- +10°C to +40°C (+50 to +104°F)
- External dimensions:  $142(L) \times 96(W) \times 64(H)$  mm
- Weight: 1.0kg
- 

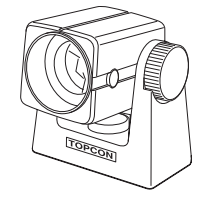

### **Mini prism**

The mini prism (25.4mm) is made from precision ground glass and mounted in high impact plastic housings.

The mini has the unique capability of being positioned either at a "0" or "–30" with the same prism

### **Prism sets**

See the description on [21 "PRISM SYSTEM"](#page-170-0).

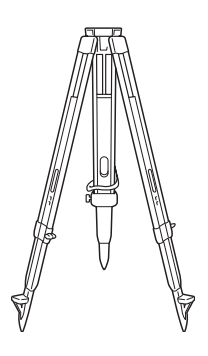

- **Aluminum extension leg tripod, Type E**
- Flat head  $5/8" \times 11$  threads with adjustable legs.

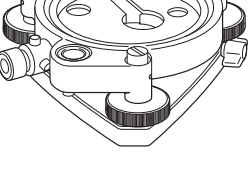

### **Optical plummet tribrach**

This is detachable tribrach having built-in optical plummet telescope. (Compatible with Wild)

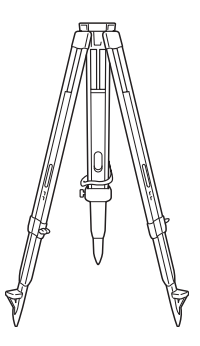

**Wide-frame extension leg tripod, Type E (Wood)**

• Flat head  $5/8" \times 11$  threads with adjustable legs.

# **20 BATTERY SYSTEM**

In case of On-board battery

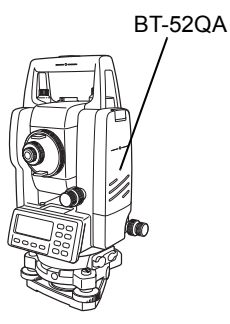

GPT-3100W series

In case of External battery Pack

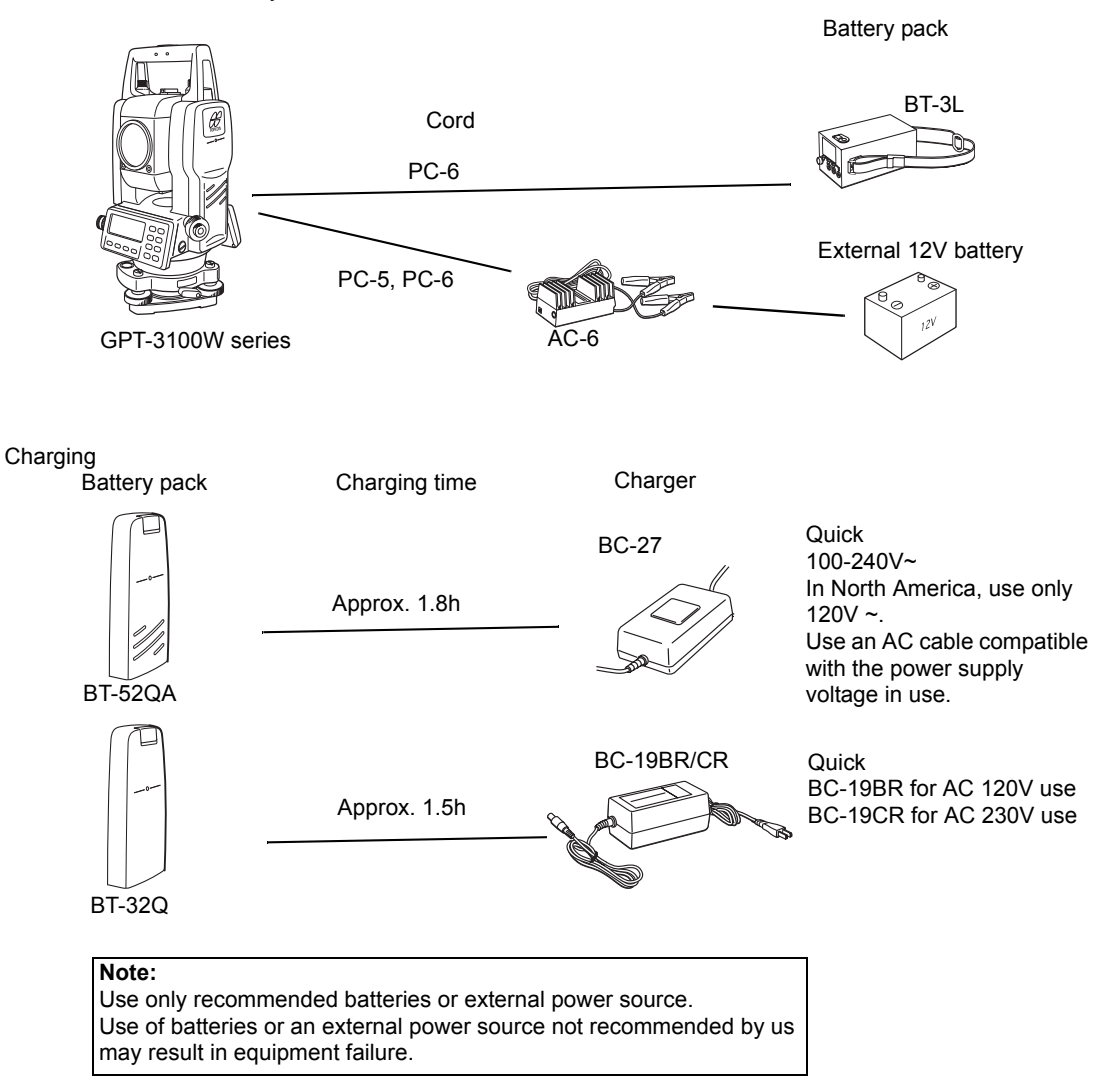

# <span id="page-170-0"></span>**21 PRISM SYSTEM**

Arrangement according to your needs is possible.

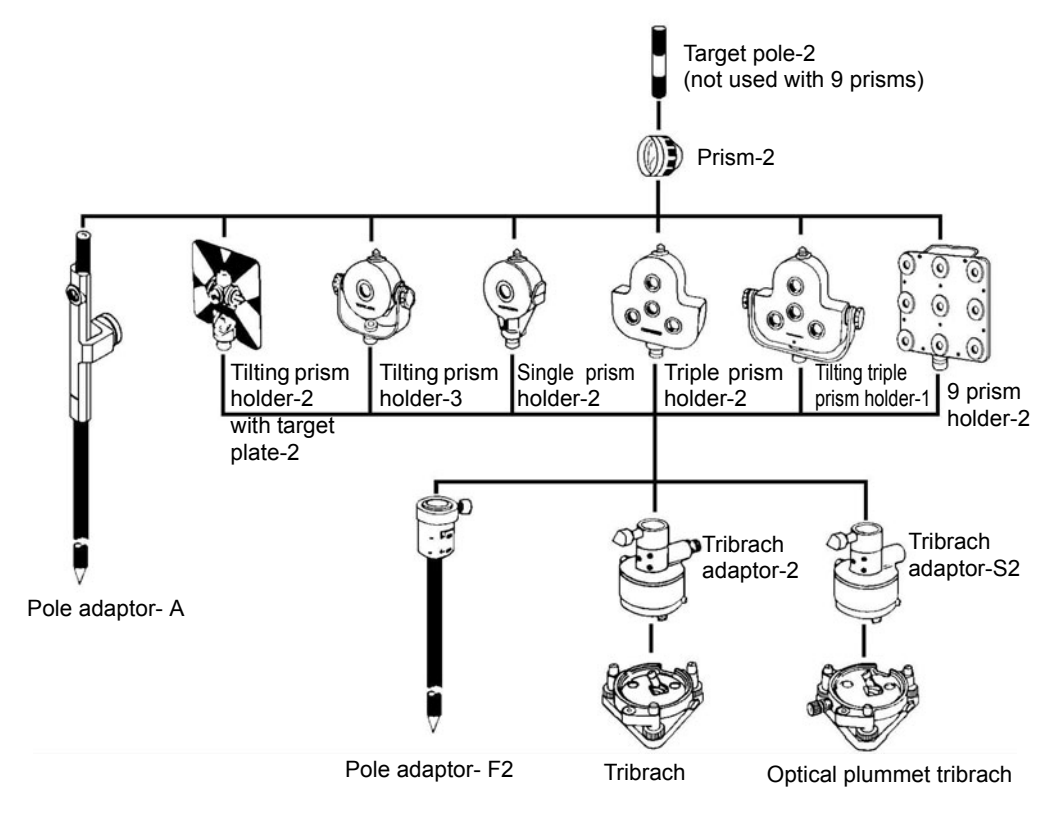

It is possible to change the combination according purpose.

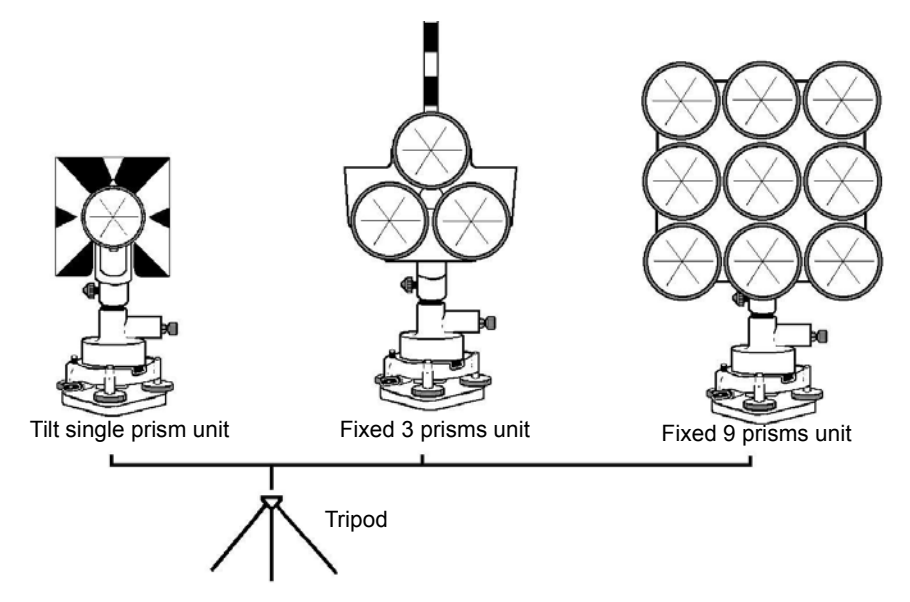

Use the above prisms after setting them at the same height as the instruments. To adjust the height of prism set, change the position of 4 fixing screws.

# **22 ERROR DISPLAYS**

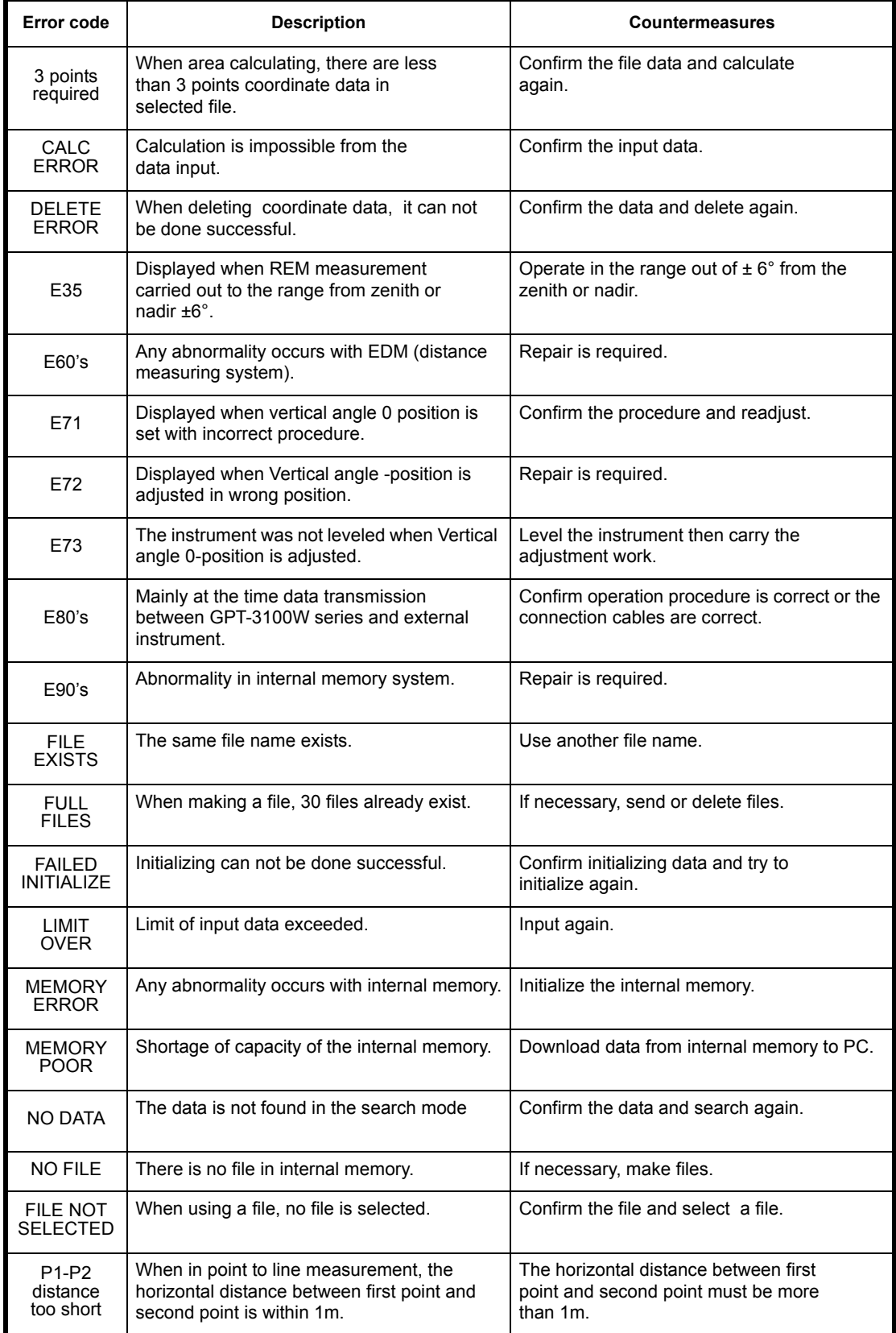

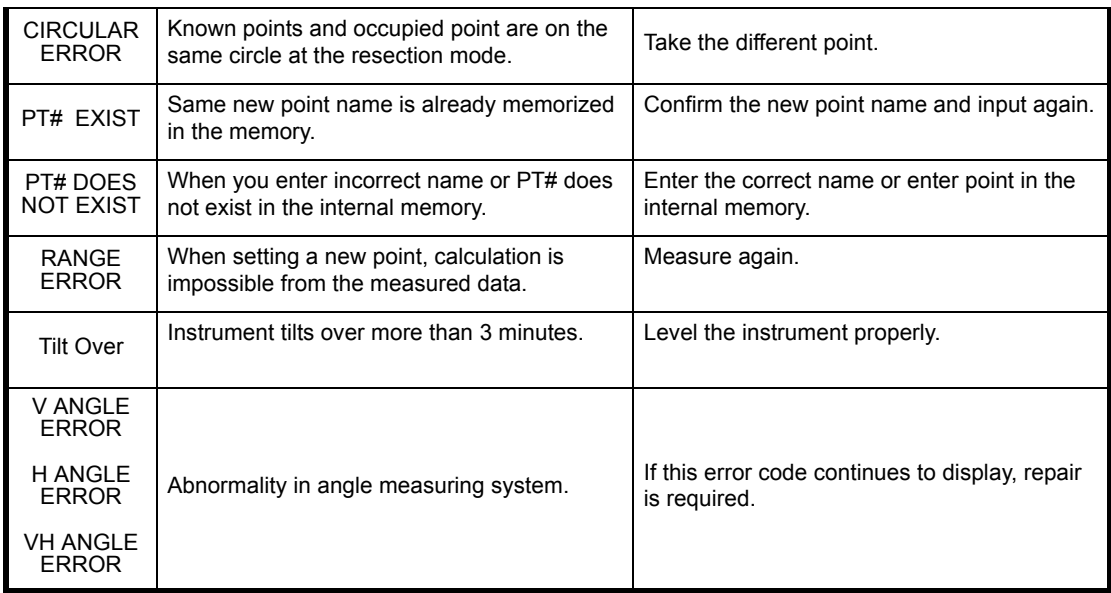

z If error still persist after attempting to clear them, contact your local Topcon dealer or Topcon head office.

# **23 SPECIFICATIONS**

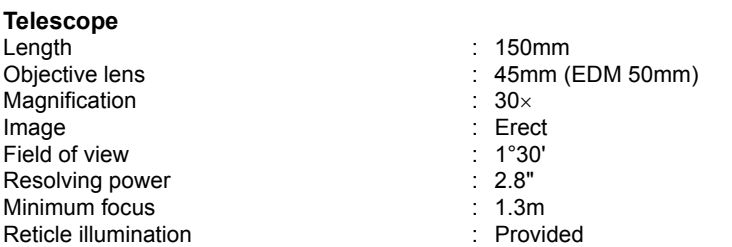

### **Distance measurement**

Measurement range Non-prism mode

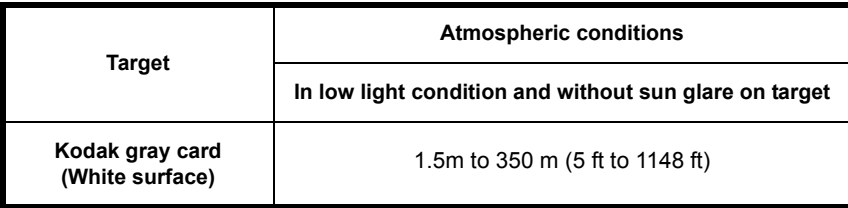

Prism mode

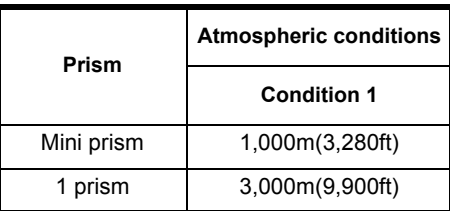

Condition 1: Slight haze with visibility about 20km (12.5miles) moderate sunlight with light heat shimmer.

Measurement accuracy / Least Count in Measurement/Measurement Time

● Prism mode **D:Measuring distance(mm)** 

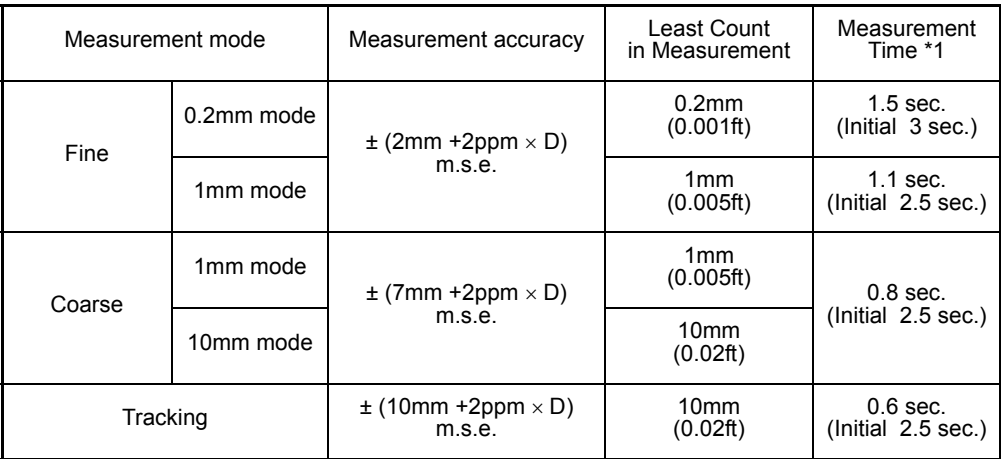

### ● Non-prism mode (Diffusing Surface) distance and the D:Measuring distance

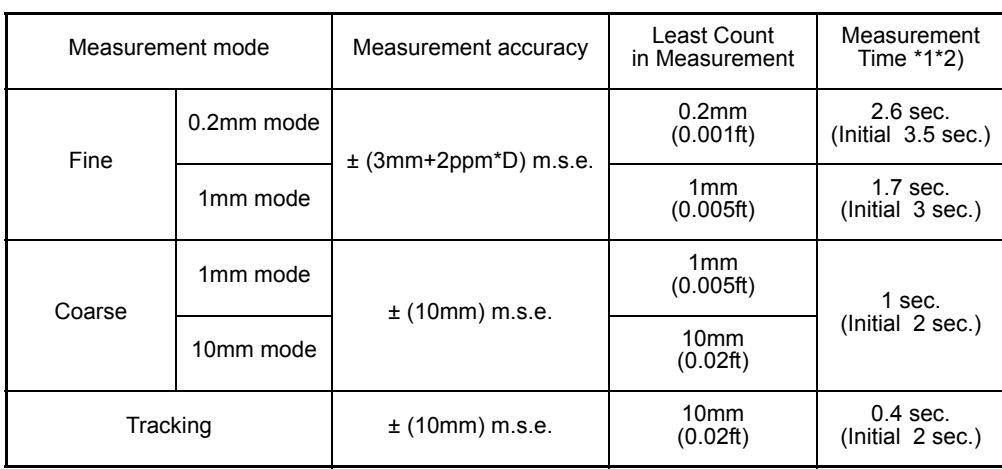

\*1)The initial time will be different by a condition.

\*2)However, when the measurement distance is more than 100 m, or when the reflectance of the measured surface is low, measurement time will become longer.

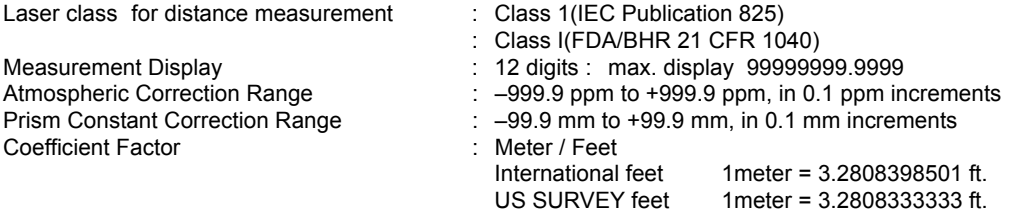

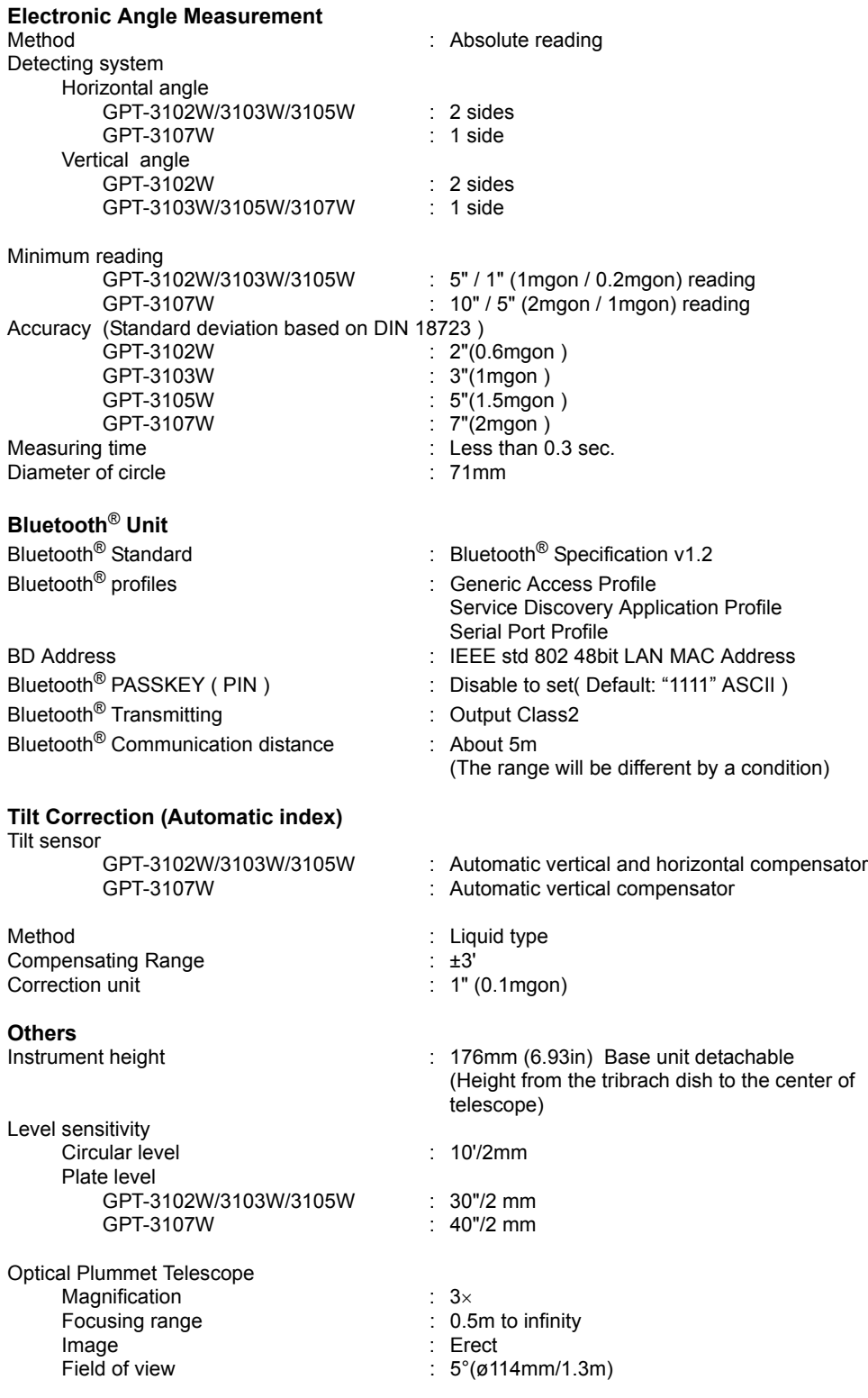

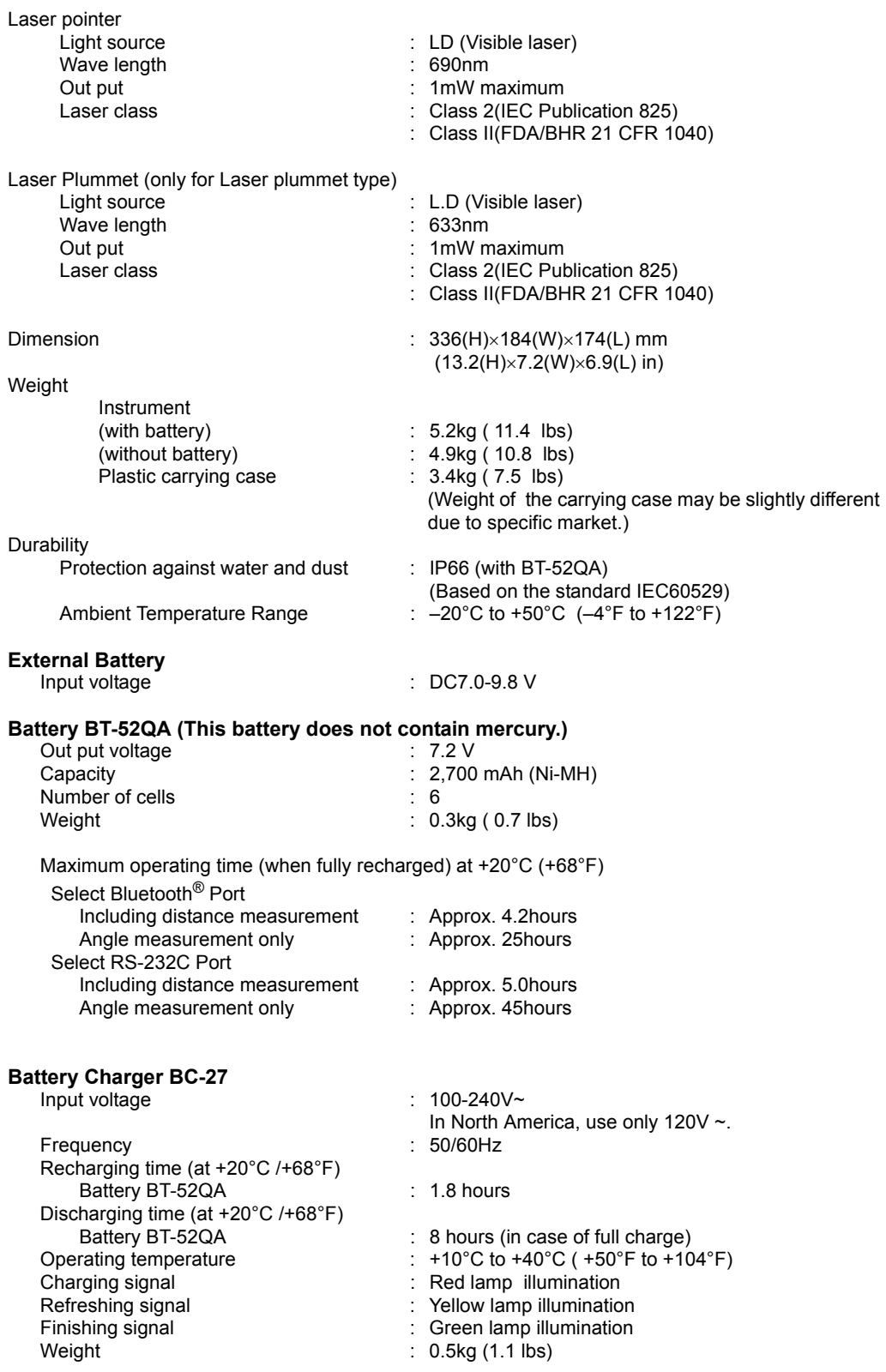

• Battery using time will vary depending on environmental conditions and operations done with GPT-3100W series.

# **APPENDIX**

### **1 Dual Axis Compensation**

Inclination of the vertical axis with respect to true vertical will result in incorrectly measured horizontal angles. The extent of the error in horizontal angle measurement due to axis tilt depends on three factors :

- $\bullet$  the amount of the tilt of axis
- $\bullet$  the elevation of the target
- $\bullet$  the horizontal angle between the direction of till of the vertical axis and the target.

These factors are related by the following formula :

Hz<sub>err</sub> = V·sin $\alpha$  · tanh

where  $v =$  tilt of axis in arcseconds

 $\alpha$  = azimuth angle between vert. axis direction and target

 $h =$  elevation of target

 $Hz<sub>err</sub>$  = error in horizontal angle

Example: When the vertical axis is tilted by 30 arcseconds, the target is 10° above the horizon and rotated 90 in azimuth from the direction of the vertical axis error.

 $Hz_{err} = 30" \cdot \sin \alpha \cdot \tan 10^{\circ}$  $Hz_{\text{err}} = 30" \cdot 1 \cdot 0.176326 = 5.29"$ 

From the above example it can be seen that horizontal angle errors will increase with steeper vertical sights (tangent will increase as vertical angle increases) and will be at a maximum when the target is at right angles (sin 90°=1) to the direction of the vertical axis error. Errors will be at a minimum when the sights are nearly horizontal (h=0, tan0=0) and in the same direction as the vertical axis error ( $\alpha$ =0, sin0=0). Please refer to the table below to see the relationship between axis tilt (v) and elevation (h) and the error in horizontal angles which results from these factors.

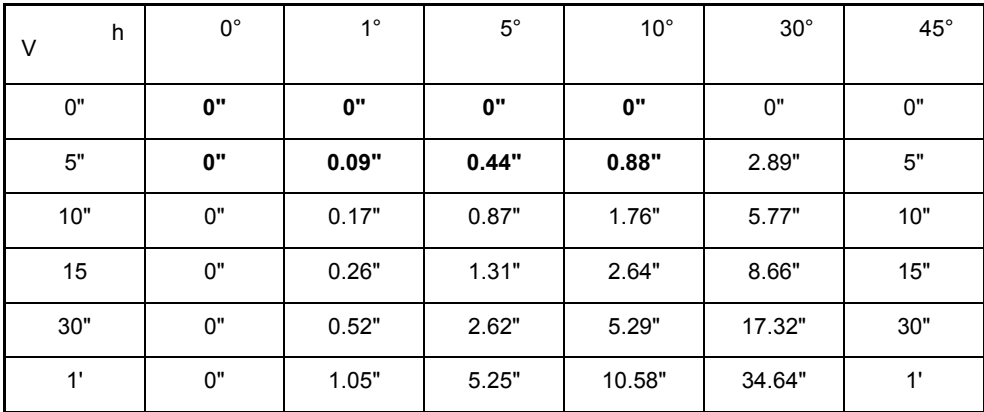

It is clear from the table that dual axis compensation has the most benefit when the elevation of the target is greater then 30° and the axis is tilted more than 10". The entries indicated in bold in the table show, in fact, that for many common surveying applications i.e. target elevation <30° and axis error <10", virtually no correction would be required. Dual axis compensation is especially suited then for applications where the sights are very steep.

Even though the compensators can correct horizontal angles for vertical axis errors,

 *it is still important to use care in setting up the instrument.*

Centering error, for instance, cannot be corrected by the compensators. If the vertical axis is tilted by 1' with the instrument 1.4meters above the ground, a centering error of approx. 0.4mm will result. The maximum effect of this error at 10m is about 8" of horizontal angle error.

In order to maintain the increased accuracy possible through dual axis compensation, it is necessary to keep the compensators in proper adjustment.The compensators must agree with the actual level condition of the instrument. Through various environmental stresses, the agreement between the level condition sensed by the compensators and the true level condition of the instrument may be disturbed. In order to reestablish the correct relationship between the compensator and the true level condition of the instrument, it is necessary to carry out the vertical indexing procedure listed on chapter 14.3.6 "Adjustment of vertical Angle 0 Datum". This adjustment will both reset the vertical index (cause a direct + indirect zenith reading to the same elevation to equal 360°) and zero the level reference for the horizontal compensator. While correct vertical angles can be obtained by averaging direct and indirect reading even when the index is improperly adjusted, the same is not true for horizontal angles. Since the vertical axis error is fixed for a given setup, its effect cannot be removed by averaging two readings.

*For this reason, it is extremely important to maintain the vertical indexing adjustment to insure proper correction of the horizontal angles.*

### **2 Precaution when Charging or Storing Batteries**

The capacity of battery will be affected and its service life shortened in any of the following cases while it is recharged, discharged or stored.

### **1) Recharging**

Fig. 1 shows how ambient temperature at recharging is related to charging efficiency or as affecting discharge capacity. As seen from the figure, charging at normal temperature is best, and the efficiency decreases as the temperature rises. It is best, therefore, to always recharge the battery at normal temperature to obtain full use of battery capacity and enjoy maximum operation per charge. And the service life of your battery will be shortened if it is frequently overcharged or recharged at high temperature.

Note: 0.1C charge means that the battery is recharged with 0.1 -time current as against its capacity.

### **2) Discharge**

Fig. 2 shows discharge temperature characteristics. Discharge characteristics at high temperature are the same as those at normal temperatures. The battery is likely to have reduced discharge capacity as well as lower discharged voltage when discharged at low temperature. And the service life of your battery will be shortened if it is greatly overcharged.

Note: 1C discharge means one with 1 -time current over battery capacity.

### **3) Storage**

See Fig. 3 for how storing period at different temperature levels is related to the remaining capacity. The battery will lose its capacity as storage temperature rises and the storage period increases. This does not mean, however , that the battery performance is damaged when the battery is stored. The battery, reduced in capacity, will be restored once it is recharged. Always recharge your battery before use. And recharge and discharge the battery 3 or 4 times to restore its capacity if it has been stored for a long period or at high temperature. Storing at high temperature can adversely affect the service life of your battery.

Your battery has been fully charged before leaving the factory, but its capacity may be affected considerably when it takes several months to reach you, if it is stored at high temperature area or passes through a high-temperature region. Then, the battery must be recharged and discharged 3~4 times to fully restore its capacity.

And the battery should always be stored at normal temperature or lower if it will not be used for any long period. This helps your battery have a longer service life.
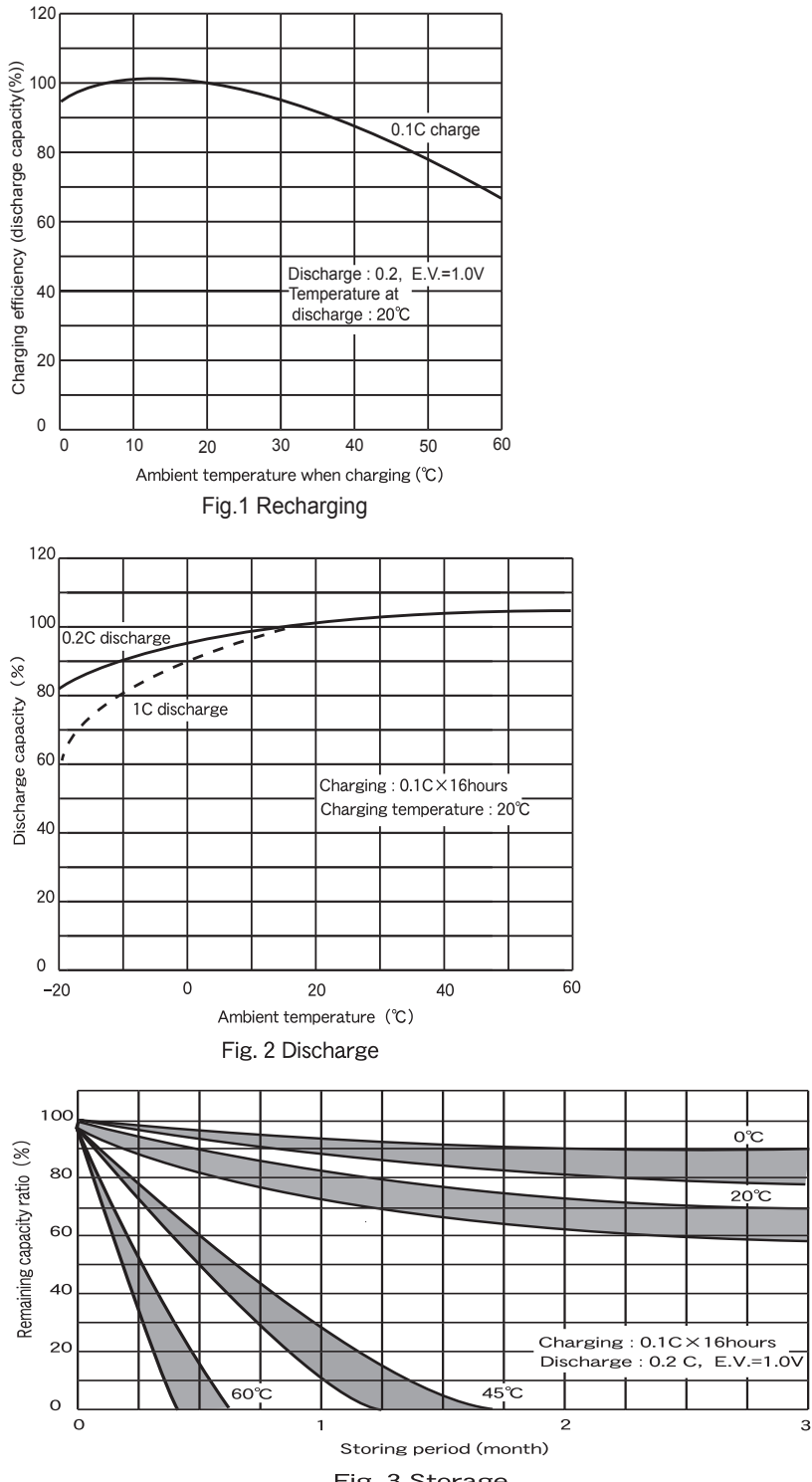

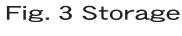

### APPENDIX-4

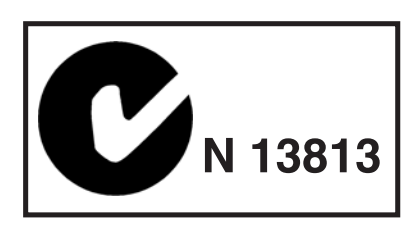

## **Regulatory Information**

### **U.S.A.**

This equipment has been tested and found to comply with the limits for a Class A digital device, pursuant to Part 15 of the FCC Rules. These limits are designed to provide reasonable protection against harmful interference when the equipment is used in a commercial environment. This equipment generates, uses and can radiate radio frequency energy and, if not used in accordance with the instruction manual, may cause harmful interference to radio communications. Operation of this equipment in a residential area is likely to cause harmful interference in which case the user will be required to correct the interference at his own expense.

# **& Bluetooth**®

Bluetooth<sup>®</sup> and the Bluetooth<sup>®</sup> logos are trademarks owned by Bluetooth<sup>®</sup> SIG, Inc., USA and licensed to Topcon Corporation.

> ©2007 TOPCON CORPORATION ALL RIGHTS RESERVED

### **TOPCON POSITIONING SYSTEMS, INC.** 7400 National Drive, Livermore, CA 94551, U.S.A. Phone: 925-245-8300 Fax: 925-245-8599 www.topcon.com

**TOPCON CALIFORNIA** 3380 Industrial Blvd, Suite 105, West Sacramento, CA 95691, U.S.A. Phone: 916-374-8575 Fax: 916-374-8329 **TOPCON EUROPE POSITIONING B.V.** Essebaan 11, 2908 LJ Capelle a/d IJssel, The Netherlands.

Phone: 010-458-5077 Fax: 010-284-4941 www.topconeurope.com **IRELAND OFFICE** Unit 69 Western Parkway Business Center Phone: 01460-0021 Fax: 01460-0129

### **TOPCON DEUTSCHLAND G.m.b.H.**

Giesserallee 31, 47877 Willich, GERMANY Phone: 02154-885-100 Fax: 02154-885-111 info@topcon.de www.topcon.de

#### **TOPCON S.A.R.L.**

es, Robiet Baris, 92585 Clichy, Cedex, France.<br>89, Rue de Paris, 92585 Clichy, Cedex, France.<br>Phone: 33-1-41069490 Fax: 33-1-47390251 topcon@topcon.fr **TOPCON SCANDINAVIA A. B.**

Neongatan 2 S-43151 Mšlndal, SWEDEN Phone: 031-7109200 Fax: 031-7109249

**TOPCON (GREAT BRITAIN)LTD.** Topcon House Kennet Side, Bone Lane, Newbury, Berkshire RG14 5PX U.K. Phone: 44-1635-551120 Fax: 44-1635-551170 survey.sales@topcon.co.uk laser.sales@topcon.co.uk

**TOPCON SOUTH ASIA PTE. LTD.** Blk 192 Pandan Loop, #07-01 Pantech Industrial Complex, Singapore 128381 Phone: 62780222 Fax: 62733540 www.topcon.com.sg

**TOPCON INSTRUMENTS (THAILAND) CO., LTD.** 77/162 Sinn Sathorn Tower, 37th Fl.,

Krungdhonburi Rd., Klongtonsai, Klongsarn, Bangkok 10600 Thailand. Phone: 02-440-1152~7 Fax: 02-440-1158

#### **TOPCON INSTRUMENTS (MALAYSIA) SDN. BHD.** Excella Business Park Block C, Ground & 1st Floor, Jalan Ampang Putra, Taman Ampang Hilir, 55100 Kuala Lumpur, MALAYSIA Phone: 03-42701068 Fax: 03-42704508

**TOPCON KOREA CORPORATION**

2F Yooseoung Bldg., 1595-3, Seocho-Dong, Seocho-gu, Seoul, 137-876, Korea. Phone: 82-2-2055-0321 Fax: 82-2-2055-0319 www.topcon.co.kr

**TOPCON CORPORATION BEIJING OFFICE** Block No.9, Kangding Street Beijing Economic Technological Development Area, Beijing, China 100176 Phone: 10-6780-2799 Fax: 10-6780-2790

**TOPCON CORPORATION DUBAI OFFICE**

P. O Box293705, Office C-25(row C-2), Dubai Airport Free Zone, Dubai, UAE Phone: 971-4-2995900 Fax: 971-4-2995901

#### **TOPCON CORPORATION**

75-1 Hasunuma-cho, Itabashi-ku, Tokyo 174-8580, Japan www.topcon.co.jp